# Dell™ PowerEdge™ Systems Oracle<sup>®</sup> Database on Enterprise Linux<sup>®</sup> x86\_64 Storage and Network Guide Version 1.2

### Notes, Cautions, and Warnings

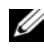

 $\mathbb Z$  NOTE: A NOTE indicates important information that helps you make better use of your computer.

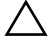

CAUTION: A CAUTION indicates potential damage to hardware or loss of data if instructions are not followed.

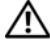

WARNING: A WARNING indicates a potential for property damage, personal iniury, or death.

\_\_\_\_\_\_\_\_\_\_\_\_\_\_\_\_\_\_\_\_

**Information in this document is subject to change without notice. © 2009 Dell Inc. All rights reserved.**

Reproduction of these materials in any manner whatsoever without the written permission of Dell Inc. is strictly forbidden.

Trademarks used in this text: *Dell*, the *DELL* logo, *EqualLogic*, *PowerConnect*, *PowerEdge*, *and PowerVault* are trademarks of Dell Inc.; *Broadcom* is a trademark of Broadcom Corp; *EMC*, *Navisphere*, and *PowerPath* are registered trademarks of EMC Corporation; *Intel* is a registered trademark of Intel in the U.S. and other countries; *Oracle* is a registered trademark of Oracle Corporation and/or its affiliates.

Other trademarks and trade names may be used in this document to refer to either the entities claiming the marks and names or their products. Dell Inc. disclaims any proprietary interest in trademarks and trade names other than its own.

## **Contents**

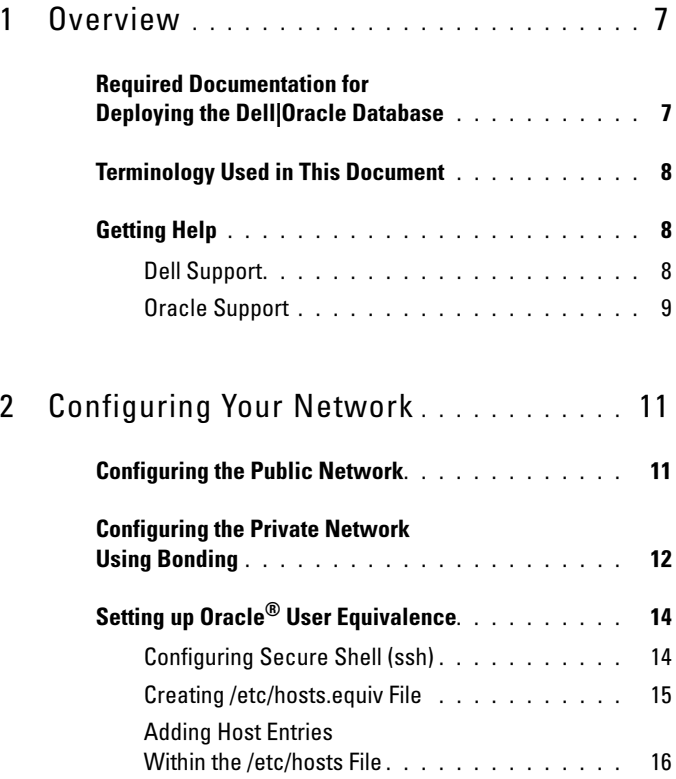

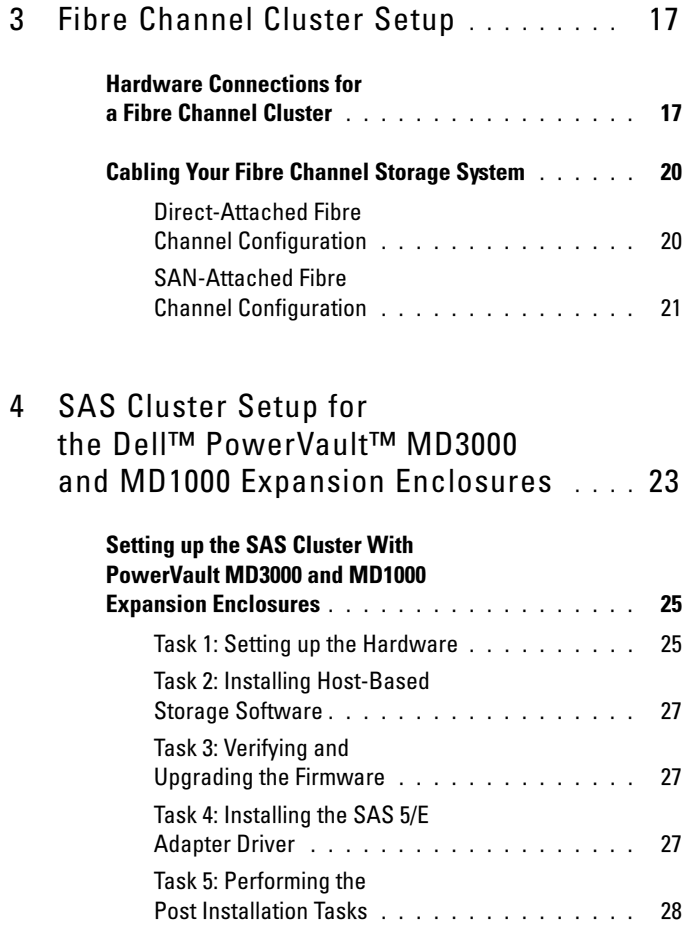

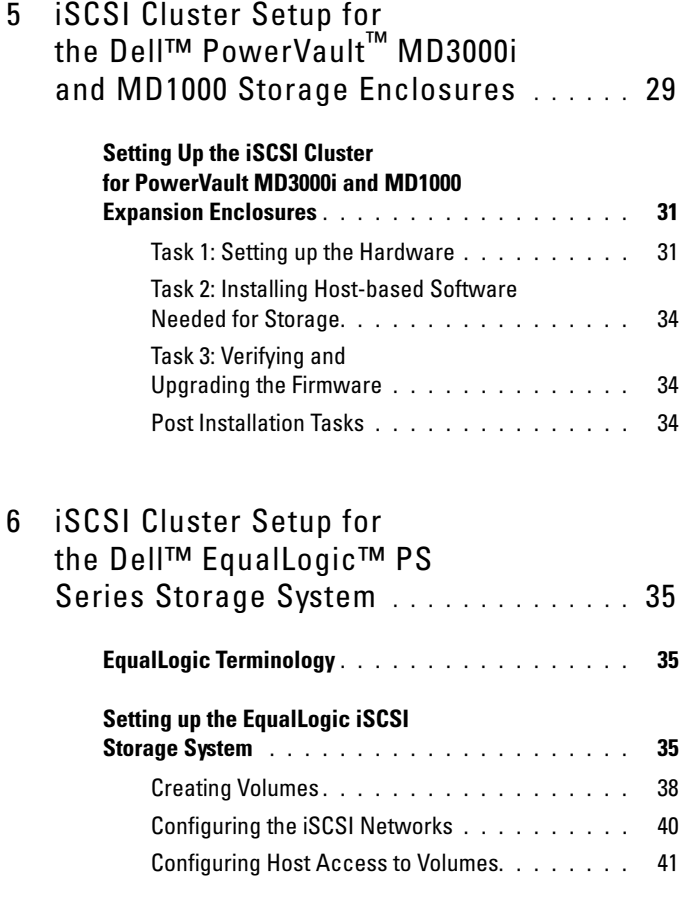

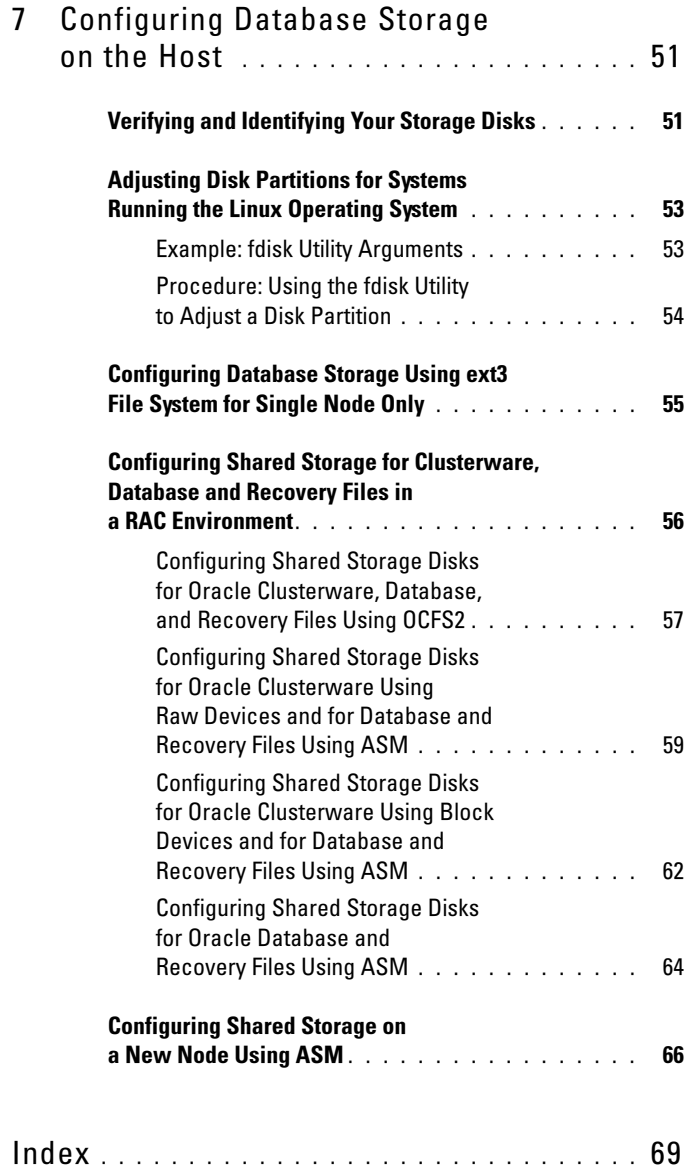

## <span id="page-6-0"></span>**Overview**

This document applies to:

- Oracle<sup>®</sup> Database 10g R<sub>2</sub> running on Red Hat<sup>®</sup> Enterprise Linux<sup>®</sup> or Oracle Enterprise Linux<sup>®</sup> 4.7 AS x86\_64.
- Oracle Database 10g R2 running on Red Hat Enterprise Linux or Oracle Enterprise Linux 5.3 AS x86\_64.
- Oracle Database 11g R1 running on Red Hat Enterprise Linux or Oracle Enterprise Linux 5.3 AS x86\_64.

 $\mathscr{D}$  **NOTE:** The document provides a generalized guide to configure the network and storage requirements for running the Dell|Oracle database on a system installed with the Red Hat Enterprise Linux or the Oracle Enterprise Linux operating system. For the list of network and storage configurations supported by your system, select the Dell™ Validated Components link on the Oracle Database and Applications Solutions website at dell.com/oracle.

### <span id="page-6-1"></span>Required Documentation for Deploying the Dell|Oracle Database

The documents required for installing the Dell|Oracle Database are:

- Dell PowerEdge Systems Oracle Database on Enterprise Linux x86\_64 Operating System and Hardware Installation Guide — Describes the required minimum hardware and software versions, how to install and configure the operating system, how to verify the hardware and software configurations, and how to obtain open source files
- Dell PowerEdge Systems Oracle Database on Enterprise Linux x86 64 Storage and Network Guide — Describes how to install and configure the network and the storage solutions
- Dell PowerEdge Systems Oracle Database on Enterprise Linux x86\_64 Database Setup and Installation Guide — Describes how to install and configure the Oracle database
- Dell PowerEdge Systems Oracle Database on Enterprise Linux x86 64 Troubleshooting Guide — Describes how to add a new node to your cluster, and how to troubleshoot and resolve errors encountered during the installation procedures described in the previous modules

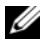

 $\mathbb Z$  NOTE: All modules provide information on how to receive technical assistance from Dell.

## <span id="page-7-0"></span>Terminology Used in This Document

Throughout this document, the terms logical unit number (LUN) and virtual disk are used synonymously. The term LUN is commonly used in a Dell/EMC Fibre Channel storage system environment. The term virtual disk is commonly used in a Dell PowerVault™ Serial-attached SCSI (SAS) (PowerVault MD3000i and PowerVault MD3000i with PowerVault MD1000 expansion) or a Dell EqualLogic iSCSI storage environment.

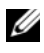

 $\mathbb Z$  NOTE: Unless stated specifically, this document uses the term Enterprise Linux as applicable to both Red Hat Enterprise Linux and Oracle Enterprise Linux.

## <span id="page-7-1"></span>Getting Help

#### <span id="page-7-2"></span>Dell Support

- For detailed information on the use of your system, see the documentation that was shipped with your system components.
- For white papers, Dell-supported configurations, and general information, see the Oracle Database and Applications Solutions website at dell.com/oracle.
- For Dell technical support for your hardware and operating system software, and to download the latest updates for your system, see the Dell Support website at support.dell.com/manuals.
- Information about contacting Dell is provided in the Dell PowerEdge Systems Oracle Database on Enterprise Linux x86\_64 Troubleshooting Guide of your system, available on the Dell Support website at support.dell.com/manuals.
- Dell Enterprise Training and Certification is now available; see dell.com/training for more information. This training service may not be offered in all locations.

#### <span id="page-8-0"></span>Oracle Support

- For training information on your Oracle software and application clusterware, and for information about contacting Oracle, see the Oracle website at oracle.com, or see your Oracle documentation.
- Technical support, downloads, and other technical information is available at the My Oracle Support website at metalink.oracle.com.
- For information on installing and configuring Oracle, see the Dell PowerEdge Systems Oracle Database on Enterprise Linux x86\_64 Database Setup and Installation Guide, available on the Dell Support website at support.dell.com/manuals.

# <span id="page-10-0"></span>Configuring Your Network

This section presents steps to configure the public and private cluster network.

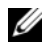

 $\mathscr U$  NOTE: Each node requires a unique public and private internet protocol (IP) address. An additional public IP address is required to serve as the virtual IP address for the client connections and the connection failover. The virtual IP address must belong to the same subnet as the public IP. All public IP addresses, including the virtual IP address, must be registered with the Domain Naming Service (DNS) and they must be routable.

Depending on the number of NIC ports available, configure the interfaces as shown in [Table 2-1.](#page-10-2)

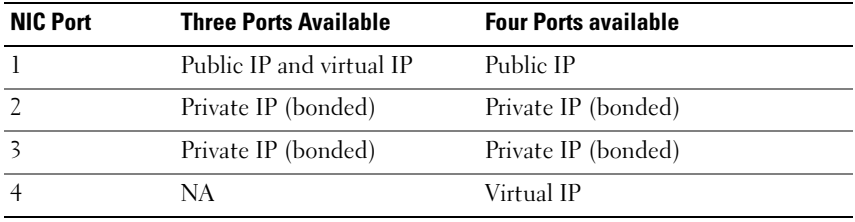

#### <span id="page-10-2"></span>Table 2-1. NIC Port Assignments

### <span id="page-10-1"></span>Configuring the Public Network

 $\mathbb Z$  **NOTE:** Ensure that the public IP address is a valid and routable IP address.

 $\mathbb Z$  NOTE: Each of the two bonded NIC ports for the private network must be on separate PCI buses. For example, a bonded pair can consist of one on-board NIC and one add-on NIC card.

If you have not already configured the public network, perform the following steps on each node:

- 1 Log in as root.
- 2 Edit the network device file /etc/sysconfig/network-scripts/ifcfg-eth#, where  $\#$  is the number of the network device:

```
DEVICE=eth0
ONBOOT=yes
IPADDR=<Public IP Address>
NETMASK=<Subnet mask>
BOOTPROTO=static
HWADDR=<MAC Address>
SIAVE=no
```
- 3 Edit the /etc/sysconfig/network file, and, if necessary, replace localhost.localdomain with the qualified public node name. For example, the command for node 1: hostname=node1.domain.com
- 4 Type:service network restart
- 5 Type ifconfig to verify that the IP addresses are set correctly.
- 6 To check your network configuration, ping each public IP address from a client on the LAN that is outside of the cluster.
- **7** Connect to each node to verify that the public network is functioning. Type ssh <*public IP*> to verify that the secure shell (ssh) command is working.

## <span id="page-11-0"></span>Configuring the Private Network Using Bonding

Before you deploy the cluster, configure the private cluster network to allow the nodes to communicate with each other. This involves configuring network bonding and assigning a private IP address and hostname to each node in the cluster.

To set up network bonding for Broadcom® or Intel® NICs, and to configure the private network, perform the following steps on each node:

- 1 Log in as root.
- 2 Add the following line to the /etc/modprobe.conf file: alias bond0 bonding

**3** For high availability, edit the /etc/modprobe.conf file and set the option for link monitoring.

The default value for miimon is 0. The default value disables link monitoring. Change the value to 100 milliseconds initially. Adjust it as needed to improve performance. For example, type:

options bonding miimon=100 mode=6 max\_bonds=2

4 In the /etc/sysconfig/network-scripts/ directory, create or edit the ifcfg-bond0 configuration file.

For example, using sample network parameters, the file appears as: DEVICE=bond0

```
IPADDR=192.168.0.1
NETMASK=255.255.255.0
NETWORK=192.168.0.0
BROADCAST=192.168.0.255
```

```
ONBOOT=yes
```
BOOTPROTO=none

```
USERCTL=no
```
The entries for NETMASK, NETWORK, and BROADCAST are optional. DEVICE=bondn is the required name for the bond, where n specifies the bond number. IPADDR is the private IP address.

To use bond0 as a virtual device, you must specify the devices that are bonded as slaves.

- **5** For each device that is a bond member:
	- a In the directory /etc/sysconfig/network-scripts/, edit the ifcfg-ethn file:

```
DEVICE=ethn
HWADDR=<MAC ADDRESS>
ONBOOT=yes
TYPE=Ethernet
USERCTL=no
MASTER=bond0
SLAVE=yes
BOOTPROTO=none
```
**b** Type service network restart and ignore all warnings.

**6** On each node, type if config to verify that the private interface is functioning.

The private IP address for the node must be assigned to the private interface bond0.

- **7** After all the private IP addresses are set up on every node, ping each IP address from one node to ensure that the private network is functioning.
- 8 Connect to each node. Verify that the private network and the ssh are functioning correctly by typing: ssh <*private IP*>

## <span id="page-13-0"></span>Setting up Oracle<sup>®</sup> User Equivalence

#### <span id="page-13-1"></span>Configuring Secure Shell (ssh)

- 1 On all nodes, login as user oracle.
- **2** Generate a RSA key pair on your system using the command: ssh-keygen -t rsa
- 3 Press <Enter> to accept the default location for the key file (In this case, /home/oracle/.ssh/id\_rsa).
- 4 Press <Enter> at both paraphrase prompts to enter an empty passphrase.
- 5 The ssh-keygen utility finishes the operation. The following message is displayed:

```
Your identification has been saved in 
/home/oracle/.ssh/id.rsa.
Your public key has been saved in 
/home/oracle/.ssh/id_rsa.pub.
The key fingerprint is:
xx:xx:xx:xx:xx:xx:xx:xx 
oracle@<nodename>
```
6 Navigate to cd/home/oracle/.ssh and verify that the id rsa and id rsa.pub files are created by using the ls -al command.

**7** Rename the public key to a name that describes the system from which it originates by using the mv command: mv id\_rsa.pub <node\_name>.pub Once the creation and renaming of public keys for all systems is performed, proceed to exchanging keys on the different systems.

8 Perform secure copies of your <node\_name>.pub keys to each of your nodes by using the scp command. The following example is with two nodes: (node1: Type the following command string): scp/home/oracle/.ssh/<node1>.pub<ip\_of\_node2>: /home/oracle/.ssh (node2: Type the following command string): scp/home/oracle/.ssh/<node2>.pub<ip\_of\_node1>: /home/oracle/.ssh Now, each of the systems has the other's public key under the /home/oracle/.ssh directory.

- **9** Create a file named **authorized** keys under the */home/oracle.ssh directory* in each of the nodes by using the touch command: touch authorized\_keys
- <span id="page-14-1"></span>**10** Perform the following command on each system: cat <node1\_name>.pub >> authorized\_keys cat <node2\_name>.pub >> authorized\_keys
- 11 Once you have completed [step 10](#page-14-1) on all the nodes, you are able to ssh from each node without being prompted for a password.

#### <span id="page-14-0"></span>Creating /etc/hosts.equiv File

On each node, create or modify the /etc/hosts.equiv file by listing all of your public IP addresses or host names. For example, if you have one public hostname, one virtual IP address, and one virtual hostname for each node, add the following:

```
<public hostname node1> oracle
<public hostname node2> oracle
```

```
<virtual IP or hostname node1> oracle
<virtual IP or hostname node2> oracle
```
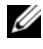

 $\mathscr{A}$  NOTE: The example in this section is for a two-node configuration. Add similar command lines for each additional node.

#### <span id="page-15-0"></span>Adding Host Entries Within the /etc/hosts File

On each node, modify lines in the /etc/hosts file by typing: 127.0.0.1 localhost.localdomain localhost <private IP node1> <private hostname node1> <private IP node2> <private hostname node2>

<public IP node1> <public hostname node1> <public IP node2> <public hostname node2>

<virtual IP node1> <virtual hostname node1> <virtual IP node2> <virtual hostname node2>

# <span id="page-16-0"></span>Fibre Channel Cluster Setup

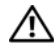

#### $\sqrt{\phantom{a}}$  WARNING: Before you begin any of the procedures in this section, read the safety information that shipped with your system. For additional best practices information, see the Dell Regulatory Compliance website at www.dell.com/regulatory\_compliance.

This section helps you to verify the hardware connections, and the hardware and software configurations of the Fibre Channel cluster set up by the Dell™ Professional Services representative.

[Figure 3-1](#page-17-0) and [Figure 3-3](#page-21-0) show an overview of the connections required for the cluster, and [Table 3-1](#page-17-1) summarizes the cluster connections.

### <span id="page-16-1"></span>Hardware Connections for a Fibre Channel Cluster

See [Figure 3-1](#page-17-0) to visually verify all hardware connections of a Fibre Channel cluster. [Table 3-1](#page-17-1) lists the Fibre Channel hardware connections depicted in [Figure 3-1.](#page-17-0)

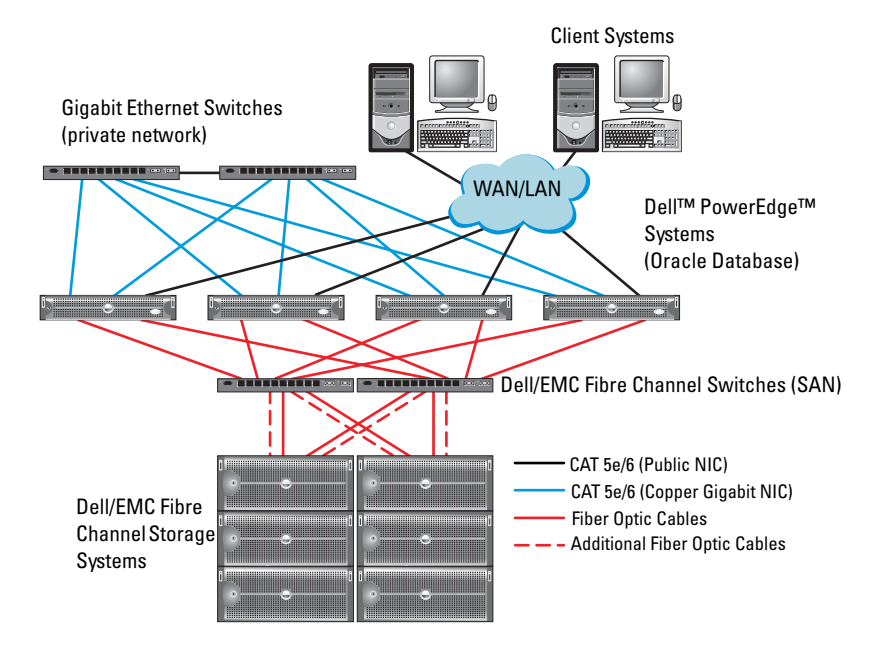

#### <span id="page-17-0"></span>Figure 3-1. Hardware Connections for a Fibre Channel Cluster

<span id="page-17-1"></span>Table 3-1. Fibre Channel Hardware Interconnections

| <b>Cluster</b><br><b>Component</b> | <b>Connections</b>                                                                                         |
|------------------------------------|----------------------------------------------------------------------------------------------------|
| PowerEdge<br>system node           | • One Category 5 enhanced (CAT 5e) or CAT 6 cable from the<br>public NIC to the LAN                        |
|                                    | • One CAT 5e or CAT 6 cable from the private Gigabit NIC to the<br>Gigabit Ethernet switch                 |
|                                    | • One CAT 5e or CAT 6 cable from a redundant private Gigabit NIC<br>to a redundant Gigabit Ethernet switch |
|                                    | • One fiber optic cable from HBA 0 to Fibre Channel switch 0                                               |
|                                    | • One fiber optic cable from HBA 1 to Fibre Channel switch 1                                               |

| Cluster<br><b>Component</b>                 | <b>Connections</b>                                                                                                    |
|---------------------------------------------|----------------------------------------------------------------------------------------------------|
| Dell/EMC Fibre<br>Channel storage<br>system | • Two CAT 5e or CAT 6 cables connected to the LAN<br>• One to four fiber optic cable connections to each Fibre Channel<br>switch. For example, for a four-port configuration:<br>- One fiber optic cable from SPA port 0 to Fibre Channel switch 0<br>- One fiber optic cable from SPA port 1 to Fibre Channel switch 1<br>- One fiber optic cable from SPB port 0 to Fibre Channel switch 1<br>- One fiber optic cable from SPB port 1 to Fibre Channel switch 0 |
| Dell/EMC Fibre<br>Channel switch            | One to four fiber optic cable connections to the Dell/EMC Fibre<br>$\bullet$<br>Channel storage system<br>• One fiber optic cable connection to each PowerEdge system HBA                                                                                                    |
| Gigabit<br>Ethernet<br>switch               | • One CAT 5e or CAT 6 connection to the private Gigabit NIC on<br>each PowerEdge system<br>• One CAT 5e or CAT 6 connection to the remaining Gigabit<br>Ethernet switch                                                                                                    |

Table 3-1. Fibre Channel Hardware Interconnections (continued)

## <span id="page-19-0"></span>Cabling Your Fibre Channel Storage System

Depending on your requirements, you can configure your Oracle database Fibre Channel cluster storage system in one of the following configurations:

- Direct-attached Fibre Channel (see [Figure 3-2](#page-19-2))
- Four-port SAN-attached Fibre Channel (see [Figure 3-3\)](#page-21-0)

The following sections describe the cabling requirements for these configurations.

#### <span id="page-19-1"></span>Direct-Attached Fibre Channel Configuration

To configure your nodes in a direct-attached Fibre Channel configuration:

- 1 Connect one optical cable from HBA 0 on node 1 to port 0 of SP-A.
- 2 Connect one optical cable from HBA 1 on node 1 to port 0 of SP-B.
- 3 Connect one optical cable from HBA 0 on node 2 to port 1 of SP-A.
- 4 Connect one optical cable from HBA 1 on node 2 to port 1 of SP-B.

See [Figure 3-2](#page-19-2) for the cable connections in a SAN-Attached Fibre Channel cluster.

#### <span id="page-19-2"></span>Figure 3-2. Cabling in a Direct-Attached Fibre Channel Cluster

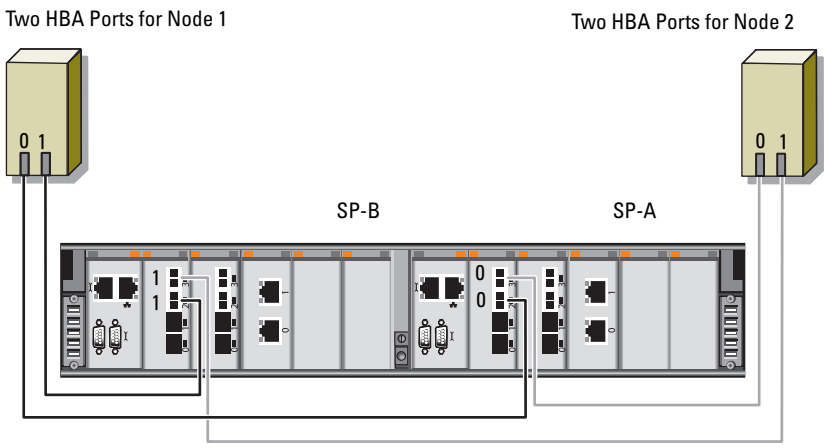

Dell/EMC CX4-480 Fibre Channel Storage

#### <span id="page-20-0"></span>SAN-Attached Fibre Channel Configuration

To configure your nodes in a four-port SAN-attached configuration:

- 1 Connect one optical cable from SP-A port 0 to Fibre Channel switch 0.
- 2 Connect one optical cable from SP-A port 1 to Fibre Channel switch 1.
- **3** Connect one optical cable from SP-A port 2 to Fibre Channel switch 0.
- 4 Connect one optical cable from SP-A port 3 to Fibre Channel switch 1.
- 5 Connect one optical cable from SP-B port 0 to Fibre Channel switch 1.
- **6** Connect one optical cable from SP-B port 1 to Fibre Channel switch 0.
- 7 Connect one optical cable from SP-B port 2 to Fibre Channel switch 1.
- 8 Connect one optical cable from SP-B port 3 to Fibre Channel switch 0.
- 9 Connect one optical cable from HBA 0 on node 1 to Fibre Channel switch 0.
- 10 Connect one optical cable from HBA 1 on node 1 to Fibre Channel switch 1.
- 11 Connect one optical cable from HBA 0 on node 2 to Fibre Channel switch 0.
- 12 Connect one optical cable from HBA 1 on node 2 to Fibre Channel switch 1.

See [Figure 3-3](#page-21-0) for the cable connections in a SAN-attached Fibre Channel cluster.

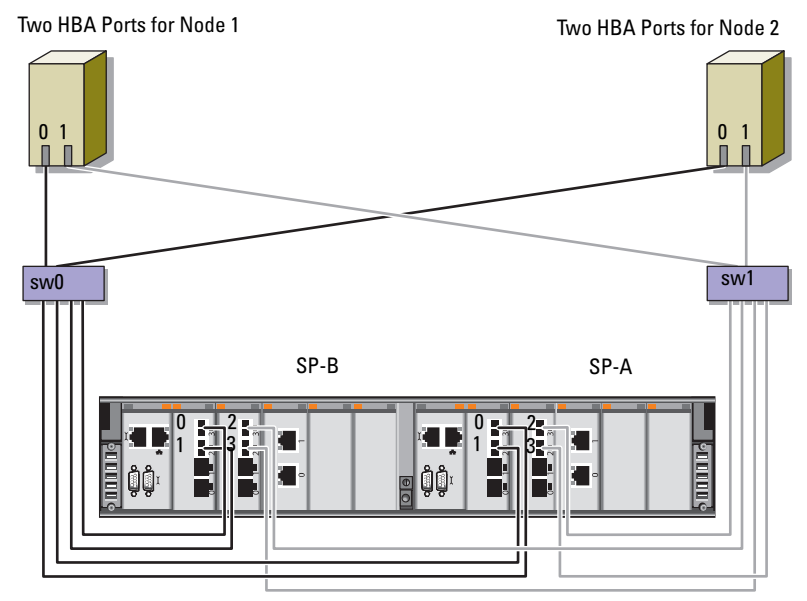

<span id="page-21-0"></span>Figure 3-3. Cabling in a SAN-Attached Fibre Channel Cluster

Dell/EMC CX4-480 Fibre Channel Storage

# <span id="page-22-0"></span>SAS Cluster Setup for the Dell™ PowerVault™ MD3000 and MD1000 Expansion Enclosures

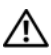

 $\sqrt{N}$  WARNING: Before you begin any of the procedures in this section, read the safety information that shipped with your system. For additional best practices information, see the Dell Regulatory Compliance website at www.dell.com/regulatory\_compliance.

To configure the Dell PowerEdge™ systems and the PowerVault MD3000 and MD1000 storage enclosure to function in a Oracle® Real Application Cluster (RAC) environment:

- 1 Verify the hardware and software configurations as described in this section by using [Figure 4-1](#page-23-0), [Table 4-1](#page-23-1), and [Figure 4-2](#page-25-0) for reference.
- 2 Follow the steps in "Setting up the SAS Cluster With PowerVault MD3000 [and MD1000 Expansion Enclosures" on page 25](#page-24-0).

CAUTION: Before you upgrade the firmware on your PowerVault MD3000 storage array, ensure that you backup your data.

<span id="page-23-0"></span>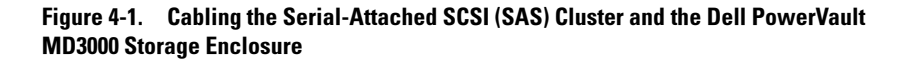

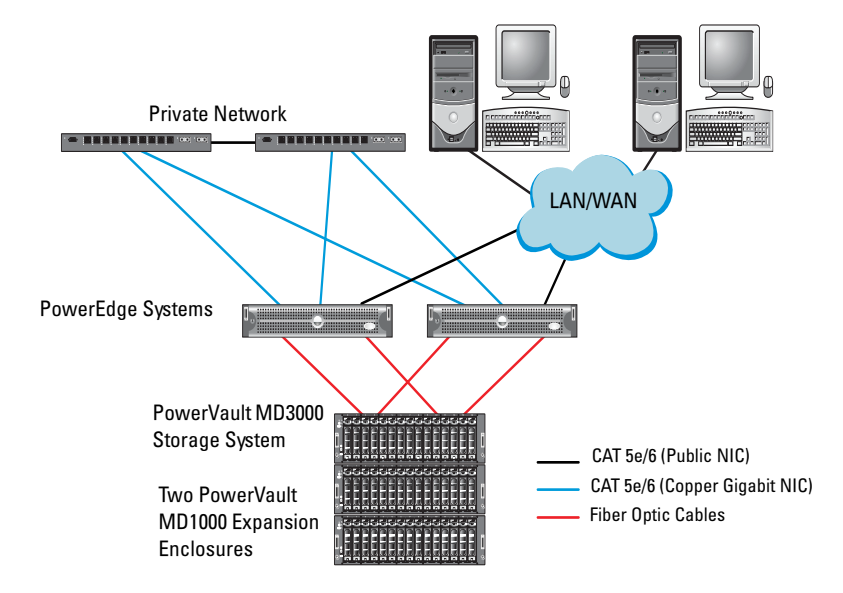

<span id="page-23-1"></span>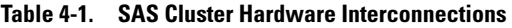

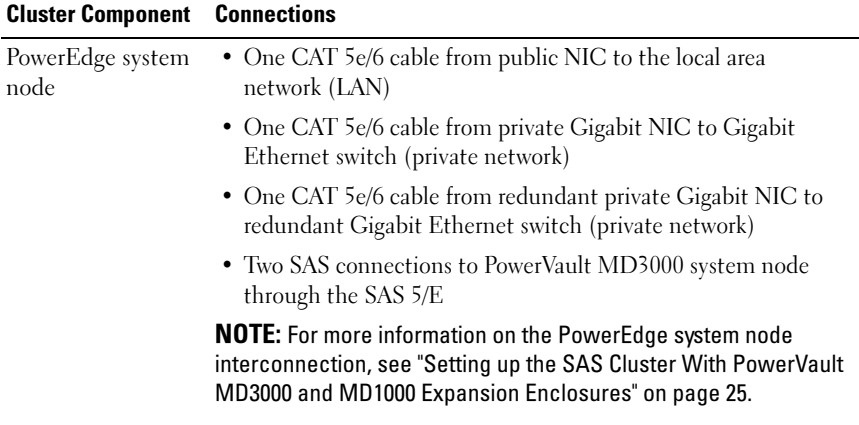

| <b>Cluster Component</b>                                     | <b>Connections</b>                                                                                                    |
|--------------------------------------------------------------|----------------------------------------------------------------------------------------------------|
| PowerVault<br>MD3000 storage                                 | • Two CAT 5e/6 cables connected to LAN (one from each<br>storage processor module)                                                                                                    |
| enclosure                                                    | • Two SAS connections to each PowerEdge system node through<br>the SAS 5/E cables                                                                                                    |
|                                                              | <b>NOTE:</b> For more information on the PowerVault MD3000 storage<br>enclosure interconnection, see "Setting up the SAS Cluster With<br>PowerVault MD3000 and MD1000 Expansion Enclosures" on<br>page 25. |
| Dell PowerVault<br>MD1000 storage<br>enclosure<br>(optional) | • Additional SAS cable connections as required for the<br>PowerVault MD1000 expansion enclosure                                                                                                    |

Table 4-1. SAS Cluster Hardware Interconnections (continued)

### <span id="page-24-0"></span>Setting up the SAS Cluster With PowerVault MD3000 and MD1000 Expansion Enclosures

#### <span id="page-24-1"></span>Task 1: Setting up the Hardware

SAS clusters can only be installed in a direct-attached cluster and are limited to two nodes only.

To configure your nodes in a direct-attached configuration:

- 1 Connect one SAS cable from a port of the SAS controller of node 1 to the In-0 port of RAID controller 0 in the PowerVault MD3000 storage enclosure.
- 2 Connect one SAS cable from the other port of the SAS controller of node 1 to the In-0 port of RAID controller 1 in the PowerVault MD3000 storage enclosure.
- 3 Connect one SAS cable from a port of the SAS controller of node 2 to the In-1 port of RAID controller 0 in the PowerVault MD3000 storage enclosure.
- 4 Connect one SAS cable from the other port of SAS controller of node 2 to the In-1 port of RAID controller 1 in the PowerVault MD3000 storage enclosure.
- 5 (Optional). Connect two SAS cables from the two PowerVault MD3000 storage enclosures out ports to the two In ports of the first PowerVault MD1000 expansion enclosure.
- 6 (Optional). Connect two SAS cables from the two PowerVault MD1000 storage enclosures out ports to the In-0 ports of the second PowerVault MD1000 expansion enclosure.

**NOTE:** For information on configuring the PowerVault MD1000 expansion enclosure, see the PowerVault MD3000 storage system documentation, available on the Dell Support website at support.dell.com/manuals.

#### <span id="page-25-0"></span>Figure 4-2. Cabling the Direct-Attached SAS Cluster

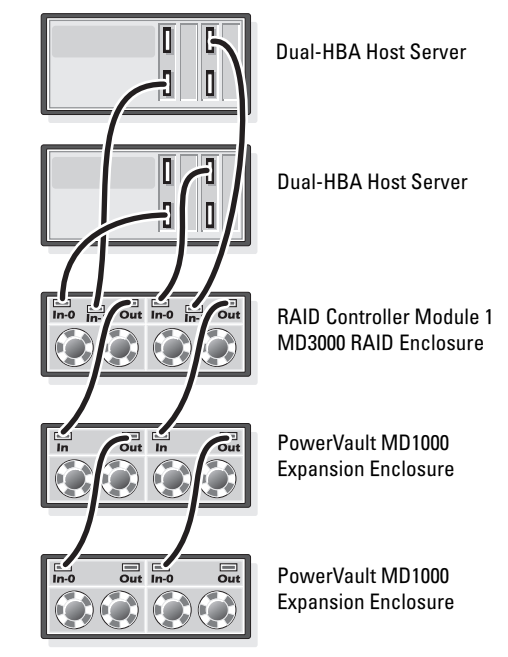

RAID Controller Module 0

#### <span id="page-26-0"></span>Task 2: Installing Host-Based Storage Software

To install the necessary host-based storage software for the PowerVault MD3000 storage enclosure, use the Dell PowerVault Resource media that was shipped with the system. To install the Modular Disk Storage Manager software on the Master node and the Multi-Path (MPIO) software on the remaining nodes, follow the procedures in the PowerVault MD3000 storage enclosure documentation.

#### <span id="page-26-1"></span>Task 3: Verifying and Upgrading the Firmware

- 1 Discover the direct-attached storage of the host system using the Modular Disk Storage Manager (MDSM) software that is installed on the host system.
- 2 Verify that the firmware for the following storage components is at the minimum required version:
	- RAID controller firmware
	- PowerVault MD3000 storage system firmware
	- PowerVault MD1000 expansion enclosure firmware

 $\mathbb Z$  NOTE: For the minimum firmware version requirements, select the Dell Validated Components link on the Oracle Database and Applications Solutions website at dell.com/oracle.

#### <span id="page-26-2"></span>Task 4: Installing the SAS 5/E Adapter Driver

Install the SAS 5/E driver from the PowerVault MD3000 Resource media.

 $\mathbb Z$  NOTE: Ensure that the version of the SAS 5/E driver is the same or newer than the version listed in the Solution Deliverable List (SDL) that can be found for each Dell-validated component at dell.com/oracle.

For assistance in installing drivers on both nodes of the cluster, see the documentation that came with the PowerVault MD3000 storage enclosure and the SAS HBAs.

#### <span id="page-27-0"></span>Task 5: Performing the Post Installation Tasks

After installing the drivers and the software, perform the post installation tasks listed in the PowerVault MD3000 Installation Guide. Create the environment shown in the Dell PowerEdge Systems Oracle Database on Enterprise Linux x86\_64 Operating System and Hardware Installation, and the Linux Guide. Both documents are available on the Dell Support website at support.dell.com/manuals.

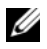

 $\mathscr{D}$  **NOTE:** It is recommended that you configure the disks for the LUNs in a RAID 10 configuration.

# <span id="page-28-0"></span>iSCSI Cluster Setup for the Dell™ PowerVault™ MD3000i and MD1000 Storage Enclosures

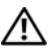

 $\sqrt{N}$  WARNING: Before you begin any of the procedures in this section, read the safety information that shipped with your system. For additional best practices information, see the Dell Regulatory Compliance website at www.dell.com/regulatory\_compliance.

This section provides information and procedures for configuring your Dell PowerEdge™ system and the PowerVault MD3000i and MD1000 storage enclosures to function in a Oracle® Real Application Cluster (RAC) environment.

Verify the hardware connections, and the hardware and software configurations using the Supported Configuration section of the Dell PowerVault MD3000i Support Matrix, available on the Dell Support website at support.dell.com/manuals.

**NOTE:** If you are using a PowerVault MD3000i storage enclosure with Oracle Enterprise Linux® 5:

1. Run the following script to install the multipath driver; do not install the multipath from the PowerVault MD3000i Modular Disk Storage Manager (MDSM) media: dell-oracle-deployment/scripts/standard/510 rpms\_scsi\_linuxrdac.sh

2. When prompted to install the multipath during the MDSM installation, select No and continue the installation.

| <b>Cluster Component</b>                                             | <b>Connections</b>                                                                                                    |
|----------------------------------------------------------------------|----------------------------------------------------------------------------------------------------|
| PowerEdge system<br>node                                             | • One CAT 5e/6 cable from public NIC to the local area network<br>(LAN)                                                                                                    |
|                                                                      | • One CAT 5e/6 cable from private Gigabit NIC to Gigabit<br>Ethernet switch (private network)                                                                                                    |
|                                                                      | • One CAT 5e/6 cable from redundant private Gigabit NIC to<br>redundant Gigabit Ethernet switch (private network)                                                                                                  |
|                                                                      | • One CAT 5e/6 cable from iSCSI Gigabit NIC to Gigabit<br>Ethernet switch (iSCSI network)                                                                                                    |
|                                                                      | <b>NOTE:</b> For additional information on the PowerVault MD3000i<br>storage enclosure, see your PowerVault MD3000i set-up<br>documentation, available on the Dell Support website at<br>support.dell.com/manuals. |
| PowerVault<br>MD3000i storage                                        | • Two CAT 5e/6 cables connected to LAN (one from each storage<br>processor module) for the management interface                                                                                                    |
| system                                                               | • Two CAT 5e/6 cables per storage processor for iSCSI<br>interconnect                                                                                                    |
|                                                                      | <b>NOTE:</b> For additional information on the PowerVault MD3000i<br>storage enclosure, see your PowerVault MD3000i set-up<br>documentation, available on the Dell Support website at<br>support.dell.com/manuals. |
| PowerVault<br>MD1000 storage<br>expansion<br>enclosure<br>(optional) | • Additional SAS cable connections, as required for the<br>PowerVault MD1000 expansion enclosure                                                                                                    |

<span id="page-29-0"></span>Table 5-1. iSCSI Hardware Interconnections

### <span id="page-30-0"></span>Setting Up the iSCSI Cluster for PowerVault MD3000i and MD1000 Expansion Enclosures

#### <span id="page-30-1"></span>Task 1: Setting up the Hardware

Direct-attached iSCSI clusters are limited to two nodes only.

#### <span id="page-30-2"></span>Figure 5-1. Cabling iSCSI Direct-Attached Clusters

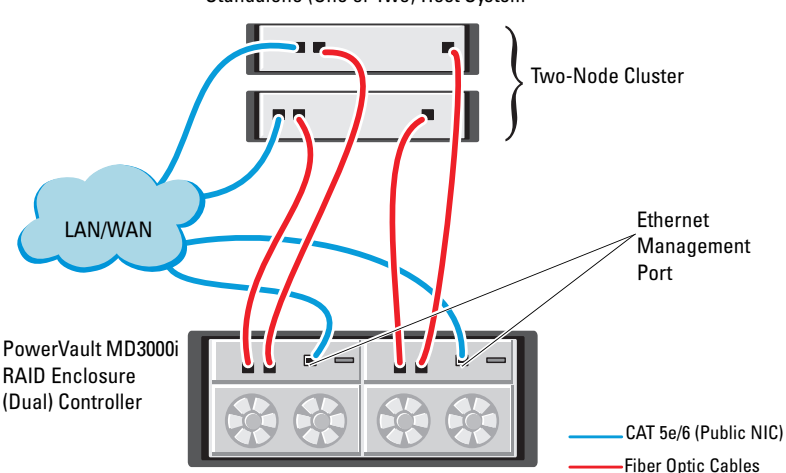

Standalone (One or Two) Host System

To configure your nodes in a direct-attached configuration, see [Figure 5-1](#page-30-2), and complete the following steps:

- 1 Connect one CAT 5e/6 cable from a port (iSCSI HBA or NIC) of node 1 to the In-0 port of RAID controller 0 in the PowerVault MD3000i storage enclosure.
- 2 Connect one CAT 5e/6 cable from the other port (iSCSI HBA or NIC) of node 1 to the In-0 port of RAID controller 1 in the PowerVault MD3000i storage enclosure.
- **3** Connect one CAT 5e/6 cable from a port (iSCSI HBA or NIC) of node 2 to the In-1 port of RAID controller 0 in the PowerVault MD3000i storage enclosure.
- 4 Connect one CAT 5e/6 cable from the other port (iSCSI HBA or NIC) of node 2 to the In-1 port of RAID controller 1 in the PowerVault MD3000i storage enclosure.
- 5 (Optional). Connect two SAS cables from the two PowerVault MD3000 storage enclosures out ports to the two In ports of the first PowerVault MD1000 expansion enclosure.
- 6 (Optional). Connect two SAS cables from the two PowerVault MD1000 storage enclosures out ports to the In-0 ports of the second MD1000 expansion enclosure.
- **22 NOTE:** For information on configuring the PowerVault MD1000 expansion enclosure, see the PowerVault MD3000i storage system documentation, available on the Dell Support website at support.dell.com/manuals.

Switched iSCSI clusters can support up to eight nodes.

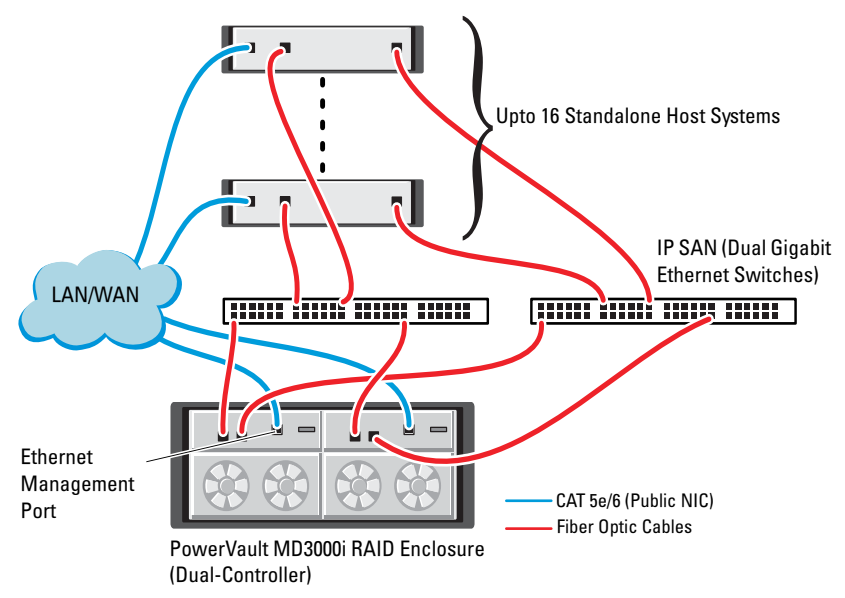

#### <span id="page-31-0"></span>Figure 5-2. Cabling iSCSI Switched Clusters

To configure your nodes in a switched configuration, see [Figure 5-2](#page-31-0), and complete the following steps:

- 1 Connect one CAT 5e/6 cable from a port (iSCSI HBA or NIC) of node 1 to the port of network switch 1.
- 2 Connect one CAT 5e/6 cable from a port (iSCSI HBA or NIC) of node 1 to the port of network switch 2.
- 3 Connect one CAT 5e/6 cable from a port (iSCSI HBA or NIC) of node 2 to the port of network switch 1.
- 4 Connect one CAT 5e/6 cable from a port (iSCSI HBA or NIC) of node 2 to the port of network switch 2.
- 5 Connect one CAT 5e/6 cable from a port of switch 1 to the In-0 port of RAID controller 0 in the PowerVault MD3000i storage enclosure.
- 6 Connect one CAT 5e/6 cable from the other port of switch 1 to the In-0 port of RAID controller 1 in the PowerVault MD3000i storage enclosure.
- 7 Connect one CAT 5e/6 cable from a port of switch 2 to the In-1 port of RAID controller 0 in the PowerVault MD3000i storage enclosure.
- 8 Connect one CAT 5e/6 cable from the other port of switch 2 to the In-1 port of RAID controller 1 in the PowerVault MD3000i storage enclosure.
- 9 (Optional). Connect two SAS cables from the two PowerVault MD3000i storage enclosures out ports to the two In ports of the first PowerVault MD1000 expansion enclosure.
- 10 (Optional). Connect two SAS cables from the two PowerVault MD3000 storage enclosures out ports to the In-0 ports of the second PowerVault MD1000 expansion enclosure.
- $\mathscr{A}$  NOTE: For information on configuring the PowerVault MD1000 expansion enclosure, see the PowerVault MD3000i storage system documentation, available on the Dell Support website at suport.dell.com/manuals. It is recommended to use a separate network for the iSCSI storage infrastructure. If a separate network cannot be dedicated for iSCSI, assign the storage function to a separate virtual local area network (VLAN); this action creates independent logical networks within a physical network.

#### <span id="page-33-0"></span>Task 2: Installing Host-based Software Needed for Storage

To install the necessary host-based storage software for the PowerVault MD3000i storage system, use the Dell PowerVault Resource media that came with your PowerVault MD3000i storage system. Follow the procedures in the PowerVault MD3000i storage enclosure documentation, available from the Dell Support website at support.dell.com/manuals, to install the Modular Disk Storage Manager Software on the Master node and the Multi-Path (MPIO) software on the remaining nodes.

#### <span id="page-33-1"></span>Task 3: Verifying and Upgrading the Firmware

- 1 Discover the direct-attached storage of the host system using the Modular Disk Storage Manager software that is installed on the host system.
- **2** Verify that the firmware for the following storage components is at the minimum required version.
	- MD3000i storage system firmware
	- MD1000 expansion enclosure firmware

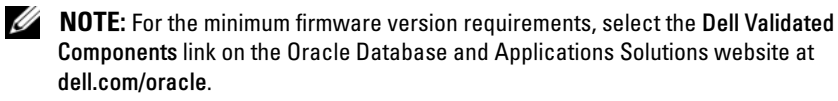

#### <span id="page-33-2"></span>Post Installation Tasks

After installing the drivers and the software, perform the post installation tasks listed in the PowerVault MD3000i Installation Guide, available from the Dell Support website at support.dell.com/manuals, to create the environment shown in [Table 5-1 on page 30.](#page-29-0)

# <span id="page-34-0"></span>iSCSI Cluster Setup for the Dell™ EqualLogic™ PS Series Storage System

 $\sqrt{!}$  WARNING: Before you begin any of the procedures in this section, read the safety information that shipped with your system. For additional best practices information, see the Dell Regulatory Compliance website at www.dell.com/regulatory\_compliance.

## <span id="page-34-1"></span>EqualLogic Terminology

The EqualLogic PS series storage array includes storage virtualization technology. To better understand how these arrays operate, it is helpful to be familiar with some of the terminology used to describe these arrays and their functions:

- Member A single PS series array
- Group  $-A$  set of one or more members that can be centrally managed; host systems access the data through a single group IP address
- Pool A RAID that can consist of the disks from one or more members
- Volume  $-A$  LUN or virtual disk that represents a subset of the capacity of a pool

## <span id="page-34-2"></span>Setting up the EqualLogic iSCSI Storage System

Host systems can be attached to the EqualLogic PS5000XV iSCSI array through an IP SAN industry-standard Gigabit Ethernet switch. [Figure 6-1](#page-35-0) shows the recommended network configuration for a dual control module EqualLogic PS5000XV array. This configuration includes two Dell PowerConnect<sup>™</sup> 6200 series Gigabit Ethernet switches to provide the highest network availability and the maximum network bandwidth.

 $\mathbb Z$  NOTE: It is recommended to use two Gigabit Ethernet switches. In the event of a switch failure in a single Ethernet switch environment, all hosts lose access to the storage until the switch is physically replaced and the configuration restored. In such a configuration, there must be multiple ports with link aggregation providing the inter-switch, or trunk connection. From each of the control modules, it is recommended to connect one Gigabit interface to one Ethernet switch, and to connect the other two Gigabit interfaces to the other Ethernet switch.

#### <span id="page-35-0"></span>Figure 6-1. Recommended Network Configuration

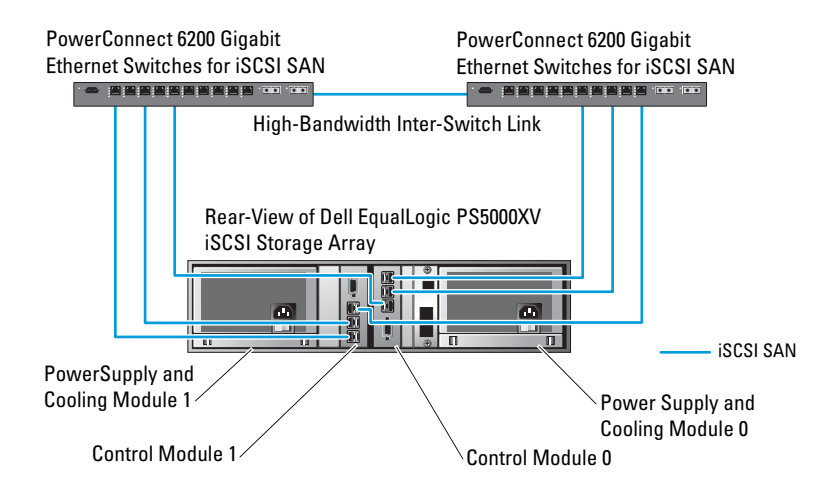

[Figure 6-2](#page-36-0) is an architectural overview of a sample Oracle<sup>®</sup> Real Application Cluster (RAC) configuration with three Dell EqualLogic PS5000XV arrays. The Dell EqualLogic PS5000XV storage arrays provide the physical storage capacity for the RAC database. The group oracle-group includes three Dell EqualLogic PS5000XV members: oracle-member01, oracle-member02, and oracle-member03. When a member is initialized, it can be configured with RAID 10, RAID 5, or RAID 50.

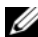
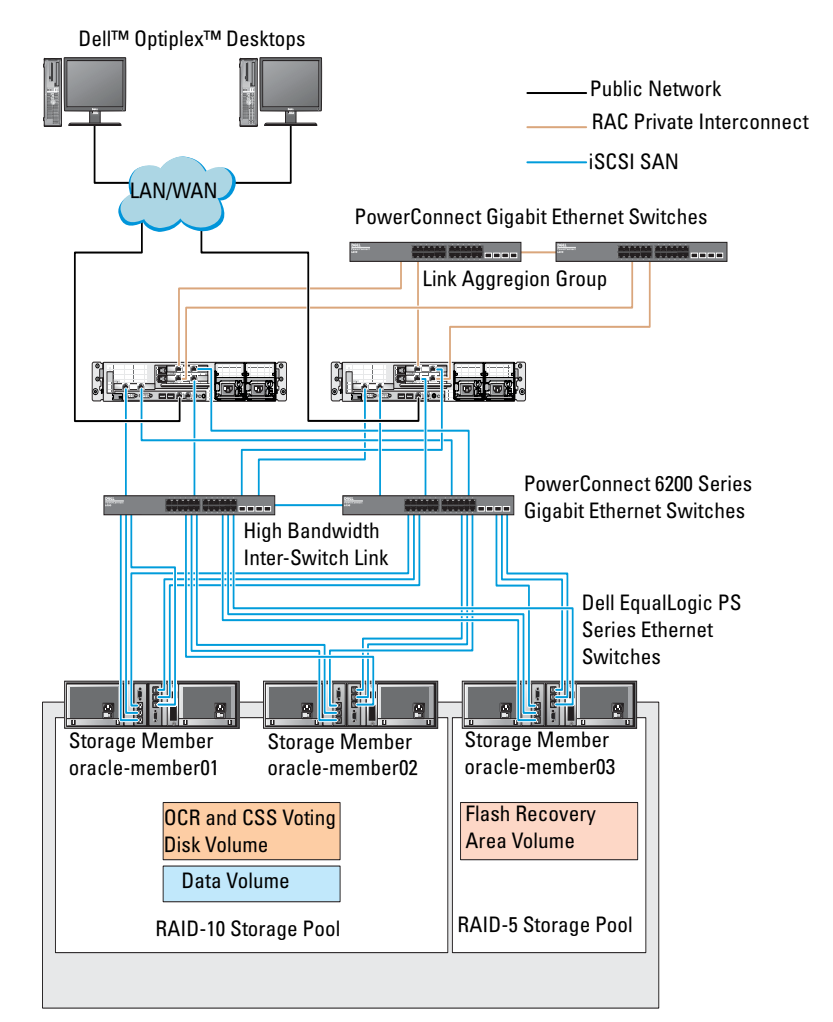

#### <span id="page-36-0"></span>Figure 6-2. Sample Oracle® RAC Configuration with Three PS5000XV Arrays

Storage Group: oracle-group

 $\mathscr A$  **NOTE:** For more information on how to initialize an EqualLogic array, consult the Dell EqualLogic User's Guide available on the Dell Support website at support.dell.com/manuals.

An EqualLogic PS-series storage group can be segregated into multiple tiers or pools. Tiered storage provides administrators with greater control over how disk resources are allocated. At any one time, a member can be assigned to only one pool. It is easy to assign a member to a pool and to move a member between pools with no impact to data availability. Pools can be organized according to different criteria, such as disk types or speeds, RAID levels, and application types.

In [Figure 6-2](#page-36-0), pools are organized by member RAID levels:

- One pool with the name RAID-10 consists of RAID 10 members.
- <span id="page-37-0"></span>• One pool with the name RAID-5 consists of RAID 5 members.

#### Creating Volumes

Before data can be stored, the physical disks of the EqualLogic PS5000XV storage array must be configured into usable components, known as volumes. A volume represents a portion of the storage pool, with a specific size, access controls, and other attributes. A volume can be spread across multiple disks and group members. The volume is seen on the network as an iSCSI target. Volumes are assigned to a pool and can be easily moved between pools, with no impact to data availability. In addition, based on the overall workload of the storage hardware resources within the pool, automatic data placement and automatic load balancing occurs within a pool.

[Table 6-1](#page-38-0) shows a sample volume configuration.

| Volume                               | <b>Minimum</b><br><b>Size</b>                                    | <b>RAID</b> | <b>Number of</b><br><b>Partitions</b> | <b>Used For</b>                                                                     | <b>Operating System</b><br><b>Mapping</b>                                     |
|--------------------------------------|------------------------------------------------------------------|-------------|---------------------------------------|-------------------------------------------------------------------------------------|-------------------------------------------------------------------------------|
| First Area<br>Volume                 | 1024 MB                                                          | 10          | Three of 300<br>MB each               | Voting Disk,<br>Oracle Cluster<br>Registry (OCR),<br>and SPFILE for<br>ASM instance | Three block<br>devices, each for<br>Voting Disk,<br>OCR, and<br><b>SPFILE</b> |
| Second Area Larger than<br>Volume(s) | the size<br>of your<br>database                                  | -10         | One                                   | Data                                                                                | ASM disk group<br><b>DATABASEDG</b>                                           |
| Third Area<br>Volume(s)              | Minimum<br>twice the<br>size of your<br>second area<br>volume(s) | 5           | One                                   | <b>Flash Recovery</b><br>Area                                                       | ASM disk group<br><b>FLASHBACKDG</b>                                          |

<span id="page-38-0"></span>Table 6-1. Volumes for Oracle RAC Configuration

Create volumes in the Dell EqualLogic PS5000XV array and create access list to allow all host iSCSI network interfaces to access the volumes. For example, the following volumes are created:

- mdi-ocr-css-spfile
- mdi-data1
- mdi-data2
- mdi-fra1

## Configuring the iSCSI Networks

It is recommended to configure the host network interfaces for iSCSI traffic to use Flow Control and Jumbo Frame for optimal performance. Use the ethtool utility to configure Flow Control.

Use the following command to check for Flow Control (RX/TX Pause) on the interfaces: # ethtool -a <interface>

For example:

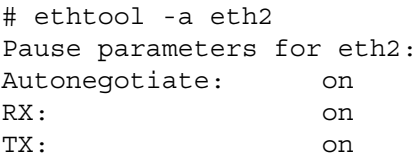

This example shows that Flow Control is already turned on. If it is not turned on, use the following command to turn on Flow Control:

<span id="page-39-0"></span># ethtool -A <interface> rx on tx on

Jumbo Frame is configured in the /etc/sysconfig/network-scripts/ifcfg- <interface> scripts, by adding the MTU="<mtu-value>" parameter.

```
The example below shows the MTU set to 9000.
# cat /etc/sysconfig/network-scripts/ifcfg-eth2
DEVICE=eth2
HWADDR=00:15:17:80:43:50
ONBOOT=yes
TYPE=Ethernet
BOOTPROTO=none
IPADDR=10.16.7.125
NETMASK=255.255.255.0
USERCTL=no
MTU=9000
Verify the Jumbo Frame setting using the ifconfig command:
```

```
$ ifconfig eth2
eth2 Link encap:Ethernet HWaddr 
00:15:17:80:43:50
         inet addr:10.16.7.125 Bcast:10.16.7.255 
Mask:255.255.255.0
         inet6 addr: fe80::215:17ff:fe80:4350/64 
Scope:Link
```

```
UP BROADCAST RUNNING MULTICAST MTU:9000 
Metric:1
         RX packets:3348411 errors:0 dropped:0 
overruns:0 frame:0
         TX packets:2703578 errors:0 dropped:0 
overruns:0 carrier:0
         collisions:0 txqueuelen:1000
         RX bytes:10647052076(9.9 GiB)TX 
bytes:11209177325(10.4 GiB)
          Memory:d5ee0000-d5f00000
```
#### Configuring Host Access to Volumes

This section details the steps to configure the host access to iSCSI volumes using the iscsiadm tool. The iscsiadm tool is the open-iSCSI administration utility.

- <span id="page-40-1"></span>1 Log into the system as root user. Verify the open-iSCSI initiator software is installed on all host systems: rpm -qa|grep -i iscsi-initiator If the open-iSCSI initiator RPM is installed, the following output is displayed: iscsi-initiator-utils-6.2.0.868-0.7.el5 If the output is not displayed, install the open-iSCSI initiator RPM.
- 2 Start up the iSCSI service. service iscsi start
- **3** Enable the iSCSI service start-up at boot time. hkconfig --add iscsi chkconfig iscsi on chkconfig --list iscsi
- <span id="page-40-0"></span>4 Obtain the hardware address of each network interface on the host used for iSCSI traffic. grep -i hwaddr /etc/sysconfig/networkscripts/ifcfg-eth*n*, where n is the network interface number.

<span id="page-41-0"></span>5 Create an interface for each network interface on the host used for iSCSI traffic.

iscsiadm -m iface -I iface\_name --op=new, where, iface name is the name assigned to the interface. iscsiadm -m iface -I iface name --op=update -n iface.hwaddress -v hardware\_address where, hardware address is the hardware address of the interface obtained in [step 4.](#page-40-0) For example, the following commands create an interface named eth0-iface for the eth0 interface whose hardware address is 00:18:8B:4E:E6:CC: # iscsiadm -m iface -I eth0-iface --op=new The new interface **eth0-iface** is added. # iscsiadm -m iface -I eth0-iface --op=update -n iface.hwaddress -v 00:18:8B:4E:E6:CC eth0-iface updated

- **6** Verify the interfaces are created and associated properly: iscsiadm -m iface
- 7 Modify the CHAP information in /etc/iscsi/iscsid.conf on the host. node.session.auth.username = username node.session.auth.password = password discovery.sendtargets.auth.username = username discovery.sendtargets.auth.password = password where, username is the CHAP username defined in the EqualLogic storage, and password is the CHAP password defined in the EqualLogic storage.
- **8** Restart the iSCSI service for the new configuration to take effect. service iscsi stop service iscsi start

```
9 Discover the targets from all ifaces created in step 5.
   iscsiadm -m discovery -t st -p group_ip_address --
   interface=iface_name1 --interface=iface_name2 --
   interface=iface name3 --interface=iface name4,
   where, group ip address is the IP address of the EqualLogic storage
   group, iface_name1, iface_name2, iface_name3, iface_name4, etc, are the 
   network interfaces (as defined in step 5) on the host that is used for iSCSI 
   traffic.
```
For example, the following command discovers four volumes at group IP address 10.16.7.100, from a host with two interfaces named as eth0-iface and eth1-iface:

# iscsiadm -m discovery -t st -p 10.16.7.100 - interface=eth0-iface --interface=eth1-iface 10.16.7.100:3260,1 iqn.2001-05.com.equallogic:0- 8a0906-90ee59d02-e26f999767b4942e-mdi-ocr-cssspfile

```
10.16.7.100:3260,1 iqn.2001-05.com.equallogic:0-
8a0906-90ee59d02-e26f999767b4942e-mdi-ocr-css-
spfile
```
10.16.7.100:3260,1 iqn.2001-05.com.equallogic:0- 8a0906-93ee59d02-674f999767d4942e-mdi-data1 10.16.7.100:3260,1 iqn.2001-05.com.equallogic:0- 8a0906-93ee59d02-674f999767d4942e-mdi-data1 10.16.7.100:3260,1 iqn.2001-05.com.equallogic:0- 8a0906-95ce59d02-2e0f999767f4942e-mdi-data2 10.16.7.100:3260,1 iqn.2001-05.com.equallogic:0- 8a0906-95ce59d02-2e0f999767f4942e-mdi-data2 10.16.7.100:3260,1 iqn.2001-05.com.equallogic:0- 8a0906-97be59d02-d7ef99976814942e-mdi-fra1 10.16.7.100:3260,1 iqn.2001-05.com.equallogic:0- 8a0906-97be59d02-d7ef99976814942e-mdi-fra1

10 Verify all volumes are discovered from all the ifaces on the host: iscsiadm -m discovery --print=1 For example: # iscsiadm -m discovery --print=1

SENDTARGETS:

```
DiscoveryAddress: 10.16.7.100,3260
Target: iqn.2001-05.com.equallogic:0-8a0906-
90ee59d02-e26f999767b4942e-mdi-ocr-css-spfile
Portal: 10.16.7.100:3260,1
Iface Name: eth0-iface
Iface Name: eth1-iface
```
Target: iqn.2001-05.com.equallogic:0-8a0906-

```
93ee59d02-674f999767d4942e-mdi-data1
   Portal: 10.16.7.100:3260,1
   Iface Name: eth0-iface
   Iface Name: eth1-iface
   Target: iqn.2001-05.com.equallogic:0-8a0906-
   95ce59d02-2e0f999767f4942e-mdi-data2
   Portal: 10.16.7.100:3260,1
   Iface Name: eth0-iface
   Iface Name: eth1-iface
   Target: iqn.2001-05.com.equallogic:0-8a0906-
   97be59d02-d7ef99976814942e-mdi-fra1
   Portal: 10.16.7.100:3260,1
   Iface Name: eth0-iface
   Iface Name: eth1-iface
   iSNS\cdotNo targets found.
   STATTC.
   No targets found.
11 Login to all targets (volumes) from each interface you created in step 5:
   iscsiadm -m node -p group_ip_address --interface 
   iface_name --login, 
   where, group ip address is the IP address of the EqualLogic storage
   group, and iface_name is the network interface (as defined in step 5) on 
   the host that is used for iSCSI traffic.
   The following example logs into three volumes from each of the two ifaces
   (eth0-iface and eth1-iface) on a host.
   # iscsiadm -m node -p 10.16.7.100 --interface 
   eth0-iface --login
   Logging in to [iface: eth0-iface, target: 
   iqn.2001-05.com.equallogic:0-8a0906-90ee59d02-
   e26f999767b4942e-mdi-ocr-css-spfile, portal: 
   10.16.7.100,3260]
   Logging in to [iface: eth0-iface, target:
```

```
iqn.2001-05.com.equallogic:0-8a0906-95ce59d02-
2e0f999767f4942e-mdi-data2, portal: 
10.16.7.100,3260]
```

```
Logging in to [iface: eth0-iface, target: 
iqn.2001-05.com.equallogic:0-8a0906-93ee59d02-
674f999767d4942e-mdi-data1, portal: 
10.16.7.100,3260]
```

```
Logging in to [iface: eth0-iface, target: 
iqn.2001-05.com.equallogic:0-8a0906-97be59d02-
d7ef99976814942e-mdi-fra1, portal: 
10.16.7.100,3260]
```

```
Login to [iface: eth0-iface, target: iqn.2001-
05.com.equallogic:0-8a0906-90ee59d02-
e26f999767b4942e-mdi-ocr-css-spfile, portal: 
10.16.7.100,3260]: successful
```

```
Login to [iface: eth0-iface, target: iqn.2001-
05.com.equallogic:0-8a0906-95ce59d02-
2e0f999767f4942e-mdi-data2, portal: 
10.16.7.100,3260]: successful
```

```
Login to [iface: eth0-iface, target: iqn.2001-
05.com.equallogic:0-8a0906-93ee59d02-
674f999767d4942e-mdi-data1, portal: 
10.16.7.100,3260]: successful
```

```
Login to [iface: eth0-iface, target: iqn.2001-
05.com.equallogic:0-8a0906-97be59d02-
d7ef99976814942e-mdi-fra1, portal: 
10.16.7.100,3260]: successful
```

```
# iscsiadm -m node -p 10.16.7.100 --interface 
eth1-iface --login
```

```
Logging in to [iface: eth1-iface, target: 
iqn.2001-05.com.equallogic:0-8a0906-90ee59d02-
e26f999767b4942e-mdi-ocr-css-spfile, portal: 
10.16.7.100,3260]
```

```
Logging in to [iface: eth1-iface, target: 
iqn.2001-05.com.equallogic:0-8a0906-95ce59d02-
2e0f999767f4942e-mdi-data2, portal: 
10.16.7.100,3260]
```
Logging in to [iface: eth1-iface, target: iqn.2001-05.com.equallogic:0-8a0906-93ee59d02- 674f999767d4942e-mdi-data1, portal: 10.16.7.100,3260]

Logging in to [iface: eth1-iface, target: iqn.2001-05.com.equallogic:0-8a0906-97be59d02 d7ef99976814942e-mdi-fra1, portal: 10.16.7.100,3260]

Login to [iface: eth1-iface, target: iqn.2001- 05.com.equallogic:0-8a0906-90ee59d02 e26f999767b4942e-mdi-ocr-css-spfile, portal: 10.16.7.100,3260]: successful

Login to [iface: eth1-iface, target: iqn.2001- 05.com.equallogic:0-8a0906-95ce59d02- 2e0f999767f4942e-mdi-data2, portal: 10.16.7.100,3260]: successful

Login to [iface: eth1-iface, target: iqn.2001- 05.com.equallogic:0-8a0906-93ee59d02- 674f999767d4942e-mdi-data1, portal: 10.16.7.100,3260]: successful

Login to [iface: eth1-iface, target: iqn.2001- 05.com.equallogic:0-8a0906-97be59d02 d7ef99976814942e-mdi-fra1, portal: 10.16.7.100,3260]: successful

- 12 Display and verify all active connections and sessions: iscsiadm -m session -i
- <span id="page-45-0"></span>13 Verify that the partitions are visible in operating system: cat /proc/partitions
- 14 Repeat [step 1](#page-40-1) to [step 13](#page-45-0) on all the other hosts in the cluster.

#### Configuring Device Mapper Multipath to Volumes

```
1 Run the /sbin/scsi_id command against the devices created for Oracle to
  obtain their unique device identifiers:
  /sbin/scsi_id -gus /block/<device>
  For example:
  # scsi_id -gus /block/sda
2 Uncomment the following section in /etc/multipath.conf.
  blacklist {
         wwid 26353900f02796769
          devnode "^(ram|raw|loop|fd|md|dm-
  |sr|scd|st)[0-9]*"
          devnode "^hd[a-z]"
  }
3 Uncomment the following section in /etc/multipath.conf. 
  defaults {
  udev dir /dev
  polling_interval 10
  selector "round-robin 0"
  path grouping policy multibus
  getuid callout "/sbin/scsi id -g -u -s
  /block/%n"
  prio_callout /bin/true
  path checker readsector0
  rr min io 100
  max fds 8192
  rr weight briorities
  failback immediate
  no path retry fail
  user friendly names yes
  }
```
4 Add the following section in /etc/multipath.conf. The WWID is obtained from [step 1](#page-46-0). Ensure the alias names are consistent on all hosts in the cluster. multipaths {

```
multipath {
     wwid WWID_of_volume1
     alias alias of volume1
}
multipath {
    wwid WWID_of_volume2
     alias alias of volume2
}
```
(Add a multipath subsection for each additional volume.) }

The following sample includes configurations of four volumes.

```
multipaths {
          multipath {
               wwid 36090a028d059ee902e94b4
6797996fe2
               alias ocr-css-spfile
          }
          multipath {
               wwid 36090a028d059ee932e94d4
6797994f67
               alias data1
          }
          multipath {
               wwid 36090a028d059ce952e94f4
6797990f2e
               alias data2
          }
          multipath {
               wwid 36090a028d059be972e9414
689799efd7
               alias fra1
          }
}
```

```
5 Restart the multipath daemon and verify the alias names are displayed in
  the multipath -l1 output.
  service multipathd restart
  multipath -ll
  For example,
  fra1 (36090a028d059be972e9414689799efd7) dm-13 
  EQLOGIC,100E-00
  [size=5.0G][features=1 
  queue if no path][hwhandler=0]
  \_ round-robin 0 [prio=0][enabled]
  \_ 96:0:0:0 sds 65:32 [active][ready]
  \_ 92:0:0:0 sdab 65:176 [active][ready]
  ocr-css-spfile 
  (36090a028d059ee902e94b46797996fe2) dm-11 
  EQLOGIC,100E-00
  [size=2.0G][features=1 
  queue if no path][hwhandler=0]
  \_ round-robin 0 [prio=0][enabled]
  \_ 93:0:0:0 sdf 8:80 [active][ready]
  \_ round-robin 0 [prio=0][enabled]
  \_ 86:0:0:0 sdad 65:208 [active][ready]
  data2 (36090a028d059ce952e94f46797990f2e) dm-8 
  EQLOGIC,100E-00
  [size=20G][features=1 
  queue if no path][hwhandler=0]
  \_ round-robin 0 [prio=0][enabled]
  \_ 97:0:0:0 sdc 8:32 [active][ready]
  \_ 98:0:0:0 sdd 8:48 [active][ready]
  data1 (36090a028d059ee932e94d46797994f67) dm-18 
  EQLOGIC,100E-00
  [size=20G][features=1 
  queue if no path][hwhandler=0]
  \_ round-robin 0 [prio=0][enabled]
  \_ 95:0:0:0 sdq 65:0 [active][ready]
  \_ 89:0:0:0 sdac 65:192 [active][ready]
```
**6** Verify the /dev/mapper/\* devices are created. These devices names must be used to access and interact with multipath devices in the subsequent sections.

For example,

```
# ls -lt /dev/mapper/*
```

```
crw------- 1 root root 10, 63 Dec 15 11:22 
/dev/mapper/control
brw-rw---- 1 root disk 253, 18 Dec 15 11:51 
/dev/mapper/data1
brw-rw---- 1 root disk 253, 8 Dec 15 13:47 
/dev/mapper/data2
brw-rw---- 1 root disk 253, 13 Dec 15 11:51 
/dev/mapper/fra1
brw-rw---- 1 root disk 253, 11 Dec 15 11:51 
/dev/mapper/ocr-css-spfile
brw-rw---- 1 root disk 253, 6 Dec 15 11:22 
/dev/mapper/osvg-crs
brw-rw---- 1 root disk 253, 3 Dec 15 11:22 
/dev/mapper/osvg-home
brw-rw---- 1 root disk 253, 4 Dec 15 11:22 
/dev/mapper/osvg-opt
brw-rw---- 1 root disk 253, 0 Dec 15 11:22 
/dev/mapper/osvg-root
brw-rw---- 1 root disk 253, 7 Dec 15 11:22 
/dev/mapper/osvg-swap
brw-rw---- 1 root disk 253, 1 Dec 15 11:22 
/dev/mapper/osvg-tmp
brw-rw---- 1 root disk 253, 2 Dec 15 11:22 
/dev/mapper/osvg-usr
brw-rw---- 1 root disk 253, 5 Dec 15 11:22 
/dev/mapper/osvg-var
```
<span id="page-49-0"></span>**7** Repeat [step 1](#page-46-0) to [step 7](#page-49-0) on all other hosts in the cluster.

# Configuring Database Storage on the Host

 $\sqrt{N}$  WARNING: Before you begin any of the procedures in this section, read the safety information that shipped with your system. For additional best practices information, see the Dell Regulatory Compliance website at www.dell.com/regulatory\_compliance.

<span id="page-50-0"></span>Oracle® Real Application Clusters (RAC) is a complex database configuration that requires an ordered list of procedures. The following sections describe how to verify, adjust and configure the storage disks for the Fibre Channel, direct-attached SAS, or iSCSI storage on your host.

# Verifying and Identifying Your Storage Disks

While configuring the clusters, create partitions on your Fibre Channel, direct-attached SAS, or iSCSI storage system. To create the partitions, all the nodes must detect the external storage devices.

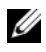

NOTE: The procedure in this section describes how to deploy the Oracle database for direct-attached SAS storage as well as for Fibre Channel storage. For illustration purposes, Fibre Channel storage nomenclature is used. If direct-attached SAS or iSCSI storage (Dell™ PowerVault™ MD3000, MD3000i, or Dell EqualLogic™ storage array) is used, see [Table 7-1](#page-51-0) to translate Fibre Channel nomenclature to PowerVault MD3000, MD3000i or Dell EqualLogic™ nomenclature.

| <b>Fibre Channel</b><br><b>Storage</b> | <b>Direct-attached SAS or iSCSI</b><br>(MD3000/MD3000i) | <b>EqualLogic Array Volumes</b> |
|----------------------------------------|---------------------------------------------------------|---------------------------------|
| LUNs.                                  | Virtual disks                                           | Volumes                         |
| /dev/emcpower(X) /dev/sd(X)            |                                                         | $/$ dev/sd $(X)$                |
| PowerPath                              | Multi-Path (MPIO)                                       | Device Mapper                   |

<span id="page-51-0"></span>Table 7-1. Fibre Channel, Direct-Attached SAS, and EqualLogic Array Nomenclature

To verify that each node can detect each storage LUN or logical disk:

<span id="page-51-2"></span><span id="page-51-1"></span>**1** For the Dell/EMC Fibre Channel storage system, verify that the  $EMC^{\mathfrak{G}}$ Navisphere<sup>®</sup> agent and the correct version of PowerPath<sup>®</sup> are installed on each node. Verify that each node is assigned to the correct storage group in the EMC Navisphere software. For instructions, see the documentation that came with your Dell/EMC Fibre Channel storage system.

<span id="page-51-3"></span>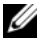

 $\mathbb Z$  NOTE: If you are installing the cluster or reinstalling the software on a node, you must perform [step 1.](#page-51-1)

- **2** Visually verify that the storage devices and the nodes are connected correctly to the Fibre Channel switch (see [Figure 3-1](#page-17-0) and [Table 3-1\)](#page-17-1).
- **3** Verify that you are logged in as **root**.
- 4 On each node, type:

#### more /proc/partitions

The node detects and displays the LUNs or logical disks, as well as the partitions created on these external devices.

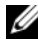

#### $\mathscr{D}$  **NOTE:** The listed devices vary depending on how your storage system is configured.

<span id="page-51-4"></span>A list of the LUNs or logical disks that are detected by the node is displayed, as well as the partitions that are created on those external devices. PowerPath pseudo devices appear in the list, such as

/dev/emcpowera, /dev/emcpowerb, and /dev/emcpowerc.

In the case of a direct-attached SAS, or iSCSI configurations, the virtual disks appears as /dev/sdb and /dev/sdc.

- 5 In the /proc/partitions file, ensure that:
	- All PowerPath pseudo devices appear in the file with similar device names across all nodes. For example: /dev/emcpowera, /dev/emcpowerb, and /dev/emcpowerc.
	- In the case of the PowerVault MD3000 or MD3000 or the EqualLogic storage array, all the virtual disks or volumes appear in the file with similar device names across all nodes. For example: /dev/sdb, /dev/sdc, and /dev/sdd
	- The external storage logical volumes appear as SCSI devices, and each node is configured with the same number of LUNs, virtual disks or volumes.

For example, if the node is configured with a SCSI drive or RAID container attached to a Fibre Channel storage device with three logical disks, sda identifies the node's RAID container or internal drive, and emcpowera, emcpowerb, and emcpowerc identify the LUNs (or PowerPath pseudo devices).

If the node is configured with a SCSI drive or RAID container attached to a direct-attached SAS or iSCSI storage device with three virtual disks, sda identifies the RAID container or internal drive of the node, and sdb, sdc, and sdd identify the external storage logical volumes.

6 If the external storage devices do not appear in the /proc/partitions file, reboot the node.

# Adjusting Disk Partitions for Systems Running the Linux Operating System

 $\triangle$  CAUTION: In a system running the Linux operating system, align the partition table before data is written to the LUN/virtual disk. The partition map is rewritten and all data on the LUN/virtual disk destroyed.

# Example: fdisk Utility Arguments

The following example indicates the arguments for the fdisk utility. In this example, the LUN is mapped to /dev/emcpowera, and the LUN stripe element size is of 128 blocks.

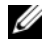

 $\mathscr{D}$  NOTE: In this example, the disk /dev/emcpowera already has a primary partition /dev/emcpowera1 created. In the case of the PowerVault MD3000, MD3000i, or EqualLogic storage array, the process is performed on /dev/sdb1.

fdisk /dev/emcpowera

 $\mathbb Z$  NOTE: Create a partition on /dev/emcpowera before performing the following steps.

```
x # expert mode
b # adjust starting block number
1 # choose partition 1
128 # set it to 128, (This is the default stripe element size on the 
Dell/EMC CX series Fibre Channel storage)
w # write the new partition
```
The fdisk method is preferable to the LUN alignment offset method for LUNs that have a snapshot, clone, or MirrorView image made of them. It is also preferred for SAN copy sources and targets.

# Procedure: Using the fdisk Utility to Adjust a Disk Partition

Use the following procedure to use the fdisk utility to adjust a disk partition.

```
1 At the command prompt, type the following: 
  fdisk <PartitionName>,
  where <PartitionName> is the name of the partition that you are
  adjusting. 
  For example, if the partition name is /dev/emcpowera, type: 
  fdisk /dev/emcpowera
  The system displays the following message: 
  The number of cylinders for this disk is set 
  to 8782.
  There is nothing wrong with that, but this is 
  larger than 1024, and could in certain setups 
  cause problems with:
  1) software that runs at boot time (e.g., old 
  versions of LILO)
  2) booting and partitioning software from 
  other OSs
  (e.g., DOS FDISK, OS/2 FDISK)
```
- 2 At the command prompt, type the following fdisk utility argument: x
- **3** At the command prompt, type the following flack utility argument: b
- 4 When prompted for the partition number, type the partition number at the command prompt. For example: 1
- **5** Specify the new location on the disk partition for the beginning of data. For example: 128
- <span id="page-54-0"></span>6 At the command prompt, type the following fdisk utility argument: w The system displays the following message: The partition table has been altered! Calling ioctl() to re-read partition table. Syncing disks.
- **7** Repeat [step 1](#page-53-0) through [step 6](#page-54-0) for all Oracle data LUNs.

# Configuring Database Storage Using ext3 File System for Single Node Only

If you have additional storage device, perform the following steps:

- 1 Log in as root.
- 2 Type:

```
cd /opt/oracle
$> cd <ORACLE_BASE>, 
where \langle \text{ORACLE BASE} \rangle is similar to /u01/app/oracle.
```

```
3 Enter: mkdir oradata recovery
   Use the fdisk utility to create a partition where you want to store your 
   database files.
```
For example:

Emcpowera1, if your storage device is emcpowera.

Use the fdisk utility to create a partition where you want to store your recovery files.

For example:

emcpowerb1, if your storage device is emcpowerb.

4 Verify the new partition by typing:

cat /proc/partitions If you do not detect the new partition, type: sfdisk -R /dev/emcpowera sfdisk -R /dev/emcpowerb

#### 5 Type:

```
mke2fs -j /dev/emcpowera1
mke2fs -j /dev/emcpowerb1
```
**6** Edit the /etc/fstab file for the newly created file system by adding entries such as:

```
/dev/emcpowera1 <ORACLE_BASE>/oradata ext3 
defaults 1 2,
```
where  $\langle$ ORACLE\_BASE $>$  is similar to /u01/app/oracle

7 Type:

```
chown -R oracle.dba oradata recovery
/dev/emcpowerb1 <ORACLE_BASE>/recovery ext3 
defaults 1 2,
```
where  $\langle \text{ORACLE BASE} \rangle$  is similar to /u01/app/oracle

8 Type:

```
mount /dev/emcpowera1 <ORACLE_BASE>/oradata
mount /dev/emcpowerb1 <ORACLE_BASE>/recovery
```
# Configuring Shared Storage for Clusterware, Database and Recovery Files in a RAC Environment

This section describes how to configure your shared storage disks in a RAC environment using one of the following three methods:

- To use Oracle Cluster File System (OCFS2) for Clusterware, Database and Recovery files, see the ["Configuring Shared Storage Disks for Oracle](#page-56-0)  [Clusterware, Database, and Recovery Files Using OCFS2" on page 57](#page-56-0).
- To use Raw Devices for Clusterware and ASM for Database and Recovery Files, see the ["Configuring Shared Storage Disks for Oracle Clusterware](#page-58-0)  [Using Raw Devices and for Database and Recovery Files Using ASM" on](#page-58-0)  [page 59](#page-58-0).
- To use Block Devices for Clusterware and ASM for Database and Recovery, see the ["Configuring Shared Storage Disks for Oracle](#page-61-0)  [Clusterware Using Block Devices and for Database and Recovery Files](#page-61-0)  [Using ASM" on page 62.](#page-61-0)

#### <span id="page-56-4"></span><span id="page-56-3"></span><span id="page-56-0"></span>Configuring Shared Storage Disks for Oracle Clusterware, Database, and Recovery Files Using OCFS2

On the first node:

- 1 Log in as root.
- <span id="page-56-1"></span>**2** Perform the following steps:
	- **a** Start the X Window System by typing: startx
	- **b** Generate the OCFS2 configuration file /etc/ocfs2/cluster.conf with a default cluster name of ocfs2. Type the following in a terminal window: ocfs2console
	- **c** From the menu, click Cluster $\rightarrow$  Configure Nodes. If the cluster is offline, the console starts it. A message window displays the information. Close the message window. The Node Configuration window appears.
	- d To add nodes to the cluster, click Add. Type the node name (same as the host name) and the private IP. Retain the default value of the port number. After typing all the details, click OK. Repeat [step d](#page-56-1) to add all the nodes to the cluster.
	- e After all the nodes are added, click Apply and then click Close in the Node Configuration window.
	- **NOTE:** If you get the error message: Unable to access cluster service, when you perform [step e](#page-56-2) , delete the file /etc/ocfs2/cluster.conf and try again.
	- f From the menu, click Cluster $\rightarrow$  Propagate Configuration. The Propagate Cluster Configuration window appears. Wait until the message Finished appears in the window. Click Close.
	- g Select File $→$  Ouit.
- <span id="page-56-2"></span>**3** On *all the nodes*, enable the cluster stack on startup by typing: /etc/init.d/o2cb enable
- 4 Change the O2CB\_HEARTBEAT\_THRESHOLD value on all the nodes:
	- **a** Stop the O2CB service on all the nodes by typing: /etc/init.d/o2cb stop
	- **b** Edit the O2CB\_HEARTBEAT\_THRESHOLD value in /etc/sysconfig/o2cb to 81 on all the nodes.
	- c Start the O2CB service on all the nodes by typing: /etc/init.d/o2cb start
- 5 On the *first node*, for a Fibre Channel cluster, create one partition on each of the other two external storage devices using fdisk:
	- **a** Create a primary partition for the entire device by typing: fdisk /dev/emcpowerX

 $\mathbb Z$  **NOTE:** Type  $h$  for help within the fdisk utility.

- **b** Verify that the new partition exists by typing: cat /proc/partitions
- **c** If you do not observe the new partition, type: sfdisk -R /dev/*<device name>*

 $\mathbb Z$  **NOTE:** The following steps use the sample values:

- Mount points:  $/u02$ ,  $/u03$ , and  $/u04$
- $\bullet$  Labels:  $u02$ ,  $u03$  and  $u04$
- Fibre Channel storage devices: emcpowera, emcpowerb, and emcpowerc
- 6 On *any one node*, format the external storage devices with 4 K block size, 128 K cluster size, and 4 node slots by using the command line utility mkfs.ocfs2:

ocr.dbf and Voting Disk mkfs.ocfs2-b 4K-C128K-N4-Lu01/dev/emcpowera1

#### Database Files

mkfs.ocfs2 -b 4K-C128K-N4-Lu02/dev/emcpowerb1

Flash Recovery Area

mkfs.ocfs2 -b 4K-C128K-N4-Lu03/dev/emcpowerc1

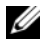

 $\mathscr{D}$  NOTE: Node slots refer to the number of cluster nodes.

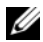

 $\mathscr{D}$  **NOTE:** For more information about setting the format parameters of clusters, see the OCFS2 frequently asked questions website at oss.oracle.com/projects/ocfs2/dist/documentation/ocfs2\_faq.html.

- **7** On each node, perform the following steps:
	- **a** Create mount points for each OCFS2 partition. To perform this procedure, create the target partition directories and set the ownerships by typing: mkdir -p /u02 /u03 /u04 chown -R oracle.dba /u02 /u03 /u04
	- **b** On each node, modify the /etc/fstab by adding the following lines for each device:

/dev/emcpowera1 /u02 ocfs2 \_netdev,datavolume,nointr00 /dev/emcpowerb1 /u03 ocfs2 \_netdev,datavolume,nointr00 /dev/emcpowerc1 /u04 ocfs2 \_netdev,datavolume,nointr00

If the PowerPath pseudo devices do not appear with exactly the same device name across all the nodes, modify the /etc/fstab file on each node to ensure that all the shared directories on each node can access the same disks.

Make appropriate entries for all the OCFS2 volumes.

- **c** On each node, type the following to mount all the volumes listed in the / $etc$ / $f$ stab file: mount  $-a$   $-t$  octs2
- d On each node, add the following command to the /etc/rc.local file: mount -a -t ocfs2

#### <span id="page-58-0"></span>Configuring Shared Storage Disks for Oracle Clusterware Using Raw Devices and for Database and Recovery Files Using ASM

 $\mathscr{D}$  **NOTE:** Dell supports the configuration of Oracle Clusterware Disks on Raw Devices and Database and Recovery Disks on ASM only on Red Hat® Enterprise Linux<sup>®</sup> 4 or Oracle Enterprise Linux<sup>®</sup> 4 operating systems. For configuring shared storage disks on Red Hat Enterprise Linux 5 or Oracle Enterprise Linux 5 operating systems, see the ["Configuring Shared Storage Disks for Oracle Clusterware Using](#page-61-0)  [Block Devices and for Database and Recovery Files Using ASM" on page 62](#page-61-0).

#### Configuring Shared Storage Disks for Oracle Clusterware Using Raw Devices

- 1 On the first node, create six partitions on an external storage device with the fdisk utility: Type: fdisk /dev/emcpowerX, and create six partitions of 300 MB each for the Oracle Cluster Repositories (OCR), Voting Disks, and the Oracle system parameter file.
- 2 Verify the new partitions by typing: more /proc/partitions If the new partitions do not appear in the /proc/partitions file, type the following on all the nodes: sfdisk -R /dev/<device name>
- 3 On all the nodes in a Fibre Channel cluster, edit the /etc/sysconfig/rawdevices file and add the following lines: /dev/raw/votingdisk1 /dev/emcpowera1 /dev/raw/votingdisk2 /dev/emcpowera2 /dev/raw/votingdisk3 /dev/emcpowera3 /dev/raw/ocr1.dbf /dev/emcpowera4 /dev/raw/ocr2.dbf /dev/emcpowera5 /dev/raw/spfile+ASM.ora /dev/emcpowera6
- $\mathscr{D}$  NOTE: If the three partitions on the PowerPath pseudo devices are not consistent across the nodes, modify your /dev/sysconfig/rawdevices configuration file accordingly.
	- 4 Verify that the scripts /etc/udev/scripts/raw-dev.sh and /etc/udev/rules.d/60-rawdevices.rules exist.

If the scripts exist, continue with the next step in the Installation Guide. If the scripts do not exist, follow the Dell PowerEdge Systems Oracle Database on Enterprise Linux x86\_64 Operating System and Hardware Installation Guide to install the Dell|Oracle Deployment Automation Scripts.

- 5 Type: chkconfig networkwait off.
- **6** Create the RAW devices by typing: udevstart
- 7 Restart the RAW devices service by typing: service rawdevices restart

#### Configuring Shared Storage Disks for Oracle Database and Recovery Files Using ASM

Configuration of disks for Automatic Storage Management (ASM) can be done using either Raw Devices or by using the ORACLEASM library driver.

# Configuring Disks for ASM Using Raw Devices

- 1 Log in as root.
- 2 On the first node, use fdisk to create a single whole-disk primary partition on the disk device that you want to use for Database and Recovery Files.
- **3** Edit the etc/sysconfig/rawdevices file and add additional entries:

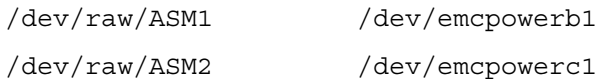

where /dev/emcpowerb1 and /dev/emcpowerc1 represent the Database and Recovery disk device partitions respectively.

4 Restart the RAW devices service by typing: service rawdevices restart

Configuring Disks for ASM Using the ORACLEASM Library Driver Perform the following steps to configure the ASM disks:

- 1 Log in as root.
- **2** Open a terminal window and perform the following steps on all nodes:
	- a Type: service oracleasm configure
	- **b** Type the following inputs for all the nodes:

Default user to own the driver interface [ ]:oracle

Default group to own the driver interface [ ]:dba

Start Oracle ASM library driver on boot  $(y/n)$  [n]: $y$ 

Fix permissions of Oracle ASM disks on boot  $(v/n)$  [y]: $v$ 

- **3** Perform this step only if the RAC configuration uses an EqualLogic iSCSI storage and a Linux Device Mapper Multipath driver.
	- a Set the ORACLEASM\_SCANORDER parameter in /etc/sysconfig/oracleasm as follows: ORACLEASM\_SCANORDER= "dm"
	- **b** Reboot the system for the change to take effect.
- 4 On the first node in the terminal window, type the following and press  $\langle$ Enter $>\rangle$

service oracleasm createdisk ASM1 /dev/emcpowerb1

service oracleasm createdisk ASM2 /dev/emcpowerc1

- 5 Repeat [step 4](#page-65-0) for any additional ASM disks that need to be created.
- 6 Verify that the ASM disks are created and marked for ASM usage. In the terminal window, type the following and press <Enter>: service oracleasm listdisks

The disks that you created in [step 5](#page-65-1) are displayed. For example:

ASM1

ASM2

**7** Ensure that the remaining nodes are able to access the ASM disks that you created in [step 5](#page-65-1). On each remaining node, open a terminal window, type the following, and press <Enter>: service oracleasm scandisks

#### <span id="page-61-0"></span>Configuring Shared Storage Disks for Oracle Clusterware Using Block Devices and for Database and Recovery Files Using ASM

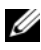

 $\mathbb Z$  NOTE: For Red Hat Enterprise Linux 5 or Oracle Enterprise Linux 5 operating systems, it is recommended to use the Oracle Clusterware disks only on Block Devices and Database and Recovery Disks on ASM.

#### <span id="page-62-0"></span>Configuring Shared Storage Disks for Oracle Clusterware Using Block Devices

- $\mathscr U$  NOTE: This section assumes that you have followed the procedures listed in the Configuring the Operating System for Oracle Database Installation section of the Operating System and Hardware Installation Guide, available from the Dell Support website at support.dell.com/manuals.
	- **1** On the *first node*, create six partitions on an external storage device with the fdisk utility. Type:fdisk /dev/emcpowerX, and create six partitions of 300 MB each for the OCR, Voting Disks, and the Oracle system parameter file.
	- 2 Verify the new partitions by typing: more /proc/partitions On all the nodes, if the new partitions do not appear in the /proc/partitions file, type: sfdisk -R /dev/<*device name*>
	- 3 On all the nodes in a Fibre Channel cluster, perform the following steps:

```
a Add the partition names for the primary and mirror OCR to the
   permissions.ini file. This file is located in the 
   /dell-oracle-deployment/scripts/ directory:
    [ocr]
   primary_ocr=
   mirror_ocr1=
    [vote]
   v \cap t \in 1=
   vote2=v \cap t \in 3=
    [asm]
   asm1=asm2=For example, if the OCR and OCR mirror partitions are
   /dev/emcpowera1 and /dev/emcpowera2, then the permissions.ini file 
   is modified as follows:
    [ocr]
   primary_ocr=/dev/emcpowera1
   mirror_ocr1=/dev/emcpowera2
```
**b** Add the voting disk names to the **permissions.ini** file. The file is located in the /dell-oracle-deployment/scripts/ directory:

```
[ocr]
primary_ocr=
mirror_ocr1=
[vote]
vote1=
v \circ t \circ 2 =vote3=
[asm]
asm1=asm2=For example, if the voting disks are emcpowerb1, emcpowerb2, 
and emcpowerb3, then the permissions.ini is modified as follows:
[vote]
vote1=/dev/emcpowerb1
vote2=/dev/emcpowerb2
vote3=/dev/emcpowerb3
```
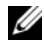

 $\mathscr A$  **NOTE:** Only modify the following five variables: primary\_ocr, mirror\_ocr, vote1, vote2, and vote3.

4 After you have set your permissions.ini file, run the permissions.py script located under the

```
/dell-oracle-deployment/scripts/ folder :
```

```
./permissions.py
```
**5** Run the following command to set the correct block device permissions: /etc/rc.local

### Configuring Shared Storage Disks for Oracle Database and Recovery Files Using ASM

 $\mathscr{D}$  **NOTE:** This section assumes that you have followed the procedures listed in the Configuring the Operating System for Oracle Database Installation section of the Operating System and Hardware Installation Guide, available from the Dell Support webiste at support.dell.com/manuals.

Configuration of disks for ASM can be done using either Block Devices or by using the ORACLEASM library driver.

# Configuring Disks for ASM Using Block Devices

- 1 Log in as root.
- 2 On the first node, use fdisk to create a single whole-disk primary partition on the disk devices that you want to use for Database and Recovery Files
- **3** Append the disk devices for asm1 and asm2 to the permissions.ini file. This file is located in the /dell-oracle-deployment/scripts/ directory.

Ensure that you retain the Clusterware configuration that must already exist in this file from the steps followed in the ["Configuring Shared](#page-62-0)  [Storage Disks for Oracle Clusterware Using Block Devices" on page 63](#page-62-0)  section.

For example, if your ASM1 and ASM2 disk devices are /dev/emcpowerc1 and /dev/emcpowerd1 for Database and Recovery files respectively, then the permissions.ini file is modified as:

```
[asm]
asm1=/dev/emcpowerc1
asm2=/dev/emcpowerd1
To add an additional ASM disk device, ASM3, using /dev/emcpowere1, 
add another entry to the session: 
asm3=/dev/emcpowere1
```
- 4 After you set your permissions.ini file, run the permissions.py script located under the /dell-oracle-deployment/scripts/ folder: ./permissions.py
- **5** Run the following command to set the correct block device permissions: /etc/rc.local

#### Configuring Disks for ASM Using the ORACLEASM Library Driver

- 1 Log in as root.
- **2** Open a terminal window and perform the following steps on all nodes:
	- a Type: service oracleasm configure
	- **b** Type the following inputs for all the nodes: Default user to own the driver interface [ ]: oracle Default group to own the driver interface [ ]: dba Start Oracle ASM library driver on boot  $(y/n)$  [n]: y Fix permissions of Oracle ASM disks on boot  $(y/n)$  [y]: y

<span id="page-65-2"></span>**3** Perform [step 3](#page-65-2) only if the RAC configuration uses an EqualLogic iSCSI storage and a Linux Device Mapper Multipath driver. Set the ORACLEASM\_SCANORDER\_parameter in /etc/sysconfig/oracleasm as follows: ORACLEASM\_SCANORDER="dm"

Reboot the system for the change to take effect.

<span id="page-65-0"></span>4 On the *first node*, in the terminal window, type the following and press  $\langle$ Enter $>\:$ :

```
service oracleasm createdisk ASM1 /dev/emcpowerb1
service oracleasm createdisk ASM2 /dev/emcpowerc1
```
- <span id="page-65-1"></span>**5** Repeat [step 4](#page-65-0) for any additional ASM disks that need to be created.
- **6** Verify that the ASM disks are created and marked for ASM usage. In the terminal window, type the following and press <Enter>: service oracleasm listdisks The disks that you created in [step 5](#page-65-1) are displayed. For example: ASM1 ASM2
- 7 Ensure that the remaining nodes are able to access the ASM disks that you created in [step 5](#page-65-1). On each remaining node, open a terminal window, type the following, and press <Enter>: service oracleasm scandisks

# Configuring Shared Storage on a New Node Using ASM

- 1 Log in as root.
- **2** Open a terminal window and log in as root.

### 3 For Enterprise Linux 4:

Copy the /etc/sysconfig/rawdevices file from one of the existing nodes to the same location on the new node.

# $\mathscr U$  NOTE: Verify that the LUNs are mapped consistently across all of your nodes.

#### For Enterprise Linux 5:

For instructions, see the Configuring Shared Storage Using Block Devices section of the Dell PowerEdge Systems Oracle Database 10gR2 on Redhat Enterprise Linux or Oracle Enterprise Linux Advanced Server Storage and Network Guide version 1.0 document available from the Dell Support website at support.dell.com/manuals.

- 4 Open a terminal window and perform the following steps on the new node:
	- a Type: service oracleasm configure
	- **b** Enter the following inputs for all the nodes: Default user to own the driver interface [ ]: oracle Default group to own the driver interface [ ]: dba Start Oracle ASM library driver on boot  $(y/n)$  [n]: y Fix permissions of Oracle ASM disks on boot  $(y/n)$  [y]: y
- <span id="page-66-0"></span>5 Perform [step 5](#page-66-0) only if the RAC configuration uses an EqualLogic iSCSI storage and a Linux Device Mapper Multipath driver. Set the ORACLEASM\_SCANORDER parameter in /etc/sysconfig/oracleasm as follows:

ORACLEASM\_SCANORDER="dm" Reboot the system for the change to take effect.

- 6 Ensure that the new node can access the ASM disks. In the terminal window, enter the following: service oracleasm scandisks
- 7 Ensure that the ASM disks are available on the new node. In the terminal window, enter the following: service oracleasm listdisks All available disks on the remaining nodes are listed. For example: ASM1 ASM2

# Index

# A

[alias names, 48](#page-47-0)

### B

[bonded pair, 11](#page-10-0)

## C

cable [CAT 5e, 18](#page-17-2) [CAT 6, 18](#page-17-3)

cabling [fibre channel storage, 20](#page-19-0) [iSCSI cluster, 31](#page-30-0) [SAS storage, 25](#page-24-0) certification and training [Dell, 9](#page-8-0) [Oracle, 9](#page-8-1)

Clusterware [configuring storage for, 57](#page-56-3)

# D

[Dell/EMC fibre channel, 19](#page-18-0) Dell|EMC Fibre Channel [storage, 19](#page-18-0) [switch, 19](#page-18-1) [Domain Naming Service, 11](#page-10-1)

### E

EMC [Navisphere, 52](#page-51-2) [PowerPath, 52](#page-51-3) [Enterprise Linux, 8](#page-7-0) [ethernet switch, 19](#page-18-2)

# F

Fibre Channel [direct-attached configuration, 20](#page-19-1) [SAN-attached configuration, 21](#page-20-0)

# H

[help, 8](#page-7-1) [Dell support, 8](#page-7-2) [Oracle support, 9](#page-8-2) [high availability, 13](#page-12-0)

# I

[ifconfig, 12](#page-11-0) IP address [public IP address, 11](#page-10-2) [virtual IP address, 11](#page-10-3) IP adress [private IP address, 11](#page-10-4)

# J

[Jumbo Frame, 40](#page-39-0)

### L

[link monitorin, 13](#page-12-1) [logical unit number, 8](#page-7-3) [LUNs, 19](#page-18-3)

#### M

[mirror partitions, 63](#page-62-1) [Modular Disk Storage](#page-26-0)  Manager, 27 [MPIO software, 27](#page-26-1) [MTU, 40](#page-39-1) [multipath drive, 29](#page-28-0)

# N

[network bonding, 12](#page-11-1) [network parameters, 13](#page-12-2) NIC [port assignments, 11](#page-10-5)

# O

[OCFS2, 57](#page-56-4)

# P

[paraphrase prompt, 14](#page-13-0) [PowerConnect switch, 35](#page-34-0) [PowerPath pseudo devices, 52](#page-51-4) [public key, 15](#page-14-0)

# R

Resource Media [PowerVault MD3000, 27](#page-26-2) [RSA key pair, 14](#page-13-1)

# S

SAS [cluster setup, 23,](#page-22-0) [29,](#page-28-1) [35,](#page-34-1) [51](#page-50-0)

# T

term [Group, 35](#page-34-2) [Member, 35](#page-34-3) [Pool, 35](#page-34-4) [Volume, 35](#page-34-5)

#### V

[virtual disk, 8](#page-7-4) [volumes, 38](#page-37-0) [Voting Disk, 63](#page-62-2)

# Dell™ PowerEdge™ 系统: Enterprise Linux<sup>®</sup> x86 64 上的 Oracle<sup>®</sup> Database

# 存储设备和网络指南 版本 1.2

# 注、小心和警告

■ 注: "注"表示可以帮助您更好地使用计算机的重要信息。

小心: "小心"表示如果不遵循说明,就有可能损坏硬件或导致数据丢失。

警告: "警告"表示可能会造成财产损失、人身伤害甚至死亡。

### \_\_\_\_\_\_\_\_\_\_\_\_\_\_\_\_\_\_\_\_ 本说明文件中的信息如有更改,恕不另行通知。 © 2009 Dell Inc. 版权所有,翻印必究。

未经 Dell Inc. 书面许可,严禁以任何形式复制这些材料。

本文件中使用的商标:Dell、DELL 徽标、EqualLogic、PowerConnect、PowerEdge 和 PowerVault 是 Dell Inc. 的商标; Broadcom 是 Broadcom Corp 的商标; EMC、Navisphere 和 PowerPath 是 EMC Corporation 的注册商标; Intel 是 Intel 在美国及其它国家 / 地区的注册 商标; Oracle 是 Oracle Corporation 及 / 或其附属公司的注册商标。

本说明文件中述及的其它商标和产品名称是指拥有相应商标和产品名称的公司或其制造的产 品。Dell Inc. 对本公司的商标和产品名称之外的其它商标和产品名称不拥有任何专有权。

2009年6月 Rev. A01
## 目录

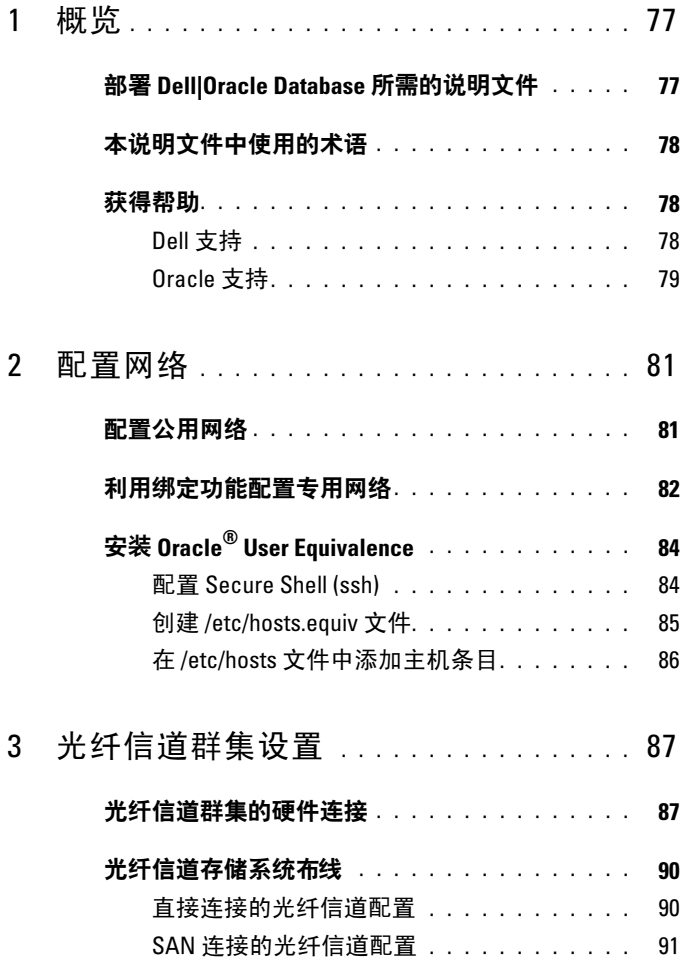

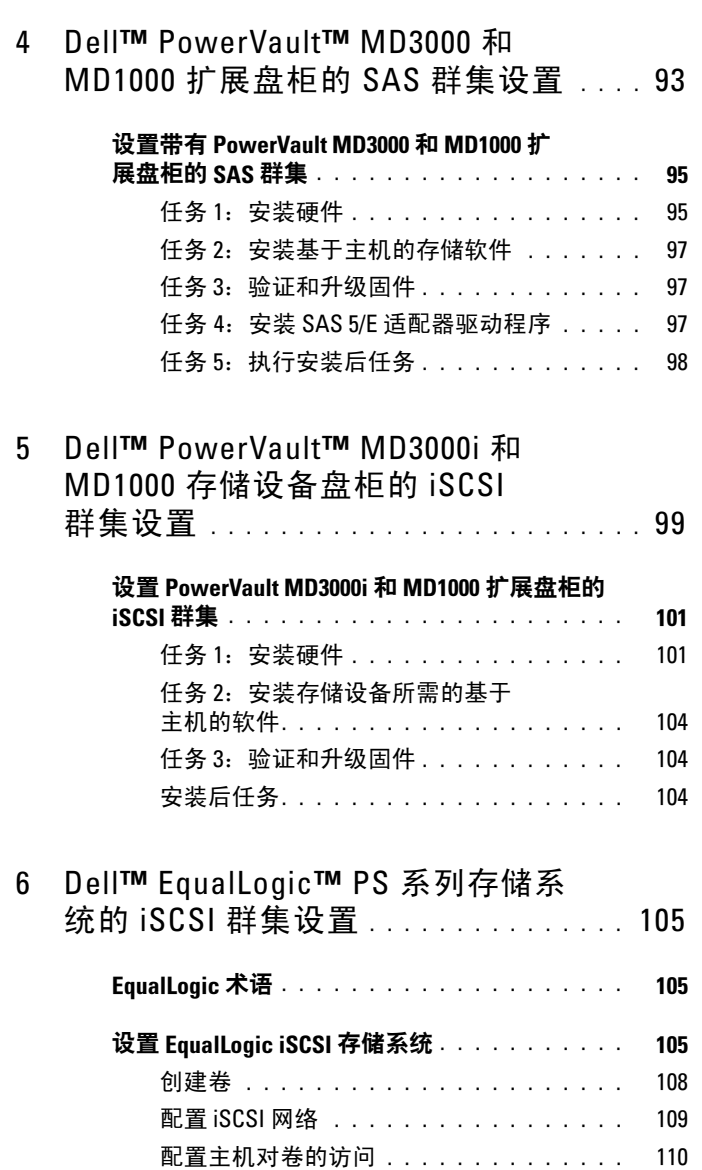

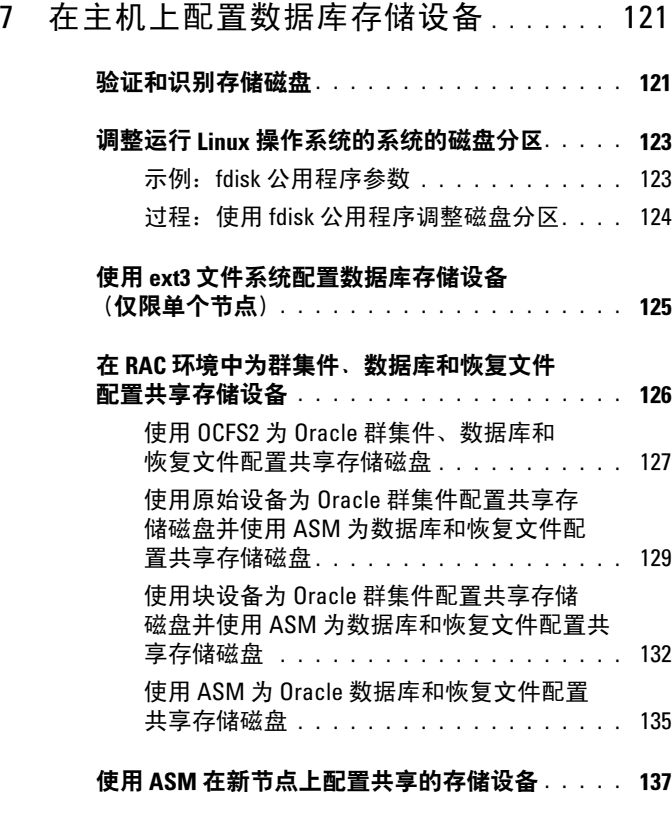

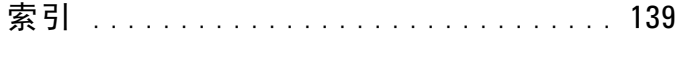

#### 目录

## <span id="page-76-0"></span>概览

本说明文件适用于:

- 在 Red Hat® Enterprise Linux® 或 Oracle Enterprise Linux® 4.7 AS x86\_64 上运行的 Oracle® Database 10g R2。
- 在 Red Hat Enterprise Linux 或 Oracle Enterprise Linux 5.3 AS x86\_64 上 运行的 Oracle Database 10g R2。
- 在 Red Hat Enterprise Linux 或 Oracle Enterprise Linux 5.3 AS x86\_64 上 运行的 Oracle Database 11g R1。

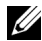

 $\mathbb{Z}$  注: 本说明文件介绍了如何配置在安装 Red Hat Enterprise Linux 或 Oracle Enterprise Linux 操作系统的系统上运行 Dell|Oracle Database 所需的网络和存 储设备的一般性指南。有关您系统支持的网络和存储设备配置的列表,请选 择位于 Oracle Database and Applications Solutions(Oracle 数据库和应用程序 解决方案) Web 站点 dell.com/oracle 上的 Dell™ Validated Components (经过 ⊯一刀条↗ web 珀点 deii.ci<br>Dell™ 验证的组件〉链接。

## <span id="page-76-1"></span>部署 Dell|Oracle Database 所需的说明文件

安装 Dell|Oracle Database 所需的说明文件如下:

- 《Dell PowerEdge Systems Oracle Database on Enterprise Linux x86\_64 Operating System and Hardware Installation Guide》(Dell PowerEdge 系 统: Enterprise Linux x86 64 上的 Oracle Database: 操作系统和硬件安 装指南)— 说明所需的最低硬件和软件版本、如何安装和配置操作系 统、如何验证硬件和软件配置,以及如何获取开放源代码文件
- «Dell PowerEdge Systems Oracle Database on Enterprise Linux x86 64 Storage and Network Guide》(Dell PowerEdge 系统: Enterprise Linux  $x86\,$   $64$  上的 Oracle Database: 存储设备和网络指南)— 介绍如何安装 和配置网络和存储设备解决方案
- 《Dell PowerEdge Systems Oracle Database on Enterprise Linux x86\_64 Database Setup and Installation Guide》(Dell PowerEdge 系统: Enterprise Linux x86\_64 上的 Oracle Database:数据库设置和安装指 南)— 介绍如何安装和配置 Oracle Database
- 《Dell PowerEdge Systems Oracle Database on Enterprise Linux x86\_64 Troubleshooting Guide》 (Dell PowerEdge 系统: Enterprise Linux x86 64 上的 Oracle Database: 故障排除指南) — 介绍如何向群集添加新节 点,以及如何在之前模块介绍的安装过程中进行故障排除并解决遇到 的错误。

■ 注: 所有模块均提供有关如何从 Dell 获得技术帮助的信息。

## <span id="page-77-0"></span>本说明文件中使用的术语

本说明文件中,术语逻辑单元号码 (LUN) 和虚拟磁盘作为同义词使用。术 语 LUN 通常用于 Dell/EMC 光纤信道存储系统环境。术语"虚拟磁盘"通 常在 Dell PowerVault™ 串行连接的 SCSI (SAS) (PowerVault MD3000i 和带 有 PowerVault MD1000 扩展的 PowerVault MD3000i)或 Dell EqualLogic iSCSI 存储环境中使用。

 $\mathbb{Z}$  注: 除非另有说明, 否则本说明文件中使用的术语 Enterprise Linux 同时适 用于 Red Hat Enterprise Linux 和 Oracle Enterprise Linux。

## <span id="page-77-1"></span>获得帮助

#### <span id="page-77-2"></span>Dell 支持

- 有关系统使用方面的详情,请参阅系统组件附带的说明文件。
- 有关白皮书、Dell 支持的配置和一般信息,请访问 Oracle Databases and Applications Solutions (Oracle 数据库和应用程序解决方案) Web 站点: dell.com/oracle。
- 要获得 Dell 对硬件和操作系统软件的技术支持并下载最新的系统更 新,请访问 Dell 支持 Web 站点 support.dell.com/manuals。
- 与 Dell 联络的有关信息包含在适用于您的系统的《Dell PowerEdge Systems Oracle Database on Enterprise Linux x86\_64 Troubleshooting Guide》(Dell PowerEdge 系统:Enterprise Linux x86\_64 上的 Oracle Database: 故障排除指南)中, 该指南可从 Dell 支持 Web 站点 support.dell.com/manuals 获取。
- 我们现在还提供 Dell 企业培训与认证服务,有关详情,请访 问 dell.com/training。此项培训服务并非在所有地区都提供。

#### <span id="page-78-0"></span>Oracle 支持

- 有关 Oracle 软件和应用程序群集件的培训信息,以及有关与 Oracle 联 系的信息,请访问 Oracle 网站 www.oracle.com 或参阅 Oracle 说明文 件。
- 从 My Oracle Support Web 站点 metalink.oracle.com 可获取技术支持、 下载以及其它技术信息。
- 有关安装和配置 Oracle 的信息,请参阅 Dell 支持 Web 站点 support.dell.com/manuals 上提供的《Dell PowerEdge Systems Oracle Database on Enterprise Linux x86 64 Database Setup and Installation Guide》(Dell PowerEdge 系统:Enterprise Linux x86\_64 上的 Oracle Database:数据库设置和安装指南)。

#### 80 | 概览

## <span id="page-80-0"></span>配置网络

本节介绍配置公用和专用群集网络的步骤。

■ 注: 每个节点都需要一个唯一的公用和专用网际协议 (IP) 地址。另外,还需 要一个用作客户端连接和连接故障转移的虚拟 IP 地址的公用 IP 地址。虚拟 IP 地址必须与公用 IP 属于同一个子网。所有公用 IP 地址(包括虚拟 IP 地 址)都必须向域命名服务 (DNS) 注册并且必须可路由。

如表 [2-1](#page-80-2) 中所示,根据可用 NIC 端口的数量配置接口。

#### <span id="page-80-2"></span>表 2-1. NIC 端口分配

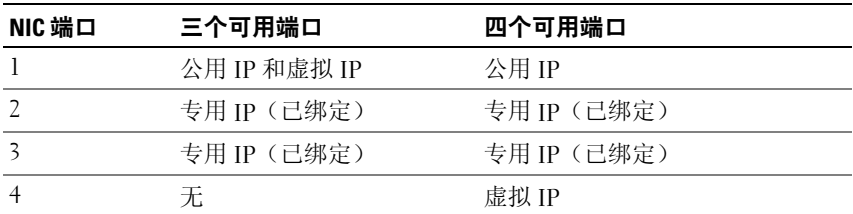

### <span id="page-80-1"></span>配置公用网络

 $\mathbb{Z}/2$  注: 确保公用 IP 地址是有效且可路由的 IP 地址。

 $\mathbb{Z}$  注: 专用网络的两个绑定的 NIC 端口必须分别位于不同的 PCI 总线上。例 如,一个绑定对可由一个机载 NIC 和一个添加式 NIC 卡组成。

如果您尚未配置公用网络,请在每个节点上执行以下步骤:

- 1 作为 root 登录。
- 2 编辑网络设备文件 /etc/sysconfig/network-scripts/ifcfg-eth#, 其中 # 是网络设备的编号:

```
DEVICE=eth0
ONBOOT=yes
IPADDR=< 公用 IP 地址 >
NETMASK=< 子网掩码 >
BOOTPROTO=static
HWADDR=<MAC 地址 >
SIAVE=no
```
- 3 编辑 /etc/sysconfig/network 文件, 如果有必要, 使用合格的公用节点名 称替换 localhost.localdomain。 例如,用于节点 1 的命令: hostname=node1.domain.com
- 4 键入:service network restart
- 5 键入 ifconfig, 验证 IP 地址设置是否正确。
- 6 要检查网络配置是否正确,请从群集之外的 LAN 上的某个客户端对每 个公用 IP 地址执行 ping 命令。
- 7 连接每个节点以验证公用网络的运行是否正常。键入 ssh <公用 IP> 以验证 secure shell (ssh) 命令的运行是否正常。

## <span id="page-81-0"></span>利用绑定功能配置专用网络

在部署群集之前,应将专用群集网络配置为允许节点之间相互通信。此过程 包括配置网络绑定以及为群集中的每个节点分配专用 IP 地址和主机名。

要设置 Broadcom® 或 Intel® NIC 的网络绑定并配置专用网络, 请在每个节 点上执行以下步骤:

- 1 作为 root 登录。
- 2 在 /etc/modprobe.conf 文件中添加以下行: alias bond0 bonding

3 为了获得高可用性, 请编辑 /etc/modprobe.conf 文件并设置链接监测选 项。

miimon 的默认值是 0。该默认值会禁用链接监测功能。第一次使用 时,将该值更改为 100 毫秒。可根据需要调整该值,以改善性能。例 如,键入:

options bonding miimon=100 mode=6 max\_bonds=2

4 在 /etc/sysconfig/network-scripts/ 目录中, 创建或编辑 ifcfg-bond0 配置 文件。

```
例如,使用示例网络参数时,该文件会显示如下:
DEVICE=bond0
IPADDR=192.168.0.1
NETMASK=255.255.255.0
NETWORK=192.168.0.0
BROADCAST=192.168.0.255
ONBOOT=yes
BOOTPROTO=none
USERCTL=no
NETMASK、NETWORK 和 BROADCAST 这些条目是可选条目。
DEVICE=bondn 是绑定的必需名称,其中 n 用于指定绑定号。
IPADDR 是专用 IP 地址。
要使用 bond0 作为虚拟设备, 必须指定要作为从属设备绑定的设备。
```
- 5 对于作为绑定成员的每个设备:
	- a 在目录/etc/sysconfig/network-scripts/ 中, 编辑 ifcfg-ethn 文件: DEVICE=ethn HWADDR=<MAC 地址 >

ONBOOT=yes TYPE=Ethernet USERCTL=no MASTER=bond0 SLAVE=yes BOOTPROTO=none

b 键入 service network restart 并忽略所有警告。

- 6 在每个节点上,键入 ifconfig 以验证专用接口的运行是否正常。 节点的专用 IP 地址必须分配给专用接口 bond0。
- 7 每个节点上的所有专用 IP 地址设置完成后,请从一个节点对每个 IP 地 址执行 ping 命令,确保专用网络可以正常工作。
- 8 连接每个节点。通过键入以下命令验证专用网络和 ssh 是否正常运行: ssh < 专用 TP>

## <span id="page-83-0"></span>安装 Oracle® User Equivalence

#### <span id="page-83-1"></span>配置 Secure Shell (ssh)

- 1 以用户 oracle 登录所有节点。
- 2 在系统中使用以下命令生成 RSA 密钥对: ssh-keygen -t rsa
- 3 按 <Enter> 键以接受密钥文件的默认位置(在这种情况下为 /home/oracle/.ssh/id\_rsa)。
- 4 在两个段落提示符下分别都按一下 <Enter> 键以输入一个空密码短 语。
- 5 ssh-keygen 公用程序将结束该操作。系统将显示以下信息: Your identification has been saved in /home/oracle/.ssh/id.rsa.(您的标识已保存到 /home/oracle/.ssh/id.rsa 中。) Your public key has been saved in /home/oracle/.ssh/id\_rsa.pub.(您的公共密钥已保存到 /home/oracle/.ssh/id\_rsa.pub 中。) The key fingerprint is: xx:xx:xx:xx:xx:xx:xx:xx(密钥指纹  $\overleftrightarrow{A}$ : xx:xx:xx:xx:xx:xx:xx:xx:xx) oracle@< 节点名称 >
- 6 导航至 cd /home/oracle/.ssh 并验证是否是使用 ls -al 命令创建了 id\_rsa 和 id\_rsa.pub 文件。

7 通过使用 mv 命令,将公共密钥重命名为描述生成该密钥的系统的名 称。 mv id\_rsa.pub < 节点名称 >.pub 创建并重命名所有系统的公共密钥后,接下来即可在不同的系统上交 换密钥。 8 使用 scp 命令, 可以安全复制每个节点的 < 节点名称 >.pub 密钥。 以下示例为双节点情况: (节点 1:键入以下命令字符串): scp/home/oracle/.ssh/< 节点 1>.pub< 节点 2 的 ip>: /home/oracle/.ssh (节点 2:键入以下命令字符串): scp/home/oracle/.ssh/< 节点 2>.pub< 节点 1 的 ip>: /home/oracle/.ssh

现在,每个系统的 /home/oracle/.ssh 目录下均包含有另一个系统的公共 密钥。

- 9 通过使用 touch 命令, 在每个节点的 /home/oracle.ssh 目录下创建名为 authorized\_keys 的文件: touch authorized\_keys
- <span id="page-84-1"></span>10 在每个系统上执行以下命令: cat  $\langle$ 节点1 名称 >.pub >> authorized keys cat < 节点  $2^{-}$ 名称 >.pub >> authorized kevs
- 11 在所有节点上完成[步骤](#page-84-1) 10 后,您就能够在每个节点上执行 ssh,并且 不会提示您输入密码。

#### <span id="page-84-0"></span>创建 /etc/hosts.equiv 文件

在每个节点上,通过列出所有公用 IP 地址或主机名来创建或修改 /etc/hosts.equiv 文件。例如, 如果对于每个节点, 您都有一个公用主机名、 一个虚拟 IP 地址和一个虚拟主机名,请添加以下内容:

< 公用主机名节点 1> oracle

< 公用主机名节点 2> oracle

< 虚拟 IP 或主机名节点 1> oracle < 虚拟 IP 或主机名节点 2> oracle

#### ■ 注: 本节中的示例适用于双节点配置。为每个附加节点添加类似的命令 行。

#### <span id="page-85-0"></span>在 /etc/hosts 文件中添加主机条目

在每个节点上,通过键入以下命令修改 /etc/hosts 文件中的行: 127.0.0.1 localhost.localdomain localhost < 专用 IP 节点 1> < 专用主机名节点 1> < 专用 IP 节点 2> < 专用主机名节点 2>

< 公用 IP 节点 1> < 公用主机名节点 1> < 公用 IP 节点 2> < 公用主机名节点 2>

< 虚拟 IP 节点 1> < 虚拟主机名节点 1> < 虚拟 IP 节点 2> < 虚拟主机名节点 2>

# <span id="page-86-0"></span>光纤信道群集设置

#### 警告: 开始执行本节中的任何步骤之前,请阅读系统附带的安全信息。有关 更多最佳实践的信息,请访问 Dell Regulatory Compliance(Dell 法规遵从) 网站 www.dell.com/regulatory\_compliance。

本节帮助您验证 Dell™ 专业服务代表设置的硬件连接, 以及光纤信道群集 的硬件和软件配置。

图 [3-1](#page-87-0) 和图 [3-3](#page-91-0) 简要介绍了群集所需的连接,表 [3-1](#page-87-1) 概述了群集连接。

### <span id="page-86-1"></span>光纤信道群集的硬件连接

请参阅图 [3-1](#page-87-0) 来目测检查光纤信道群集的所有硬件连接。 表 [3-1](#page-87-1) 列出了 图 [3-1](#page-87-0) 中所介绍的光纤信道硬件连接。

#### <span id="page-87-0"></span>图 3-1. 光纤信道群集的硬件连接

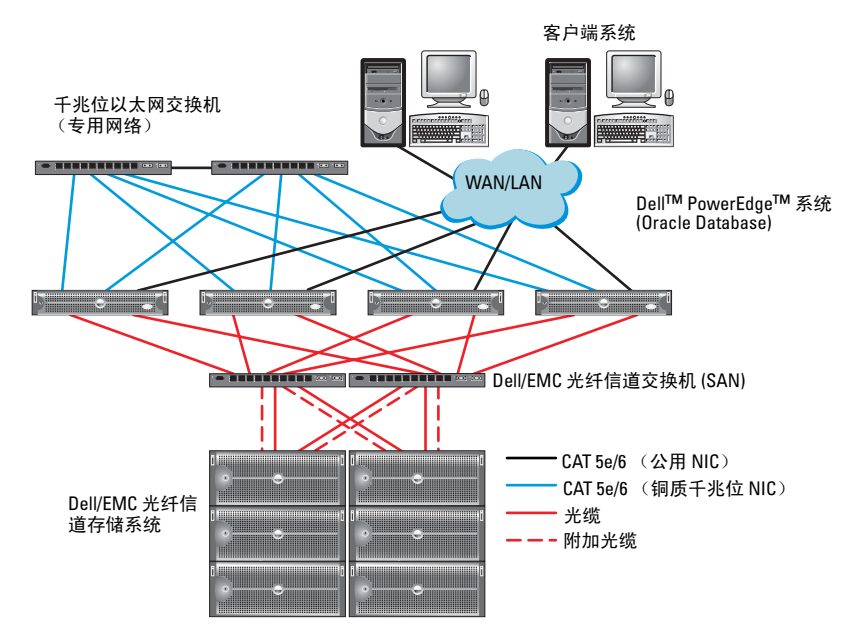

#### <span id="page-87-1"></span>表 3-1. 光纤信道硬件互连

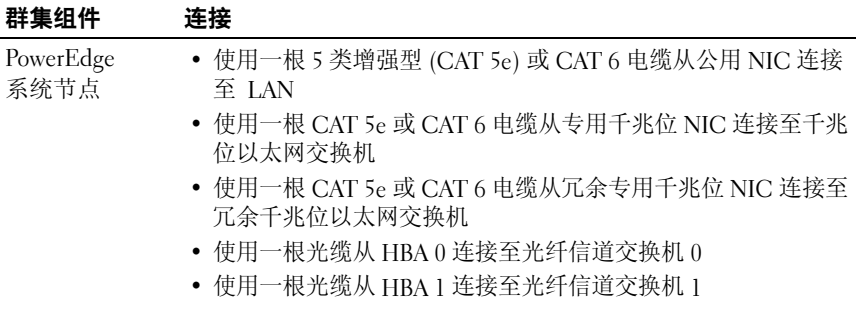

#### 表 3-1. 光纤信道硬件互连 (续)

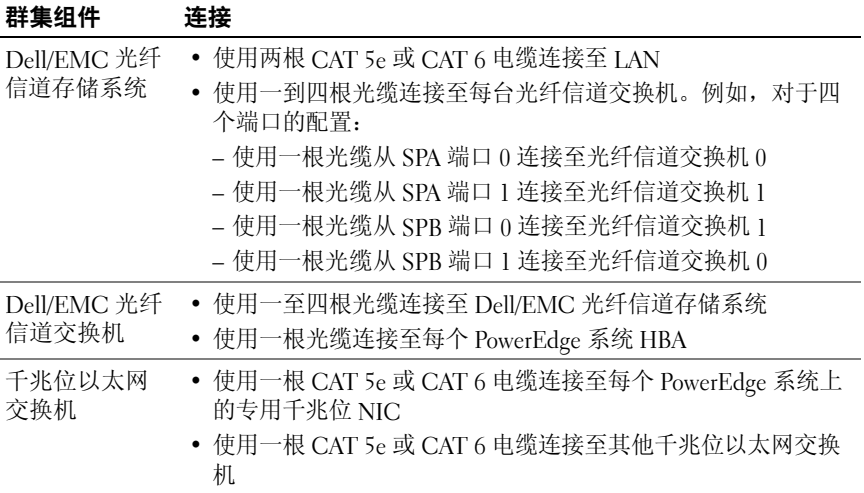

### <span id="page-89-0"></span>光纤信道存储系统布线

根据您的需要,可在以下其中一个配置中对 Oracle 光纤信道群集存储系统 进行配置:

- 直接连接的光纤信道(请参阅图 [3-2](#page-89-2))
- 四个端口的 SAN 连接光纤信道(请参阅图 [3-3](#page-91-0))

以下各节将说明这些配置的布线要求。

#### <span id="page-89-1"></span>直接连接的光纤信道配置

在直接连接的光纤信道配置中配置节点:

- 1 使用一根光缆从节点 1 上的 HBA 0 连接至 SP-A 的端口 0。
- 2 使用一根光缆从节点 1 上的 HBA 1 连接至 SP-B 的端口 0。
- 3 使用一根光缆从节点 2 上的 HBA 0 连接至 SP-A 的端口 1。

4 使用一根光缆从节点 2 上的 HBA 1 连接至 SP-B 的端口 1。 请参阅图 [3-2](#page-89-2) 以了解 SAN 连接的光纤信道群集中的电缆连接。

#### <span id="page-89-2"></span>图 3-2. 在直接连接的光纤信道群集中布线

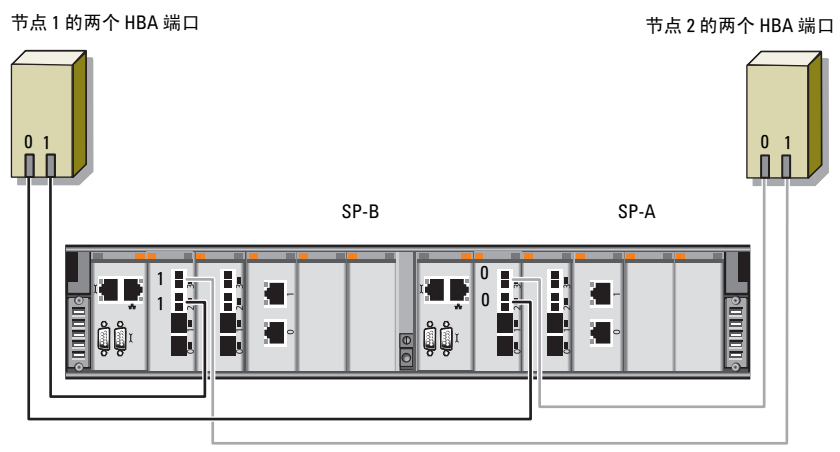

Dell/EMC CX4-480 光纤信道存储设备

#### <span id="page-90-0"></span>SAN 连接的光纤信道配置

在四个端口的 SAN 连接配置中配置节点:

- 使用一根光缆从 SP-A 端口 0 连接至光纤信道交换机 0。
- 使用一根光缆从 SP-A 端口 1 连接至光纤信道交换机 1。
- 使用一根光缆从 SP-A 端口 2 连接至光纤信道交换机 0。
- 使用一根光缆从 SP-A 端口 3 连接至光纤信道交换机 1。
- 使用一根光缆从 SP-B 端口 0 连接至光纤信道交换机 1。
- 使用一根光缆从 SP-B 端口 1 连接至光纤信道交换机 0。
- 使用一根光缆从 SP-B 端口 2 连接至光纤信道交换机 1。
- 使用一根光缆从 SP-B 端口 3 连接至光纤信道交换机 0。
- 使用一根光缆从节点 1 上的 HBA 0 连接至光纤信道交换机 0。
- 使用一根光缆从节点 1 上的 HBA 1 连接至光纤信道交换机 1。
- 使用一根光缆从节点 2 上的 HBA 0 连接至光纤信道交换机 0。
- 使用一根光缆从节点 2 上的 HBA 1 连接至光纤信道交换机 1。

请参阅图 [3-3](#page-91-0) 以了解 SAN 连接的光纤信道群集中的电缆连接。

#### <span id="page-91-0"></span>图 3-3. 在 SAN 连接的光纤信道群集中布线

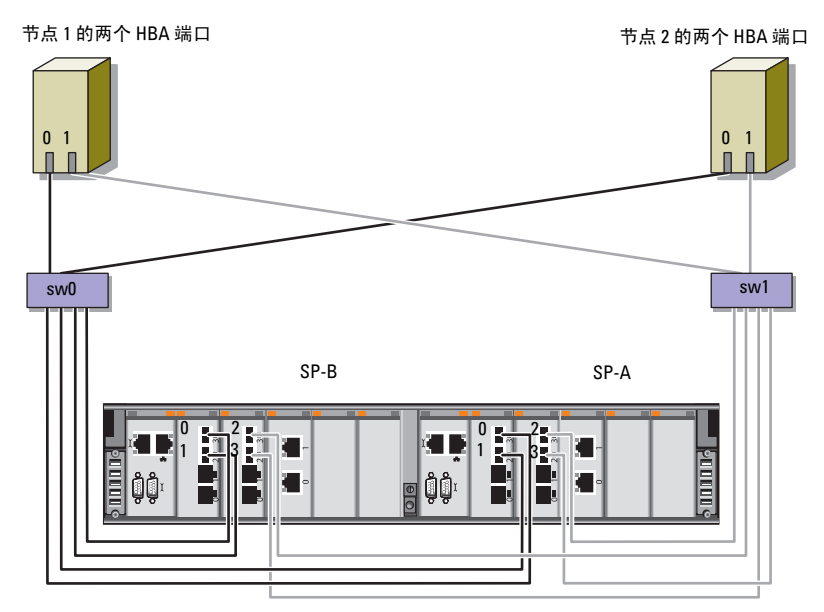

Dell/EMC CX4-480 光纤信道存储设备

## <span id="page-92-0"></span>Dell™ PowerVault™ MD3000 和 MD1000 扩展盘柜的 SAS 群集设置

#### 警告: 开始执行本节中的任何步骤之前,请阅读系统附带的安全信息。有关 其它最佳实践的信息,请访问 Dell Regulatory Compliance (Dell 法规遵从) 网站 www.dell.com/regulatory\_compliance。 **网站 www.dell.com/regulatory\_compliance**.<br>要配置 Dell PowerEdge™ 系统以及 PowerVault MD3000 和 MD1000 存储设

备盘柜,使其能在 Oracle® Real Application Cluster (RAC) 环境中正常运 行:

- 1 通过参阅图 [4-1](#page-93-0)、表 [4-1](#page-93-1) 和图 [4-2](#page-95-0),来按照本节中的说明验证硬件和软 件配置。
- 2 执行第 95 页上的"设置带有 [PowerVault MD3000](#page-94-0) 和 MD1000 扩展盘柜 的 SAS [群集"](#page-94-0)中的步骤。

 $\bigwedge$  小心: 在 PowerVault MD3000 存储阵列上升级固件之前,请确保备份您的数 据。

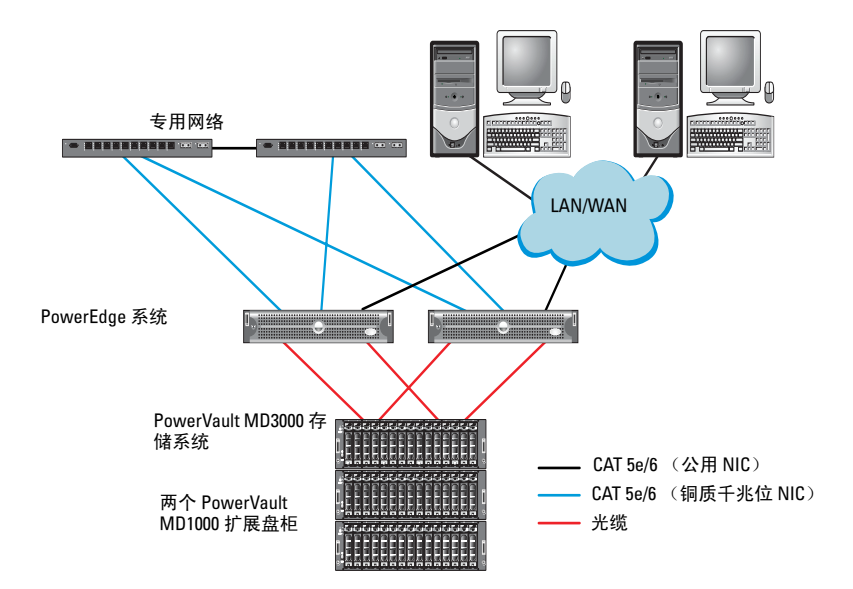

#### <span id="page-93-0"></span>图 4-1. 串行连接的 SCSI (SAS) 群集和 Dell PowerVault MD3000 存储设备盘柜布线

#### <span id="page-93-1"></span>表 4-1. SAS 群集硬件互连

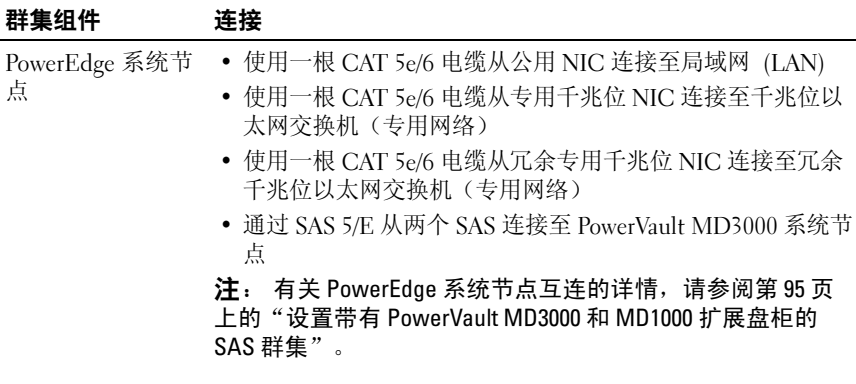

表 4-1. SAS 群集硬件互连 (续)

| 群集组件                                      | 连接                                                                                                    |
|-------------------------------------------|----------------------------------------------------------------------------------------------------|
| PowerVault<br>MD3000 存储设备<br>盘柜           | • 使用两根 CAT 5e/6 电缆连接至 LAN (每个存储处理器模块<br>一根)<br>• 通过 SAS 5/E 电缆从两个 SAS 连接至每个 PowerEdge 系统节<br>点              |
|                                           | 有关 PowerVault MD3000 存储设备盘柜互连的详情, 请<br>注.<br>参阅第 95 页上的 "设置带有 PowerVault MD3000 和 MD1000 扩<br>展盘柜的 SAS 群集"。 |
| Dell PowerVault<br>MD1000 存储设备<br>盘柜 (可选) | • PowerVault MD1000 扩展盘柜需要的其它 SAS 电缆连接                                                                      |

### <span id="page-94-0"></span>设置带有 PowerVault MD3000 和 MD1000 扩展 盘柜的 SAS 群集

#### <span id="page-94-1"></span>任务 1:安装硬件

SAS 群集只能安装在直接连接的群集中并且仅限于两个节点。 在直接连接的配置中配置节点:

- 1 使用一根 SAS 电缆从节点 1 的 SAS 控制器的一个端口连接至 PowerVault MD3000 存储设备盘柜中 RAID 控制器 0 的 In-0 端口。
- 2 使用一根 SAS 电缆从节点 1 的 SAS 控制器的另一个端口连接至 PowerVault MD3000 存储设备盘柜中 RAID 控制器 1 的 In-0 端口。
- 3 使用一根 SAS 电缆从节点 2 的 SAS 控制器的一个端口连接至 PowerVault MD3000 存储设备盘柜中 RAID 控制器 0 的 In-1 端口。
- 4 使用一根 SAS 电缆从节点 2 的 SAS 控制器的另一个端口连接至 PowerVault MD3000 存储设备盘柜中 RAID 控制器 1 的 In-1 端口。
- 5 (可选)。使用两根 SAS 电缆从两个 PowerVault MD3000 存储设备盘 柜输出端口连接至第一个 PowerVault MD1000 扩展盘柜的两个 In (输 入)端口。
- 6 (可选)。使用两根 SAS 电缆从两个 PowerVault MD1000 存储设备盘 柜输出端口连接至第二个 PowerVault MD1000 扩展盘柜的两个 In-0 端 口。
- 注: 有关配置 PowerVault MD1000 扩展盘柜的信息, 请参阅 Dell 支持 Web 站 点 support.dell.com/manuals 上提供的 PowerVault MD3000 存储系统说明文件。

#### <span id="page-95-0"></span>图 4-2. 直接连接的 SAS 群集布线

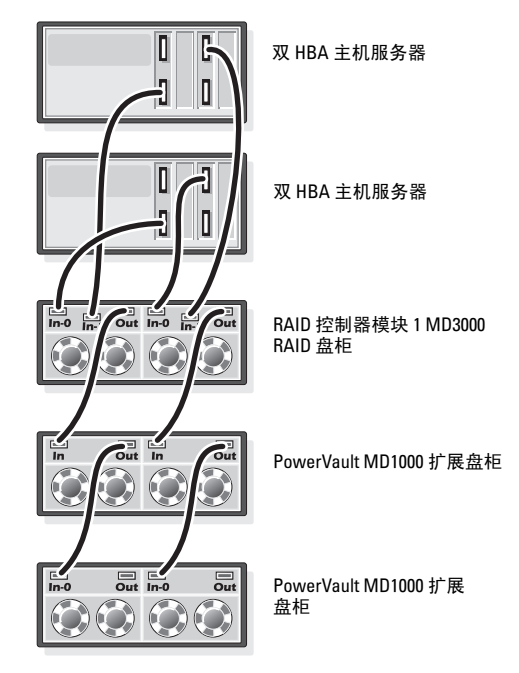

RAID 控制器模块 0

#### <span id="page-96-0"></span>任务 2:安装基于主机的存储软件

要安装 PowerVault MD3000 存储设备盘柜所需的基于主机的存储软件,请使 用随系统附带的 Dell PowerVault Resource 介质。要在主节点上安装 Modular Disk Storage Manager 软件并在其余节点上安装多路径 (MPIO) 软件, 请按 照 PowerVault MD3000 存储设备盘柜说明文件中的步骤进行操作。

#### <span id="page-96-1"></span>任务 3:验证和升级固件

- 1 使用安装在主机系统中的 Modular Disk Storage Manager (MDSM) 软件 搜索直接连接的主机系统存储设备。
- 2 验证以下存储设备组件的固件是否满足最低所需版本:
	- RAID 控制器固件
	- PowerVault MD3000 存储系统固件
	- PowerVault MD1000 扩展盘柜固件

**■ 注:** 有关最低固件版本要求, 请选择位于 Oracle Database and Applications Solutions(Oracle 数据库和应用程序解决方案)Web 站点 dell.com/oracle 上 的 Dell Validated Components(经过 Dell 验证的组件)链接。

#### <span id="page-96-2"></span>任务 4:安装 SAS 5/E 适配器驱动程序

从 PowerVault MD3000 Resource 介质安装 SAS 5/E 驱动程序。

■ 注: 确保 SAS 5/E 驱动程序的版本与 Solution Deliverable List (可提供的解决 方案列表,SDL)中列出的版本相同或者比列出版本更新,各个经 Dell 认证 的组件的 SDL 都可在 dell.com/oracle 找到。

有关在群集的两个节点上安装驱动程序的帮助,请参阅随 PowerVault MD3000 存储设备盘柜和 SAS HBA 附带的说明文件。

#### <span id="page-97-0"></span>任务 5: 执行安装后任务

安装驱动程序和软件后,请执行《PowerVault MD3000 Installation Guide》 (PowerVault MD3000 安装指南) 中列出的安装后任务。创建如《Dell PowerEdge Systems Oracle Database on Enterprise Linux x86\_64 Operating System and Hardware Installation Guide》(Dell PowerEdge 系统: Enterprise Linux x86\_64 上的 Oracle Database: 操作系统和硬件安装指南)和《Linux Guide》(Linux 指南)中所示的环境。可从 Dell 支持 Web 站点 support.dell.com/manuals 获取这两份说明文件。

 $\mathbb Z$  注: 建议您在 RAID 10 配置中为 LUN 配置磁盘。

## <span id="page-98-0"></span>Dell™ PowerVault™ MD3000i 和 MD1000 存储设备盘柜的 iSCSI <sup>群</sup> 集设置

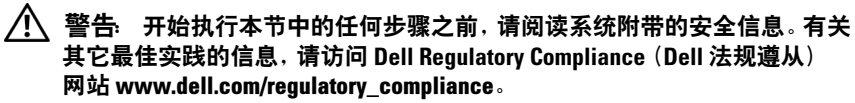

本节提供有关如何配置 Dell PowerEdge™ 系统以及 PowerVault MD3000i <sup>和</sup> MD1000 存储设备盘柜,使其能在 Oracle® Real Application Cluster (RAC) 环境中正常运行的信息和步骤。

使用 Dell PowerVault MD3000i 支持值表(可从 Dell 支持 Web 站点 support.dell.com/manuals 获取)中的"支持的配置"部分,验证硬件连接 以及硬件和软件配置。

 $\mathbb{Z}$  注: 如果将 PowerVault MD3000i 存储设备盘柜与 Oracle Enterprise Linux® 5 配合使用:

1.运行以下脚本以安装务路径驱动程序; 请勿从 *PowerVault MD3000i Modular* Disk Storage Manager (MDSM) 介质安装多路径:

dell-oracle-deployment/scripts/standard/510 rpms\_scsi\_linuxrdac.sh

2. 当在 MDSM 安装过程中提示安装多路径时,请选择 No(否)并继续安 装。

#### <span id="page-99-0"></span>表 5-1. iSCSI 硬件互连

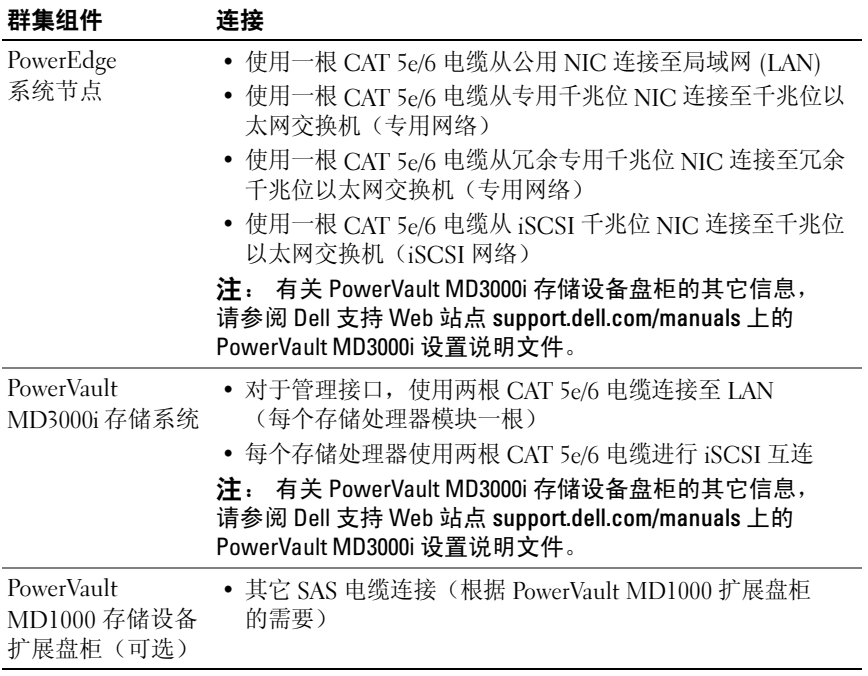

### <span id="page-100-0"></span>设置 PowerVault MD3000i 和 MD1000 扩展盘柜 <sup>的</sup> iSCSI 群集

#### <span id="page-100-1"></span>任务 1:安装硬件

直接连接的 iSCSI 群集仅限于两个节点。

#### <span id="page-100-2"></span>图 5-1 ascsi 直接连接群集布线

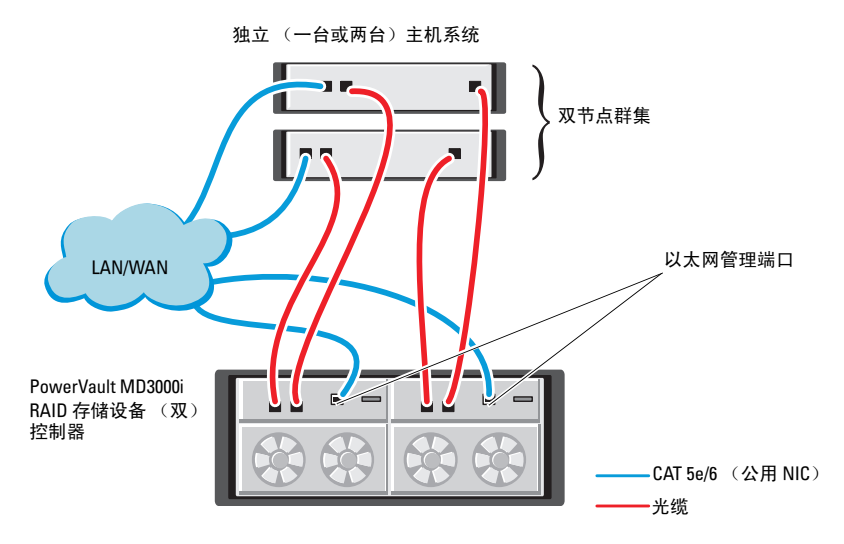

要在直接连接的配置(请参阅图 [5-1](#page-100-2))中配置节点,请完成以下步骤:

- 1 使用一根 CAT 5e/6 电缆从节点 1 的一个端口 (iSCSI HBA 或 NIC) 连 接至 PowerVault MD3000i 存储设备盘柜中 RAID 控制器 0 的 In-0 端口。
- 2 使用一根 CAT 5e/6 电缆从节点 1 的另一个端口(iSCSI HBA 或 NIC) 连接至 PowerVault MD3000i 存储设备盘柜中 RAID 控制器 1 的 In-0 端口。
- 3 使用一根 CAT 5e/6 电缆从节点 2 的一个端口 (iSCSI HBA 或 NIC)连 接至 PowerVault MD3000i 存储设备盘柜中 RAID 控制器 0 的 In-1 端口。
- 4 使用一根 CAT 5e/6 电缆从节点 2 的另一个端口 (iSCSI HBA 或 NIC) 连接至 PowerVault MD3000i 存储设备盘柜中 RAID 控制器 1 的 In-1 端口。
- 5 (可选)。使用两根 SAS 电缆从两个 PowerVault MD3000 存储设备盘 柜输出端口连接至第一个 PowerVault MD1000 扩展盘柜的两个 In (输 入)端口。
- 6 (可选)。使用两根 SAS 电缆从两个 PowerVault MD1000 存储设备盘 柜输出端口连接至第二个 MD1000 扩展盘柜的 In-0 端口。
- 注: 有关配置 PowerVault MD1000 扩展盘柜的信息, 请参阅 Dell 支持 Web 站 点 support.dell.com/manuals 上提供的 PowerVault MD3000i 存储系统说明文 件。

交换式 iSCSI 群集可以支持最多八个节点。

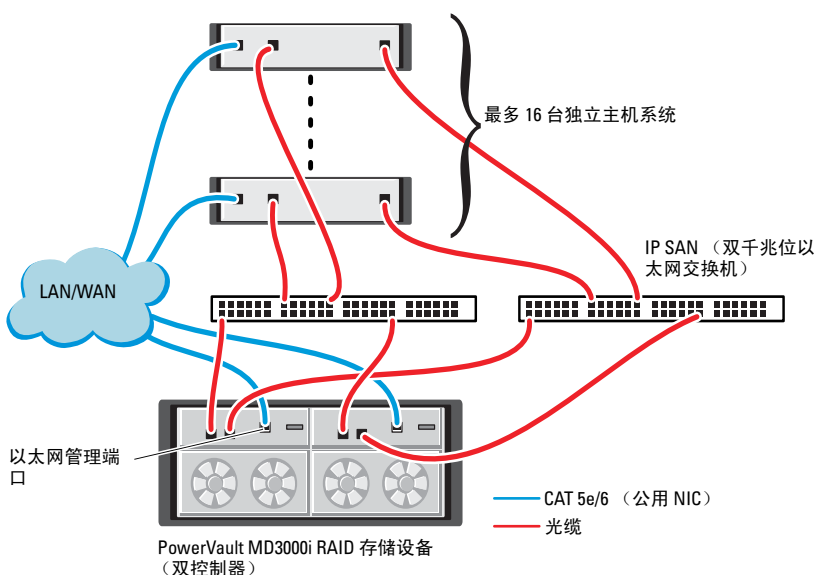

<span id="page-101-0"></span>图 5-2. iSCSI 交换式群集布线

要在交换式配置(请参阅图 [5-2](#page-101-0))中配置节点,请完成以下步骤:

- 1 使用一根 CAT 5e/6 电缆从节点 1 的端口 (iSCSI HBA 或 NIC) 连接至 网络交换机 1 的端口。
- 2 使用一根 CAT 5e/6 电缆从节点 1 的端口 (iSCSI HBA 或 NIC)连接至 网络交换机 2 的端口。
- 3 使用一根 CAT 5e/6 电缆从节点 2 的端口(iSCSI HBA 或 NIC)连接至 网络交换机 1 的端口。
- 4 使用一根 CAT 5e/6 电缆从节点 2 的端口 (iSCSI HBA 或 NIC) 连接至 网络交换机 2 的端口。
- 5 使用一根 CAT 5e/6 电缆从交换机 1 的一个端口连接至 PowerVault MD3000i 存储设备盘柜中 RAID 控制器 0 的 In-0 端口。
- 6 使用一根 CAT 5e/6 电缆从交换机 1 的另一个端口连接至 PowerVault MD3000i 存储设备盘柜中 RAID 控制器 1 的 In-0 端口。
- 7 使用一根 CAT 5e/6 电缆从交换机 2 的一个端口连接至 PowerVault MD3000i 存储设备盘柜中 RAID 控制器 0 的 In-1 端口。
- 8 使用一根 CAT 5e/6 电缆从交换机 2 的另一个端口连接至 PowerVault MD3000i 存储设备盘柜中 RAID 控制器 1 的 In-1 端口。
- 9 (可选)。使用两根 SAS 电缆从两个 PowerVault MD3000i 存储设备盘 柜输出端口连接至第一个 PowerVault MD1000 扩展盘柜的两个 In (输 入)端口。
- 10 (可选)。使用两根 SAS 电缆从两个 PowerVault MD3000 存储设备盘 柜输出端口连接至第二个 PowerVault MD1000 扩展盘柜的两个 In- $0$  端口。
- 注: 有关配置 PowerVault MD1000 扩展盘柜的信息, 请参阅 Dell 支持 Web 站 点 suport.dell.com/manuals 上提供的 PowerVault MD3000i 存储系统说明文件。 建议对 iSCSI 存储基础设施使用独立的网络。如果无法为 iSCSI 指定独立的网 络,请将存储功能分配到独立的虚拟局域网 (VLAN) ;此操作会在物理网络 内创建独立的逻辑网络。

#### <span id="page-103-0"></span>任务 2:安装存储设备所需的基于主机的软件

要安装用于 PowerVault MD3000i 存储系统的基于主机的必需存储软件,请 使用随 PowerVault MD3000i 存储系统附带的 Dell PowerVault Resource 介 质。按照 Dell 支持 Web 站点 support.dell.com/manuals 上提供的 PowerVault MD3000i 存储设备盘柜说明文件中的步骤进行操作,在主节点上安装 Modular Disk Storage Manager 软件并在其余节点上安装多路径 (MPIO) 软件。

#### <span id="page-103-1"></span>任务 3: 验证和升级固件

- 1 使用安装在主机系统中的 Modular Disk Storage Manager 软件搜索直接 连接的主机系统存储设备。
- 2 验证以下存储组件的固件是否满足最低所需版本。
	- MD3000i 存储系统固件
	- MD1000 扩展盘柜固件
- 注: 有关最低固件版本要求,请选择位于 Oracle Database and Applications Solutions(Oracle 数据库和应用程序解决方案)Web 站点 dell.com/oracle 上 的 Dell Validated Components (经过 Dell 验证的组件)链接。

#### <span id="page-103-2"></span>安装后任务

安装驱动程序和软件后,请执行《PowerVault MD3000i Installation Guide》 (PowerVault MD3000i 安装指南,可从 Dell 支持 Web 站点 support.dell.com/manuals 上获取)中列出的安装后任务,创建第 [100](#page-99-0) 页上 [的表](#page-99-0) 5-1 中所示的环境。

## <span id="page-104-0"></span>Dell™ EqualLogic™ PS 系列存储 系统的 iSCSI 群集设置

警告: 开始执行本节中的任何步骤之前,请阅读系统附带的安全信息。有关 其它最佳事件的信息, 请访问 Dell Regulatory Compliance (Dell 法规遵从) 网站 www.dell.com/regulatory compliance。

## <span id="page-104-1"></span>EqualLogic 术语

EqualLogic PS 系列存储阵列包括存储虚拟化技术。为了更好地了解这些阵 列的原理,熟悉一些用于描述这些阵列及其功能的术语将非常有用:

- $\mathbf{a}$ 品 单一的 PS 系列阵列
- 组 一个或多个可集中管理的成员集合: 主机系统通过单一组 IP 地 址访问数据
- 池 可由来自一个或多个成员的磁盘组成的 RAID
- 卷 代表池容量子集的 LUN 或虚拟磁盘

### <span id="page-104-2"></span>设置 EqualLogic iSCSI 存储系统

主机系统可通过 IP SAN 行业标准千兆位以太网交换机连接至 EqualLogic PS5000XV iSCSI 阵列。 图 [6-1](#page-105-0) 显示了双控制模块 EqualLogic PS5000XV 阵 <sup>列</sup>的建议网络配置。此配置包括两台 Dell PowerConnect™ 6200 系列千兆位 以太网交换机,用于提供最高的网络可用性和最大的网络带宽。

**么注:** 建议使用两台千兆位以太网交换机。在只有一台以太网交换机的情况 下,如果交换机出现故障,则在实际更换交换机并恢复配置前,所有主机都 将无法访问存储设备。在这类配置中,必须有带链路聚合的多个端口,以实 现交换机互连或主干连接。在每个控制模块中,建议将一个千兆位接口连接 至一台以太网交换机,并将另外两个千兆位接口连接至另一台以太网交换机。

#### <span id="page-105-0"></span>图 6-1. 推荐的网络配置

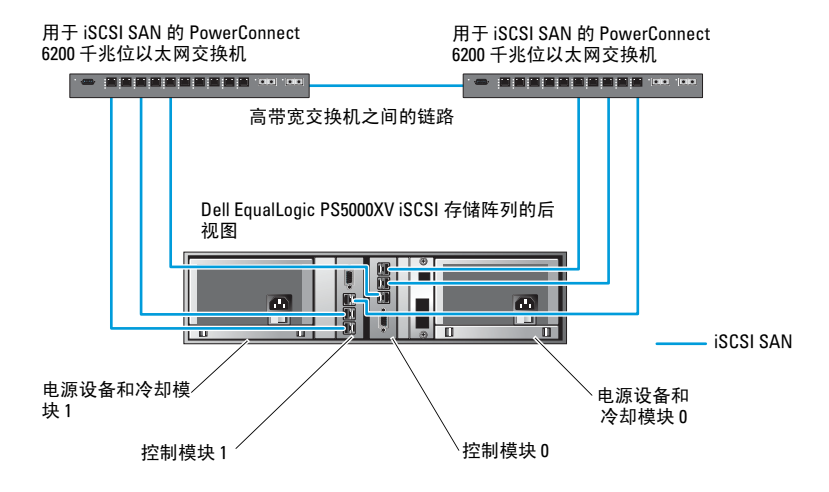

图 [6-2](#page-106-0) 从体系结构上介绍了一个使用三个 Dell EqualLogic PS5000XV 阵列的 Oracle<sup>®</sup> Real Application Cluster (RAC) 配置示例。Dell EqualLogic PS5000XV 存储阵列提供为 RAC 数据库提供了物理存储容量。oracle-group 组包括三个 Dell EqualLogic PS5000XV 成员: oracle-member01、oraclemember02 和 oracle-member03。初始化其中某个成员后,可以为其配置 RAID  $10$ , RAID 5 或 RAID  $50<sub>°</sub>$ 

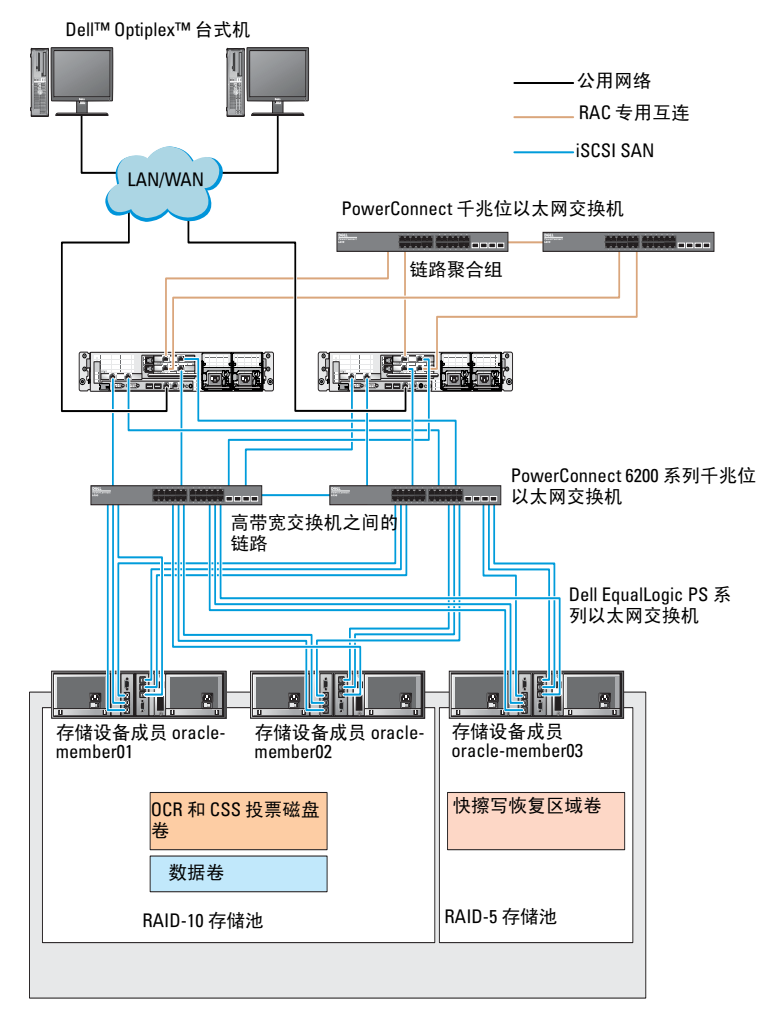

#### <span id="page-106-0"></span>图 6-2. 带有三个 PS5000XV 阵列的示例 Oracle<sup>®</sup> RAC 配置

存储组: oracle-group

 $\mathbb{Z}$  注: 有关如何初始化 EqualLogic 阵列的详情, 请参阅 Dell 支持 Web 站点 support.dell.com/manuals 上提供的 (Dell EqualLogic User's Guide) (Dell EqualLogic 用户指南)。

一个 EqualLogic PS 系列存储组可以分离到多个层或池中。层叠存储可使管 理员更好地控制磁盘资源的分配方式。每次可将一个成员仅分配到一个池。 将成员分配到池以及在不同池间移动成员很容易,而且不会影响数据的可用 性。池可以根据不同标准(如磁盘类型或速度、RAID 级别和应用类型)加 以组织。

在图 [6-2](#page-106-0) 中,池按照成员 RAID 级别进行组织:

- 一个名称为 RAID-10 的池由 RAID 10 成员组成。
- 一个名称为 RAID-5 的池由 RAID 5 成员组成。

#### <span id="page-107-0"></span>创建卷

能够存储数据之前, EqualLogic PS5000XV 存储阵列的物理磁盘必须配置为 可使用组件(称为卷)。卷代表存储池的一部分,具有具体大小、访问控制 和其它属性。卷可以跨越多个磁盘和组成员。它在网络上显示为 iSCSI 目标 设备。卷分配给池并可以在不同的池间轻松移动,而且不会影响数据的可用 性。此外,,池还将根据池中的存储设备硬件资源的总工作负载进行自动数 据分布和自动负载平衡。

表 [6-1](#page-107-1) 是一个卷配置示例。

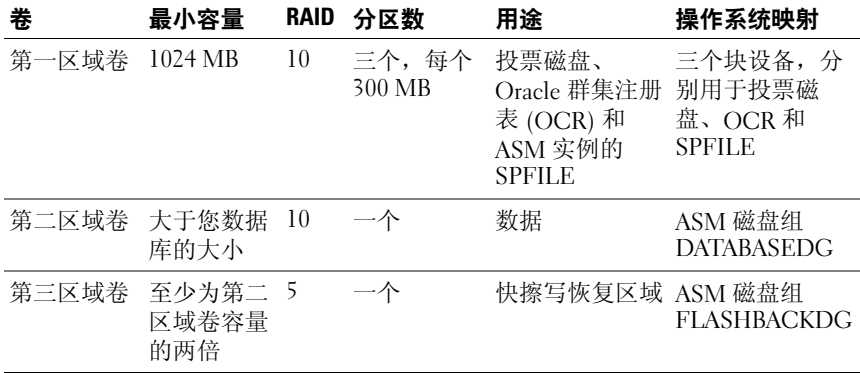

#### <span id="page-107-1"></span>表 6-1. 用于 Oracle RAC 配置的卷
在 Dell EqualLogic PS5000XV 阵列中创建卷, 然后创建访问列表, 以允许所 有主机 iSCSI 网络接口访问这些卷。例如,创建以下卷:

- mdi-ocr-css-spfile
- mdi-data1
- mdi-data2
- mdi-fra1

#### 配置 iSCSI 网络

建议将用于 iSCSI 通信的主机网络接口配置为使用流控制和超长帧, 以实现 最优性能。使用 ethtool 公用程序配置流控制。

使用以下命令检查接口上的流控制(RX/TX 暂停): # ethtool -a < 接口 >

例加.

# ethtool -a eth2 Pause parameters for eth2: Autonegotiate: on RX: on TX: on

此示例显示流控制已开启。如果流控制尚未开启,请使用以下命令开启: # ethtool -A < 接口 > rx on tx on

<span id="page-108-0"></span>通过添加 MTU="<mtu 值 >" 参数, 即可在 /etc/sysconfig/networkscripts/ifcfg-< 接口 > 脚本中配置巨型帧。

- <span id="page-108-1"></span>以下示例中, MTU 被设置为 9000。
- # cat /etc/sysconfig/network-scripts/ifcfg-eth2

DEVICE=eth2

HWADDR=00:15:17:80:43:50

ONBOOT=yes

TYPE=Ethernet

BOOTPROTO=none

IPADDR=10.16.7.125

NETMASK=255.255.255.0

USERCTL=no

 $MTU = 9000$ 

请使用 ifconfig 命令来验证超长帧设置:

```
$ ifconfig eth2
eth2 Link encap:Ethernet HWaddr 00:15:17:80:43:50
         inet addr:10.16.7.125 Bcast:10.16.7.255 
Mask:255.255.255.0
         inet6 addr: fe80::215:17ff:fe80:4350/64 
Scope:Link
         UP BROADCAST RUNNING MULTICAST MTU:9000 
Metric:1
         RX packets:3348411 errors:0 dropped:0 
overruns:0 frame:0
         TX packets:2703578 errors:0 dropped:0 
overruns:0 carrier:0
         collisions:0 txqueuelen:1000
         RX bytes:10647052076(9.9 GiB)TX 
bytes:11209177325(10.4 GiB)
          Memory:d5ee0000-d5f00000
```
## 配置主机对卷的访问

本节详细介绍使用 iscsiadm 工具配置主机对 iSCSI 卷的访问权限的步骤。 iscsiadm 工具即 open-iSCSI 管理公用程序。

- <span id="page-109-1"></span>1 作为 root 用户登录到系统。验证是否所有主机系统上都已安装 open-iSCSI 启动程序软件: rpm -qa|grep -i iscsi-initiator 如果安装了 open-iSCSI 启动程序 RPM, 将显示以下输出: iscsi-initiator-utils-6.2.0.868-0.7.el5 如果未显示输出,请安装 open-iSCSI 启动程序 RPM。
- 2 启动 iSCSI 服务。 service iscsi start
- 3 使 iSCSI 服务在引导时启动。 hkconfig --add iscsi chkconfig iscsi on chkconfig --list iscsi
- <span id="page-109-0"></span>4 获取用于 iSCSI 通信的主机上每个网络接口的硬件地址。 grep -i hwaddr /etc/sysconfig/networkscripts/ifcfg-ethn, 其中 n 是网络接口编号。
- <span id="page-110-0"></span>5 为用于 iSCSI 通信的主机上的每个网络接口创建接口。 iscsiadm -m iface -I iface name --op=new, 其中, iface\_name 是指定给接口的名称。 iscsiadm -m iface -I iface name --op=update -n iface.hwaddress -v hardware\_address 其中, hardware\_address 是[在步骤](#page-109-0) 4 中获取的接口硬件地址。 例如, 以下命令为 eth0 接口创建了一个名为 eth0-iface 的接口, 该接 口的硬件地址为 00:18:8B:4E:E6:CC: # iscsiadm -m iface -I eth0-iface --op=new 此时将添加新接口 eth0-iface。 # iscsiadm -m iface -I eth0-iface --op=update -n iface.hwaddress -v 00:18:8B:4E:E6:CC eth0-iface updated
- 6 验证是否已正确创建并关联接口: iscsiadm -m iface
- 7 修改主机上 /etc/iscsi/iscsid.conf 中的 CHAP 信息。 node.session.auth.username = username node.session.auth.password = password discovery.sendtargets.auth.username = username discovery.sendtargets.auth.password = password 其中,username 是 EqualLogic 存储设备中定义的 CHAP 用户名, password 是 EqualLogic 存储设备中定义的 CHAP 密码。
- 8 重新启动 iSCSI 服务,以使新配置生效。 service iscsi stop service iscsi start
- 9 [从步骤](#page-110-0) 5 中创建的所有**接口**搜索目标。 iscsiadm -m discovery -t st -p group\_ip\_address - interface=iface\_name1 --interface=iface\_name2 -interface=iface\_name3 --interface=iface\_name4, 其中, group ip address 是 EqualLogic 存储组中的 IP 地址, iface\_name1、iface\_name2、iface\_name3、iface\_name4 等是用于 iSCSI 通信的主机上的网络接口(如[步骤](#page-110-0) 5 中定义)。

例如, 以下命令从具有两个接口 (名为 eth0-iface 和 eth1-iface)的主 机中搜索到在组 IP 地址 10.16.7.100 上有四个卷。 # iscsiadm -m discovery -t st -p 10.16.7.100 - interface=eth0-iface --interface=eth1-iface 10.16.7.100:3260,1 iqn.2001-05.com.equallogic:0- 8a0906-90ee59d02-e26f999767b4942e-mdi-ocr-cssspfile

10.16.7.100:3260,1 iqn.2001-05.com.equallogic:0- 8a0906-90ee59d02-e26f999767b4942e-mdi-ocr-cssspfile

10.16.7.100:3260,1 iqn.2001-05.com.equallogic:0- 8a0906-93ee59d02-674f999767d4942e-mdi-data1 10.16.7.100:3260,1 iqn.2001-05.com.equallogic:0- 8a0906-93ee59d02-674f999767d4942e-mdi-data1 10.16.7.100:3260,1 iqn.2001-05.com.equallogic:0- 8a0906-95ce59d02-2e0f999767f4942e-mdi-data2 10.16.7.100:3260,1 iqn.2001-05.com.equallogic:0- 8a0906-95ce59d02-2e0f999767f4942e-mdi-data2 10.16.7.100:3260,1 iqn.2001-05.com.equallogic:0- 8a0906-97be59d02-d7ef99976814942e-mdi-fra1 10.16.7.100:3260,1 iqn.2001-05.com.equallogic:0- 8a0906-97be59d02-d7ef99976814942e-mdi-fra1

10 验证是否已从所有主机接口搜索所有卷: iscsiadm -m discovery --print=1 例加. # iscsiadm -m discovery --print=1

SENDTARGETS:

```
DiscoveryAddress: 10.16.7.100,3260
Target: iqn.2001-05.com.equallogic:0-8a0906-
90ee59d02-e26f999767b4942e-mdi-ocr-css-spfile
Portal: 10.16.7.100:3260,1
Iface Name: eth0-iface
Iface Name: eth1-iface
```

```
Target: iqn.2001-05.com.equallogic:0-8a0906-
   93ee59d02-674f999767d4942e-mdi-data1
   Portal: 10.16.7.100:3260,1
   Iface Name: eth0-iface
   Iface Name: eth1-iface
   Target: iqn.2001-05.com.equallogic:0-8a0906-
   95ce59d02-2e0f999767f4942e-mdi-data2
   Portal: 10.16.7.100:3260,1
   Iface Name: eth0-iface
   Iface Name: eth1-iface
   Target: iqn.2001-05.com.equallogic:0-8a0906-
   97be59d02-d7ef99976814942e-mdi-fra1
   Portal: 10.16.7.100:3260,1
   Iface Name: eth0-iface
   Iface Name: eth1-iface
   iSNS:
   No targets found.
   STATIC:
  No targets found.
从步骤 5 中创建的每个接口登录到所有目标(卷):
   iscsiadm -m node -p group_ip_address --interface 
   iface name --login,
   其中, group ip address 是 EqualLogic 存储组中的 IP 地址,而
   iface_name 是用于 iSCSI 通信的主机上的网络接口
   (如步骤 5 中定义)。
   以下示例介绍如何从主机上的两个接口 (eth0-iface 和 eth1-iface)分
   别登录到三个卷。
   # iscsiadm -m node -p 10.16.7.100 --interface 
   eth0-iface --login
   Logging in to [iface: eth0-iface, target: 
   iqn.2001-05.com.equallogic:0-8a0906-90ee59d02-
   e26f999767b4942e-mdi-ocr-css-spfile, portal: 
   10.16.7.100,3260]
```

```
Logging in to [iface: eth0-iface, target: 
iqn.2001-05.com.equallogic:0-8a0906-95ce59d02-
2e0f999767f4942e-mdi-data2, portal: 
10.16.7.100,3260]
Logging in to [iface: eth0-iface, target: 
iqn.2001-05.com.equallogic:0-8a0906-93ee59d02-
674f999767d4942e-mdi-data1, portal: 
10.16.7.100,3260]
```
Logging in to [iface: eth0-iface, target: iqn.2001-05.com.equallogic:0-8a0906-97be59d02 d7ef99976814942e-mdi-fra1, portal: 10.16.7.100,3260]

Login to [iface: eth0-iface, target: iqn.2001- 05.com.equallogic:0-8a0906-90ee59d02 e26f999767b4942e-mdi-ocr-css-spfile, portal: 10.16.7.100,3260]: successful

Login to [iface: eth0-iface, target: ign.2001-05.com.equallogic:0-8a0906-95ce59d02- 2e0f999767f4942e-mdi-data2, portal: 10.16.7.100,3260]: successful

Login to [iface: eth0-iface, target: iqn.2001- 05.com.equallogic:0-8a0906-93ee59d02- 674f999767d4942e-mdi-data1, portal: 10.16.7.100,3260]: successful

Login to [iface: eth0-iface, target: iqn.2001- 05.com.equallogic:0-8a0906-97be59d02 d7ef99976814942e-mdi-fra1, portal: 10.16.7.100,3260]: successful

# iscsiadm  $-m$  node  $-p$  10.16.7.100  $--$ interface eth1-iface --login

Logging in to [iface: eth1-iface, target: iqn.2001-05.com.equallogic:0-8a0906-90ee59d02 e26f999767b4942e-mdi-ocr-css-spfile, portal: 10.16.7.100,3260]

```
Logging in to [iface: eth1-iface, target: 
iqn.2001-05.com.equallogic:0-8a0906-95ce59d02-
2e0f999767f4942e-mdi-data2, portal: 
10.16.7.100,3260]
```

```
Logging in to [iface: eth1-iface, target: 
iqn.2001-05.com.equallogic:0-8a0906-93ee59d02-
674f999767d4942e-mdi-data1, portal: 
10.16.7.100,3260]
```

```
Logging in to [iface: eth1-iface, target: 
iqn.2001-05.com.equallogic:0-8a0906-97be59d02-
d7ef99976814942e-mdi-fra1, portal: 
10.16.7.100,3260]
```
Login to [iface: eth1-iface, target: iqn.2001- 05.com.equallogic:0-8a0906-90ee59d02 e26f999767b4942e-mdi-ocr-css-spfile, portal: 10.16.7.100,3260]: successful

Login to [iface: eth1-iface, target: ign.2001-05.com.equallogic:0-8a0906-95ce59d02- 2e0f999767f4942e-mdi-data2, portal: 10.16.7.100,3260]: successful

```
Login to [iface: eth1-iface, target: iqn.2001-
05.com.equallogic:0-8a0906-93ee59d02-
674f999767d4942e-mdi-data1, portal: 
10.16.7.100,3260]: successful
```

```
Login to [iface: eth1-iface, target: iqn.2001-
05.com.equallogic:0-8a0906-97be59d02-
d7ef99976814942e-mdi-fra1, portal: 
10.16.7.100,3260]: successful
```
- 12 显示并验证所有活动连接和会话: iscsiadm -m session -i
- <span id="page-114-0"></span>13 验证分区在操作系统中是否可见: cat /proc/partitions
- 14 在群集中的所有其它主机上重复执行[步骤](#page-114-0) 1 到步骤 13。

#### 配置有多个路径指向卷的设备映射程序

- <span id="page-115-0"></span>1 针对为 Oracle 创建的设备运行 /sbin/scsi\_id 命令, 以获得这些设备的 唯一设备标识符: /sbin/scsi\_id -gus /block/< 设备 > 例如: # scsi\_id -gus /block/sda
- 2 取消/etc/multipath.conf 中以下部分的注释。

```
blacklist {
        wwid 26353900f02796769
         devnode "^(ram|raw|loop|fd|md|dm-
|sr|scd|st)[0-9]*"
         devnode "^hd[a-z]"
```
}

3 取消/etc/multipath.conf 中以下部分的注释。 defaults  $\int$ 

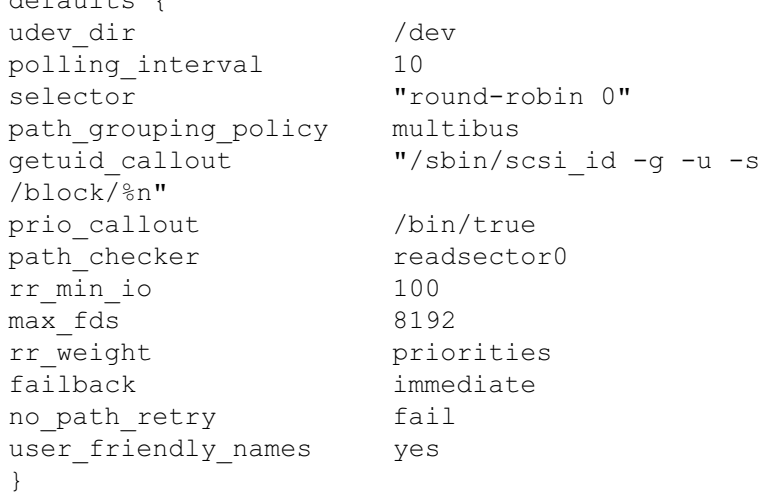

4 在 in /etc/multipath.conf 中添加以下一节。该 WWID 是从[步骤](#page-115-0) 1 获取 的。请确保群集中所有主机上的别名均一致。 multipaths {

> <span id="page-116-0"></span>multipath { wwid WWID\_of\_volume1 alias alias of volume1 } multipath { wwid WWID\_of\_volume2 alias alias of volume2 }

(为每个额外的卷添加多路径子代码段。)

}

以下示例包括四个卷的配置。

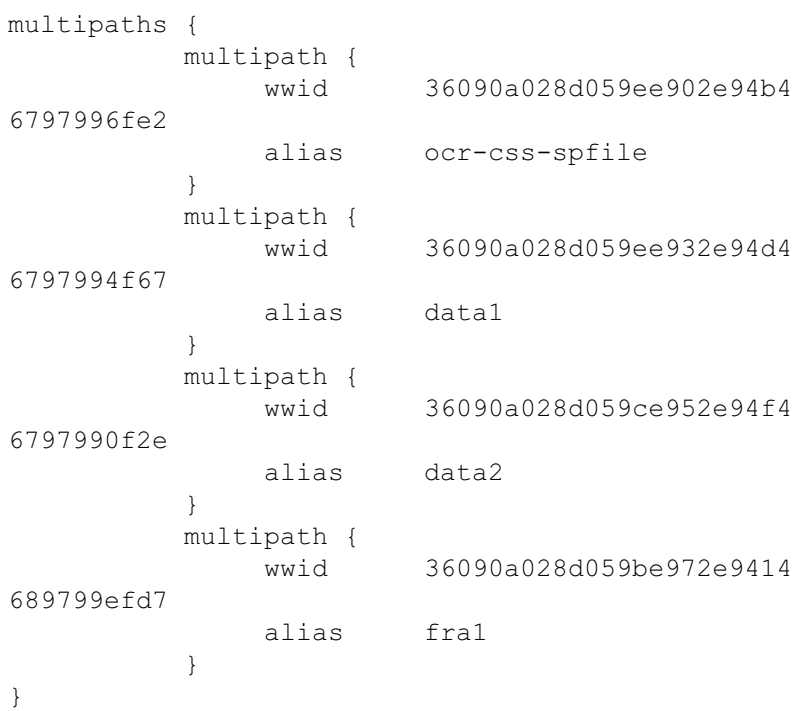

```
5 重新启动多路径守护程序, 并验证是否在 multipath -11 输出中显示别
  名。
  service multipathd restart
  multipath -ll
  例加.
  fra1 (36090a028d059be972e9414689799efd7) dm-13 
  EQLOGIC,100E-00
  [size=5.0G][features=1 
  queue if no path][hwhandler=0]
  \_ round-robin 0 [prio=0][enabled]
  \_ 96:0:0:0 sds 65:32 [active][ready]
  \_ 92:0:0:0 sdab 65:176 [active][ready]
  ocr-css-spfile 
  (36090a028d059ee902e94b46797996fe2) dm-11 
  EQLOGIC,100E-00
  [size=2.0G][features=1 
  queue if no path][hwhandler=0]
  \_ round-robin 0 [prio=0][enabled]
  \_ 93:0:0:0 sdf 8:80 [active][ready]
  \_ round-robin 0 [prio=0][enabled]
  \_ 86:0:0:0 sdad 65:208 [active][ready]
  data2 (36090a028d059ce952e94f46797990f2e) dm-8 
  EQLOGIC,100E-00
  [size=20G][features=1
  queue if no path][hwhandler=0]
  \_ round-robin 0 [prio=0][enabled]
  \_ 97:0:0:0 sdc 8:32 [active][ready]
  \sqrt{98:0:0:0} sdd 8:48 [active][ready]
  data1 (36090a028d059ee932e94d46797994f67) dm-18 
  EQLOGIC,100E-00
  [size=20G][features=1 
  queue if no path][hwhandler=0]
  \_ round-robin 0 [prio=0][enabled]
  \_ 95:0:0:0 sdq 65:0 [active][ready]
  \_ 89:0:0:0 sdac 65:192 [active][ready]
```
6 验证是否已创建 /dev/mapper/\* 设备。这些设备名称必须用于访问后续 各部分中的多路径设备以及与这些设备交互。 例如:

# ls -lt /dev/mapper/\*

crw------- 1 root root 10, 63 Dec 15 11:22 /dev/mapper/control brw-rw---- 1 root disk 253, 18 Dec 15 11:51 /dev/mapper/data1 brw-rw---- 1 root disk 253, 8 Dec 15 13:47 /dev/mapper/data2 brw-rw---- 1 root disk 253, 13 Dec 15 11:51 /dev/mapper/fra1 brw-rw---- 1 root disk 253, 11 Dec 15 11:51 /dev/mapper/ocr-css-spfile brw-rw---- 1 root disk 253, 6 Dec 15 11:22 /dev/mapper/osvg-crs brw-rw---- 1 root disk 253, 3 Dec 15 11:22 /dev/mapper/osvg-home brw-rw---- 1 root disk 253, 4 Dec 15 11:22 /dev/mapper/osvg-opt brw-rw---- 1 root disk 253, 0 Dec 15 11:22 /dev/mapper/osvg-root brw-rw---- 1 root disk 253, 7 Dec 15 11:22 /dev/mapper/osvg-swap brw-rw---- 1 root disk 253, 1 Dec 15 11:22 /dev/mapper/osvg-tmp brw-rw---- 1 root disk 253, 2 Dec 15 11:22 /dev/mapper/osvg-usr brw-rw---- 1 root disk 253, 5 Dec 15 11:22 /dev/mapper/osvg-var

<span id="page-118-0"></span>7 在群集中的所有其它主机上重复执行[步骤](#page-115-0) 1 到[步骤](#page-118-0) 7。

<span id="page-120-0"></span>

# 在主机上配置数据库存储设备

#### 警告: 开始执行本节中的任何步骤之前,请阅读系统附带的安全信息。 有关其它最佳实践的信息,请访问 Dell Regulatory Compliance (Dell 法规遵 从)网站 www.dell.com/regulatory\_compliance。

Oracle® Real Application Clusters (RAC) 是一项复杂的数据库配置,要求按 顺序执行以下一系列过程。以下各节介绍了如何在主机上验证、调整和配置 光纤信道、直接连接的 SAS 或 iSCSI 存储设备的存储磁盘。

# 验证和识别存储磁盘

配置群集时,在光纤信道、直接连接的 SAS 或 iSCSI 存储系统上创建分区。 要创建分区,所有节点均必须检测外部存储设备。

 $\mathbb{Z}$  注: 本节中的步骤说明如何为直接连接的 SAS 存储设备以及光纤信道存储 设备部署 Oracle Database。出于图示说明目的,此处使用了光纤信道存储设 备术语。如果使用直接连接的 SAS 或 iSCSI 存储设备(Dell™ PowerVault™ MD3000、MD3000i 或 Dell EqualLogic™ 存储阵列),请参阅表 [7-1](#page-121-0) 以将光纤 信道术语转换为 PowerVault MD3000、MD3000i 或 Dell EqualLogic™ 术语。

#### <span id="page-121-0"></span>表 7-1. 光纤信道、直接连接的 SAS 和 EqualLogic 阵列术语

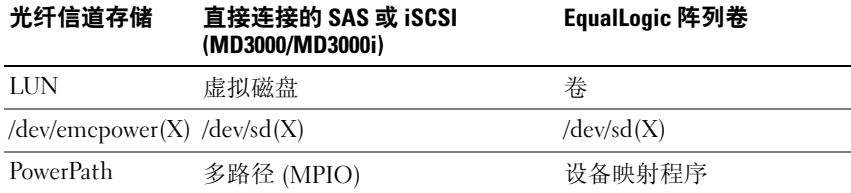

要验证是否所有节点均能检测每个存储 LUN 或逻辑磁盘,请按照以下步骤 执行:

<span id="page-121-3"></span><span id="page-121-2"></span><span id="page-121-1"></span>1 对于 Dell/EMC 光纤信道存储系统, 请验证每个节点上是否均已安装 EMC® Navisphere® <sup>代</sup>理程序和正确版本的 PowerPath®。验证每个节 点是否已分配到 EMC Navisphere 软件中正确的存储组中。有关说明, 请参阅随 Dell/EMC 光纤信道存储系统附带的说明文件。

■ 注: 如果要在节点上安装群集或重新安装软件, 则必须执行[步骤](#page-121-1) 1。 2 通过目测检查来验证存储设备和节点是否已正确连接至光纤信道交换 机(请参阅图 [3-1](#page-87-0) 和表 [3-1](#page-87-1))。

- 3 验证您是否已作为 root 登录。
- 4 在每个节点上,键入:

more /proc/partitions

节点将检测并显示 LUN 或逻辑磁盘,以及在这些外部设备上创建的分 区。

■ 注: 列出的设备可能有所不同, 具体视存储系统的配置而定。

<span id="page-121-4"></span>屏幕将显示一个列表,其中列出节点检测到的 LUN 或逻辑磁盘以及在 这些外部设备上创建的分区。列表中还将显示 PowerPath 虚拟设备, 如 /dev/emcpowera、/dev/emcpowerb 和 /dev/emcpowerc。

如果是直接连接的 SAS 或 iSCSI 配置,则虚拟磁盘显示为 /dev/sdb 和 /dev/sdc。

- 5 在 /proc/partitions 文件中, 确保:
	- 对于所有节点,出现在该文件中的所有 PowerPath 虚拟设备使用类似的设 备名称。 例如:/dev/emcpowera、/dev/emcpowerb 和 /dev/emcpowerc。
	- 如果是 PowerVault MD3000、MD3000i 或 EqualLogic 存储阵列, 则对于所 有节点,在该文件中显示的所有虚拟磁盘或卷都具有类似的设备名称。 例如:/dev/sdb、/dev/sdc 和 /dev/sdd
	- 外部存储设备的逻辑卷显示为 SCSI 设备,并且每个节点配置相同数目的 LUN、虚拟磁盘或卷。 例如,如果对节点进行配置,使 SCSI 驱动器或 RAID 容器连接至具有三 个逻辑磁盘的光纤信道存储设备,则 sda 可以识别节点的 RAID 容器或内 部驱动器,而 emcpowera、emcpowerb 和 emcpowerc 可以识别 LUN(或 PowerPath 虚拟设备)。 如果对节点进行配置,使 SCSI 驱动器或 RAID 容器连接至具有三个虚拟磁 盘的直接连接 SAS 或 iSCSI 存储设备, sda 可以识别节点的 RAID 容器或内 部驱动器,而 sdb、sdc 和 sdd 可以识别外部存储设备逻辑卷。
- 6 如果外部存储设备未出现在 /proc/partitions 文件中, 请重新启动该节 点。

# 调整运行 Linux 操作系统的系统的磁盘分区

 $\bigwedge$  小心: 在运行 Linux 操作系统的系统中,请在数据写入到 LUN/ 虚拟磁盘之前对 齐分区表。否则分区映射将会重新写入并且破坏 LUN/ 虚拟磁盘上的所有数据。

#### 示例: fdisk 公用程序参数

以下示例表示 fdisk 公用程序的参数。在本例中,LUN 映射到 /dev/emcpowera, 而 LUN 条带元素大小为 128 个数据块。

注: 在本例中,磁盘 /dev/emcpowera 已创建了主分区 /dev/emcpowera1。如 果是 PowerVault MD3000、MD3000i 或 EqualLogic 存储阵列,该过程将在 /dev/sdb1 上执行。

fdisk /dev/emcpowera

**么注:** 执行以下步骤之前, 请在 /dev/emcpowera 上创建一个分区。

x # expert mode(专家模式)

b # adjust starting block number(调整起始数据块编号)

1 # choose partition 1(选择分区 1)

128 # set it to 128(将其设置为 128),(这是 Dell/EMC CX 系列 光纤信道存储设备上的默认条带元素大小)

w # write the new partition(写入新分区)

对于将进行快照、克隆或 MirrorView 映像的 LUN, fdisk 方法比 LUN 对齐 偏移方法更好。SAN Copy 的源和目标也首选使用此方法。

#### 过程:使用 fdisk 公用程序调整磁盘分区

可通过以下步骤使用 fdisk 公用程序调整磁盘分区。

<span id="page-123-0"></span>1 在命令提示符下,键入以下命令: fdisk < 分区名称 >,其中 < 分区名称 > 是您要调整的分区的名 称。 例如,如果分区名称为 /dev/emcpowera,键入: fdisk /dev/emcpowera 系统会显示以下信息: The number of cylinders for this disk is set to 8782.(此磁盘的磁柱数量设置为 8782。) There is nothing wrong with that, but this is larger than 1024, and could in certain setups cause problems with:(这并没有问题,但由于该值大于 1024,因此可能会在特定设置中导致以下问题:) 1) software that runs at boot time (e.g., old versions of LILO) (在引导时运行的软件 [ 例如, 旧版本的 LILO] 出现问题) 2) booting and partitioning software from other OSs(从其它 OS 进行引导和分区的软件出现问题) (e.g., DOS FDISK, OS/2 FDISK)(例如,DOS FDISK、 OS/2 FDISK)

- 2 在命令提示符下, 键入以下 fdisk 公用程序参数: x
- 3 在命令提示符下, 键入以下 fdisk 公用程序参数: b
- 4 当提示输入分区编号时, 在命令提示符下键入分区编号: 例如: 1
- 5 指定磁盘分区上的新位置用于数据的起始。例如:128
- <span id="page-124-0"></span>6 在命令提示符下, 键入以下 fdisk 公用程序参数: w 系统会显示以下信息: The partition table has been altered!(分区表已变 更!) Calling ioctl() to re-read partition table.(调用 ioctl() 以重新读取分区表。) Syncing disks.(正在同步磁盘。)
- 7 对所有 Oracle 数据 LUN 重复[步骤](#page-123-0) 1 [到步骤](#page-124-0) 6。

## 使用 ext3 文件系统配置数据库存储设备 (仅限单个节点)

如果您具有附加存储设备,请执行以下步骤:

- 1 作为 root 登录。
- 2 键入:

```
cd /opt/oracle $> cd <ORACLE_BASE>,其中
<ORACLE_BASE> 类似于 /u01/app/oracle。
```
3 输入: mkdir oradata recovery 使用 fdisk 公用程序创建您要在其中存储数据库文件的分区。 例如:Emcpowera1(如果存储设备为 emcpowera)。 使用 fdisk 公用程序创建您要在其中存储恢复文件的分区。 例如: emcpowerbl (如果存储设备为 emcpowerb)。

```
4 通过键入以下命令验证新分区:
  cat /proc/partitions
  如果没有检测到新分区,请键入:
  sfdisk -R /dev/emcpowera
  sfdisk -R /dev/emcpowerb
```
#### 5 键入:

mke2fs -j /dev/emcpowera1 mke2fs -j /dev/emcpowerb1

- 6 通过添加如下条目编辑新建文件系统的 /etc/fstab 文件: /dev/emcpowera1 <ORACLE\_BASE>/oradata ext3 defaults 1 2, 其中 <ORACLE\_BASE> 类似于 /u01/app/oracle
- 7 键入:

chown -R oracle.dba oradata recovery /dev/emcpowerb1 <ORACLE\_BASE>/recovery ext3 defaults 1 2, 其中 <ORACLE\_BASE> 类似于 /u01/app/oracle

8 键入:

mount /dev/emcpowera1 <ORACLE\_BASE>/oradata mount /dev/emcpowerb1 <ORACLE\_BASE>/recovery

## <sup>在</sup> RAC 环境中为群集件、数据库和恢复文件 配置共享存储设备

本节介绍如何使用以下三种方法之一在 RAC 环境中配置共享存储磁盘:

- 要对群集件、数据库和恢复文件使用 Oracle 群集文件系统 (OCFS2), 请参阅第 127 页上的"使用 OCFS2 为 Oracle [群集件、数据库和](#page-126-0)恢复文 件配置共 享[存储磁盘"。](#page-126-0)
- 要对群集件使用原始设备并对数据库和恢复文件使用 ASM,请参阅[第](#page-128-0) 129 页上的"使用原始设备为 Oracle 群集件配置共享[存储磁盘并使用](#page-128-0) ASM 为数据库和恢复文件配置共享[存储磁盘"。](#page-128-0)
- 要对群集件使用块设备并对数据库和恢复使用 ASM,请参阅第 [132](#page-131-0) 页 [上的"使用块设备为](#page-131-0) Oracle 群集件配置共享存储磁盘并使用 ASM 为数 据库和恢复文件配置共享[存储磁盘"。](#page-131-0)

#### <span id="page-126-4"></span><span id="page-126-3"></span><span id="page-126-0"></span>使用 OCFS2 为 Oracle 群集件、数据库和恢复文件配置共 享存储磁盘

在第一个节点上:

- 1 作为 root 登录。
- <span id="page-126-1"></span>2 请按照以下步骤执行:
	- a 通过键入以下命令启动 X Window 系统: startx
	- b 生成使用 ocfs2 默认群集名称的 OCFS2 配置文件 /etc/ocfs2/cluster.conf。在终端窗口中键入以下命令: ocfs2console
	- c 从菜单中,单击 Cluster(群集)→ Configure Nodes (配置节点)。 如果群集脱机,则控制台会启动该群集。此时会出现一个信息窗口 显示该信息。关闭该信息窗口。 此时会出现 Node Configuration (节点配置)窗口。
	- d 要将节点添加至群集, 请单击 Add (添加)。键入节点名称(与主 机名相同)和专用 IP。保留端口号的默认值。键入所有详细信息 后,单击 OK(确定)。 重复执行[步骤](#page-126-1) d 以将所有节点添加至群集。
	- e 添加所有节点后,单击 Apply(应用),然后单击 Node Configuration(节点配置)窗口中的 Close(关闭)。
	- $\mathbf{Z}$  注: 如果出现错误信息: Unable to access cluster service(无法访问群集服务),请在执行[步骤](#page-126-2) e 时,删除文件 /etc/ocfs2/cluster.conf 并再次尝试。
	- f 从菜单中,单击 Cluster(群集)→ Propagate Configuration (传播配置)。 此时会显示 Propagate Cluster Configuration (传播群集配置) 窗口。等待直到窗口中出现 Finished(已完成)信息。 单击 Close(关闭)。
	- g 选择 File (文件) → Quit(退出)。
- <span id="page-126-2"></span>3 在所有节点上键入以下命令,以便在启动时启用群集堆栈: /etc/init.d/o2cb enable
- 4 更改所有节点上的 O2CB HEARTBEAT THRESHOLD 值:
	- a 通过键入以下命令,在所有节点上停止 O2CB 服务: /etc/init.d/o2cb stop
	- b 将所有节点上的 /etc/sysconfig/o2cb 中 O2CB\_HEARTBEAT\_THRESHOLD 的值编辑为 81。
	- c 通过键入以下命令,启动所有节点上的 O2CB 服务: /etc/init.d/o2cb start
- 5 对于光纤信道群集,在第一个节点上,使用 fdisk 在其它两个外部存储 设备上各创建一个分区:
	- a 通过键入以下命令,创建整个设备的主分区: fdisk /dev/emcpowerX
	- $\mathscr{U}$  注: 通过键入 h 从 fdisk 公用程序内获取帮助。
	- b 通过键入以下命令,验证新分区是否存在: cat /proc/partitions
	- c 如果没有看到新分区,请键入: sfdisk -R /dev/< 设备名称 >
	- △ 注: 以下步骤使用示例值:
		- 安装点: /u02、 /u03 和 /u04
		- 标签:u02、 u03 和 u04
		- 光纤信道存储设备:emcpowera、 emcpowerb 和 emcpowerc
- 6 在任一节点上,使用命令行公用程序 mkfs.ocfs2 以 4 K 数据块大小、 128 K 群集大小和 4 个节点插槽格式化外部存储设备:

ocr.dbf 和投票磁盘

mkfs.ocfs2-b 4K-C128K-N4-Lu01/dev/emcpowera1

数据库文件

mkfs.ocfs2 -b 4K-C128K-N4-Lu02/dev/emcpowerb1 快擦写恢复区域

mkfs.ocfs2 -b 4K-C128K-N4-Lu03/dev/emcpowerc1

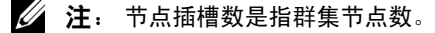

<sup>■</sup> 注: 有关设置群集格式化参数的详情, 请访问 OCFS2 常见问题网站 oss.oracle.com/projects/ocfs2/dist/documentation/ocfs2\_faq.html。

- 7 在每个节点上,执行以下步骤:
	- a 为每个 OCFS2 分区创建安装点。要执行此过程,请键入以下命令 创建目标分区目录并设置所有权: mkdir -p /u02 /u03 /u04 chown -R oracle.dba /u02 /u03 /u04
	- b 在每个节点上,通过为每个设备添加以下行修改 /etc/fstab: /dev/emcpowera1 /u02 ocfs2 \_netdev,datavolume,nointr00 /dev/emcpowerb1 /u03 ocfs2 \_netdev,datavolume,nointr00 /dev/emcpowerc1 /u04 ocfs2 \_netdev,datavolume,nointr00 如果 PowerPath 虚拟设备没有在所有节点中显示完全相同的设备名 称,请在每个节点上修改 /etc/fstab 文件,从而确保每个节点上的 所有共享目录均可访问相同的磁盘。 为所有 OCFS2 卷创建相应的条目。
	- c 存每个节点上,键入以下命令以安装 /etc/fstab 文件中列出的所有 卷:mount -a -t ocfs2
	- d 在每个节点上,将以下命令添加到 /etc/rc.local 文件: mount -a  $-t$  ocfs2

#### <span id="page-128-0"></span>使用原始设备为 Oracle 群集件配置共享存储磁盘并使用 ASM 为数 据库和恢复文件配置共享存储磁盘

 $\mathbb{Z}$  注: Dell 支持在原始设备上配置 Oracle 群集件磁盘以及在 ASM 上配置数据 库和恢复磁盘,以上操作仅适用于 Red Hat® Enterprise Linux® 4 或 Oracle Enterprise Linux® 4 操作系统。要在 Red Hat Enterprise Linux 5 或 Oracle Enterprise Linux 5 操作系统中配置共享存储磁盘, 请参阅第 132 [页上的"使用](#page-131-0) 块设备为 Oracle [群集件配置共享存储磁盘并使用](#page-131-0) ASM 为数据库和恢复文件 [配置共享存储磁盘"。](#page-131-0)

#### 使用原始设备为 Oracle 群集件配置共享存储磁盘

- 1 在第一个节点上,使用 fdisk 公用程序在外部存储设备上创建六个分 区: 键入:fdisk /dev/emcpowerX,然后创建六个 300 MB 的分区, 分别用于 Oracle 群集库 (OCR)、投票磁盘以及 Oracle 系统参数文件。
- 2 通过键入以下命令验证新分区: more /proc/partitions 如果 /proc/partitions 文件中没有显示新分区,请在所有节点上键入以 下命令: sfdisk -R /dev/< 设备名称 >
- 3 在光纤信道群集中的所有节点上, 编辑 /etc/sysconfig/rawdevices 文件并添加以下行: /dev/raw/votingdisk1 /dev/emcpowera1 /dev/raw/votingdisk2 /dev/emcpowera2 /dev/raw/votingdisk3 /dev/emcpowera3 /dev/raw/ocr1.dbf /dev/emcpowera4 /dev/raw/ocr2.dbf /dev/emcpowera5 /dev/raw/spfile+ASM.ora /dev/emcpowera6
- $\mathscr{L}$  注: 如果 PowerPath 虚拟设备上的三个分区在各节点之间不一致, 请相应 修改 /dev/sysconfig/rawdevices 配置文件。
	- 4 验证脚本 /etc/udev/scripts/raw-dev.sh 和 /etc/udev/rules.d/60rawdevices.rules 是否存在。

如果脚本存在,则继续执行《安装指南》中的下一步骤。如果脚本不 存在,则按照《Dell PowerEdge Systems Oracle Database on Enterprise Linux x86 64 Operating System and Hardware Installation Guide》 (Dell PowerEdge 系统: Enterprise Linux x86 64 上的 Oracle Database: 操作系统和硬件安装指南)安装 Dell|Oracle 部署自动化脚本。

- 5 键入: chkconfig networkwait off。
- 6 通过键入以下命令,创建原始设备:udevstart
- 7 通过键入以下命令,重新启动原始设备服务:service rawdevices restart

#### 使用 ASM 为 Oracle 数据库和恢复文件配置共享存储磁盘

可以使用原始设备或 ORACLEASM 库驱动程序配置自动存储管理 (ASM) 磁盘。

#### 使用原始设备配置 ASM 磁盘

- 1 作为 root 登录。
- 2 在第一个节点上, 使用 fdisk 在要用于数据库和恢复文件的磁盘设备上 创建一个包含整个磁盘的主分区。
- 3 编辑 etc/sysconfig/rawdevices 文件并添加附加的条目:

/dev/raw/ASM1 /dev/emcpowerb1

/dev/raw/ASM2 /dev/emcpowerc1

其中, /dev/emcpowerb1 和 /dev/emcpowerc1 分别代表数据库和恢复磁 盘设备分区。

4 通过键入以下命令,重新启动原始设备服务:service rawdevices restart

#### 使用 ORACLEASM 库驱动程序配置 ASM 磁盘

执行以下步骤以配置 ASM 磁盘:

- $1$  作为 root 登录。
- 2 打开终端窗口,并在所有节点上执行以下步骤:
	- a 键 $\lambda$ : service oracleasm configure
	- b 为所有节点键入以下输入:

拥有驱动程序接口的默认用户 [ ]:oracle

拥有驱动程序接口的默认组 [ ]:dba

引导时启动 Oracle ASM 库驱动程序 (y/n) [n]:y

引导时修复 Oracle ASM 磁盘的权限 (y/n) [y]:y

- 3 仅当 RAC 配置使用 EqualLogic iSCSI 存储设备和 Linux Device Mapper Multipath 驱动程序时,才执行此步骤。
	- a 按如下方法在 /etc/sysconfig/oracleasm 中设置 ORACLEASM\_SCANORDER 参数: ORACLEASM\_SCANORDER="dm"
	- b 重新启动系统以使更改生效。
- 4 在终端窗口中的第一个节点上,键入以下命令并按<Enter>键: service oracleasm createdisk ASM1 /dev/emcpowerb1 service oracleasm createdisk ASM2 /dev/emcpowerc1
- 5 对所有需要创建的附加 ASM 磁盘,重复[步骤](#page-135-0) 4。
- 6 验证是否已创建和标记针对 ASM 用途的 ASM 磁盘。在终端窗口中, 键入以下命令并按 <Enter> 键:service oracleasm listdisks 此时将显示在[步骤](#page-135-1) 5 中创建的磁盘。例如:
	- ASM1

ASM2

7 确保其余节点可以访问您在[步骤](#page-135-1) 5 中创建的 ASM 磁盘。在其余每个节 点上,打开终端窗口,键入以下命令并按 <Enter> 键: service oracleasm scandisks

#### <span id="page-131-0"></span>使用块设备为 Oracle 群集件配置共享存储磁盘并使用 ASM 为数据 库和恢复文件配置共享存储磁盘

 $\mathbb{Z}$  注: 对于 Red Hat Enterprise Linux 5 或 Oracle Enterprise Linux 5 操作系统, 建议仅在块设备上使用 Oracle 群集件磁盘, 在 ASM 上使用数据库和恢复 磁盘。

#### <span id="page-132-0"></span>使用块设备为 Oracle 群集件配置共享存储磁盘

- $\mathscr{L}$  注: 本节假定您已经执行了《操作系统和硬件安装指南》的"为 Oracle Database 安装配置操作系统"一节中列出的步骤,该指南可从 Dell 支持 Web 站点 support.dell.com/manuals 获取。
	- 1 在第一个节点上,使用 fdisk 公用程序在外部存储设备上创建六个分 区。键入: fdisk /dev/emcpowerX, 然后创建六个 300 MB 的分区,分别用 OCR、投票磁盘以及 Oracle 系统参数文件。
	- 2 通过键入以下命令验证新分区: more /proc/partitions 如果 /proc/partitions 文件中没有显示新分区,请在所有节点 上,键入以下命令:sfdisk -R /dev/< 设备名称 >
	- 3 在光纤信道群集中的所有节点上, 按照以下步骤进行操作.

```
a 将主 OCR 和镜像 OCR 的分区名称添加到 permissions.ini 文件
   中。此文件位于 /dell-oracle-deployment/scripts/ 目录中:
   [ocr]
   primary_ocr=
   mirror_ocr1=
   [vote]
   vote1=
   vote2=vote3=
   [asm]
   asm1=a \sin 2 =例如,如果 OCR 和 OCR 镜像分区为 /dev/emcpowera1 和
  /dev/emcpowera2, 则 permissions.ini 文件修改为如下形式:
   [ocr]
   primary_ocr=/dev/emcpowera1
   mirror_ocr1=/dev/emcpowera2
```
b 将投票磁盘的名称添加到 permissions.ini 文件。该文件位于 /dell-

```
oracle-deployment/scripts/ 目录中:
[ocr]
primary_ocr=
mirror_ocr1=
[vote]
vote1=
vote2=
vote3=
[asm]
asm1=
asm2=
例如,如果投票磁盘为 emcpowerb1、emcpowerb2 
和 emcpowerb3, 则 permissions.ini 修改为如下形式:
[vote]
vote1=/dev/emcpowerb1
vote2=/dev/emcpowerb2
vote3=/dev/emcpowerb3
```
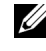

注: 仅修改以下五个变量: primary\_ocr、mirror\_ocr、vote1、 vote2 和 vote3。

- 4 设置 permissions.ini 文件后, 运行 permissions.py 脚本, 该脚本位于 /dell-oracle-deployment/scripts/ 文件夹下: ./permissions.py
- 5 运行以下命令以设置正确的块设备权限:/etc/rc.local

### 使用 ASM 为 Oracle 数据库和恢复文件配置共享存储磁盘

 $\mathscr{L}$  注: 本节假定您已经执行了《操作系统和硬件安装指南》的"为 Oracle Database 安装配置操作系统"一节中列出的步骤,该指南可从 Dell 支持 Web 站点 support.dell.com/manuals 获取。

可以使用块设备或 ORACLEASM 库驱动程序配置 ASM 磁盘。

#### 使用块设备配置 ASM磁盘

- $1$  作为 root 登录。
- 2 在第一个节点上, 使用 fdisk 在要用于数据库和恢复文件的磁盘设备上 创建单一全磁盘主分区。
- 3 将 asm1 和 asm2 的磁盘设备附加到 permissions.ini 文件中。此文件位 于 /dell-oracle-deployment/scripts/ 目录中。

请确保自紧接第 133 页[上的"使用块设备为](#page-132-0) Oracle 群集件配置共享存 [储磁盘"](#page-132-0)一节后的步骤中,保留此文件中的群集件配置。

例如,如果 ASM1 和 ASM2 磁盘设备是分别用于数据库和恢复文件的 /dev/emcpowerc1 和 /dev/emcpowerd1, 则 permissions.ini 文件修改为: [asm]

```
asm1=/dev/emcpowerc1
asm2=/dev/emcpowerd1
要使用 /dev/emcpowere1 另外添加一个 ASM 磁盘设备 ASM3,
请在会话中再添加一个条目:
asm3=/dev/emcpowere1
```
- 4 设置 permissions.ini 文件后, 请运行位于 /dell-oracledeployment/scripts/ 文件夹下的 permissions.py 脚本: ./permissions.py
- 5 运行以下命令以设置正确的块设备权限:/etc/rc.local

#### 使用 ORACLEASM 库驱动程序配置 ASM 磁盘

- 1 作为 root 登录。
- 2 打开终端窗口,并在所有节点上执行以下步骤:
	- $a$   $\mathcal{H}\lambda$ : service oracleasm configure
	- b 为所有节点键入以下输入: 拥有驱动程序接口的默认用户 [ ]: oracle 拥有驱动程序接口的默认组 [ ]: dba 引导时启动 Oracle ASM 库驱动程序 (v/n) [n]: y 引导时修复 Oracle ASM 磁盘的权限 (v/n) [v]: y
- <span id="page-135-2"></span>3 仅当 RAC 配置使用 EqualLogic iSCSI 存储设备和 Linux 设备映射程序 多路径驱动程序时,才执行[步骤](#page-135-2) 3。按如下方式设置 /etc/sysconfig/oracleasm 中的 ORACLEASM\_SCANORDER 参数: ORACLEASM\_SCANORDER="dm" 重新引导系统以使更改生效。
- <span id="page-135-0"></span>4 在终端窗口中的第一个节点上,键入以下命令并按<Enter>键: service oracleasm createdisk ASM1 /dev/emcpowerb1 service oracleasm createdisk ASM2 /dev/emcpowerc1
- <span id="page-135-1"></span>5 对所有需要创建的附加 ASM 磁盘重复执行[步骤](#page-135-0) 4。
- 6 验证是否已创建和标记针对 ASM 用途的 ASM 磁盘。 在终端窗口中,键入以下命令并按 <Enter> 键: service oracleasm listdisks 此时将显示在[步骤](#page-135-1) 5 中创建的磁盘。例如: ASM1 ASM2
- 7 确保其余节点能够访问您在[步骤](#page-135-1) 5 中创建的 ASM 磁盘。在其余每个节 点上,打开终端窗口,键入以下命令并按 <Enter> 键: service oracleasm scandisks

# 使用 ASM 在新节点上配置共享的存储设备

- 1 作为 root 登录。
- 2 打开终端窗口, 然后作为 root 登录。
- 3 对于 Enterprise Linux 4: 从其中一个现有节点将 /etc/sysconfig/rawdevices 文件复制到新节点上 的相同位置。

### 么 注: 验证 LUN 是否在所有节点中映射一致。

#### 对于 Enterprise Linux 5:

有关说明, 请参阅《Dell PowerEdge Systems Oracle Database 10gR2 on Redhat Enterprise Linux or Oracle Enterprise Linux Advanced Server

Storage and Network Guide version 1.0》 (Dell PowerEdge 系统: Redhat Enterprise Linux 或 Oracle Enterprise Linux Advanced Server 上的 Oracle  $Database$   $10$  $g$  $R2$ : 存储设备和网络指南(版本  $1.0$ ))的"使用块设备 配置共享存储设备"一节,该说明文件可从 Dell 支持 Web 站点

### support.dell.com/manuals 获取。

- 4 打开终端窗口,并在新节点上执行以下步骤:
	- a 键入: service oracleasm configure
	- b 对所有节点输入以下内容: 拥有驱动程序接口的默认用户 [ ]: oracle 拥有驱动程序接口的默认组 [ ]: dba 引导时启动 Oracle ASM 库驱动程序 (y/n) [n]: y 引导时修复 Oracle ASM 磁盘的权限 (y/n) [y]: y
- <span id="page-136-0"></span>5 仅当 RAC 配置使用 EqualLogic iSCSI 存储设备和 Linux 设备映射程序 多路径驱动程序时,才执行[步骤](#page-136-0) 5。按如下方式设置 /etc/sysconfig/oracleasm 中的 ORACLEASM\_SCANORDER 参数: ORACLEASM\_SCANORDER="dm" 重新引导系统以使更改生效。
- 6 确保新节点可以访问 ASM 磁盘。 在终端窗口中,输入以下命令: service oracleasm scandisks
- 7 确保 ASM 磁盘在新节点上可用。 在终端窗口中,输入以下命令: service oracleasm listdisks 此时列出其余节点上所有的可用磁盘。 例如: ASM1 ASM2

# 索引

## B

绑定对 ,[81](#page-80-0) 帮助 Dell 支持 ,[78](#page-77-0) Oracle 支持 ,[79](#page-78-0) 别名 ,[117](#page-116-0) 布线 光纤信道存储设备 ,[90](#page-89-0) iSCSI 群集 ,[101](#page-100-0) SAS 存储设备 ,[95](#page-94-0)

## C

超长帧 ,[109](#page-108-0)

## D

Dell/EMC 光纤信道 ,[89](#page-88-0) 交换机 ,[89](#page-88-1) 电缆 CAT 5e,[88](#page-87-2) CAT 6,[88](#page-87-3) 多路径驱动器,[99](#page-98-0)

## E

EMC Navisphere, [122](#page-121-2) PowerPath,[122](#page-121-3) Enterprise Linux,[78](#page-77-1)

## G

高可用性 ,[83](#page-82-0) 公共密钥 ,[85](#page-84-0) 光纤信道 SAN 连接配置 ,[91](#page-90-0) 直接连接配置 ,[90](#page-89-1)

## J

ifconfig, [82](#page-81-0) IP 地址 公用 IP 地址, [81](#page-80-1) 虚拟 IP 地址,[81](#page-80-2) 专用 IP 地址, [81](#page-80-3) 镜像分区 ,[133](#page-132-1) 卷 ,[108](#page-107-0)

## L

LUN, [89](#page-88-2) 链接监测 ,[83](#page-82-1) 逻辑单元编号 ,[78](#page-77-2)

## M

Modular Disk Storage Manager,[97](#page-96-0) MPIO 软件 ,[97](#page-96-1) MTU,[109](#page-108-1)

## N

NIC 端口分配 ,[81](#page-80-4)

## O

OCFS2,[127](#page-126-3)

## P

PowerConnect 交换机 ,[105](#page-104-0) PowerPath 虚拟设备 ,[122](#page-121-4)

## $\mathbf{0}$

群集件 配置存储设备 ,[127](#page-126-4)

## R

RSA 密钥对 ,[84](#page-83-0) 认证与培训 Dell,[79](#page-78-1) Oracle,[79](#page-78-2)

## S

SAS 群集设置 ,[93](#page-92-0), [99](#page-98-1), [105](#page-104-1), [121](#page-120-0) 释义提示 ,[84](#page-83-1)

## T

投票磁盘 ,[133](#page-132-2)

## W

网络绑定 ,[82](#page-81-1) 网络参数 ,[83](#page-82-2)

## X

虚拟磁盘 ,[78](#page-77-3)

## Y

以太网交换机 ,[89](#page-88-3) 域命名服务 ,[81](#page-80-5)

## Z

术语 成员 ,[105](#page-104-2) 池 ,[105](#page-104-3) 卷 ,[105](#page-104-4) 组 ,[105](#page-104-5) 资源介质 PowerVault MD3000,[97](#page-96-2)

## 142 | 索引

Oracle® Database sous Enterprise Linux® x86\_64 pour systèmes Dell™ PowerEdge™

# Guide de stockage et de mise en réseau Version 1.2

# Remarques, précautions et avertissements

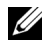

 $\mathbb Z$  **REMARQUE** : Une REMARQUE indique des informations importantes qui peuvent vous aider à mieux utiliser votre ordinateur.

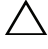

PRÉCAUTION : Une PRÉCAUTION indique un risque de dommage matériel ou de perte de données en cas de non-respect des instructions.

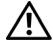

AVERTISSEMENT : Un AVERTISSEMENT vous avertit d'un risque d'endommagement du matériel, de blessure corporelle ou de mort.

\_\_\_\_\_\_\_\_\_\_\_\_\_\_\_\_\_\_\_\_

Les informations contenues dans ce document sont sujettes à modification sans préavis. © 2009 Dell Inc. Tous droits réservés.

La reproduction de ce document de quelque manière que ce soit sans l'autorisation écrite de Dell Inc. est strictement interdite.

Marques mentionnées dans ce document : Dell, le logo DELL, EqualLogic, PowerConnect, PowerEdge et PowerVault sont des marques de Dell Inc. ; Broadcom est une marque de Broadcom Corp ; EMC, Navisphere et PowerPath sont des marques déposées d'EMC Corporation ; Intel est une marque déposée d'Intel aux États-Unis et dans d'autres pays ; Oracle est une marque déposée d'Oracle Corporation et/ou de sociétés affiliées.

D'autres marques commerciales et noms de marque peuvent être utilisés dans ce document pour faire référence aux entités se réclamant de ces marques et de ces noms ou de leurs produits. Dell Inc. dénie tout intérêt propriétaire vis-à-vis des marques commerciales et des noms de marque autres que les siens.
# Table des matières

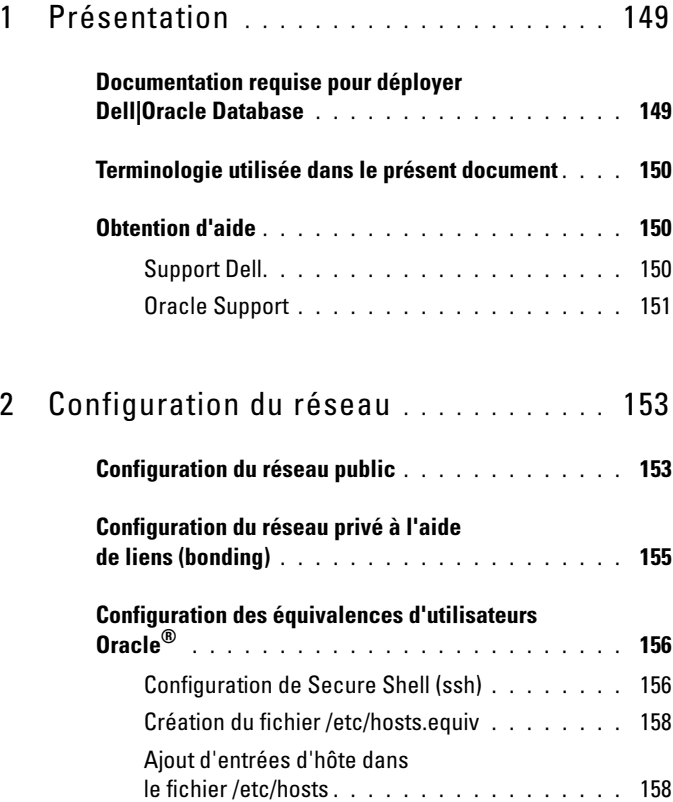

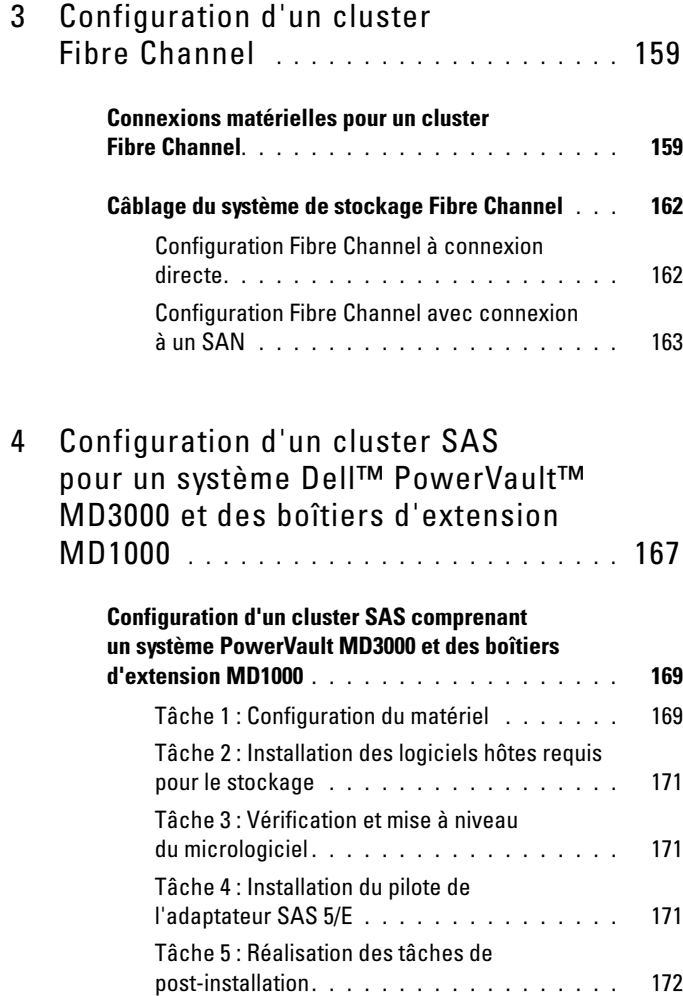

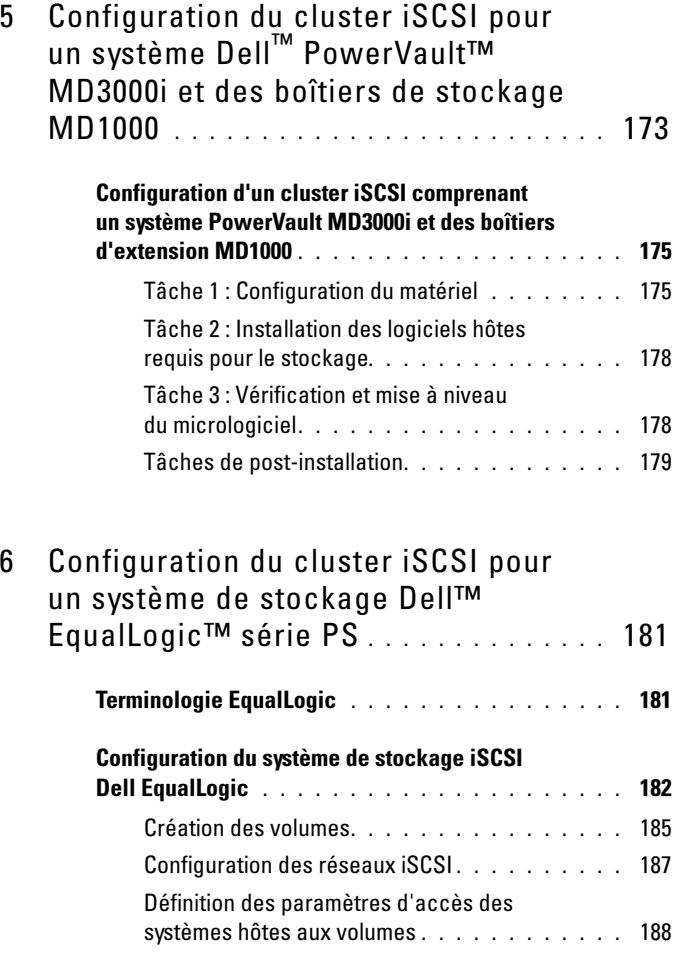

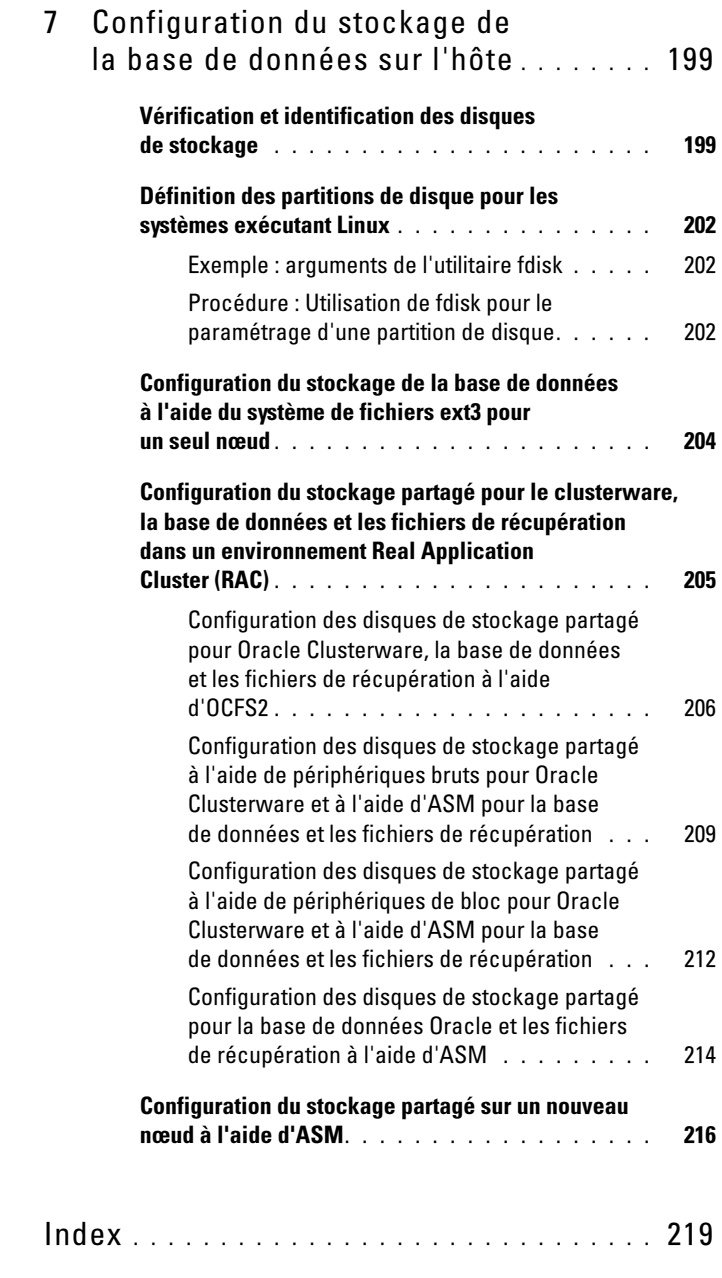

# <span id="page-148-0"></span>Présentation

Ce document s'applique aux configurations suivantes :

- Oracle Database® 10g R2 exécuté sous Red Hat® Enterprise Linux® ou Oracle Enterprise  $\text{Linux}^{\circledR}$  4.7 AS x86\_64.
- Oracle Database 10g R2 exécuté sous Red Hat Enterprise Linux ou Oracle Enterprise Linux 5.3 AS x86\_64.
- Oracle Database 11g R1 exécuté sous Red Hat Enterprise Linux ou Oracle Enterprise Linux 5.3 AS x86\_64.

**REMARQUE :** Ce document est un guide général de configuration des composants réseau et de stockage requis pour exécuter la base de données Dell|Oracle sur un système doté du système d'exploitation Red Hat Enterprise Linux ou Oracle Enterprise Linux. Pour consulter la liste des configurations réseau et de stockage prises en charge par votre système, cliquez sur le lien Dell™ Validated Components de la page web Oracle Database and Applications Solutions du site dell.com/oracle.

## <span id="page-148-1"></span>Documentation requise pour déployer Dell|Oracle Database

Les documents suivants sont requis pour le déploiement de Dell|Oracle Database :

- Oracle Database sous Enterprise Linux x86\_64 pour systèmes Dell PowerEdge - Guide d'installation du système d'exploitation et du matériel : présente la configuration minimale et les versions logicielles requises, le mode d'installation et de configuration du système d'exploitation, la procédure de vérification des configurations matérielles et logicielles et la manière d'obtenir des fichiers Open Source.
- Oracle Database sous Enterprise Linux x86\_64 pour systèmes Dell PowerEdge - Guide de stockage et de mise en réseau : indique comment installer et configurer les solutions de mise en réseau et de stockage.
- Oracle Database sous Enterprise Linux x86 64 pour systèmes Dell PowerEdge - Guide d'installation et de configuration : indique comment installer et configurer Oracle Database.
- Oracle Database sous Enterprise Linux x86\_64 pour systèmes Dell PowerEdge - Guide de dépannage : explique comment ajouter un nouveau nœud au cluster et résoudre les erreurs rencontrées lors des procédures d'installation présentées dans les modules précédents.

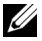

**EXAGEMARQUE**: Tous les modules indiquent comment recevoir une assistance technique auprès de Dell.

# <span id="page-149-0"></span>Terminologie utilisée dans le présent document

Dans ce document, les termes LUN (numéro d'unité logique) et disque virtuel sont synonymes. Le terme "LUN" est généralement utilisé pour les environnements de systèmes de stockage Fibre Channel Dell/EMC, alors que le terme «disque virtuel» est plutôt réservé aux environnements de stockage Dell PowerVault™ SAS (Dell MD3000 et Dell MD3000i avec boîtier d'extension MD1000) et Dell EqualLogic iSCSI.

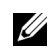

**EMARQUE** : Dans ce document, Enterprise Linux s'applique aussi bien à Red Hat Enterprise Linux qu'à Oracle Enterprise Linux, sauf mention contraire.

# <span id="page-149-1"></span>Obtention d'aide

## <span id="page-149-2"></span>Support Dell

- Pour plus d'informations sur l'utilisation du système, voir la documentation fournie avec ses composants.
- Pour les livres blancs, les configurations prises en charge par Dell et des informations générales, voir la page Web Oracle Database and Applications Solutions du site dell.com/oracle.
- Pour obtenir une assistance technique sur votre matériel ou le système d'exploitation et télécharger les dernières mises à jour appropriées, voir le site du support technique de Dell, support.dell.com/manuals.
- Pour plus d'informations sur les coordonnées de Dell, voir le document Oracle Database sous Enterprise Linux x86\_64 pour systèmes Dell PowerEdge - Guide de dépannage disponible sur le site web du support technique de Dell, support.dell.com/manuals.
- Des formations et certifications Dell Enterprise sont disponibles. Pour plus d'informations, voir le site Web dell.com/training. Ce service n'est disponible que dans certains pays.

#### <span id="page-150-0"></span>Oracle Support

- Pour des informations sur les formations relatives au logiciel Oracle et au clusterware de l'application, mais aussi pour contacter Oracle, voir le site web d'Oracle, oracle.com, ou votre documentation Oracle.
- Pour obtenir des informations sur l'assistance technique, les téléchargements et d'autres informations techniques, voir le site web My Oracle Support à l'adresse metalink.oracle.com.
- Pour obtenir des informations sur l'installation et la configuration d'Oracle, voir le document Oracle Database sous Enterprise Linux x86\_64 pour systèmes Dell PowerEdge - Guide d'installation et de configuration de la base de données disponible sur le site web du support technique de Dell, support.dell.com/manuals.

# <span id="page-152-0"></span>Configuration du réseau

Cette section explique comment configurer les réseaux public et privé du cluster.

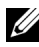

**EMARQUE** : Chaque nœud doit posséder une adresse IP publique et privée unique. Une adresse IP publique supplémentaire doit être utilisée comme adresse IP virtuelle pour les connexions des clients et le basculement en cas de panne. L'adresse IP virtuelle doit appartenir au même sous-réseau que l'adresse IP publique. Toutes les adresses IP publiques, y compris l'adresse IP virtuelle, doivent être enregistrées sur le DNS (service de noms de domaine) et être routables.

Selon le nombre de ports de carte réseau disponibles, configurez les interfaces comme indiqué dans le [tableau 2-1](#page-152-2).

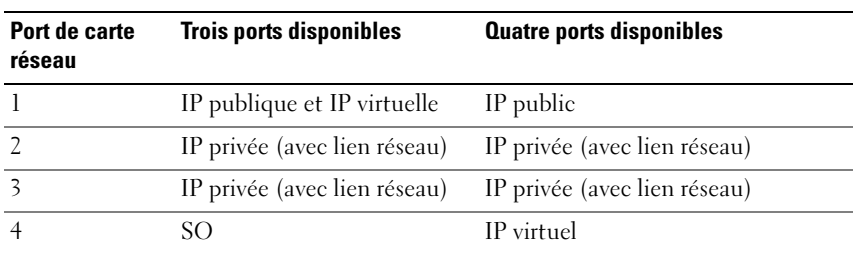

#### <span id="page-152-2"></span>Tableau 2-1. Affectation des ports de carte réseau

## <span id="page-152-1"></span>Configuration du réseau public

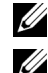

**EMARQUE** : Vérifiez que l'adresse IP publique est valide et routable.

**ZA REMARQUE :** Pour le réseau privé, les deux ports de carte réseau avec lien réseau doivent être sur des bus PCI distincts. Par exemple, une paire avec lien peut être composée d'une carte réseau intégrée et d'une carte réseau supplémentaire.

Si le réseau public n'est pas déjà configuré, exécutez la procédure suivante sur chaque nœud :

- 1 Ouvrez une session en tant que root.
- 2 Modifiez le fichier /etc/sysconfig/network-scripts/ifcfg-eth# du périphérique réseau,où # correspond au numéro de ce dernier :

```
DEVICE=eth0
ONBOOT=yes
IPADDR=<Adresse IP publique>
NETMASK=<Masque de sous-réseau>
BOOTPROTO=static
HWADDR=<Adresse MAC>
SIAVE=no
```
- 3 Modifiez le fichier /etc/sysconfig/network. Le cas échéant, remplacez localhost.localdomain par le nom qualifié du nœud public. Par exemple, la commande pour le nœud 1 : hostname=nœud1.domaine.com
- 4 Tapez : service network restart
- 5 Tapez ifconfig pour vérifier que les adresses IP sont configurées correctement.
- 6 Pour vérifier que le réseau est configuré correctement, lancez un test ping sur chaque adresse IP publique à partir d'un client du réseau local situé hors du cluster.
- 7 Connectez-vous à chaque nœud pour vérifier que le réseau public fonctionne. Tapez ssh <*IP publique*> pour vérifier que la commande secure shell (ssh) fonctionne également.

# <span id="page-154-0"></span>Configuration du réseau privé à l'aide de liens (bonding)

Avant de déployer le cluster, vous devez configurer le réseau privé de manière à permettre aux nœuds de communiquer entre eux. Pour ce faire, il est nécessaire de configurer des liens réseau et d'attribuer une adresse IP privée et un nom d'hôte à chaque nœud du cluster.

Afin d'établir les liens réseau pour les cartes réseau Broadcom® ou Intel® et de configurer le réseau privé, effectuez la procédure suivante sur chaque nœud :

- 1 Ouvrez une session en tant que root.
- 2 Ajoutez la ligne suivante au fichier /etc/modprobe.conf : alias bond0 bonding
- 3 Pour une disponibilité optimale, modifiez le fichier /etc/modprobe.conf en activant la l'option de surveillance des liaisons. La valeur par défaut de miimon est 0. Cette valeur désactive la surveillance des liaisons. Dans un premier temps, définissez-la sur 100 millisecondes. Ensuite, affinez-la pour optimiser les performances. Par exemple, tapez : options bonding miimon=100 mode=6 max\_bonds=2
- 4 Dans le répertoire /etc/sysconfig/network-scripts/, créez ou modifiez le fichier de configuration ifcfg-bond0. Par exemple, avec les paramètres réseau fictifs, le fichier se présente comme suit :

```
DEVICE=bond0
IPADDR=192.168.0.1
NETMASK=255.255.255.0
NETWORK=192.168.0.0
BROADCAST=192.168.0.255
ONBOOT=yes
BOOTPROTO=none
USERCTL=no
```
Les entrées NETMASK, NETWORK et BROADCAST sont facultatives. DEVICE=bondn est le nom du lien, n correspondant au numéro de lien. IPADDR correspond à l'adresse IP privée. Pour utiliser bond0 comme périphérique virtuel, vous devez indiquer les périphériques esclaves.

- 5 Pour chaque périphérique membre d'un lien, effectuez les opérations suivantes :
	- a Dans le répertoire /etc/sysconfig/network-scripts/, modifiez le fichier ifcfg-ethn :

```
DEVICE=ethn
HWADDR=<ADRESSE MAC>
ONBOOT=yes
TYPE=Ethernet
USERCTL=no
MASTER=bond0
SLAVE=yes
BOOTPROTO=none
```
- **b** Tapez service network restart et ne tenez pas compte des avertissements.
- 6 Sur chaque nœud, tapez ifconfig pour vérifier le bon fonctionnement de l'interface privée. L'adresse IP privée du nœud doit être associée à l'interface privée bond0.
- 7 Une fois les adresses IP privées définies sur chaque nœud, vérifiez le bon fonctionnement du réseau privé en lançant un test ping sur chaque adresse IP à partir d'un nœud.
- 8 Connectez-vous à chaque nœud. Vérifiez que le réseau privé et la commande ssh fonctionnent correctement en tapant : ssh <*IP privée*>

## <span id="page-155-0"></span>Configuration des équivalences d'utilisateurs  $O$ racle $^{\circledR}$

## <span id="page-155-1"></span>Configuration de Secure Shell (ssh)

- 1 Sur chaque nœud, ouvrez une session en tant que oracle.
- 2 Générez une paire de clés RSA sur le système à l'aide de commande suivante :

```
ssh-keygen -t rsa
```
3 Appuyez sur <Entrée> pour accepter l'emplacement par défaut du fichier de clés (en l'occurrence, /home/oracle/.ssh/id\_rsa).

- 4 À l'apparition des deux invites de mot de passe, appuyez sur <Entrée> afin de laisser le champ vide.
- 5 L'utilitaire ssh-keygen termine l'opération. Le message suivant s'affiche : Votre identifiant est enregistré sous /home/oracle/.ssh/id.rsa. Votre clé publique est enregistrée sous /home/oracle/.ssh/id\_rsa.pub. L'empreinte de la clé est : xx:xx:xx:xx:xx:xx:xx:xx oracle@<nomnœud>
- 6 Accédez à cd /home/oracle/.ssh, puis utilisez la commande ls -al pour vérifier que les fichiers id rsa et id rsa.pub ont été créés.
- 7 Utilisez la commande mv pour renommer laclé publique de manière à indiquer le système dont elle est issue : mv id\_rsa.pub <nom\_nœud>.pub Une fois les clés publiques de tous les systèmes créées et renommées, passez à l'échange de clés sur les différents systèmes.
- 8 Effectuez des copies sécurisées de vos clés <nom\_nœud>.pub sur chaque nœud à l'aide de la commande scp. Dans l'exemple ci-dessous, il y a deux nœuds : (nœud1 : tapez la chaîne de commande suivante) : scp/home/oracle/.ssh/<nœud1>.pub<ip\_du\_nœud2>: /home/oracle/.ssh (nœud2 : tapez la chaîne de commande suivante) : scp/home/oracle/.ssh/<nœud2>.pub<ip du nœud1>: /home/oracle/.ssh À présent, la clé publique de chaque système est enregistrée sous le répertoire /home/oracle/.ssh de l'autre.
- 9 Créez un fichier nommé authorized keys sous le répertoire /home/oracle.ssh de chaque nœud à l'aide de la commande touch : touch authorized\_keys
- <span id="page-156-0"></span>10 Exécutez la commande suivante sur chaque système : cat <nom nœud1>.pub >> authorized keys cat <nom\_nœud2>.pub >> authorized\_keys

11 Une fois l'[étape 10](#page-156-0) exécutée sur tous les nœuds, vous pouvez lancer la commande ssh à partir de chaque nœud sans avoir à fournir un mot de passe.

#### <span id="page-157-0"></span>Création du fichier /etc/hosts.equiv

Sur *chaque nœud*, créez ou modifiez le fichier /etc/hosts.equiv en y répertoriant l'ensemble de vos adresses IP ou noms d'hôte publics. Par exemple, si vous disposez d'un nom d'hôte public, d'une adresse IP virtuelle et d'un nom d'hôte virtuel pour chaque nœud, ajoutez les lignes suivantes : <nom d'hôte public du nœud1> oracle <nom d'hôte public du nœud2> oracle

<adresse IP ou nom hôte virtuel du nœud1> oracle <adresse IP ou nom hôte virtuel du nœud2> oracle

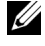

**EMARQUE :** L'exemple ci-dessous s'applique à une configuration à deux nœuds. Ajoutez des lignes similaires pour chaque nœud supplémentaire.

#### <span id="page-157-1"></span>Ajout d'entrées d'hôte dans le fichier /etc/hosts

Sur chaque nœud, modifiez les lignes du fichier /etc/hosts en tapant : 127.0.0.1 localhost.localdomain localhost <IP privée du nœud1> <nom d'hôte privé du nœud1> <IP privée du nœud2> <nom d'hôte privé du nœud2>

<IP publique du nœud1> <nom d'hôte public du nœud1> <IP publique du nœud2> <nom d'hôte public du nœud2>

<IP virtuelle du nœud1> <nom d'hôte virtuel du nœud1> <IP virtuelle du nœud2> <nom d'hôte virtuel du nœud2>

# <span id="page-158-0"></span>Configuration d'un cluster Fibre Channel

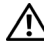

AVERTISSEMENT : Avant d'exécuter les opérations décrites dans cette section, lisez les consignes de sécurité fournies avec votre ordinateur. Pour plus d'informations sur les meilleures pratiques en matière de sécurité, voir la page dédiée à la conformité et aux réglementations à l'adresse suivante : www.dell.com/regulatory\_compliance.

La présente section vous aide à vérifier les connexions matérielles ainsi que les configurations matérielle et logicielle du cluster Fibre Channel effectuées par votre prestataire de services Dell™.

La [figure 3-1](#page-159-0) et la [figure 3-3](#page-164-0) présentent les connexions requises pour le cluster, tandis que le [tableau 3-1](#page-159-1) récapitule les connexions du cluster.

## <span id="page-158-1"></span>Connexions matérielles pour un cluster Fibre Channel

Pour vérifier toutes les connexions matérielles d'un cluster Fibre Channel, voir la [figure 3-1](#page-159-0). Le [tableau 3-1](#page-159-1) répertorie l'ensemble des connexions Fibre Channel représentées sur la [figure 3-1](#page-159-0).

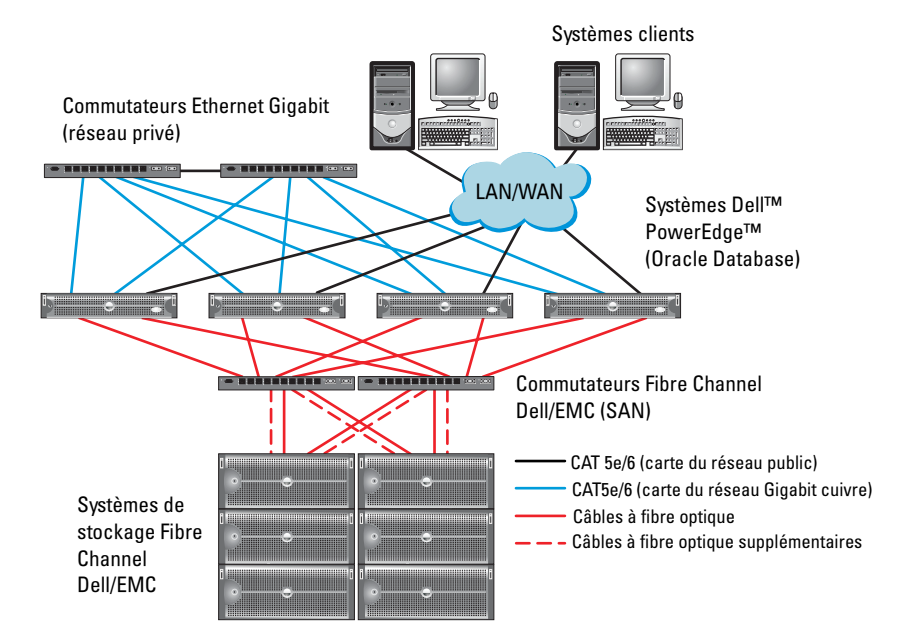

#### <span id="page-159-0"></span>Figure 3-1. Connexions matérielles pour un cluster Fibre Channel

<span id="page-159-1"></span>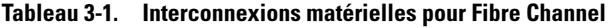

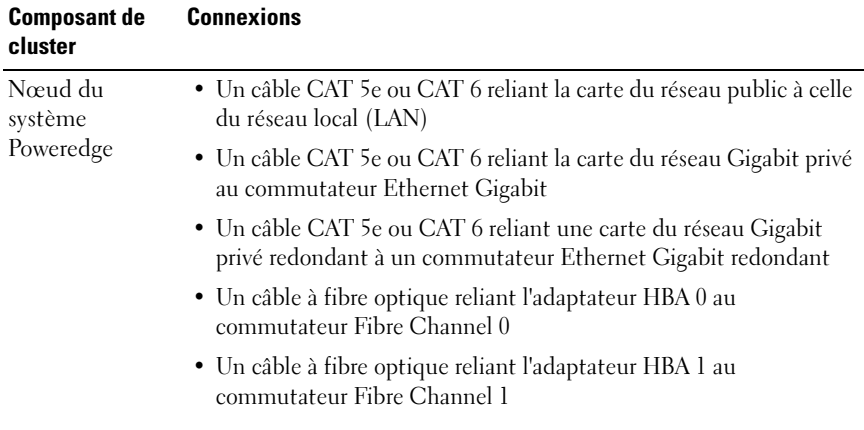

| <b>Composant de</b><br>cluster                      | <b>Connexions</b>                                                                                                    |
|-----------------------------------------------------|----------------------------------------------------------------------------------------------------|
| Système de<br>stockage Fibre<br>Channel<br>Dell/EMC | • Deux câbles CAT 5e ou CAT 6 connectés au réseau local                                                                                                   |
|                                                     | • Une à quatre connexions par câble à fibre optique vers chaque<br>commutateur Fibre Channel. Par exemple, pour une configuration<br>comprenant 4 ports : |
|                                                     | - Un câble à fibre optique reliant le port 0 du processeur de<br>stockage PS-A au commutateur Fibre Channel 0                                             |
|                                                     | – Un câble à fibre optique reliant le port 1 du processeur de<br>stockage PS-A au commutateur Fibre Channel 1                                             |
|                                                     | - Un câble à fibre optique reliant le port 0 du processeur de<br>stockage PS-B au commutateur Fibre Channel 1                                             |
|                                                     | – Un câble à fibre optique reliant le port 1 du processeur de<br>stockage PS-B au commutateur Fibre Channel 0                                             |
| Commutateur<br>Fibre Channel<br>Dell/EMC            | · Une à quatre connexions par câble à fibre optique vers le système<br>de stockage Fibre Channel Dell/EMC                                                 |
|                                                     | · Une connexion par câble à fibre optique vers l'adaptateur HBA de<br>chaque système PowerEdge                                                            |
| Commutateur<br>Ethernet<br>commutateur              | • Une connexion CAT 5e ou CAT 6 vers la carte du réseau Gigabit<br>privé de chaque système PowerEdge                                                      |
|                                                     | • Une connexion CAT 5e ou CAT 6 vers le commutateur Ethernet<br>Gigabit restant                                                                           |

Tableau 3-1. Interconnexions matérielles pour Fibre Channel (suite)

# <span id="page-161-0"></span>Câblage du système de stockage Fibre Channel

Selon vos besoins, vous pouvez configurer le système de stockage du cluster Fibre Channel de votre base de données Oracle de différentes façons :

- Environnement Fibre Channel à connexion directe (voir la [figure 3-2\)](#page-162-1)
- Environnement Fibre Channel relié à un SAN et comprenant quatre ports (voir la [figure 3-3](#page-164-0))

Les sections suivantes décrivent le câblage requis pour ces configurations.

#### <span id="page-161-1"></span>Configuration Fibre Channel à connexion directe

Pour effectuer une configuration Fibre Channel à connexion directe pour vos nœuds :

- 1 Installez un câble à fibre optique entre l'adaptateur HBA 0 du nœud 1 et le port 0 du processeur de stockage PS-A.
- 2 Installez un câble à fibre optique entre l'adaptateur HBA 1 du nœud 1 et le port 0 du processeur de stockage PS-B.
- 3 Installez un câble à fibre optique entre l'adaptateur HBA 0 du nœud 2 et le port 1 du processeur de stockage PS-A.
- 4 Installez un câble à fibre optique entre l'adaptateur HBA 1 du nœud 2 et le port 1 du processeur de stockage PS-B.

Pour les connexions d'un cluster Fibre Channel relié à un SAN, voir la [figure 3-2.](#page-162-1)

#### <span id="page-162-1"></span>Figure 3-2. Câblage d'un cluster Fibre Channel à connexion directe

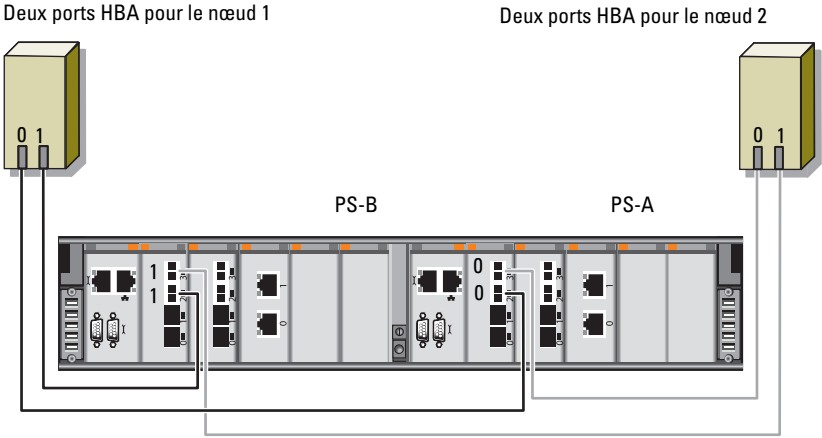

Stockage Fibre Channel Dell/EMC CX4-480

## <span id="page-162-0"></span>Configuration Fibre Channel avec connexion à un SAN

Pour effectuer une configuration à connexion SAN à quatre ports pour vos nœuds :

- 1 Installez un câble à fibre optique entre le port 0 du processeur de stockage PS-A et le commutateur Fibre Channel 0.
- 2 Installez un câble à fibre optique entre le port 1 du processeur de stockage PS-A et le commutateur Fibre Channel 1.
- 3 Installez un câble à fibre optique entre le port 2 du processeur de stockage PS-A et le commutateur Fibre Channel 0.
- 4 Installez un câble à fibre optique entre le port 3 du processeur de stockage PS-A et le commutateur Fibre Channel 1.
- 5 Installez un câble à fibre optique entre le port 0 du processeur de stockage PS-B et le commutateur Fibre Channel 1.
- 6 Installez un câble à fibre optique entre le port 1 du processeur de stockage PS-B et le commutateur Fibre Channel 0.
- 7 Installez un câble à fibre optique entre le port 2 du processeur de stockage PS-B et le commutateur Fibre Channel 1.
- 8 Installez un câble à fibre optique entre le port 3 du processeur de stockage PS-B et le commutateur Fibre Channel 0.
- 9 Installez un câble à fibre optique entre l'adaptateur HBA 0 du nœud 1 et le commutateur Fibre Channel 0.
- 10 Installez un câble à fibre optique entre l'adaptateur HBA 1 du nœud 1 et le commutateur Fibre Channel 1.
- 11 Installez un câble à fibre optique entre l'adaptateur HBA 0 du nœud 2 et le commutateur Fibre Channel 0.
- 12 Installez un câble à fibre optique entre l'adaptateur HBA 1 du nœud 2 et le commutateur Fibre Channel 1.

Pour les connexions d'un cluster Fibre Channel relié à un SAN, voir la [figure 3-3.](#page-164-0)

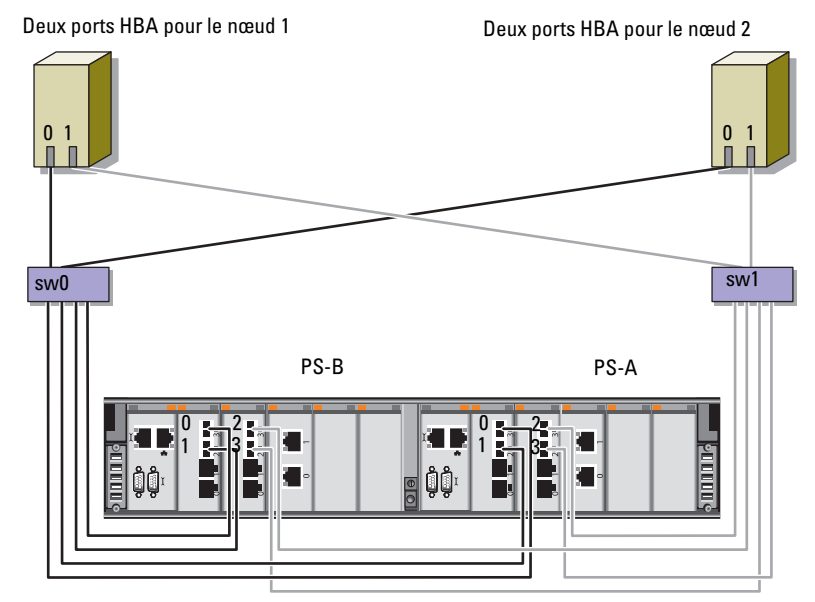

<span id="page-164-0"></span>Figure 3-3. Câblage d'un cluster Fibre Channel connecté à un SAN

Stockage Fibre Channel Dell/EMC CX4-480

# <span id="page-166-0"></span>Configuration d'un cluster SAS pour un système Dell™ PowerVault™ MD3000 et des boîtiers d'extension **MD1000**

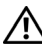

AVERTISSEMENT : Avant de commencer toute procédure de cette section, lisez les informations de sécurité fournies avec votre système. Pour plus d'informations sur les meilleures pratiques en matière de sécurité, consultez la page dédiée à la conformité et aux réglementations à l'adresse suivante : www.dell.com/regulatory\_compliance.

Pour configurer les systèmes Dell PowerEdge™ et les boîtiers de stockage PowerVault MD3000 et MD1000 pour un environnement Oracle® RAC (Real Application Cluster) :

- 1 Vérifiez les configurations matérielle et logicielle à l'aide de la [figure 4-1](#page-167-0), du [tableau 4-1](#page-167-1) et de la [figure 4-2](#page-169-0) de la présente section.
- 2 Suivez les procédures de la section ["Configuration d'un cluster SAS](#page-168-0)  [comprenant un système PowerVault MD3000 et des boîtiers](#page-168-0)  [d'extension MD1000" à la page 169.](#page-168-0)
- $\triangle$  PRÉCAUTION : Avant de mettre à niveau le micrologiciel de la baie de stockage PowerVault MD3000, sauvegardez les données qu'elle contient.

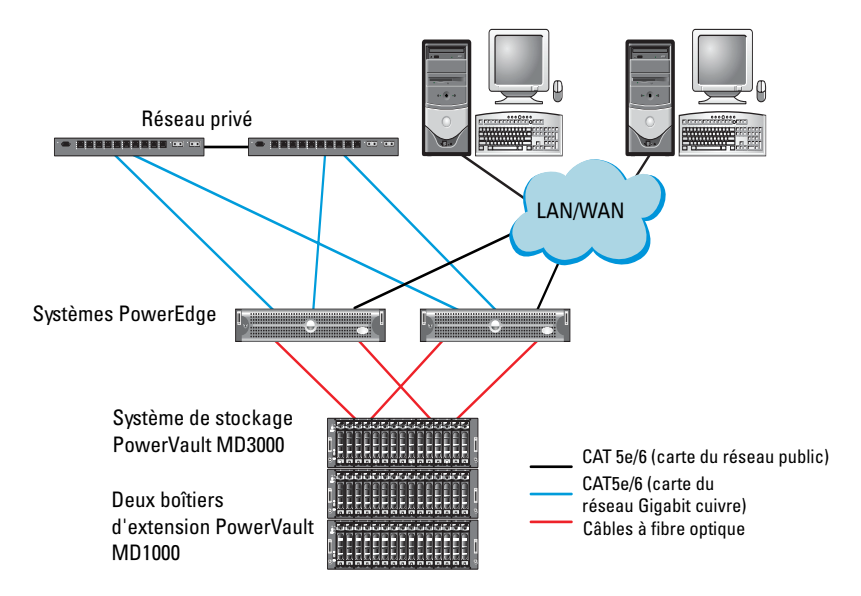

#### <span id="page-167-0"></span>Figure 4-1. Câblage du cluster SAS (SCSI série) et du boîtier de stockage Dell PowerVault MD3000

<span id="page-167-1"></span>Tableau 4-1. Interconnexions matérielles d'un cluster SAS

| <b>Composant de cluster Connexions</b> |                                                                                                    |
|----------------------------------------|----------------------------------------------------------------------------------------------------|
| Nœud du système<br>PowerEdge           | • Un câble CAT5e/6 reliant la carte du réseau public au réseau<br>local (LAN)                                                                                                    |
|                                        | • Un câble CAT5e/6 reliant la carte du réseau Gigabit privé au<br>commutateur Ethernet Gigabit (réseau privé)                                                                                                    |
|                                        | · Un câble CAT5e/6 reliant une carte de réseau Gigabit privé<br>redondant au commutateur Ethernet Gigabit redondant<br>(réseau privé)                                                                                              |
|                                        | • Deux connexions SAS vers le nœud système PowerVault<br>MD3000 via un contrôleur SAS 5/E                                                                                                    |
|                                        | <b>REMARQUE:</b> Pour plus d'informations sur l'interconnexion du<br>nœud système PowerEdge, voir "Configuration d'un cluster SAS<br>comprenant un système PowerVault MD3000 et des boîtiers<br>d'extension MD1000" à la page 169. |

| <b>Composant de cluster Connexions</b>                          |                                                                                                    |
|-----------------------------------------------------------------|----------------------------------------------------------------------------------------------------|
| Boîtier de stockage<br>PowerVault MD3000                        | • Deux câbles CAT 5e/6 connectés au réseau local (un à partir<br>de chaque processeur de stockage)                                                                                                    |
|                                                                 | • Deux connexions SAS vers le nœud système PowerVault<br>MD3000 à l'aide de câbles SAS 5/E                                                                                                    |
|                                                                 | <b>REMARQUE</b> : Pour plus d'informations sur l'interconnexion du<br>boîtier de stockage PowerVault MD3000, voir "Configuration d'un<br>cluster SAS comprenant un système PowerVault MD3000 et des<br>boîtiers d'extension MD1000" à la page 169. |
| Boîtier de<br>stockage Dell<br>PowerVault MD1000<br>(en option) | · Autant de connexions par câbles SAS que nécessaire pour le<br>boîtier d'extension PowerVault MD1000                                                                                                    |

Tableau 4-1. Interconnexions matérielles d'un cluster SAS (suite)

## <span id="page-168-0"></span>Configuration d'un cluster SAS comprenant un système PowerVault MD3000 et des boîtiers d'extension MD1000

## <span id="page-168-1"></span>Tâche 1 : Configuration du matériel

Les clusters SAS ne peuvent être installés que dans un environnement à connexion directe ; ils sont limités à deux nœuds.

Pour configurer les nœuds dans un environnement à connexion directe :

- 1 Installez un câble SAS entre un port du contrôleur SAS du nœud 1 et le port In-0 du contrôleur RAID 0 du boîtier de stockage PowerVault MD3000.
- 2 Installez un câble SAS entre l'autre port du contrôleur SAS du nœud 1 et le port In-0 du contrôleur RAID 1 du boîtier de stockage PowerVault MD3000.
- 3 Installez un câble SAS entre un port du contrôleur SAS du nœud 2 et le port In-1 du contrôleur RAID 0 du boîtier de stockage PowerVault MD3000.
- 4 Installez un câble SAS entre l'autre port du contrôleur SAS du nœud 2 et le port In-1 du contrôleur RAID 1 du boîtier de stockage PowerVault MD3000.
- 5 (Facultatif). Connectez deux câbles SAS entre les deux ports de sortie du boîtier de stockage PowerVault MD3000 et les deux ports d'entrée («In») du premier boîtier d'extension PowerVault MD1000.
- 6 (Facultatif). Connectez deux câbles SAS entre les deux ports de sortie du boîtier de stockage PowerVault MD1000 et les ports In-0 du second boîtier d'extension PowerVault MD1000.
- **CALCO EXTENARQUE :** Pour plus d'informations sur la configuration du boîtier d'extension PowerVault MD1000, voir la documentation du système de stockage PowerVault MD3000 sur le site web du support technique de Dell, support.dell.com/manuals.

#### <span id="page-169-0"></span>Figure 4-2. Câblage d'un cluster SAS à connexion directe

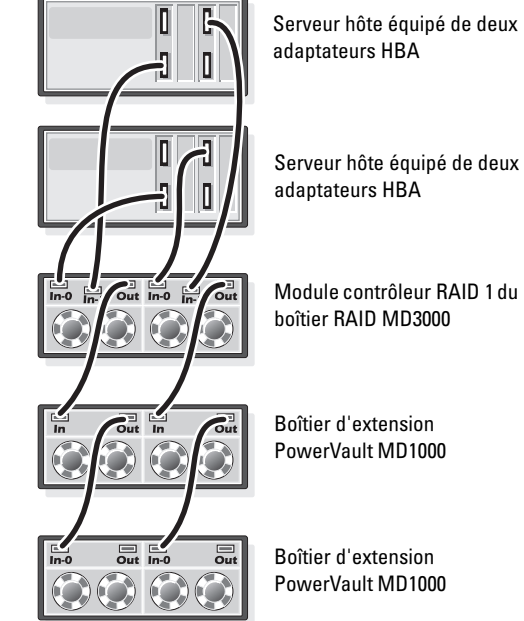

Module contrôleur RAID 0

## <span id="page-170-0"></span>Tâche 2 : Installation des logiciels hôtes requis pour le stockage

Pour installer les logiciels hôtes requis pour le stockage sur un boîtier PowerVault MD3000, utilisez le support Dell PowerVault Resource livré avec le système. Pour installer le logiciel Modular Disk Storage Manager sur le nœud principal et le logiciel multiacheminement (MPIO) sur les autres nœuds, suivez les procédures décrites dans la documentation du boîtier de stockage PowerVault MD3000.

#### <span id="page-170-1"></span>Tâche 3 : Vérification et mise à niveau du micrologiciel

- 1 Lancez la détection des unités de stockage à connexion directe du système hôte à l'aide du logiciel Modular Disk Storage Manager (MDSM) installé sur l'hôte.
- 2 Vérifiez que le micrologiciel utilisé par les composants de stockage répertoriés ci-après respecte la version minimale requise.
	- Micrologiciel des contrôleurs RAID
	- Micrologiciel des systèmes de stockage PowerVault MD3000
	- Micrologiciel des boîtiers d'extension PowerVault MD1000

**REMARQUE** : Pour afficher les versions minimales requises, cliquez sur le lien Dell Validated Components de la page Oracle Database and Applications Solutions du site web dell.com/oracle.

## <span id="page-170-2"></span>Tâche 4 : Installation du pilote de l'adaptateur SAS 5/E

Installez le pilote SAS 5/E à l'aide du support PowerVault MD3000 Resource.

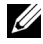

**EXALCIPE** : Vérifiez que la version du pilote SAS  $5/E$  est équivalente ou ultérieure à celle répertoriée dans le document Solution Deliverable List (Liste des éléments pris en charge) sur le site web dell.com/oracle. Il existe un document pour chaque composant validé par Dell.

Pour obtenir de l'aide lors de l'installation des pilotes sur les deux nœuds du cluster, voir la documentation fournie avec le boîtier de stockage PowerVault MD3000 et les adaptateurs HBA SAS.

## <span id="page-171-0"></span>Tâche 5 : Réalisation des tâches de post-installation

Une fois les pilotes et les logiciels installés, exécutez les tâches de postinstallation décrites dans le document PowerVault MD3000 - Guide d'installation. Créez l'environnement décrit dans le document Oracle Database sous Enterprise Linux x86 64 pour systèmes Dell PowerEdge - Guide d'installation du système d'exploitation et du matériel et dans le Guide Linux. Ces documents sont disponibles sur le site web du support technique de Dell, support.dell.com\manuals.

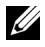

**EMARQUE :** Il est recommandé de créer une configuration RAID 10 pour les disques affectés aux LUN.

# <span id="page-172-0"></span>Configuration du cluster iSCSI pour un système Dell™ PowerVault™ MD3000i et des boîtiers de stockage MD1000

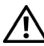

 $\bigwedge$  AVERTISSEMENT : Avant de commencer toute procédure de cette section, lisez les informations de sécurité fournies avec votre système. Pour plus d'informations sur les meilleures pratiques en matière de sécurité, voir la page dédiée à la conformité et aux réglementations à l'adresse suivante : www.dell.com/regulatory\_compliance.

La présente section explique comment configurer un système Dell PowerEdge™ et des boîtiers de stockage PowerVault MD3000i and MD1000 pour un environnement Oracle® RAC (Real Application Cluster).

Vérifiez les connexions matérielles et les configurations logicielle et matérielle en vous reportant à la section sur les configurations prises en charge du document Dell PowerVault MD3000i Support Matrix disponible sur le site web du support technique de Dell, support.dell.com/manuals.

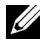

**ZZIPT REMARQUE :** Si vous utilisez un boîtier de stockage PowerVault MD3000i avec Oracle Enterprise Linux® 5 :

1. Exécutez le script suivant pour installer le pilote multiacheminement ; ne l'installez pas à partir du support *PowerVault MD3000i Modular Disk Storage* Manager (MDSM) :

dell-oracle-deployment/scripts/standard/510 rpms\_scsi\_linuxrdac.sh

2. Lorsque vous êtes invité à installer le pilote multiacheminement au cours de l'installation de MDSM, sélectionnez No (Non), puis poursuivez l'opération.

| <b>Composant de cluster</b>                                     | <b>Connexions</b>                                                                                                    |
|-----------------------------------------------------------------|----------------------------------------------------------------------------------------------------|
| Nœud du système<br>PowerEdge                                    | · Un câble CAT5 e/6 reliant la carte du réseau public au réseau<br>local (LAN)                                                                                                    |
|                                                                 | • Un câble CAT5 e/6 reliant la carte du réseau Gigabit privé au<br>commutateur Ethernet Gigabit (réseau privé)                                                                                                    |
|                                                                 | · Un câble CAT5 e/6 reliant la carte de réseau Gigabit privé<br>redondant au commutateur Ethernet Gigabit redondant<br>(réseau privé)                                                                                                    |
|                                                                 | • Un câble CAT 5e/6 reliant la carte du réseau Gigabit iSCSI<br>au commutateur Ethernet Gigabit (réseau iSCSI).                                                                                                    |
|                                                                 | <b>REMARQUE</b> : Pour plus d'informations sur le boîtier de<br>stockage PowerVault MD3000i, voir la documentation relative à<br>la configuration du système PowerVault MD3000i sur le site web<br>du support technique de Dell, support.dell.com/manuals. |
| Système de stockage<br>PowerVault MD3000i                       | • Deux câbles CAT 5e/6 connectés au réseau local (un à partir<br>de chaque processeur de stockage) pour l'interface de gestion                                                                                                    |
|                                                                 | • Deux câbles CAT 5e/6 par processeur de stockage pour<br>l'interconnexion iSCSI                                                                                                    |
|                                                                 | <b>REMARQUE</b> : Pour plus d'informations sur le boîtier de<br>stockage PowerVault MD3000i, voir la documentation relative à<br>la configuration du système PowerVault MD3000i sur le site web<br>du support technique de Dell, support.dell.com/manuals. |
| Boîtier d'extension<br>Dell<br>PowerVault MD1000<br>(en option) | • Autant de connexions par câbles SAS que nécessaire pour les<br>boîtiers d'extension MD1000                                                                                                    |

<span id="page-173-0"></span>Tableau 5-1. Interconnexions de composants matériels iSCSI

## <span id="page-174-0"></span>Configuration d'un cluster iSCSI comprenant un système PowerVault MD3000i et des boîtiers d'extension MD1000

### <span id="page-174-1"></span>Tâche 1 : Configuration du matériel

Les clusters iSCSI à connexion directe sont limités à deux nœuds.

#### <span id="page-174-2"></span>Figure 5-1. Câblage de clusters iSCSI à connexion directe

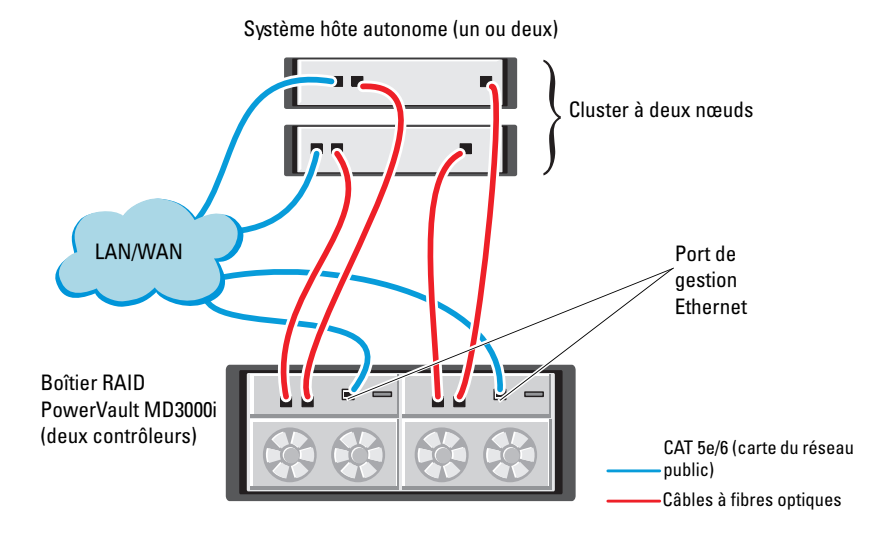

Pour créer une configuration à connexion directe pour les nœuds du cluster (voir la [figure 5-1](#page-174-2)), procédez comme suit :

- 1 Installez un câble CAT 5e/6 entre un port (iSCSI HBA ou carte réseau) du nœud 1 et le port In-0 du contrôleur RAID 0 du boîtier de stockage PowerVault MD3000i.
- 2 Installez un câble CAT 5e/6 entre un port (iSCSI HBA ou carte réseau) du nœud 1 et le port In-0 du contrôleur RAID 1 du boîtier de stockage PowerVault MD3000i.
- 3 Installez un câble CAT 5e/6 entre un port (adaptateur HBA iSCSI ou carte réseau) du nœud 2 et le port In-1 du contrôleur RAID 0 du boîtier de stockage Dell PowerVault MD3000i.
- 4 Installez un câble CAT 5e/6 entre l'autre port (adaptateur HBA iSCSI ou carte réseau) du nœud 2 et le port In-1 du contrôleur RAID 1 du boîtier de stockage PowerVault MD3000i.
- 5 (Facultatif). Connectez deux câbles SAS entre les deux ports de sortie du boîtier de stockage PowerVault MD3000 et les deux ports d'entrée («In») du premier boîtier d'extension PowerVault MD1000.
- 6 (Facultatif). Connectez deux câbles SAS entre les deux ports de sortie du boîtier de stockage PowerVault MD1000 et les ports In-0 du second boîtier d'extension MD1000.

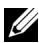

**EXTEMARQUE :** Pour plus d'informations sur la configuration du boîtier d'extension PowerVault MD1000, voir la documentation du système de stockage PowerVault MD3000i sur le site web du support technique de Dell, support.dell.com/manuals.

Les clusters iSCSI avec liaison par commutateur peuvent prendre en charge jusqu'à huit nœuds.

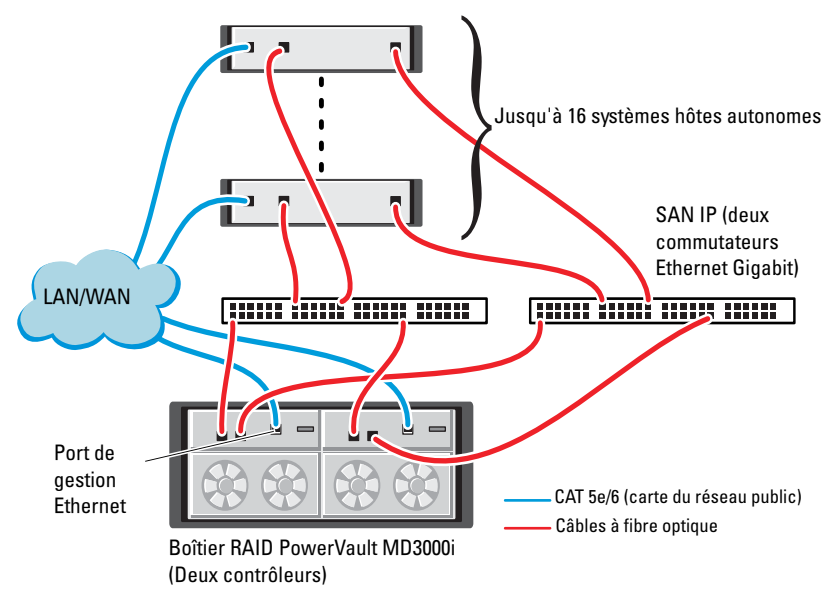

<span id="page-176-0"></span>Figure 5-2. Câblage des clusters iSCSI avec liaison par commutateur

Pour créer une configuration avec liaison par commutateur pour les nœuds du cluster (voir la [figure 5-2](#page-176-0)), procédez comme suit :

- 1 Installez un câble CAT 5e/6 entre un port (adaptateur HBA iSCSI ou carte réseau) du nœud 1 et le port du commutateur réseau 1.
- 2 Installez un câble CAT 5e/6 entre un port (adaptateur HBA iSCSI ou carte réseau) du nœud 1 et le port du commutateur réseau 2.
- 3 Installez un câble CAT 5e/6 entre un port (adaptateur HBA iSCSI ou carte réseau) du nœud 2 et le port du commutateur réseau 1.
- 4 Installez un câble CAT 5e/6 entre un port (adaptateur HBA iSCSI ou carte réseau) du nœud 2 et le port du commutateur réseau 2.
- 5 Installez un câble CAT 5e/6 entre un port du commutateur 1 et le port In-0 du contrôleur RAID 0 du boîtier de stockage PowerVault MD3000i.
- 6 Installez un câble CAT 5e/6 entre l'autre port du commutateur 1 et le port In-0 du contrôleur RAID 1 du boîtier de stockage PowerVault MD3000i.
- 7 Installez un câble CAT 5e/6 entre un port du commutateur 2 et le port In-1 du contrôleur RAID 0 du boîtier de stockage PowerVault MD3000i.
- 8 Installez un câble CAT 5e/6 entre l'autre port du commutateur 2 et le port In-1 du contrôleur RAID 1 du boîtier de stockage PowerVault MD3000i.
- 9 (Facultatif). Connectez deux câbles SAS entre les deux ports de sortie du boîtier de stockage PowerVault MD3000i et les deux ports d'entrée ("In") du premier boîtier d'extension PowerVault MD1000.
- 10 (Facultatif). Connectez deux câbles SAS entre les deux ports de sortie du boîtier de stockage PowerVault MD3000 et les ports In-0 du second boîtier d'extension PowerVault MD1000.

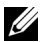

**EMARQUE :** Pour plus d'informations sur la configuration du boîtier d'extension PowerVault MD1000, voir la documentation du système de stockage PowerVault MD3000i sur le site web du support technique de Dell, support.dell.com/manuals. Il est recommandé d'utiliser un réseau distinct pour l'infrastructure de stockage iSCSI. Si ce n'est pas possible, attribuez la fonction de stockage à un VLAN (réseau local virtuel) distinct. Ainsi, des réseaux logiques indépendants sont créés au sein d'un réseau physique.

## <span id="page-177-0"></span>Tâche 2 : Installation des logiciels hôtes requis pour le stockage

Pour installer les logiciels hôtes requis pour le système de stockage PowerVault MD3000i, utilisez le support Dell PowerVault Resource qui l'accompagne. Pour installer le logiciel Modular Disk Storage Manager sur le nœud principal et le logiciel multiacheminement (MPIO) sur les autres nœuds, suivez les procédures décrites dans la documentation du boîtier de stockage PowerVault MD3000i, disponible sur le site web du support technique de Dell, support.dell.com/manuals.

## <span id="page-177-1"></span>Tâche 3 : Vérification et mise à niveau du micrologiciel

- 1 Lancez la détection des unités de stockage à connexion directe du système hôte à l'aide du logiciel Modular Disk Storage Manager installé sur l'hôte.
- 2 Vérifiez que le micrologiciel utilisé par les composants de stockage répertoriés ci-après est bien à la version minimale requise.
	- Micrologiciel des systèmes de stockage MD3000i
	- Micrologiciel des boîtiers d'extension MD1000

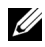

REMARQUE : Pour afficher les versions minimales requises, cliquez sur le lien Dell Validated Components de la page Oracle Database and Applications Solutions du site web dell.com/oracle.

#### <span id="page-178-0"></span>Tâches de post-installation

Une fois les pilotes et les logiciels installés, exécutez les tâches de postinstallation décrites dans le document PowerVault MD3000i - Guide d'installation, disponible sur le site web du support technique de Dell, support.dell.com, afin de créer l'environnement décrit dans le [tableau 5-1 à la](#page-173-0)  [page 174.](#page-173-0)

#### 180 | Configuration du cluster iSCSI pour le boîtier PowerVault
# Configuration du cluster iSCSI pour un système de stockage Dell™ EqualLogic™ série PS

 $\bigwedge$  AVERTISSEMENT : Avant de commencer toute procédure de cette section, lisez les informations de sécurité fournies avec votre système. Pour plus d'informations sur les meilleures pratiques en matière de sécurité, consultez la page dédiée à la conformité et aux réglementations à l'adresse suivante : www.dell.com/regulatory\_compliance.

# Terminologie EqualLogic

Les baies de stockage EqualLogic série PS sont équipées de la technologie de virtualisation du stockage. Pour mieux en comprendre le mode de fonctionnement, il est bon de connaître certains termes utilisés pour décrire ces baies et leurs fonctions :

- Membre : désigne une baie série PS unique
- Groupe : désigne un ensemble composé d'un ou de plusieurs membres, dont la gestion peut être centralisée ; les systèmes hôtes accèdent aux données via une adresse IP de groupe unique
- Pool : désigne une baie RAID qui peut être constituée de disques appartenant à un ou plusieurs membres
- Volume : désigne un LUN ou disque virtuel constituant un sous-ensemble de la capacité d'un pool

# Configuration du système de stockage iSCSI Dell EqualLogic

Les systèmes hôtes peuvent être connectés à la baie iSCSI EqualLogic PS5000XV via un réseau de stockage (SAN) IP et un commutateur Ethernet Gigabit standard. La [figure 6-1](#page-182-0) présente la configuration réseau recommandée pour une baie Dell EqualLogic PS5000XV à double module de contrôle. Cette configuration inclut deux commutateurs Ethernet Gigabit Dell PowerConnect™ série 6200, destinés à optimiser la disponibilité et la bande passante du réseau.

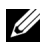

**EMARQUE** : Il est recommandé d'utiliser deux commutateurs Ethernet Gigabit. En effet, en cas de défaillance au sein d'un environnement à commutateur Ethernet unique, aucun hôte ne pourra accéder au stockage avant le remplacement du périphérique défaillant et la restauration de la configuration. Ce type de configuration doit comporter plusieurs ports à agrégation de liaisons assurant la connexion intercommutateur (ou faisceau). Par ailleurs, il est recommandé de connecter, à partir de chaque module de contrôle, une interface Gigabit à l'un des commutateurs Ethernet et les deux autres interfaces Gigabit à l'autre commutateur Ethernet.

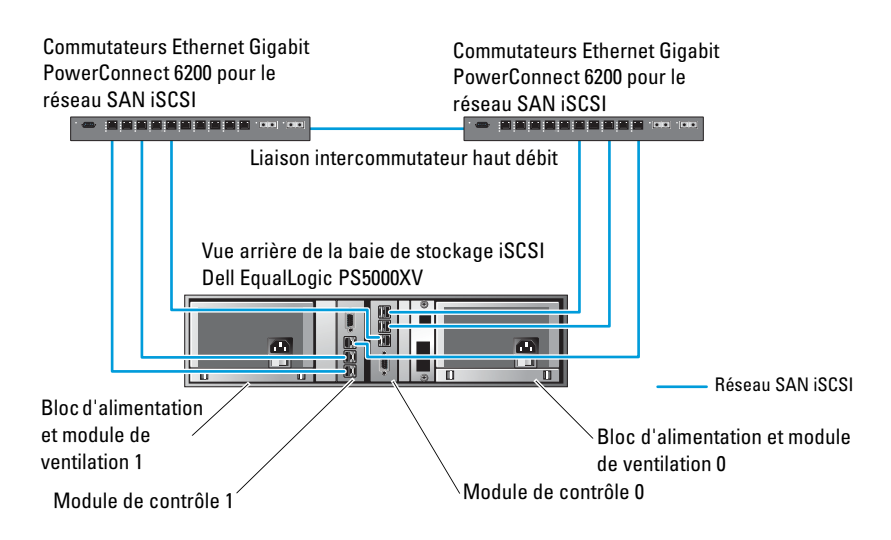

<span id="page-182-0"></span>Figure 6-1. Configuration réseau recommandée

La [figure 6-2](#page-183-0) présente l'architecture d'une configuration Oracle<sup>®</sup> RAC (Real Application Cluster) fictive à trois baies Dell EqualLogic PS5000XV. Les baies de stockage Dell EqualLogic PS5000XV fournissent la capacité de stockage physique allouée à la base de données RAC. Le groupe groupe oracle est formé de trois membres Dell EqualLogic PS5000XV : membre-oracle01, membre-oracle02 et membre-oracle03. Lorsqu'un membre est initialisé, il peut être configuré avec un niveau RAID 10, 5 ou 50.

### <span id="page-183-0"></span>Figure 6-2. Exemple de configuration Oracle® RAC à trois baies PS5000XV

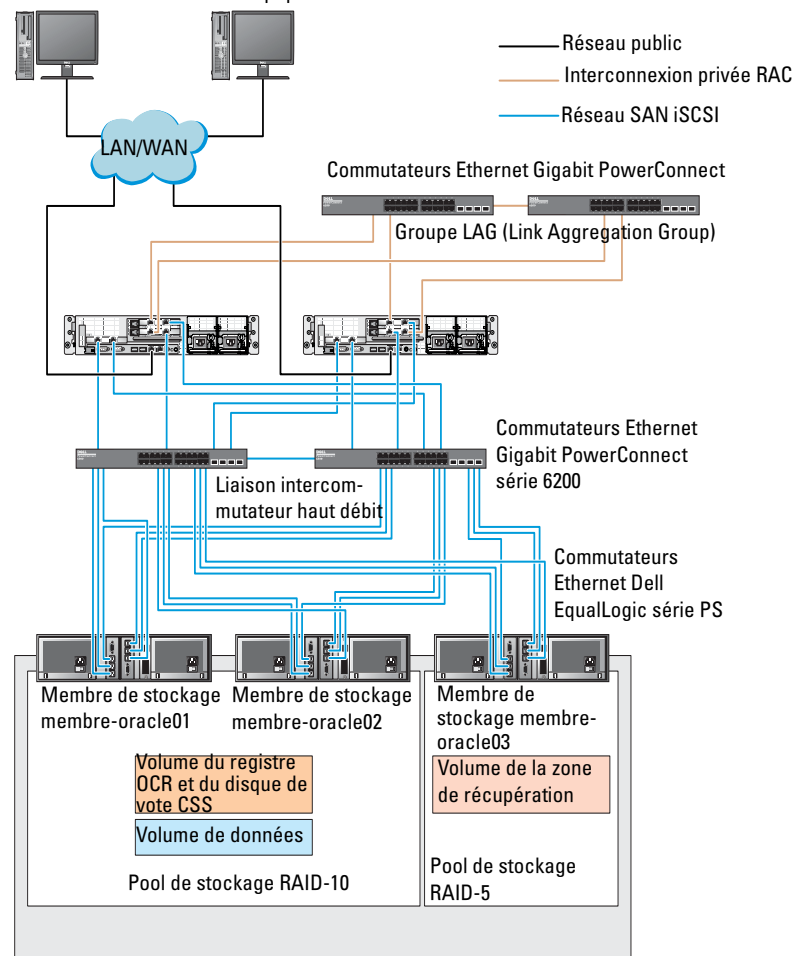

Ordinateurs de bureau Dell™ Optiplex™

Groupe de stockage : groupe-oracle

 $\mathscr{C}$  **REMARQUE**: Pour plus d'informations sur l'initialisation d'une baie EqualLogic, voir le document *Dell EqualLogic User's Guide* (Guide d'utilisation de Dell EqualLogic) sur le site web du support technique de Dell, support.dell.com/manuals.

Un groupe de stockage Dell EqualLogic série PS peut être divisé en plusieurs niveaux ou pools. Le stockage à plusieurs niveaux offre aux administrateurs la possibilité de mieux contrôler l'allocation des ressources de disque. Un membre ne peut être attribué qu'à un seul pool à la fois. On peut facilement affecter un membre à un pool ou le déplacer d'un pool à un autre sans aucune incidence sur la disponibilité des données. Les pools peuvent être organisés en fonction de différents critères (types ou vitesses de disque, niveaux RAID, types d'application).

La [figure 6-2](#page-183-0) présente des pools organisés par niveaux RAID des membres :

- Le pool RAID-10 se compose des membres de niveau RAID 10.
- Le pool RAID-5 se compose des membres de niveau RAID 5.

## Création des volumes

Pour pouvoir stocker des données, vous devez au préalable configurer les disques de la baie de stockage Dell EqualLogic PS5000XV en composants utilisables, appelés volumes. Un volume est une partie du pool de stockage, dotée d'une taille spécifique, de contrôles d'accès et d'autres attributs. Il peut être réparti entre plusieurs disques et membres d'un groupe. Un volume est considéré sur le réseau comme une cible iSCSI. Chaque volume est affecté à un pool et peut être facilement déplacé d'un pool à un autre, sans aucune incidence sur la disponibilité des données. En outre, en fonction de la charge de travail totale supportée par les ressources matérielles de stockage d'un pool, le placement des données et l'équilibrage de la charge sont effectués de manière automatique.

Le [tableau 6-1](#page-185-0) présente un exemple de configuration d'un volume.

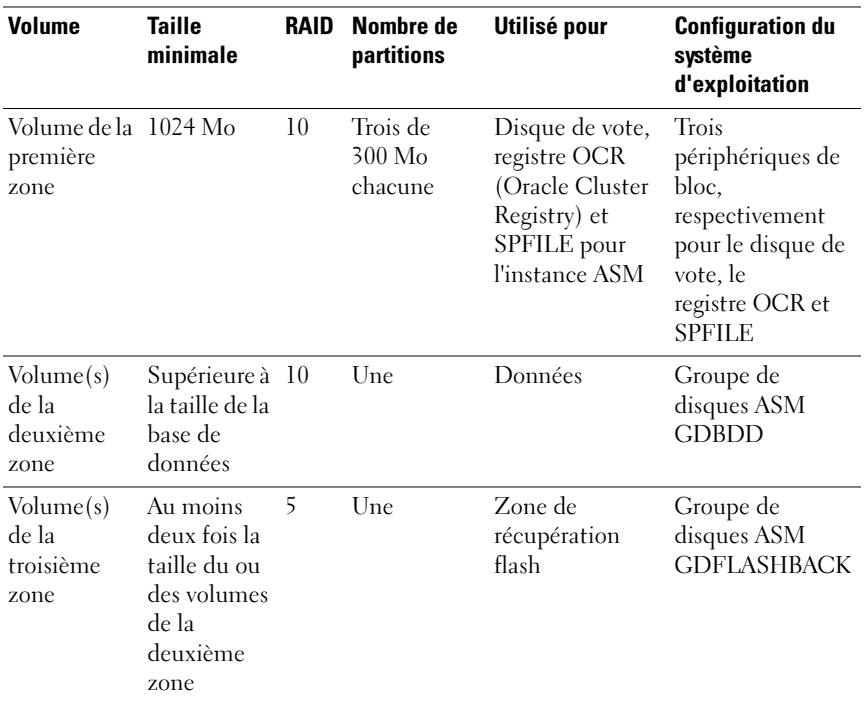

<span id="page-185-0"></span>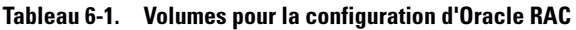

Créez des volumes dans la baie Dell EqualLogic PS5000XV et une liste d'accès permettant à toutes les interfaces réseau de l'hôte iSCSI d'accéder à ceux-ci. Par exemple, les volumes suivants ont été créés :

- mdi-ocr-css-spfile
- mdi-data1
- mdi-data2
- mdi-fra1

### Configuration des réseaux iSCSI

Il est recommandé de configurer les interfaces réseau hôtes pour le trafic iSCSI afin d'optimiser les performances à l'aide des paramètres Flow Control (Contrôle de flux) et Jumbo Frame (Trame Jumbo). Pour configurer le paramètre Flow Control (Contrôle de flux), utilisez l'utilitaire ethtool.

Pour vérifier le paramètre Flow Control (RX/TX Pause) [Contrôle de flux (Pause RX/TX)] sur les interfaces, utilisez la commande suivante : # ethtool -a <interface>.

Par exemple :

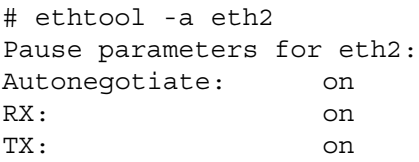

Dans cet exemple, le paramètre Flow Control (Contrôle de flux) est déjà activé. Si le paramètre Flow Control (Contrôle de flux) n'est pas activé, utilisez la commande suivante :

# ethtool -A <interface> rx on tx on

Le paramètre Jumbo Frame (Trame Jumbo) est configuré dans les scripts /etc/sysconfig/network-scripts/ifcfg-<interface>, en ajoutant le paramètre MTU="<valeur\_mtu>".

```
Dans l'exemple ci-dessous la valeur du paramètre MTU est 9000.
# cat /etc/sysconfig/network-scripts/ifcfg-eth2
DEVICE=eth2
HWADDR=00:15:17:80:43:50
ONBOOT=yes
TYPE=Ethernet
BOOTPROTO=none
IPADDR=10.16.7.125
NETMASK=255.255.255.0
USERCTL=no
MTU=9000
```
Pour vérifier la valeur du paramètre Jumbo Frame (Trame Jumbo), utilisez la commande ifconfig :

```
$ ifconfig eth2
eth2 Link encap:Ethernet HWaddr 
00:15:17:80:43:50
         inet addr:10.16.7.125 Bcast:10.16.7.255 
Mask:255.255.255.0
         inet6 addr: fe80::215:17ff:fe80:4350/64 
Scope:Link
         UP BROADCAST RUNNING MULTICAST MTU:9000 
Metric:1
         RX packets:3348411 errors:0 dropped:0 
overruns:0 frame:0
         TX packets:2703578 errors:0 dropped:0 
overruns:0 carrier:0
         collisions:0 txqueuelen:1000
         RX bytes:10647052076(9.9 GiB)TX 
bytes:11209177325(10.4 GiB)
          Memory:d5ee0000-d5f00000
```
### Définition des paramètres d'accès des systèmes hôtes aux volumes

Cette section décrit la procédure de configuration de l'accès des hôtes aux volumes iSCSI à l'aide de l'outil iscsiadm, qui est l'utilitaire d'administration open-iSCSI.

- <span id="page-187-0"></span>1 Ouvrez une session sur le système en tant qu'utilisateur root. Vérifiez que le logiciel de l'initiateur open-iSCSI a été installé sur les systèmes hôtes. rpm -qa|grep -i iscsi-initiator Si le logiciel RPM de l'initiateur open-iSCSI est installé, la sortie suivante s'affiche : iscsi-initiator-utils-6.2.0.868-0.7.el5 Si cette sortie ne s'affiche pas, vous devez installer le logiciel RPM de l'initiateur open-iSCSI.
- 2 Démarrez le service iSCSI. service iscsi start
- 3 Activez le lancement du service iSCSI au démarrage. hkconfig --add iscsi chkconfig iscsi on chkconfig --list iscsi
- <span id="page-188-0"></span>4 Procurez-vous l'adresse matérielle de chaque interface réseau de l'hôte utilisé pour le trafic iSCSI. grep -i hwaddr /etc/sysconfig/networkscripts/ifcfg-eth*n*, où n est le numéro de l'interface réseau.
- <span id="page-188-1"></span>5 Créez une interface pour chaque interface réseau de l'hôte utilisé pour le trafic iSCSI.

```
iscsiadm -m iface -I nom_iface --op=new,
où nom_iface est le nom affecté à l'interface.
iscsiadm -m iface -I nom_iface --op=update -n 
iface.hwaddress -v adresse_matérielle
où adresse_matérielle est l'adresse matérielle de l'interface obtenue à 
l'étape 4. Par exemple, la commande ci-dessous crée une interface 
nommée eth0-iface pour l'interface eth0, dont l'adresse matérielle est 
00:18:8B:4E:E6:CC:
# iscsiadm -m iface -I eth0-iface --op=new
La nouvelle interface eth0-iface a été ajoutée.
# iscsiadm -m iface -I eth0-iface --op=update -n
```

```
iface.hwaddress -v 00:18:8B:4E:E6:CC
eth0-iface updated
```
- 6 Vérifiez que les interfaces ont été créées et correctement associées : iscsiadm -m iface
- 7 Modifiez les informations CHAP du fichier /etc/iscsi/iscsid.conf présent sur l'hôte.

```
node.session.auth.username = nom_utilisateur
node.session.auth.password = mot_de_passe
discovery.sendtargets.auth.username = 
nom_utilisateur
```

```
discovery.sendtargets.auth.password = mot_de_passe
où nom_utilisateur et mot_de_passe sont respectivement le nom 
d'utilisateur CHAP et le mot de passe CHAP définis dans le système de 
stockage EqualLogic.
```
8 Redémarrez le service iSCSI pour que la nouvelle configuration prenne effet.

```
service iscsi stop
service iscsi start
```
9 Détectez les cibles des interfaces créées à l'[étape 5](#page-188-1). iscsiadm -m discovery -t st -p adresse\_ip\_groupe - -interface=nom\_iface1 --interface=nom\_iface2 -interface=nom\_iface3 --interface=nom\_iface4, où, adresse\_ip\_groupe est l'adresse IP du groupe de stockage EqualLogic et nom\_iface1, nom\_iface2, nom\_iface3, nom\_iface4, etc, les interfaces réseau (définies à l'[étape 5\)](#page-188-1) de l'hôte utilisé pour le trafic iSCSI. Par exemple, la commande ci-dessous détecte quatre volumes à l'adresse IP de groupe 10.16.7.100, à partir d'un hôte à deux interfaces nommées eth0-iface et eth1-iface.

```
# iscsiadm -m discovery -t st -p 10.16.7.100 --
interface=eth0-iface --interface=eth1-iface
10.16.7.100:3260,1 iqn.2001-05.com.equallogic:0-
8a0906-90ee59d02-e26f999767b4942e-mdi-ocr-css-
spfile
10.16.7.100:3260,1 iqn.2001-05.com.equallogic:0-
8a0906-90ee59d02-e26f999767b4942e-mdi-ocr-css-
spfile
10.16.7.100:3260,1 iqn.2001-05.com.equallogic:0-
8a0906-93ee59d02-674f999767d4942e-mdi-data1
10.16.7.100:3260,1 iqn.2001-05.com.equallogic:0-
8a0906-93ee59d02-674f999767d4942e-mdi-data1
10.16.7.100:3260,1 iqn.2001-05.com.equallogic:0-
8a0906-95ce59d02-2e0f999767f4942e-mdi-data2
10.16.7.100:3260,1 iqn.2001-05.com.equallogic:0-
8a0906-95ce59d02-2e0f999767f4942e-mdi-data2
10.16.7.100:3260,1 iqn.2001-05.com.equallogic:0-
8a0906-97be59d02-d7ef99976814942e-mdi-fra1
10.16.7.100:3260,1 iqn.2001-05.com.equallogic:0-
8a0906-97be59d02-d7ef99976814942e-mdi-fra1
```
10 Vérifiez que tous les volumes ont été détectés à partir de l'ensemble des interfaces de l'hôte : iscsiadm -m discovery --print=1 Par exemple :

# iscsiadm -m discovery --print=1

```
SENDTARGETS:
```

```
DiscoveryAddress: 10.16.7.100,3260
   Target: iqn.2001-05.com.equallogic:0-8a0906-
   90ee59d02-e26f999767b4942e-mdi-ocr-css-spfile
   Portal: 10.16.7.100:3260,1
   Iface Name: eth0-iface
   Iface Name: eth1-iface
   Target: iqn.2001-05.com.equallogic:0-8a0906-
   93ee59d02-674f999767d4942e-mdi-data1
   Portal: 10.16.7.100:3260,1
   Iface Name: eth0-iface
   Iface Name: eth1-iface
   Target: iqn.2001-05.com.equallogic:0-8a0906-
   95ce59d02-2e0f999767f4942e-mdi-data2
   Portal: 10.16.7.100:3260,1
   Iface Name: eth0-iface
   Iface Name: eth1-iface
   Target: iqn.2001-05.com.equallogic:0-8a0906-
   97be59d02-d7ef99976814942e-mdi-fra1
   Portal: 10.16.7.100:3260,1
   Iface Name: eth0-iface
   Iface Name: eth1-iface
   iSNS:
   No targets found.
   STATIC:
   No targets found.
11 Connectez-vous à toutes les cibles (volumes) de chaque interface créée à 
   l'étape 5.
   iscsiadm -m node -p adresse_ip_groupe --interface 
   nom_iface --login, 
   où adresse_ip_groupe est l'adresse IP du groupe de stockage EqualLogic et
```
nom\_iface l'interface réseau (définie à l'[étape 5](#page-188-1)) de l'hôte utilisé pour le trafic iSCSI.

```
Dans l'exemple ci-dessous, l'utilisateur se connecte à trois volumes à partir 
de chacune des deux interfaces (eth0-iface et eth1-iface) d'un hôte.
# iscsiadm -m node -p 10.16.7.100 --interface 
eth0-iface --login
Logging in to [iface: eth0-iface, target: 
iqn.2001-05.com.equallogic:0-8a0906-90ee59d02-
e26f999767b4942e-mdi-ocr-css-spfile, portal: 
10.16.7.100,3260]
Logging in to [iface: eth0-iface, target: 
iqn.2001-05.com.equallogic:0-8a0906-95ce59d02-
2e0f999767f4942e-mdi-data2, portal: 
10.16.7.100,3260]
Logging in to [iface: eth0-iface, target: 
iqn.2001-05.com.equallogic:0-8a0906-93ee59d02-
674f999767d4942e-mdi-data1, portal: 
10.16.7.100,3260]
Logging in to [iface: eth0-iface, target: 
iqn.2001-05.com.equallogic:0-8a0906-97be59d02-
d7ef99976814942e-mdi-fra1, portal: 
10.16.7.100,3260]
Login to [iface: eth0-iface, target: iqn.2001-
05.com.equallogic:0-8a0906-90ee59d02-
e26f999767b4942e-mdi-ocr-css-spfile, portal: 
10.16.7.100,3260]: successful
Login to [iface: eth0-iface, target: iqn.2001-
05.com.equallogic:0-8a0906-95ce59d02-
2e0f999767f4942e-mdi-data2, portal: 
10.16.7.100,3260]: successful
Login to [iface: eth0-iface, target: iqn.2001-
05.com.equallogic:0-8a0906-93ee59d02-
674f999767d4942e-mdi-data1, portal: 
10.16.7.100,3260]: successful
Login to [iface: eth0-iface, target: iqn.2001-
05.com.equallogic:0-8a0906-97be59d02-
d7ef99976814942e-mdi-fra1, portal:
```

```
10.16.7.100,3260]: successful
```

```
# iscsiadm -m node -p 10.16.7.100 --interface 
eth1-iface --login
Logging in to [iface: eth1-iface, target: 
iqn.2001-05.com.equallogic:0-8a0906-90ee59d02-
e26f999767b4942e-mdi-ocr-css-spfile, portal: 
10.16.7.100,3260]
Logging in to [iface: eth1-iface, target: 
iqn.2001-05.com.equallogic:0-8a0906-95ce59d02-
2e0f999767f4942e-mdi-data2, portal: 
10.16.7.100,3260]
Logging in to [iface: eth1-iface, target: 
iqn.2001-05.com.equallogic:0-8a0906-93ee59d02-
674f999767d4942e-mdi-data1, portal: 
10.16.7.100,3260]
Logging in to [iface: eth1-iface, target: 
iqn.2001-05.com.equallogic:0-8a0906-97be59d02-
d7ef99976814942e-mdi-fra1, portal: 
10.16.7.100,3260]
Login to [iface: eth1-iface, target: iqn.2001-
05.com.equallogic:0-8a0906-90ee59d02-
e26f999767b4942e-mdi-ocr-css-spfile, portal: 
10.16.7.100,3260]: successful
Login to [iface: eth1-iface, target: iqn.2001-
05.com.equallogic:0-8a0906-95ce59d02-
2e0f999767f4942e-mdi-data2, portal: 
10.16.7.100,3260]: successful
Login to [iface: eth1-iface, target: iqn.2001-
05.com.equallogic:0-8a0906-93ee59d02-
674f999767d4942e-mdi-data1, portal: 
10.16.7.100,3260]: successful
Login to [iface: eth1-iface, target: iqn.2001-
05.com.equallogic:0-8a0906-97be59d02-
d7ef99976814942e-mdi-fra1, portal: 
10.16.7.100,3260]: successful
```
12 Affichez et vérifiez toutes les connexions et sessions actives : iscsiadm -m session -i

- <span id="page-193-0"></span>13 Vérifiez que les partitions sont visibles dans le système d'exploitation : cat /proc/partitions
- 14 Répétez l'[étape 1](#page-187-0) à l'[étape 13](#page-193-0) pour tous les autres hôtes du cluster.

### Configuration de Device Mapper Multipath sur les volumes

- <span id="page-193-1"></span>1 Exécutez la commande /sbin/scsi\_id sur les périphériques créés pour Oracle afin d'obtenir leur identifiant unique : /sbin/scsi\_id -gus /block/<périphérique> Par exemple : # scsi\_id -gus /block/sda
- 2 Supprimez les commentaires de la section suivante du fichier /etc/multipath.conf.

```
blacklist {
        wwid 26353900f02796769
         devnode "^(ram|raw|loop|fd|md|dm-
|sr|scd|st)[0-9]*"
         devnode "^hd[a-z]"
}
```
3 Supprimez les commentaires de la section suivante du fichier /etc/multipath.conf.

```
defaults {
udev dir /dev
polling_interval 10
selector "round-robin 0"
path grouping policy multibus
getuid callout "/sbin/scsi id -g -u -s
/block/%n"
prio_callout /bin/true
path checker readsector0
rr min io 100
max fds 8192
rr weight briorities
failback immediate
no path retry fail
user friendly names yes
}
```
4 Ajoutez la section ci-dessous au fichier /etc/multipath.conf. Le WWID est obtenu à partir de l'[étape 1.](#page-193-1) Vérifiez que les alias concordent sur tous les hôtes du cluster.

multipaths {

```
multipath {
     wwid WWID_of_volume1
     alias alias of volume1
}
multipath {
     wwid WWID_of_volume2
     alias alias of volume2
}
```
(Ajoutez une sous-section multipath pour chaque volume supplémentaire.) }

L'exemple ci-dessous inclut les configurations de quatre volumes.

```
multipaths {
          multipath {
               wwid 36090a028d059ee902e94b4
6797996fe2
               alias ocr-css-spfile
          }
          multipath {
              wwid 36090a028d059ee902e94b4
6797996fe2
               alias data1
          }
          multipath {
               wwid 36090a028d059ce952e94f4
6797990f2e
               alias data2
          }
          multipath {
              wwid 36090a028d059be972e9414
689799efd7
               alias fra1
          }
}
```
5 Redémarrez le démon du multiacheminement, puis vérifiez que les alias s'affichent dans la sortie multipath -l1. service multipathd restart multipath -ll

```
Par exemple,
```

```
fra1 (36090a028d059be972e9414689799efd7) dm-13 
EQLOGIC,100E-00
[size=5.0G][features=1 
queue if no path][hwhandler=0]
\_ round-robin 0 [prio=0][enabled]
\_ 96:0:0:0 sds 65:32 [active][ready]
\_ 92:0:0:0 sdab 65:176 [active][ready]
ocr-css-spfile 
(36090a028d059ee902e94b46797996fe2) dm-11 
EQLOGIC,100E-00
[size=2.0G][features=1 
queue if no path][hwhandler=0]
\_ round-robin 0 [prio=0][enabled]
\_ 93:0:0:0 sdf 8:80 [active][ready]
\_ round-robin 0 [prio=0][enabled]
\_ 86:0:0:0 sdad 65:208 [active][ready]
data2 (36090a028d059ce952e94f46797990f2e) dm-8 
EQLOGIC,100E-00
[size=20G][features=1 
queue if no path][hwhandler=0]
\_ round-robin 0 [prio=0][enabled]
\_ 97:0:0:0 sdc 8:32 [active][ready]
\_ 98:0:0:0 sdd 8:48 [active][ready]
data1 (36090a028d059ee932e94d46797994f67) dm-18 
EQLOGIC,100E-00
[size=20G][features=1 
queue if no path][hwhandler=0]
\_ round-robin 0 [prio=0][enabled]
\_ 95:0:0:0 sdq 65:0 [active][ready]
\_ 89:0:0:0 sdac 65:192 [active][ready]
```
6 Vérifiez que les périphériques /dev/mapper/\* ont été créés. Vous devez utiliser leurs noms pour communiquer avec les périphériques multiacheminement dans les sections suivantes.

Par exemple,

```
# ls -lt /dev/mapper/*
crw------- 1 root root 10, 63 Dec 15 11:22 
/dev/mapper/control
brw-rw---- 1 root disk 253, 18 Dec 15 11:51 
/dev/mapper/data1
brw-rw---- 1 root disk 253, 8 Dec 15 13:47 
/dev/mapper/data2
brw-rw---- 1 root disk 253, 13 Dec 15 11:51 
/dev/mapper/fra1
brw-rw---- 1 root disk 253, 11 Dec 15 11:51 
/dev/mapper/ocr-css-spfile
brw-rw---- 1 root disk 253, 6 Dec 15 11:22 
/dev/mapper/osvg-crs
brw-rw---- 1 root disk 253, 3 Dec 15 11:22 
/dev/mapper/osvg-home
brw-rw---- 1 root disk 253, 4 Dec 15 11:22 
/dev/mapper/osvg-opt
brw-rw---- 1 root disk 253, 0 Dec 15 11:22 
/dev/mapper/osvg-root
brw-rw---- 1 root disk 253, 7 Dec 15 11:22 
/dev/mapper/osvg-swap
brw-rw---- 1 root disk 253, 1 Dec 15 11:22 
/dev/mapper/osvg-tmp
brw-rw---- 1 root disk 253, 2 Dec 15 11:22 
/dev/mapper/osvg-usr
brw-rw---- 1 root disk 253, 5 Dec 15 11:22 
/dev/mapper/osvg-var
```
<span id="page-196-0"></span>7 Répétez l'[étape 1](#page-193-1) à l'[étape 7](#page-196-0) pour tous les autres systèmes hôtes du cluster.

### 198 | Configuration de clusters iSCSI pour les systèmes de stockage EqualLogic

# Configuration du stockage de la base de données sur l'hôte

 $\bigwedge$  AVERTISSEMENT : Avant de commencer toute procédure de cette section, lisez les informations de sécurité fournies avec votre système. Pour plus d'informations sur les meilleures pratiques en matière de sécurité, voir la page dédiée à la conformité et aux réglementations à l'adresse suivante : www.dell.com/regulatory\_compliance.

La configuration d'une base de données sous Oracle® RAC (Real Application Clusters) est complexe et implique une série de procédures à effectuer dans un ordre précis. Les sections suivantes expliquent comment vérifier, régler et configurer les disques de stockage pour le système de stockage Fibre Channel SAS à connexion directe ou iSCSI sur un hôte.

# Vérification et identification des disques de stockage

Lors de la configuration des clusters, créez des partitions sur votre système de stockage Fibre Channel,

SAS à connexion directe ou iSCSI. Pour que vous puissiez créer les partitions, tous les nœuds doivent détecter les périphériques de stockage externes.

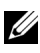

**EXTI REMARQUE :** La procédure décrite dans cette section indique comment déployer la base de données Oracle sur un système de stockage SAS à connexion directe ou Fibre Channel. Pour les illustrations, la nomenclature des systèmes de stockage Fibre Channel a été utilisée. Si vous utilisez un système de stockage SAS à connexion directe ou iSCSI (baie de stockage Dell™ PowerVault™ MD3000, MD3000i ou EqualLogic™), voir le [tableau 7-1](#page-199-0) pour convertir la nomenclature Fibre Channel en nomenclature PowerVault MD3000, MD3000i ou Dell EqualLogic™.

<span id="page-199-0"></span>Tableau 7-1. Nomenclature des baies de stockage Fibre Channel, SAS à connexion directe et EqualLogic

| <b>Stockage Fibre</b><br><b>Channel</b> | SAS à connexion directe ou iSCSI<br>(MD3000/MD3000i) | Volumes de la baie<br><b>EqualLogic</b> |
|-----------------------------------------|------------------------------------------------------|-----------------------------------------|
| LUN                                     | Disques virtuels                                     | Volumes                                 |
| /dev/emcpower(X) /dev/sd(X)             |                                                      | /dev/sd(X)                              |
| PowerPath                               | Multi-Path (MPIO)                                    | Device Mapper                           |

Pour vérifier que chaque nœud peut détecter chaque unité de stockage LUN ou disque logique, procédez comme suit :

<span id="page-199-1"></span>1 Pour le système de stockage Fibre Channel Dell/EMC, vérifiez que l'agent EMC® Navisphere® et la version correcte de PowerPath® sont installés sur chaque nœud. Vérifiez que chaque nœud est associé au groupe de stockage adéquat dans le logiciel EMC Navisphere. Pour les instructions, voir la documentation fournie avec le système de stockage Fibre Channel Dell/EMC.

**EMARQUE** : En cas d'installation du cluster ou de réinstallation du logiciel sur un nœud, vous devez exécuter l'[étape 1](#page-199-1).

- 2 Vérifiez les connexions des périphériques de stockage et des nœuds au commutateur Fibre Channel (voir la [figure 3-1](#page-159-0) et le [tableau 3-1\)](#page-159-1).
- 3 Vérifiez que vous êtes connecté en tant que root.
- 4 Sur *chaque no eud*, tapez :

more /proc/partitions

Le nœud détecte, puis affiche les LUN ou disques logiques, ainsi que les partitions créées sur ces périphériques externes.

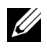

#### **EXEMARQUE** : Les périphériques répertoriés varient en fonction de la configuration du système de stockage.

La liste des LUN ou disques logiques détectés par le nœud s'affiche, ainsi que les partitions créées sur ces périphériques externes. Les périphériques virtuels PowerPath figurent dans la liste sous la forme /dev/emcpowera, /dev/emcpowerb et /dev/emcpowerc.

Pour les configurations SAS à connexion directe ou iSCSI, les disques virtuels apparaissent sous la forme /dev/sdb et /dev/sdc.

- 5 Dans le fichier /proc/partitions, vérifiez que :
	- Tous les périphériques virtuels PowerPath apparaissent dans le fichier avec des noms similaires sur tous les nœuds. Exemple : /dev/emcpowera, /dev/emcpowerb et /dev/emcpowerc.
	- Pour PowerVault MD3000 ou MD3000i ou la baie de stockage EqualLogic, tous les disques ou volumes virtuels apparaissent dans le fichier avec des noms de périphérique similaires sur tous les nœuds. Exemple : /dev/sdb, /dev/sdc et /dev/sdd
	- Les volumes logiques dédiés au stockage externe sont reconnus comme étant des périphériques SCSI ; chaque nœud est configuré avec le même nombre de LUN, de disques virtuels ou de volumes. Par exemple, si le nœud est configuré avec un lecteur SCSI ou un conteneur RAID connecté à un périphérique de stockage Fibre Channel avec trois disques logiques, sda identifie le conteneur RAID ou le disque interne du nœud, tandis que emcpowera, emcpowerb et emcpowerc identifient les unités logiques (ou périphériques PowerPath virtuels).

Si le nœud est configuré avec un lecteur SCSI ou un conteneur RAID connecté à un périphérique de stockage iSCSI ou SAS à connexion directe avec trois disques virtuels, sda identifie le conteneur RAID ou le lecteur interne du nœud, tandis que sdb, sdc et sdd identifient les volumes logiques de stockage externe .

6 Si les périphériques de stockage externes ne s'affichent pas dans le fichier /proc/partitions, redémarrez le nœud.

# Définition des partitions de disque pour les systèmes exécutant Linux

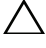

 $\triangle$  PRÉCAUTION : Dans un système exécutant Linux, alignez la table de partition avant l'écriture de données sur le LUN ou le disque virtuel. La carte de partition est réécrite et toutes les données figurant sur le LUN ou le disque virtuel détruites.

## Exemple : arguments de l'utilitaire fdisk

L'exemple suivant présente les arguments pouvant être utilisés avec fdisk. Dans cet exemple, le LUN est adressé à /dev/emcpowera et la taille de ses éléments de bande est de 128 blocs.

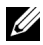

**EMARQUE :** Dans cet exemple, le disque /dev/emcpowera contient déjà la partition principale /dev/emcpowera1. Pour PowerVault MD3000, MD3000i ou la baie de stockage EqualLogic, la procédure est exécutée sur /dev/sdb1.

fdisk /dev/emcpowera

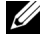

REMARQUE : Créez une partition sur /dev/emcpowera avant d'exécuter la procédure ci-dessous.

x # expert mode

```
b # adjust starting block number
```

```
1 # choose partition 1
```
128 # set it to 128 (ceci est la taille de stripe par défaut pour les systèmes de stockage Fibre Channel Dell/EMC série CX)

```
w # write the new partition
```
Il est préférable d'utiliser la méthode fdisk au lieu de l'alignement en décalage pour les LUN devant être utilisés comme sources d'un cliché, d'un clone ou d'une image MirrorView. Elle est également à privilégier pour les sources et les cibles SAN Copy.

### Procédure : Utilisation de fdisk pour le paramétrage d'une partition de disque

Procédez comme suit pour paramétrer une partition de disque à l'aide de l'utilitaire fdisk.

<span id="page-201-0"></span>1 À l'invite de commandes, tapez ce qui suit : fdisk <Nom de la partition>, où <Nom de la partition> est le nom de la partition à paramétrer. Par exemple, si le nom de la partition est /dev/emcpowera, tapez : fdisk /dev/emcpowera

Le système affiche le message suivant pour indiquer que le nombre de cylindres du disque risque de poser problème dans certaines configurations :

The number of cylinders for this disk is set to 8782.

There is nothing wrong with that, but this is larger than 1024, and could in certain setups cause problems with:

1) software that runs at boot time (e.g., old versions of LILO)

2) booting and partitioning software from other OSs (e.g., DOS FDISK, OS/2 FDISK)

- 2 À l'invite de commandes, entrez l'argument fdisk suivant : x
- 3 À l'invite de commandes, entrez l'argument fdisk suivant : b
- 4 Lorsque vous y êtes invité, tapez le numéro de la partition. Par exemple : 1
- 5 Indiquez le nouvel emplacement correspondant au début des données sur la partition. Par exemple : 128
- <span id="page-202-0"></span>6 À l'invite de commandes, entrez l'argument fdisk suivant : w Le système affiche le message suivant : The partition table has been altered! Calling ioctl() to re-read partition table. Syncing disks.
- 7 Répétez la procédure décrite de l'[étape 1](#page-201-0) à l'[étape 6](#page-202-0) pour tous les LUN de données Oracle.

# Configuration du stockage de la base de données à l'aide du système de fichiers ext3 pour un seul nœud

Si vous disposez d'un périphérique de stockage supplémentaire, procédez comme suit :

- 1 Ouvrez une session en tant que root.
- $2$  Entrez  $\cdot$

```
cd /opt/oracle
$> cd <BASE_ORACLE>, 
où <BASE_ORACLE> est similaire à /u01/app/oracle.
```
3 Tapez : mkdir oradata recovery

À l'aide de fdisk, créez une partition pour le stockage des fichiers de la base de données. Par exemple :

```
Emcpowera1, si votre périphérique de stockage est emcpowera.
```
À l'aide de fdisk, créez une partition pour le stockage des fichiers de récupération. Par exemple :

emcpowerb1, si votre périphérique de stockage est emcpowerb.

4 Tapez la commande suivante pour vérifier les nouvelles partitions : cat /proc/partitions Si vous ne la voyez pas, tapez : sfdisk -R /dev/emcpowera

```
sfdisk -R /dev/emcpowerb
```
- 5 Entrez : mke2fs -j /dev/emcpowera1
- mke2fs -j /dev/emcpowerb1 6 Dans le fichier /etc/fstab, ajoutez les entrées correspondant au système de

```
fichiers qui vient d'être créé, par exemple :
/dev/emcpowera1 <BASE_ORACLE>/oradata ext3 
defaults 1 2, 
où <BASE_ORACLE> est similaire à /u01/app/oracle.
```
7 Entrez :

```
chown -R oracle.dba oradata recovery
/dev/emcpowerb1 <BASE_ORACLE>/recovery ext3 
defaults 1 2,
```
où <BASE\_ORACLE> est similaire à /u01/app/oracle.

8 Entrez : mount /dev/emcpowera1 <ORACLE\_BASE>/oradata mount /dev/emcpowerb1 <ORACLE\_BASE>/recovery

# Configuration du stockage partagé pour le clusterware, la base de données et les fichiers de récupération dans un environnement Real Application Cluster (RAC)

Cette section indique comment configurer les disques de stockage partagé dans un environnement RAC à l'aide de l'une des trois méthodes suivantes :

- Pour configurer Oracle Clusterware, la base de données et les fichiers de récupération à l'aide d'OCFS2 (Oracle Cluster File System) , voir ["Configuration des disques de stockage partagé pour Oracle Clusterware,](#page-205-0)  la base de données et les fichiers de récupération à l'aide d'OCFS2" à la [page 206](#page-205-0).
- Pour configurer Oracle Clusterware à l'aide des périphériques bruts et la base de données ainsi que les fichiers de récupération à l'aide d'ASM, voir "Configuration des disques de stockage partagé à l'aide de périphériques [bruts pour Oracle Clusterware et à l'aide d'ASM pour la base de données et](#page-208-0)  [les fichiers de récupération" à la page 209](#page-208-0).
- Pour configurer Oracle Clusterware à l'aide des périphériques de bloc et la base de données ainsi que la récupération à l'aide d'ASM, voir "Configuration des disques de stockage partagé à l'aide de périphériques [de bloc pour Oracle Clusterware et à l'aide d'ASM pour la base de données](#page-211-0)  [et les fichiers de récupération" à la page 212.](#page-211-0)

### <span id="page-205-0"></span>Configuration des disques de stockage partagé pour Oracle Clusterware, la base de données et les fichiers de récupération à l'aide d'OCFS2

Sur le premier nœud :

- 1 Ouvrez une session en tant que root.
- <span id="page-205-2"></span><span id="page-205-1"></span>2 Effectuez les opérations suivantes :
	- a Démarrez le système X Window en entrant : startx
	- b Générez le fichier de configuration OCFS2 /etc/ocfs2/cluster.conf avec le nom de cluster par défaut ocfs2. Dans une fenêtre de terminal, tapez : ocfs2console
	- c Dans le menu, sélectionnez Cluster→ Configure Nodes (Configurer les nœuds). Si le cluster est hors ligne, la console le démarre. Un message d'information s'affiche. Fermez cette fenêtre. La fenêtre Node Configuration (Configuration du nœud) s'affiche.
	- d Pour ajouter des nœuds au cluster, cliquez sur Add (Ajouter). Entrez le nom du nœud (le même que celui de l'hôte), ainsi que son adresse IP privée. Conservez le numéro de port par défaut. Après avoir entré tous les détails, cliquez sur OK. Répétez l'[étape d](#page-205-1) pour ajouter tous les nœuds au cluster.
	- e Une fois tous les nœuds ajoutés, cliquez sur Apply (Appliquer), puis sur Close (Fermer) dans la fenêtre Node Configuration (Configuration du nœud).
	- **EXEMARQUE :** Si le message d'erreur Unable to access cluster service (Impossible d'accéder au service du cluster) s'affiche lorsque vous exécutez l'[étape e](#page-205-2), supprimez le fichier /etc/ocfs2/cluster.conf, puis réessayez.
	- f Dans le menu, sélectionnez Cluster→ Propagate Configuration (Propager la configuration). La fenêtre Propagate Cluster Configuration (Propager la configuration du cluster) s'affiche. Attendez que le message Finished (Terminé) s'affiche dans la fenêtre. Cliquez sur Close (Fermer).
	- g Sélectionnez File→ Quit (Fichier, Quitter).
- 3 Sur tous les nœuds, tapez la commande suivante pour activer la pile du cluster au démarrage : /etc/init.d/o2cb enable
- 4 Modifiez la valeur O2CB\_HEARTBEAT\_THRESHOLD sur tous les nœuds :
	- a Arrêtez le service O2CB sur tous les nœuds en tapant : /etc/init.d/o2cb stop
	- **b** Modifiez O2CB\_HEARTBEAT\_THRESHOLD (dans le fichier /etc/sysconfig/o2cb) en indiquant la valeur 81 sur tous les nœuds.
	- c Démarrez le service O2CB sur tous les nœuds en tapant : /etc/init.d/o2cb start
- **5** Si vous utilisez un cluster Fibre Channel, à partir du *premier nœud*, créez une partition sur chacun des deux autres périphériques de stockage externes. Pour ce faire, utilisez fdisk comme suit :
	- a Créez une partition principale pour l'ensemble du périphérique en tapant :

fdisk /dev/emcpowerX

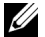

**EMARQUE** : Pour consulter l'aide de l'utilitaire fdisk, tapez h.

- b Vérifiez que la nouvelle partition a bien été créée en tapant : cat /proc/partitions
- c Si vous ne la voyez pas, tapez : sfdisk -R /dev/*<nom du périphérique>*
- **EMARQUE :** Dans les étapes ci-après, les valeurs fictives utilisées sont les suivantes :
	- Points de montage : /u02, /u03 et /u04
	- Étiquettes: u02, u03 et u04
	- Périphériques de stockage Fibre Channel : emcpowera, emcpowerb et emcpowerc
- 6 Sur l'un des nœuds, formatez les périphériques de stockage externes en spécifiant une taille de bloc de 4 Ko, une taille de cluster de 128 Ko et un nombre d'emplacements (nœuds) de 4. Pour ce faire, utilisez l'utilitaire mkfs.ocfs2 à partir de la ligne de commande, comme suit :

```
ocr.dbf et disque de vote 
mkfs.ocfs2-b 4K-C128K-N4-Lu01/dev/emcpowera1
```
Fichiers de base de données

mkfs.ocfs2 -b 4K-C128K-N4-Lu02/dev/emcpowerb1

Zone de récupération Flash

mkfs.ocfs2 -b 4K-C128K-N4-Lu03/dev/emcpowerc1

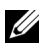

REMARQUE : Le terme «emplacements» désigne le nombre de nœuds d'un cluster.

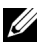

**EXTEMARQUE :** Pour plus d'informations sur la définition des paramètres de format des clusters, voir les questions fréquentes concernant OCFS2 sur le site web oss.oracle.com/projects/ocfs2/dist/documentation/ocfs2\_faq.html.

- 7 Procédez comme suit pour chacun des nœuds :
	- Créez des points de montage pour chaque partition OCFS2. Pour ce faire, créez les répertoires de la partition cible et définissez les propriétaires en tapant : mkdir -p /u02 /u03 /u04 chown -R oracle.dba /u02 /u03 /u04
	- b Sur chaque nœud, modifiez le fichier /etc/fstab en ajoutant les lignes suivantes pour chaque périphérique : /dev/emcpowera1 /u02 ocfs2 \_netdev,datavolume,nointr00 /dev/emcpowerb1 /u03 ocfs2 \_netdev,datavolume,nointr00 /dev/emcpowerc1 /u04 ocfs2 \_netdev,datavolume,nointr00 Si le nom des périphériques PowerPath virtuels varie d'un nœud à l'autre, modifiez le fichier /etc/fstab sur chaque nœud afin de vous assurer que tous les répertoires partagés des nœuds accèdent aux mêmes disques. Créez les entrées appropriées pour tous les volumes OCFS2.
	- c Sur chaque nœud, tapez la commande suivante pour monter tous les volumes indiqués dans le fichier /etc/fstab : mount -a -t ocfs2
	- d Sur chaque nœud, ajoutez la commande suivante au fichier  $/etc/rc \cdot \text{local} \cdot \text{mount}$  -a -t ocfs2

<span id="page-208-0"></span>Configuration des disques de stockage partagé à l'aide de périphériques bruts pour Oracle Clusterware et à l'aide d'ASM pour la base de données et les fichiers de récupération

**EXA:** REMARQUE : Dell prend en charge la configuration de disques Oracle Clusterware à l'aide des périphériques bruts et les disques de récupération à l'aide d'ASM uniquement avec les systèmes d'exploitation Red Hat® Enterprise Linux® 4 et Oracle Enterprise Linux® 4. Pour configurer les disques de stockage partagé sous Red Hat Enterprise Linux 5 ou Oracle Enterprise Linux 5, voir ["Configuration](#page-211-0)  [des disques de stockage partagé à l'aide de périphériques de bloc pour Oracle](#page-211-0)  Clusterware et à l'aide d'ASM pour la base de données et les fichiers de [récupération" à la page 212.](#page-211-0)

#### Configuration des disques de stockage partagé pour Oracle Clusterware à l'aide de périphériques bruts

1 Sur le premier nœud, créez six partitions sur l'un des périphériques de stockage externes à l'aide de fdisk :

Tapez : fdisk /dev/emcpowerX,

Ensuite, créez six partitions de 300 Mo chacune pour le référentiel du cluster Oracle (OCR), les disques de vote et le fichier de paramètres système Oracle.

- 2 Tapez : more /proc/partitions pour vérifier les nouvelles partitions. Si elles n'apparaissent pas dans le fichier /proc/partitions, tapez la commande suivante sur chaque nœud : sfdisk -R /dev/<nom du périphérique>
- 3 Sur tous les nœuds d'un cluster Fibre Channel, ajoutez les lignes suivantes au fichier /etc/sysconfig/rawdevices :

/dev/raw/votingdisk1 /dev/emcpowera1 /dev/raw/votingdisk2 /dev/emcpowera2 /dev/raw/votingdisk3 /dev/emcpowera3 /dev/raw/ocr1,dbf /dev/emcpowera4 /dev/raw/ocr2,dbf /dev/emcpowera5 /dev/raw/spfile+ASM.ora /dev/emcpowera6

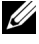

**EXT** REMARQUE : Si les trois partitions des périphériques PowerPath virtuels ne concordent pas d'un nœud à l'autre, modifiez le fichier de configuration /dev/sysconfig/rawdevices en conséquence.

4 Vérifiez que les scripts /etc/udev/scripts/raw-dev.sh et /etc/udev/rules.d/60 rawdevices.rules existent.

Dans l'affirmative, passez à l'étape suivante du Guide d'installation. Dans le cas contraire, installez les scripts d'automatisation de déploiement Dell|Oracle en suivant les instructions du document Oracle Database sous Enterprise Linux x86\_64 pour systèmes Dell PowerEdge - Guide d'installation du système d'exploitation et du matériel.

- 5 Tapez : chkconfig networkwait off.
- 6 Démarrez les périphériques bruts en tapant : udevstart
- 7 Redémarrez le service des périphériques bruts en tapant : service rawdevices restart

#### Configuration des disques de stockage partagé pour la base de données Oracle et les fichiers de récupération à l'aide d'ASM

La configuration d'ASM (Automatic Storage Management) peut être effectuée à l'aide des périphériques bruts ou du pilote de bibliothèque ORACLEASM.

#### Configuration de la fonction ASM sur les disques à l'aide des périphériques bruts

- 1 Ouvrez une session en tant que root.
- 2 Sur le premier nœud, à l'aide de l'utilitaire fdisk, créez sur le périphérique de disque une partition principale destinée à la base de données et aux fichiers de récupération. Cette partition doit occuper le disque entier.
- 3 Ajoutez les entrées suivantes au fichier etc/sysconfig/rawdevices :

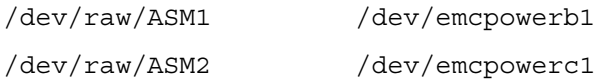

où /dev/emcpowerb1 et /dev/emcpowerc1 représentent respectivement les partitions de base de données et de récupération du disque.

4 Redémarrez le service des périphériques bruts en tapant : service rawdevices restart

#### Configuration de la fonction ASM sur les disques à l'aide du pilote de bibliothèque ORACLEASM

Pour configurer la fonction ASM sur les disques, procédez comme suit :

- 1 Ouvrez une session en tant que root.
- 2 Ouvrez une fenêtre de terminal et effectuez les opérations suivantes sur tous les nœuds :
	- a Tapez : service oracleasm configure.
	- b Tapez les entrées suivantes pour tous les nœuds :

Default user to own the driver interface [ ]:oracle

Default group to own the driver interface [ ]:dba

Start Oracle ASM library driver on boot (y/n) [n]:y

Fix permissions of Oracle ASM disks on boot  $(y/n)$  [y]:y

- 3 Exécutez cette étape uniquement si la configuration RAC utilise un système de stockage iSCSI EqualLogic et le pilote Linux Device Mapper Multipath.
	- a Définissez le paramètre ORACLEASM\_SCANORDER dans le fichier /etc/sysconfig/oracleasm comme suit : ORACLEASM\_SCANORDER="dm".
	- b Redémarrez le système pour que la modification prenne effet.
- 4 Dans la fenêtre de terminal, sur le premier nœud, tapez les commandes suivantes et appuyez sur <Entrée> :

service oracleasm createdisk ASM1 /dev/emcpowerb1

service oracleasm createdisk ASM2 /dev/emcpowerc1

- 5 Répétez l'[étape 4](#page-214-0) pour chaque disque ASM supplémentaire à créer.
- 6 Vérifiez que les disques ASM sont créés et marqués pour l'utilisation d'ASM. Dans la fenêtre de terminal, entrez la commande suivante, puis appuyez sur <Entrée> : service oracleasm listdisks

Les disques créés à l'[étape 5](#page-214-1) s'affichent. Par exemple :

ASM1

ASM2

7 Vérifiez que les autres nœuds peuvent accéder aux disques ASM créés à l['étape 5.](#page-214-1) Sur chaque nœud restant, ouvrez une fenêtre de terminal, tapez la commande suivante, puis appuyez sur <Entrée> : service oracleasm scandisks

### <span id="page-211-0"></span>Configuration des disques de stockage partagé à l'aide de périphériques de bloc pour Oracle Clusterware et à l'aide d'ASM pour la base de données et les fichiers de récupération

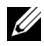

**EMARQUE :** Pour Red Hat Enterprise Linux 5 ou Oracle Enterprise Linux 5, Dell recommande d'utiliser les disques Oracle Clusterware sur les périphériques de bloc et les disques de base de données et de récupération sur ASM.

#### <span id="page-211-1"></span>Configuration des disques de stockage partagé pour Oracle Clusterware à l'aide de périphériques de bloc

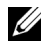

**EMARQUE** : Avant d'exécuter les procédures décrites dans cette section, vous devez suivre celles de la section Configuration du système d'exploitation pour l'installation d'Oracle Database du *Guide d'installation du système d'exploitation et* du matériel, disponible sur le site web du support de Dell, support.dell.com/manuals.

- 1 Sur le premier nœud, créez six partitions sur l'un des périphériques de stockage externes à l'aide de fdisk. Tapez : fdisk /dev/emcpowerX, puis créez six partitions de 300 Mo chacune pour le référentiel du cluster Oracle (OCR), les disques de vote et le fichier de paramètres système Oracle.
- 2 Tapez : more /proc/partitions pour vérifier les nouvelles partitions. Sur tous les nœuds, si les nouvelles partitions n'apparaissent pas dans le fichier /proc/partitions, tapez : sfdisk -R /dev/<*nom du périphérique*>
- 3 Sur tous les nœuds d'un cluster Fibre Channel, procédez comme suit :
	- a Ajoutez les noms de partition des référentiels OCR principal et miroir dans le fichier permissions.ini. Ce fichier se trouve sous le répertoire /dell-oracle-deployment/scripts/ :[ocr] primary\_ocr= mirror\_ocr1= [vote]

```
vote1=vote2=
```

```
vote3=
    [asm]
   a \sin 1 =asm2=Par exemple, si les partitions des OCR principal et miroir sont 
   /dev/emcpowera1 et /dev/emcpowera2, le fichier permissions.ini sera
   modifié comme suit :
    [ocr]
   primary_ocr=/dev/emcpowera1
   mirror_ocr1=/dev/emcpowera2
b Ajoutez le nom des disques de vote dans le fichier permissions.ini. 
   Le fichier se trouve sous le répertoire 
   /dell-oracle-deployment/scripts/ :[ocr]
   primary_ocr=
   mirror_ocr1=
    [vote]
   vote1=
   v \circ t \circ 2 =v \cap t \in 3=
    [asm]
   asm1-asm2=Par exemple, si les disques de vote sont emcpowerb1, emcpowerb2 et 
   emcpowerb3, alors le fichier permissions.ini sera modifié comme 
   suit :
    [vote]
   vote1=/dev/emcpowerb1
   vote2=/dev/emcpowerb2
   vote3=/dev/emcpowerb3
```
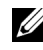

**ZA REMARQUE :** Vous ne devez modifier que les cinq variables suivantes : primary\_ocr, mirror\_ocr, vote1, vote2 et vote3.

- 4 Une fois le fichier permissions.ini défini, exécutez le script permissions.py contenu dans le dossier /dell-oracle-deployment/scripts/ : ./permissions.py
- 5 Exécutez la commande suivante pour définir les permissions appropriées pour les périphériques de bloc : /etc/rc.local

### Configuration des disques de stockage partagé pour la base de données Oracle et les fichiers de récupération à l'aide d'ASM

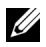

**EMARQUE** : Avant d'exécuter les procédures décrites dans cette section, vous devez suivre celles de la section *Configuration du système d'exploitation pour* l'installation d'Oracle Database du Guide d'installation du système d'exploitation et du matériel, disponible sur le site web du support de Dell, support.dell.com/manuals.

La configuration d'ASM (Automatic Storage Management) peut être effectuée à l'aide des périphériques de bloc ou du pilote de bibliothèque ORACLEASM.

### Configuration de la fonction ASM sur les disques à l'aide des périphériques de bloc

- 1 Ouvrez une session en tant que root.
- 2 Sur le premier nœud, à l'aide de l'utilitaire fdisk, créez sur les périphériques de disque une partition principale destinée à la base de données et aux fichiers de récupération. Cette partition doit occuper le disque entier.
- **3** Ajoutez le nom des groupes de disques correspondants à asm1 et à asm2 dans le fichier permissions.ini. Ce fichier se trouve sous le répertoire /dell-oracle-deployment/scripts/.

Veillez à y préserver la configuration d'Oracle Clusterware que vous aviez effectuée à la section ["Configuration des disques de stockage partagé pour](#page-211-1)  [Oracle Clusterware à l'aide de périphériques de bloc" à la page 212](#page-211-1).

Par exemple, si vous avez désigné les périphériques de disque ASM1 et ASM2 /dev/emcpowerc1 et /dev/emcpowerd1, respectivement pour la base de données et les fichiers de récupération, le fichier permissions.ini est alors modifié de la façon suivante :

[asm]

```
asm1=/dev/emcpowerc1
```
asm2=/dev/emcpowerd1

Pour créer un groupe de disques ASM supplémentaire, ASM3, en utilisant /dev/emcpowere1, ajoutez une autre entrée à la session : asm3=/dev/emcpowere1

- 4 Une fois le fichier permissions.ini défini, exécutez le script permissions.py contenu dans le dossier /dell-oracle-deployment/scripts/ : ./permissions.py
- 5 Exécutez la commande suivante pour définir les permissions appropriées pour les périphériques de bloc : /etc/rc.local

#### Configuration de la fonction ASM sur les disques à l'aide du pilote de bibliothèque ORACLEASM

- 1 Ouvrez une session en tant que root.
- 2 Ouvrez une fenêtre de terminal et effectuez les opérations suivantes sur tous les nœuds :
	- a Tapez: service oracleasm configure.
	- b Tapez les entrées suivantes pour tous les nœuds : Default user to own the driver interface [ ]: oracle Default group to own the driver interface [ ]: dba Start Oracle ASM library driver on boot  $(v/n)$  [n]: y Fix permissions of Oracle ASM disks on boot  $(y/n)$  [y]: y
- <span id="page-214-2"></span>3 Exécutez l'[étape 3](#page-214-2) uniquement si la configuration RAC utilise un système de stockage iSCSI EqualLogic et le pilote Linux Device Mapper Multipath. Définissez le paramètre ORACLEASM\_SCANORDER dans /etc/sysconfig/oracleasm comme suit : ORACLEASM\_SCANORDER="dm" Redémarrez le système pour que la modification prenne effet.
- <span id="page-214-0"></span>4 Dans la fenêtre de terminal, sur le *premier nœud*, tapez les commandes suivantes et appuyez sur <Entrée> : service oracleasm createdisk ASM1 /dev/emcpowerb1 service oracleasm createdisk ASM2 /dev/emcpowerc1
- <span id="page-214-1"></span>5 Répétez l'[étape 4](#page-214-0) pour chaque disque ASM supplémentaire à créer.
- 6 Vérifiez que les disques ASM sont créés et marqués pour l'utilisation d'ASM. Dans la fenêtre de terminal, entrez la commande suivante, puis appuyez sur <Entrée> : service oracleasm listdisks Les disques créés à l'[étape 5](#page-214-1) s'affichent. Par exemple : ASM1 ASM2

7 Vérifiez que les autres nœuds peuvent accéder aux disques ASM créés à l['étape 5.](#page-214-1) Sur chaque nœud restant, ouvrez une fenêtre de terminal, tapez la commande suivante, puis appuyez sur <Entrée> : service oracleasm scandisks

# Configuration du stockage partagé sur un nouveau nœud à l'aide d'ASM

- 1 Ouvrez une session en tant que root.
- 2 Ouvrez une fenêtre de terminal, puis ouvrez une session en tant que root.
- 3 Pour Enterprise Linux 4 :

Copiez le fichier /etc/sysconfig/rawdevices depuis l'un des nœuds existants du cluster vers le même emplacement sur le nouveau nœud.

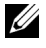

**EMARQUE :** Vérifiez que les LUN sont adressés de la même manière sur tous les nœuds.

### Pour Enterprise Linux 5 :

Pour les instructions, voir la section Configuration du stockage partagé à l'aide de périphériques de bloc du document Oracle Database 10gR2 sous Red Hat Enterprise Linux ou Oracle Enterprise Linux Advanced Server pour systèmes Dell PowerEdge - Guide de stockage et de mise en réseau version 1.0, disponible sur le site web du support technique de Dell, support.dell.com/manuals.

- 4 Ouvrez une fenêtre de terminal et effectuez les opérations suivantes sur le nouveau nœud :
	- a Tapez : service oracleasm configure.
	- **b** Tapez les réponses suivantes pour tous les nœuds : Default user to own the driver interface [ ]: oracle Default group to own the driver interface [ ]: dba Start Oracle ASM library driver on boot  $(y/n)$  [n]: y Fix permissions of Oracle ASM disks on boot  $(y/n)$  [y]: y
- <span id="page-216-0"></span>5 Exécutez l'[étape 5](#page-216-0) uniquement si la configuration RAC utilise un système de stockage iSCSI EqualLogic et le pilote Linux Device Mapper Multipath. Définissez le paramètre ORACLEASM\_SCANORDER dans /etc/sysconfig/oracleasm comme suit : ORACLEASM\_SCANORDER="dm" Redémarrez le système pour que la modification prenne effet.
- 6 Vérifiez que le nouveau nœud peut accéder aux disques ASM. Dans la fenêtre de terminal, tapez : service oracleasm scandisks
- 7 Vérifiez que les disques ASM sont disponibles sur le nouveau nœud. Dans la fenêtre de terminal, tapez : service oracleasm listdisks Tous les disques disponibles des autres nœuds sont répertoriés. Par exemple : ASM1 ASM2

### 218 | Configuration du stockage de la base de données sur l'hôte

# Index

# A

adresse IP adresse IP privée, [153](#page-152-0) adresse IP publique, [153](#page-152-1) adresse IP virtuelle, [153](#page-152-2) aide, [150](#page-149-0) support Dell, [150](#page-149-1) support Oracle, [151](#page-150-0) alias, [195](#page-194-0)

## C

câblage cluster iSCSI, [175](#page-174-0) stockage Fibre Channel, [162](#page-161-0) stockage SAS, [169](#page-168-0) câble CAT 5e, [160](#page-159-0) CAT 6, [160](#page-159-1) carte réseau affectation des ports, [153](#page-152-3) certifications et formations Dell, [151](#page-150-1) Oracle, [151](#page-150-2) clé publique, [157](#page-156-0) Clusterware configuration du stockage, [206](#page-205-0) commutateur Ethernet, [161](#page-160-0)

commutateur PowerConnect, [182](#page-181-0)

## D

disponibilité optimale, [155](#page-154-0) disque de vote, [212](#page-211-0) disque virtuel, [150](#page-149-2)

### E

EMC Navisphere, [200](#page-199-0) PowerPath, [200](#page-199-1) Enterprise Linux, [150](#page-149-3)

# F

Fibre Channel configuration à connexion directe, [162](#page-161-1) configuration à connexion SAN, [163](#page-162-0) Fibre Channel Dell|EMC, [161](#page-160-1) commutateur, [161](#page-160-2) stockage, [161](#page-160-1)

# I

ifconfig, [154](#page-153-0) invite de mot de passe, [157](#page-156-1)

### J

Jumbo Frame, [187](#page-186-0)

### L

lecteur multiacheminement, [173](#page-172-0) liens réseau, [155](#page-154-1) logiciel MPIO, [171](#page-170-0) LUN, [161](#page-160-3) LUN (numéro d'unité logique), [150](#page-149-4)

#### M

Modular Disk Storage Manager, [171](#page-170-1) MTU, [187](#page-186-1)

### O

OCFS2, [206](#page-205-1)

### P

paire de clés RSA, [156](#page-155-0) paire liée, [153](#page-152-4) paramètres réseau, [155](#page-154-2) partitions miroir, [213](#page-212-0) périphérique PowerPath fictif, [200](#page-199-2)

# S

SAS configuration d'un cluster, [167](#page-166-0), [173](#page-172-1), [181](#page-180-0), [199](#page-198-0) service D[NS \(Domain Naming Ser](#page-152-5)vice), <sup>153</sup> support Resource PowerVault MD3000, [171](#page-170-2) surveillance des liaisons, [155](#page-154-3)

### T

terme groupe, [181](#page-180-1) membre, [181](#page-180-2) pool, [181](#page-180-3) volume, [181](#page-180-4)

#### V

volumes, [185](#page-184-0)

Oracle® Database auf Dell™ PowerEdge™-Systemen mit Enterprise Linux $^{\circledR}$  x86 64

# Speicher- und Netzwerkhandbuch Version 1.2

# Anmerkungen, Vorsichtshinweise und Warnungen

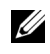

**ZZ ANMERKUNG:** Eine ANMERKUNG macht auf wichtige Informationen aufmerksam, mit denen Sie das System besser einsetzen können.

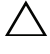

VORSICHTSHINWEIS: Durch VORSICHTSHINWEISE werden Sie auf potenzielle Gefahrenquellen hingewiesen, die Hardwareschäden oder Datenverlust zur Folge haben könnten, wenn die Anweisungen nicht befolgt werden.

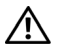

 $\bigwedge \mathbb{W}$  WARNUNG: Durch eine WARNUNG werden Sie auf Gefahrenquellen hingewiesen, die materielle Schäden, Verletzungen oder sogar den Tod von Personen zur Folge haben können.

\_\_\_\_\_\_\_\_\_\_\_\_\_\_\_\_\_\_\_\_

Irrtümer und technische Änderungen vorbehalten. © 2009 Dell Inc. Alle Rechte vorbehalten.

Die Vervielfältigung oder Wiedergabe dieser Materialien, in jeglicher Weise ohne vorherige schriftliche Genehmigung von Dell Inc. ist strengstens untersagt.

In diesem Text verwendete Marken: Dell, das DELL Logo, EqualLogic, PowerConnect, PowerEdge und PowerVault sind Marken von Dell Inc.: Broadcom ist eine Marke von Broadcom Corp; EMC, Navisphere und PowerPath sind registrierte Marken von EMC Corporation; Intel ist eine registrierte Marke von Intel in den USA und anderen Ländern; Oracle ist eine registrierte Marke von Oracle Corporation und/oder ihren Tochtergesellschaften.

Alle anderen in dieser Dokumentation genannten Marken und Handelsbezeichnungen sind Eigentum der entsprechenden Hersteller und Firmen. Dell Inc. erhebt keinen Anspruch auf Markenzeichen und Handelsbezeichnungen mit Ausnahme der eigenen.

# Inhalt

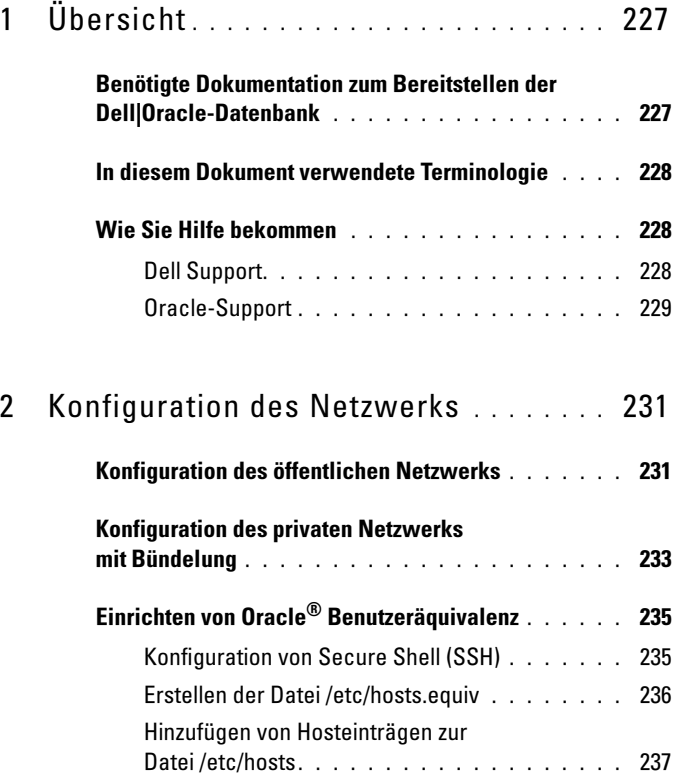

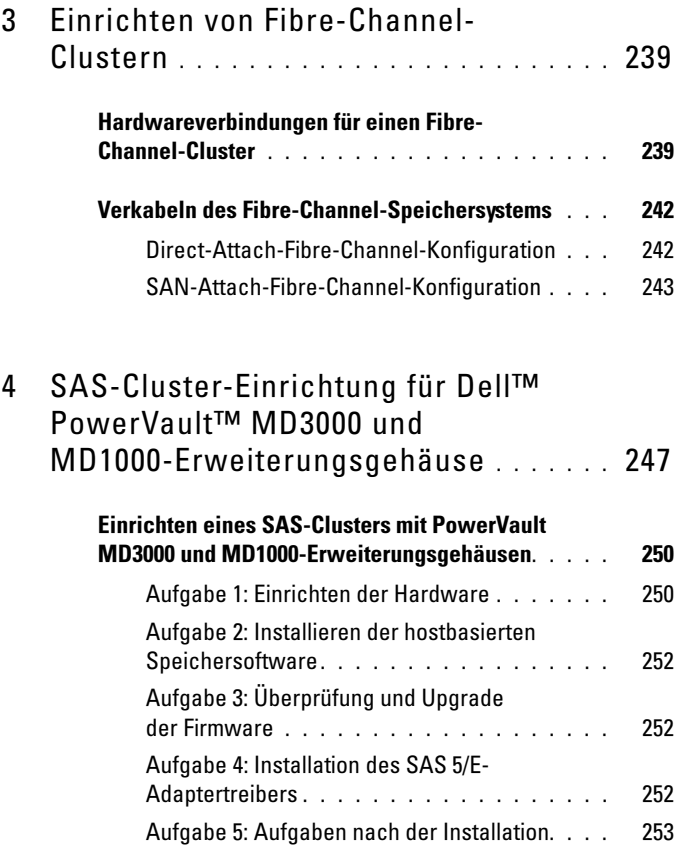

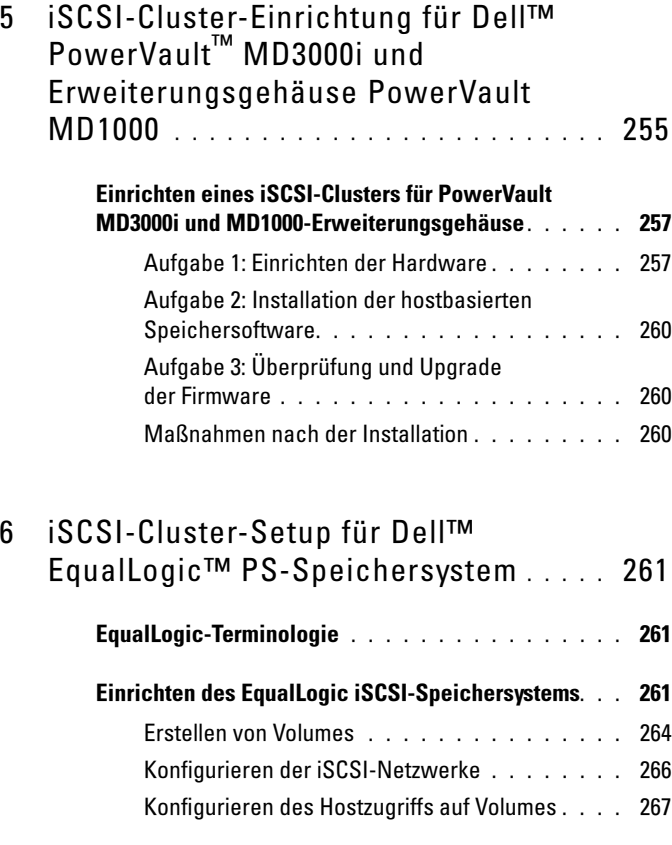

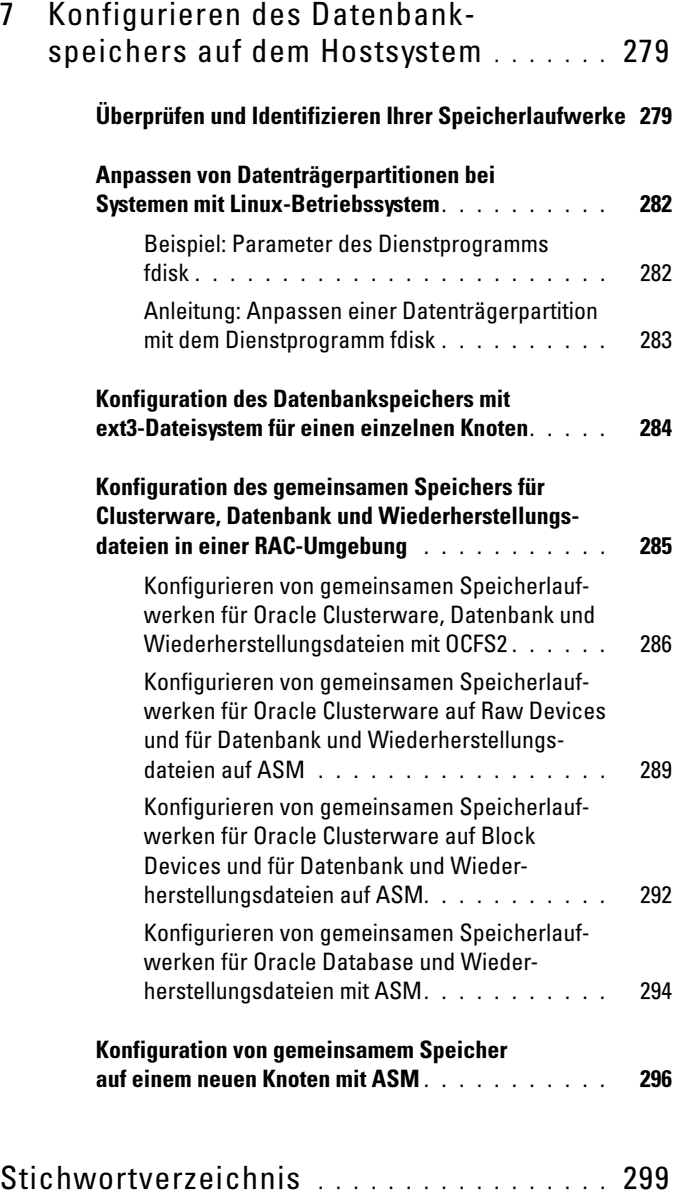

# <span id="page-226-0"></span>Übersicht

Dieses Dokument gilt für folgende Konfigurationen:

- Oracle® Database 10g R2 auf Red Hat® Enterprise Linux® oder Oracle Enterprise Linux<sup>®</sup>  $4.7$  AS x86 64.
- Oracle Database 10g R2 unter Red Hat Enterprise Linux oder Oracle Enterprise Linux 5.3 AS x86\_64.
- Oracle Database 11g R1 unter Red Hat Enterprise Linux oder Oracle Enterprise Linux 5.3 AS x86\_64.

**ANMERKUNG:** Das Dokument enthält allgemeine Anleitungen zur Konfiguration der Netzwerk- und Speicheranforderungen für den Betrieb der Dell|Oracle-Datenbank auf einem System, das unter dem Betriebssystem Red Hat Enterprise Linux oder Oracle Enterprise Linux läuft. Um ein Liste der von Ihrem System unterstützten Netzwerk- und Speicherkonfigurationen anzuzeigen, klicken Sie auf den Link Dell™ Validated Components (Von Dell zugelassene Komponenten) auf der Website "Oracle Database and Applications Solutions" unter dell.com/oracle.

# <span id="page-226-1"></span>Benötigte Dokumentation zum Bereitstellen der Dell|Oracle-Datenbank

Für die Installation der Dell|Oracle-Datenbank werden folgende Dokumente benötigt:

- Oracle Database auf Dell PowerEdge-Systemen mit Enterprise Linux x86\_64 – Installationshandbuch für Betriebssystem und Hardware – Beschreibung der Mindestanforderungen für Hardware und Softwareversionen, Informationen zur Installation und Konfiguration des Betriebssystems, zur Überprüfung der Hardware- und Softwarekonfigurationen und zum Bezug von Open-Source-Dateien
- Oracle Database auf Dell PowerEdge-Systemen mit Enterprise Linux x86\_64 – Speicher- und Netzwerkhandbuch – Beschreibt die Installation und Konfiguration der Speicher- und Netzwerklösungen
- Oracle Database auf Dell PowerEdge-Systemen mit Enterprise Linux x86\_64 – Setup- und Installationshandbuch für die Datenbank – Beschreibt die Installation und Konfiguration der Oracle-Datenbank
- Oracle Database auf Dell PowerEdge-Systemen mit Enterprise Linux x86 64 Fehlerbehebungshandbuch – Beschreibt das Hinzufügen eines neuen Knotens zum Cluster und das Erkennen und Beheben von Fehlern während der in den obenstehenden Modulen beschriebenen Installationsvorgänge

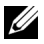

ANMERKUNG: Alle Module enthalten Informationen darüber, wie Sie technische Unterstützung von Dell erhalten.

# <span id="page-227-0"></span>In diesem Dokument verwendete Terminologie

In diesem Dokument werden die Begriffe Logische Gerätenummer (LUN) und Virtuelles Laufwerk synonym verwendet. Der Begriff LUN wird üblicherweise im Zusammenhang mit Dell/EMC Fibre-Channel-Speichersystemumgebungen verwendet. Der Begriff "Virtuelles Laufwerk" wird in der Regel bei Dell PowerVault™ Serial-Attached SCSI (SAS)- Speicherumgebungen (PowerVault MD3000i und PowerVault MD3000i mit Erweiterung PowerVault MD1000) oder Dell EqualLogic iSCSI-Speicherumgebungen verwendet.

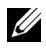

**ZANMERKUNG:** Sofern nicht ausdrücklich anders angegeben ist in diesem Dokument mit dem Begriff Enterprise Linux sowohl Red Hat Enterprise Linux als auch Oracle Enterprise Linux gemeint.

# <span id="page-227-1"></span>Wie Sie Hilfe bekommen

## <span id="page-227-2"></span>Dell Support

- Ausführliche Informationen zum Betrieb des Systems erhalten Sie in der zusammen mit den Systemkomponenten gelieferten Dokumentation.
- Whitepaper, Informationen zu den von Dell unterstützten Oracle-Konfigurationen und allgemeine Informationen erhalten Sie auf der Website "Oracle Database and Applications Solutions" unter dell.com/oracle.
- Technischen Support von Dell für Ihre Hardware und die Betriebssystemsoftware sowie die aktuellen Updates für das System finden Sie auf der Dell Support-Website unter support.dell.com/manuals.
- Informationen zur Kontaktaufnahme mit Dell finden Sie in der mit Ihrem System ausgelieferten Dokumentation Oracle Database auf Dell PowerEdge-Systemen mit Enterprise Linux x86\_64 – Fehlerbehebungshandbuch. Diese Dokumentation können Sie auf der Dell Support-Website unter support.dell.com/manuals herunterladen.
- Unternehmensschulungen und Zertifizierungen sind verfügbar (Dell Enterprise Training and Certification). Nähere Informationen finden Sie unter dell.com/training. Diese Schulungen werden eventuell nicht an allen Standorten angeboten.

### <span id="page-228-0"></span>Oracle-Support

- Informationen über Schulungen für Oracle-Software und Clusterware-Anwendung und Kontaktinformationen von Oracle finden Sie auf der Oracle-Website unter oracle.com oder in Ihrer Oracle-Dokumentation.
- Technischer Support, Downloads und weitere technische Informationen sind auf der Support-Website My Oracle unter metalink.oracle.com verfügbar.
- Informationen zur Installation und Konfiguration von Oracle finden Sie in der Dokumentation Oracle Database auf Dell PowerEdge-Systemen mit Enterprise Linux x86\_64 – Einrichtungs- und Installationsanleitung für die Datenbank. Diese Dokumentation können Sie auf der Dell Support-Website unter support.dell.com/manuals herunterladen.

# <span id="page-230-0"></span>Konfiguration des Netzwerks

In diesem Abschnitt werden die erforderlichen Schritte zur Konfiguration des öffentlichen und privaten Clusternetzwerks beschrieben.

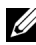

**ANMERKUNG:** Für jeden Knoten wird eine eindeutige öffentliche und private IP-Adresse benötigt. Zusätzlich wird eine weitere öffentliche IP-Adresse benötigt, die als virtuelle IP-Adresse für die Clientverbindungen und als Failover-Verbindung dient. Die virtuelle IP-Adresse muss dem gleichen Subnetz wie die öffentliche IP-Adresse angehören. Alle öffentlichen IP-Adressen einschließlich der virtuellen IP-Adresse müssen über DNS (Domain Naming System) registriert werden und routingfähig sein.

Konfigurieren Sie die Schnittstellen je nach Anzahl der verfügbaren NIC-Ports wie in [Tabelle 2-1](#page-230-2) dargestellt.

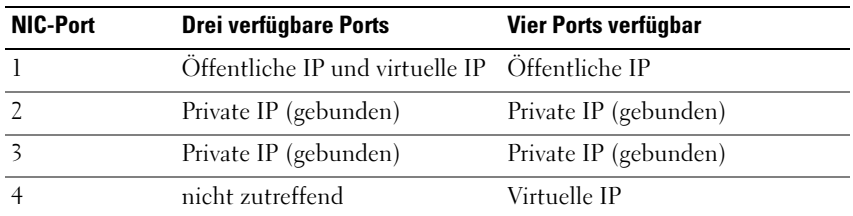

#### <span id="page-230-2"></span>Tabelle 2-1. NIC-Port-Zuordnungen

# <span id="page-230-1"></span>Konfiguration des öffentlichen Netzwerks

**ANMERKUNG:** Stellen Sie sicher, dass die öffentliche IP-Adresse gültig und routingfähig ist.

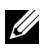

**ZZY ANMERKUNG:** Die beiden gebundenen Netzwerkanschlüsse für ein privates Netzwerk müssen sich an verschiedenen PCI-Bussen befinden. Ein gebundenes Paar kann beispielsweise aus einem auf der Platine integrierten NIC und einer NIC-Erweiterungskarte bestehen.

Falls noch nicht erfolgt, konfigurieren Sie das öffentliche Netzwerk, indem Sie für jeden Knoten die folgenden Schritte durchführen:

- 1 Melden Sie sich als root beim System an.
- 2 Bearbeiten Sie die Netzwerkgerätedatei /etc/sysconfig/networkscripts/ifcfg-eth#, wobei # die Nummer des Netzwerkgeräts ist:

```
DEVICE=eth0
ONBOOT=yes
IPADDR=<Öffentliche IP-Adresse>
NETMASK=<Subnetzmaske>
BOOTPROTO=static
HWADDR=<MAC-ADRESSE>
SIAVE=no
```
- 3 Öffnen Sie die Datei /etc/sysconfig/network, und ersetzen Sie gegebenenfalls localhost.localdomain durch den vollständigen Namen des öffentlichen Knotens. Der Befehl für Knoten 1 ist beispielsweise: hostname=knoten1.domain.com
- 4 Geben Sie service network restart ein.
- 5 Geben Sie ifconfig ein, um zu überprüfen, ob die IP-Adressen richtig eingerichtet wurden.
- 6 Senden Sie von einem LAN-Client außerhalb des Clusters einen Ping-Befehl an jede öffentliche IP-Adresse, um die Netzwerkkonfiguration zu überprüfen.
- 7 Stellen Sie eine Verbindung zu jedem Knoten her, um die Betriebsbereitschaft des öffentlichen Netzwerks zu überprüfen. Geben Sie ssh <*öffentliche IP*> ein, um sich zu vergewissern, dass der Befehl secure shell (ssh) funktioniert.

# <span id="page-232-0"></span>Konfiguration des privaten Netzwerks mit Bündelung

Bevor Sie den Cluster in Betrieb nehmen, müssen Sie das private Clusternetzwerk konfigurieren, damit die Knoten miteinander kommunizieren können. Dazu müssen Sie die Netzwerkbündelung (Bonding) konfigurieren und jedem Knoten im Cluster eine private IP und einen Hostnamen zuweisen.

Führen Sie für jeden Knoten die nachfolgend beschriebenen Schritte aus, um die Netzwerkbündelung für Broadcom®- oder Intel®-NICs einzurichten und das private Netzwerk zu konfigurieren:

- 1 Melden Sie sich als root beim System an.
- 2 Ergänzen Sie die Datei /etc/modprobe.conf um folgende Zeile: alias bond0 bonding
- 3 Um die Verfügbarkeit zu erhöhen, öffnen Sie die Datei /etc/modprobe .conf und aktivieren Sie die Option für Verbindungsüberwachung (Link Monitoring).

Der Standardwert für miimon ist 0. Der Standardwert deaktiviert die Verbindungsüberwachung. Ändern Sie den Wert zunächst auf 100 Millisekunden. Passen Sie ihn anschließend nach Bedarf an, um die Leistung zu optimieren. Geben Sie beispielsweise ein: options bonding miimon=100 mode=6 max\_bonds=2

4 Erstellen oder bearbeiten Sie im Verzeichnis /etc/sysconfig/networkscripts/ die Konfigurationsdatei ifcfg-bond0. Die Datei hat bei Verwendung von Beispielparametern für das Netzwerk folgenden Inhalt: DEVICE=bond0 IPADDR=192.168.0.1 NETMASK=255.255.255.0 NETWORK=192.168.0.0 BROADCAST=192.168.0.255 ONBOOT=yes BOOTPROTO=none

USERCTL=no Die Einträge für NETMASK, NETWORK und BROADCAST sind optional. DEVICE=bondn ist der für die Bündelung benötigte Name, wobei n für die Bündelungsnummer steht. IPADDR ist die private IP-Adresse. Um bond0 als virtuelles Gerät zu benutzen, müssen Sie festlegen, welche Geräte als Slave eingebunden werden sollen.

- 5 Führen Sie für jedes Gerät, das Mitglied der Bündelung ist, folgende Schritte aus:
	- a Bearbeiten Sie im Verzeichnis /etc/sysconfig/network-scripts/ die Datei ifcfg-ethn, so dass sie folgende Zeilen enthält:

```
DEVICE=ethn
HWADDR=<MAC ADDRESS>
ONBOOT=yes
TYPE=Ethernet
USERCTL=no
MASTER=bond0
SLAVE=yes
BOOTPROTO=none
```
- b Geben Sie service network restart ein, und übergehen Sie alle Warnmeldungen.
- 6 Führen Sie *auf jedem Knoten* den Befehl if config aus, um sicherzustellen, dass das private Netzwerk funktioniert. Die private IP-Adresse für den Knoten muss der privaten Schnittstelle bond0 zugewiesen werden.
- 7 Senden Sie nach dem Einrichten der privaten IP-Adressen Ping-Befehle von einem der Knoten an alle eingerichteten Adressen, um das private Netzwerk zu testen.
- 8 Stellen Sie zu jedem Knoten eine Verbindung her. Überprüfen Sie die Betriebsbereitschaft des privaten Netzwerks und des ssh, indem Sie Folgendes eingeben: ssh <*Private IP*>

# <span id="page-234-0"></span>Einrichten von Oracle® Benutzeräquivalenz

## <span id="page-234-1"></span>Konfiguration von Secure Shell (SSH)

- 1 Melden Sie sich auf allen Knoten als Benutzer oracle an.
- 2 Generieren Sie auf Ihrem System ein RSA-Schlüsselpaar, indem Sie folgenden Befehl eingeben: ssh-keygen -t rsa
- 3 Drücken Sie die <Eingabetaste>, um den Standard-Speicherort für die Schlüsseldatei zu übernehmen (in diesem Fall /home/oracle/.ssh/id\_rsa).
- 4 Sie werden zweimal zur Eingabe einer Paraphrase aufgefordert. Drücken Sie beide Male die <Eingabetaste>, um eine leere Paraphrase einzugeben.
- 5 Das Dienstprogramm ssh-keygen schließt den Vorgang ab. Die folgende Meldung wird angezeigt: Your identification has been saved in /home/oracle/.ssh/id.rsa. Your public key has been saved in /home/oracle/.ssh/id\_rsa.pub. The key fingerprint is: xx:xx:xx:xx:xx:xx:xx:xx oracle@<Knotenname>
- 6 Navigieren Sie zu cd /home/oracle/.ssh, und überprüfen Sie, dass die Dateien id rsa und id rsa.pub erstellt wurden. Geben Sie dazu den Befehl ls -al ein.
- 7 Geben Sie dem öffentlichen Schlüssel einen neuen Namen, der auf das Herkunftssystem verweist. Verwenden Sie dazu den Befehl mv: mv id\_rsa.pub <node\_name>.pub Nachdem Sie die öffentlichen Schlüssel für alle Systeme erstellt und umbenannt haben, können Sie die Schlüssel auf den verschiedenen Systemen austauschen.
- 8 Erstellen Sie geschützte Kopien der <node name>.pub-Schlüssel für alle Knoten. Verwenden Sie dazu den Befehl scp. Nachstehend ein Beispiel für zwei Knoten: (Knoten1: Geben Sie folgenden Befehl ein): scp/home/oracle/.ssh/<Knoten1>.pub <IP\_von\_Knoten2>: /home/oracle/.ssh

```
(Knoten2: Geben Sie folgenden Befehl ein):
scp/home/oracle/.ssh/<Knoten2>.pub
<IP_von_Knoten1>:
/home/oracle/.ssh
Jedes System hat nun den öffentlichen Schlüssel des anderen Systems im 
Verzeichnis /home/oracle/.ssh gespeichert.
```
- 9 Erstellen Sie auf jedem Knoten im Verzeichnis /home/oracle.ssh eine Datei namens authorized\_keys. Verwenden Sie dazu den Befehl touch: touch authorized\_keys
- <span id="page-235-1"></span>10 Führen Sie auf jedem System den folgenden Befehl aus: cat <Name\_Knoten1>.pub >> authorized\_keys cat <Name\_Knoten2>.pub >> authorized\_keys
- 11 Nachdem Sie [Schritt 10](#page-235-1) auf allen Knoten ausgeführt haben, können Sie ssh auf jedem Knoten ausführen, ohne ein Kennwort eingeben zu müssen.

## <span id="page-235-0"></span>Erstellen der Datei /etc/hosts.equiv

Erstellen oder bearbeiten Sie auf jedem Knoten die Datei /etc/hosts.equiv, indem Sie alle öffentlichen IP-Adressen oder Hostnamen aufführen. Wenn Sie beispielsweise einen öffentlichen Hostnamen, eine virtuelle IP-Adresse und einen virtuellen Hostnamen für jeden Knoten haben, fügen Sie folgende Zeilen hinzu:

```
<öffentlicher Host-Name Knoten1> oracle
<öffentlicher Host-Name Knoten2> oracle
```

```
<Virtuelle IP oder Hostname Knoten1> oracle
<Virtuelle IP oder Hostname Knoten2> oracle
```
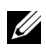

ANMERKUNG: Das Beispiel in diesem Schritt gilt für eine Konfiguration mit zwei Knoten. Für jeden weiteren Knoten müssen ähnliche Zeilen hinzugefügt werden.

#### <span id="page-236-0"></span>Hinzufügen von Hosteinträgen zur Datei /etc/hosts

Ändern Sie für jeden Knoten die Datei /etc/hosts durch Hinzufügen der unten angegebenen Zeilen: 127.0.0.1 localhost.localdomain localhost <private IP-Adresse Knoten 1> <privater Host-Name Knoten 1> <private IP-Adresse Knoten 2> <privater Host-Name Knoten 2> <öffentliche IP-Adresse Knoten 1> <öffentlicher Host-Name Knoten 1> <öffentliche IP-Adresse Knoten 2> <öffentlicher Host-Name Knoten 2>

<Virtuelle IP Knoten1> <Virtueller Hostname Knoten1> <Virtuelle IP Knoten2> <Virtueller Hostname Knoten2>

# <span id="page-238-0"></span>Einrichten von Fibre-Channel-Clustern

WARNUNG: Bevor Sie gemäß den in diesem Abschnitt beschriebenen Anleitungen verfahren, lesen Sie zunächst die Sicherheitshinweise in der entsprechenden Dokumentation im Lieferumfang Ihres Systems. Ergänzende Informationen zur bestmöglichen Einhaltung der Sicherheitsrichtlinien finden Sie auf der Dell Website zur Einhaltung gesetzlicher Vorschriften unter www.dell.com/regulatory\_compliance.

Dieser Abschnitt enthält Anleitungen zum Überprüfen der vom Dell Professional Services-Techniker eingerichteten Hardwareverbindungen und Hardware- und Softwarekonfigurationen.

[Abbildung 3-1](#page-239-0) und [Abbildung 3-3](#page-244-0) enthalten eine Übersicht über die für den Cluster erforderlichen Verbindungen, und [Tabelle 3-1](#page-239-1) enthält eine Zusammenfassung der Clusterverbindungen.

# <span id="page-238-1"></span>Hardwareverbindungen für einen Fibre-Channel-**Cluster**

[Abbildung 3-1](#page-239-0) zeigt alle Hardwareverbindungen eines Fibre-Channel-Clusters und ermöglicht die optische Überprüfung. [Tabelle 3-1](#page-239-1) listet die in [Abbildung 3-1](#page-239-0) abgebildeten Fibre-Channel-Hardwareverbindungen auf.

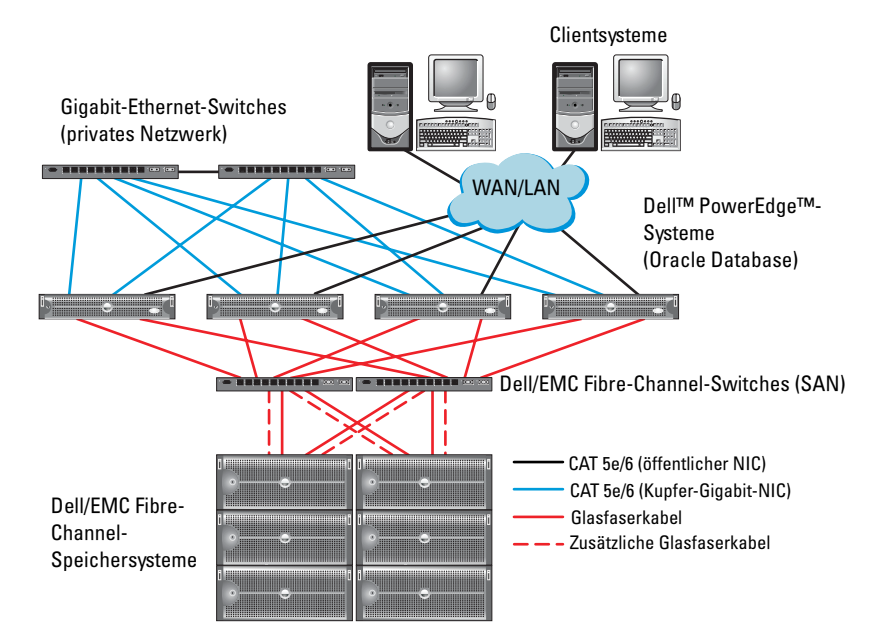

#### <span id="page-239-0"></span>Abbildung 3-1. Hardwareverbindungen für einen Fibre-Channel-Cluster

<span id="page-239-1"></span>Tabelle 3-1. Fibre-Channel-Hardwareverbindungen

| <b>Clusterkomponente</b>  | Verbindungen                                                                                                    |
|---------------------------|----------------------------------------------------------------------------------------------------|
| PowerEdge<br>Systemknoten | • Ein CAT 5e-Kabel (Category 5 enhanced) oder CAT 6-Kabel<br>vom öffentlichen NIC zum lokalen Netzwerk (LAN)                  |
|                           | • Ein CAT 5e- oder CAT 6-Kabel vom privaten Gigabit-NIC<br>zum Gigabit-Ethernet-Switch                                        |
|                           | • Ein CAT 5e- oder CAT 6-Kabel von einem redundanten<br>privaten Gigabit-NIC zu einem redundanten Gigabit-<br>Ethernet-Switch |
|                           | • Ein Glasfaserkabel vom HBA 0 zum Fibre-Channel-Switch 0                                                                     |
|                           | • Ein Glasfaserkabel vom HBA 1 zum Fibre-Channel-Switch 1                                                                     |

| Clusterkomponente                             | Verbindungen                                                                                                    |
|-----------------------------------------------|----------------------------------------------------------------------------------------------------|
| Dell/EMC Fibre-<br>Channel-<br>Speichersystem | • Zwei CAT 5e- oder CAT 6-Kabel zum LAN                                                                                                    |
|                                               | Ein bis vier Glasfaserverbindungen zu jedem Fibre-Channel-<br>$\bullet$<br>Switch. Zum Beispiel bei einer Konfiguration mit vier<br>Anschlüssen: |
|                                               | – Ein Glasfaserkabel vom SPA-Port 0 zum Fibre-Channel-<br>Switch 0                                                                               |
|                                               | – Ein Glasfaserkabel vom SPA-Port 1 zum Fibre-Channel-<br>Switch 1                                                                               |
|                                               | - Ein Glasfaserkabel vom SPB-Port 0 zum Fibre-Channel-<br>Switch 1                                                                               |
|                                               | – Ein Glasfaserkabel vom SPB-Port 1 zum Fibre-Channel-<br>Switch 0                                                                               |
| Dell/EMC Fibre-<br>Channel-Switch             | · Ein bis vier Glasfaserverbindungen zum Dell/EMC Fibre-<br>Channel-Speichersystem                                                               |
|                                               | • Eine Glasfaserverbindung zu den HBAs der einzelnen<br>PowerEdge-Systeme                                                                        |
| Gigabit-Ethernet<br>Switch                    | • Jeweils eine CAT 5e- oder CAT 6-Verbindung zum privaten<br>Gigabit-NIC auf jedem PowerEdge-System                                              |
|                                               | • Eine CAT 5e- oder CAT 6-Verbindung zum verbleibenden<br>Gigabit-Ethernet-Switch                                                                |

Tabelle 3-1. Fibre-Channel-Hardwareverbindungen (Fortsetzung)

# <span id="page-241-0"></span>Verkabeln des Fibre-Channel-Speichersystems

Sie können Ihr Oracle-Database-Fibre-Channel-Clustersystem je nach Ihren Anforderungen wie folgt konfigurieren:

- Direct-Attach-Fibre-Channel (siehe [Abbildung 3-2](#page-242-1))
- SAN-Attach-Fibre-Channel-Konfiguration mit vier Ports (siehe [Abbildung 3-3\)](#page-244-0)

In den folgenden Abschnitten werden die Verkabelungsanforderungen für diese Konfigurationen beschrieben.

## <span id="page-241-1"></span>Direct-Attach-Fibre-Channel-Konfiguration

So konfigurieren Sie Ihre Knoten in einer Direct-Attach-Fibre-Channel-Konfiguration:

- 1 Verbinden Sie HBA 0 von Knoten 1 durch ein Glasfaserkabel mit Port 0 vom SP-A.
- 2 Verbinden Sie HBA 1 von Knoten 1 durch ein Glasfaserkabel mit Port 0 vom SP-B.
- 3 Verbinden Sie HBA 0 von Knoten 2 durch ein Glasfaserkabel mit Port 1 vom SP-A.
- 4 Verbinden Sie HBA 1 von Knoten 2 durch ein Glasfaserkabel mit Port 1 vom SP-B.

[Abbildung 3-2](#page-242-1) zeigt die Kabelverbindungen in einem SAN-Attach-Fibre-Channel-Cluster.

#### <span id="page-242-1"></span>Abbildung 3-2. Verkabelung bei einem direkt verbundenen Fibre-Channel-Cluster

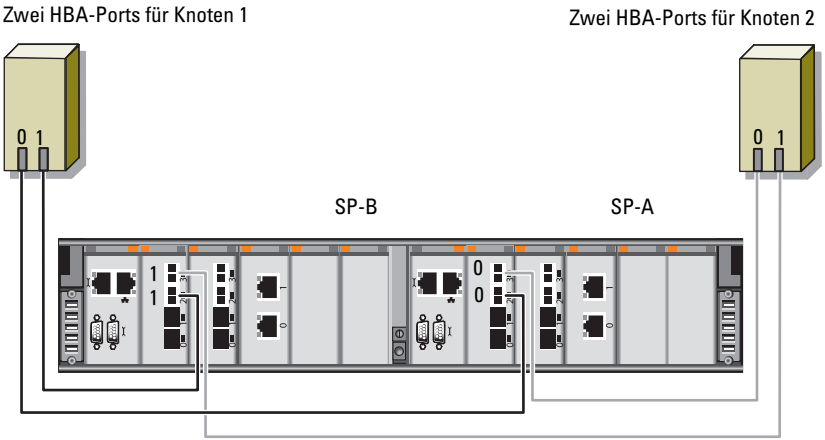

Dell/EMC CX4-480 Fibre-Channel-Speicher

#### <span id="page-242-0"></span>SAN-Attach-Fibre-Channel-Konfiguration

So konfigurieren Sie Ihre Knoten in einer SAN-Attach-Konfiguration mit vier Ports:

- 1 Verbinden Sie Port 0 von SP-A durch ein Glasfaserkabel mit Fibre-Channel-Switch 0.
- 2 Verbinden Sie Port 1 von SP-A durch ein Glasfaserkabel mit Fibre-Channel-Switch 1.
- 3 Verbinden Sie Port 2 von SP-A durch ein Glasfaserkabel mit Fibre-Channel-Switch 0.
- 4 Verbinden Sie Port 3 von SP-A durch ein Glasfaserkabel mit Fibre-Channel-Switch 1.
- 5 Verbinden Sie Port 0 von SP-B durch ein Glaserfaserkabel mit Fibre-Channel-Switch 1.
- 6 Verbinden Sie Port 1 von SP-B durch ein Glaserfaserkabel mit Fibre-Channel-Switch 0.
- 7 Verbinden Sie Port 2 von SP-B durch ein Glaserfaserkabel mit Fibre-Channel-Switch 1.
- 8 Verbinden Sie Port 3 von SP-B durch ein Glaserfaserkabel mit Fibre-Channel-Switch 0.
- 9 Verbinden Sie HBA 0 von Knoten 1 durch ein Glaserfaserkabel mit Fibre-Channel-Switch 0.
- 10 Verbinden Sie HBA 1 von Knoten 1 durch ein Glaserfaserkabel mit Fibre-Channel-Switch 1.
- 11 Verbinden Sie HBA 0 von Knoten 2 durch ein Glaserfaserkabel mit Fibre-Channel-Switch 0.
- 12 Verbinden Sie HBA 1 von Knoten 2 durch ein Glaserfaserkabel mit Fibre-Channel-Switch 1.

[Abbildung 3-3](#page-244-0) zeigt die Kabelverbindungen in einem SAN-Attach-Fibre-Channel-Cluster.

<span id="page-244-0"></span>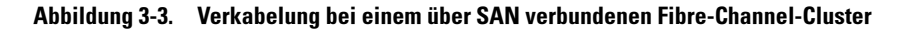

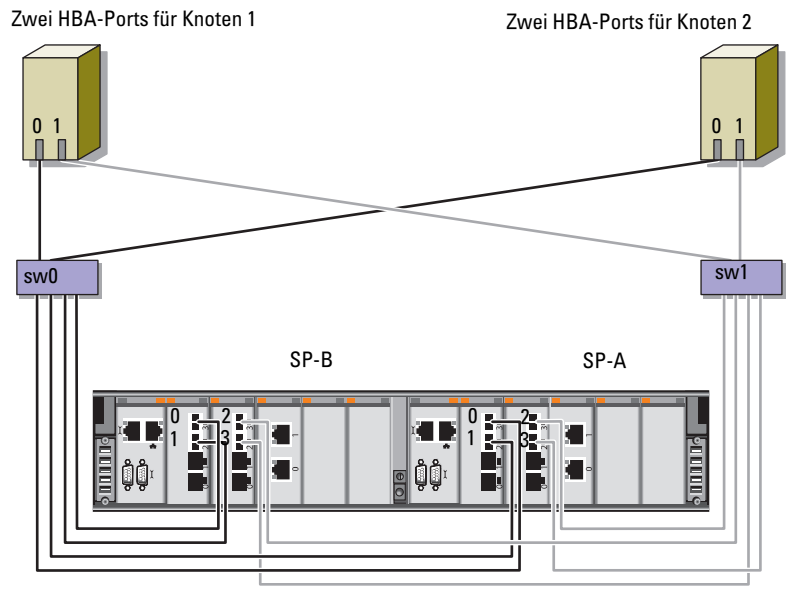

Dell/EMC CX4-480 Fibre-Channel-Speicher

# <span id="page-246-0"></span>SAS-Cluster-Einrichtung für Dell™ PowerVault™ MD3000 und MD1000-Erweiterungsgehäuse

WARNUNG: Bevor Sie gemäß den in diesem Abschnitt beschriebenen Anleitungen verfahren, lesen Sie zunächst die Sicherheitshinweise in der entsprechenden Dokumentation im Lieferumfang Ihres Systems. Ergänzende Informationen zur bestmöglichen Einhaltung der Sicherheitsrichtlinien finden Sie auf der Dell Website zur Einhaltung gesetzlicher Vorschriften unter www.dell.com/regulatory\_compliance.

So konfigurieren Sie die Dell PowerEdge™ Systeme und die PowerVault Speichergehäuse MD3000 und MD1000 für den Betrieb in einer Oracle® Real Application Cluster (RAC)-Umgebung:

- 1 Überprüfen Sie die Hardware- und Softwarekonfigurationen nach den Anleitungen in diesem Abschnitt mithilfe von [Abbildung 4-1](#page-247-0), [Tabelle 4-1](#page-248-0) und [Abbildung 4-2](#page-250-0).
- 2 Führen Sie die in "Einrichten eines SAS-Clusters mit PowerVault MD3000 [und MD1000-Erweiterungsgehäusen" auf Seite 250](#page-249-0) beschriebenen Schritte durch.

 $\bigwedge$  <code>VORSICHTSHINWEIS:</code> Legen Sie vor dem Aktualisieren der Firmware des PowerVault MD3000-Speicherarrays von sämtlichen Daten Sicherungskopien an.

#### <span id="page-247-0"></span>Abbildung 4-1. Verkabelung des SAS (Serial-Attached SCSI)-Clusters und des Speichergehäuses Dell PowerVault MD3000

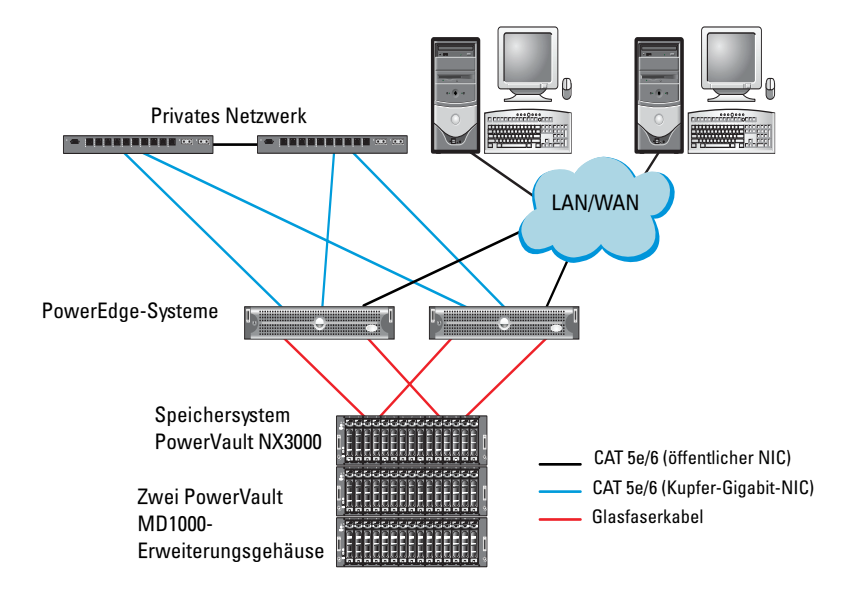

| Clusterkomponente Verbindungen          |                                                                                                    |
|-----------------------------------------|----------------------------------------------------------------------------------------------------|
| PowerEdge-<br>Systemknoten              | • Ein CAT 5e/6-Kabel vom öffentlichen NIC zum lokalen<br>Netzwerk (LAN)                                                                                                    |
|                                         | • Ein CAT 5e/6-Kabel vom privaten Gigabit-NIC zum Gigabit-<br>Ethernet-Switch (privates Netzwerk)                                                                                                    |
|                                         | Ein CAT 5e/6-Kabel vom redundanten privaten Gigabit-NIC<br>$\bullet$<br>zum redundanten Gigabit-Ethernet-Switch (privates<br>Netzwerk)                                                                                      |
|                                         | • Zwei SAS-Verbindungen zu einem PowerVault MD3000-<br>Systemknoten über SAS 5/E                                                                                                    |
|                                         | <b>ANMERKUNG:</b> Weitere Information zu Verbindungen bei<br>PowerEdge-Systemknoten finden Sie unter "Einrichten eines SAS-<br>Clusters mit PowerVault MD3000 und MD1000-<br>Erweiterungsgehäusen" auf Seite 250.           |
| PowerVault<br>MD3000<br>Speichergehäuse | · Zwei CAT 5e/6-Kabel zum LAN (eines von jedem<br>Speicherprozessormodul)                                                                                                    |
|                                         | • Zwei SAS-Verbindungen zu jedem PowerEdge-Systemknoten<br>über die SAS 5/E-Kabel.                                                                                                    |
|                                         | <b>ANMERKUNG:</b> Weitere Information zu Verbindungen bei<br>PowerVault MD3000-Speichergehäusen finden Sie unter<br>"Einrichten eines SAS-Clusters mit PowerVault MD3000 und<br>MD1000-Erweiterungsgehäusen" auf Seite 250. |
| Dell PowerVault<br>MD1000               | · Für die PowerVault MD1000-Erweiterungsgehäuse werden<br>weitere SAS-Kabelverbindungen benötigt                                                                                                    |
| Speichergehäuse<br>(optional).          |                                                                                                    |

<span id="page-248-0"></span>Tabelle 4-1. Verbindungen der SAS-Clusterhardware

# <span id="page-249-0"></span>Einrichten eines SAS-Clusters mit PowerVault MD3000 und MD1000-Erweiterungsgehäusen

### <span id="page-249-1"></span>Aufgabe 1: Einrichten der Hardware

SAS-Cluster lassen sich nur in einem Direct-Attach-Cluster installieren und sind auf zwei Knoten beschränkt.

So konfigurieren Sie Ihre Knoten in einer Direct-Attach-Konfiguration:

- 1 Verbinden Sie einen Port des SAS-Controllers von Knoten 1 durch ein SAS-Kabel mit Port In-0 von RAID-Controller 0 im PowerVault MD3000- Speichergehäuse.
- 2 Verbinden Sie den anderen Port des SAS-Controllers von Knoten 1 durch ein SAS-Kabel mit Port In-0 von RAID-Controller 1 im PowerVault MD3000-Speichergehäuse.
- 3 Verbinden Sie einen Port des SAS-Controllers von Knoten 2 durch ein SAS-Kabel mit Port In-1 von RAID-Controller 0 im PowerVault MD3000- Speichergehäuse.
- 4 Verbinden Sie den anderen Port des SAS-Controllers von Knoten 2 durch ein SAS-Kabel mit Port In-1 von RAID-Controller 1 im PowerVault MD3000-Speichergehäuse.
- 5 (optional). Verbinden Sie die beiden Ausgänge des PowerVault MD3000- Speichergehäuses durch zwei SAS-Kabel mit den beiden Eingängen des ersten PowerVault MD1000-Erweiterungsgehäuses.
- 6 (optional). Verbinden Sie die beiden Ausgänge des PowerVault MD1000 Speichergehäuses durch zwei SAS-Kabel mit den beiden In-0-Eingängen des zweiten PowerVault MD1000-Erweiterungsgehäuses.
- ANMERKUNG: Informationen zur Konfiguration des PowerVault MD1000- Erweiterungsgehäuses finden Sie in der Dokumentation des Dell PowerVault Speichersystems MD3000. Diese Dokumentation können Sie auf der Dell Support-Website unter support.dell.com/manuals herunterladen.

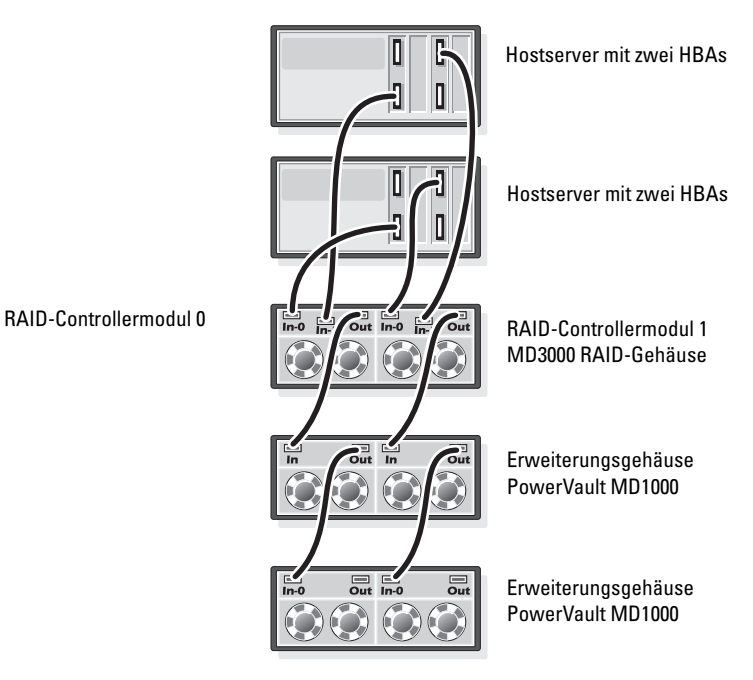

#### <span id="page-250-0"></span>Abbildung 4-2. Verkabelung bei einem Direct-Attach-SAS-Cluster

### <span id="page-251-0"></span>Aufgabe 2: Installieren der hostbasierten Speichersoftware

Um die erforderliche hostbasierte Software für das Speichergehäuse PowerVault MD3000 zu installieren, verwenden Sie das Dell PowerVault Resource-Medium, das mit dem System geliefert wurde. Um die Modular Disk Storage Manager Software auf dem Master-Knoten und die Multipath-Treiber (MPIO) Software auf den restlichen Knoten zu installieren, folgen Sie den Anleitungen in der Dokumentation zum Speichergehäuse PowerVault MD3000.

## <span id="page-251-1"></span>Aufgabe 3: Überprüfung und Upgrade der Firmware

- 1 Verwenden Sie die auf dem Hostsystem installierte Software Modular Disk Storage Manager (MDSM), um den direkt mit dem Hostsystem verbundenen Speicher zu erkennen.
- 2 Stellen Sie sicher, dass die Firmware-Mindestanforderungen der folgenden Speicherkomponenten erfüllt sind:
	- Firmware des RAID-Controllers
	- Firmware des Speichersystems PowerVault MD3000
	- Firmware des Erweiterungsgehäuses PowerVault MD1000

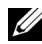

 $\mathscr U$  **ANMERKUNG:** Informationen zu den mindestens benötigten Firmwareversionen finden Sie auf der Website Dell Validated Components (Von Dell zugelassene Komponenten) unter dell.com/oracle.

### <span id="page-251-2"></span>Aufgabe 4: Installation des SAS 5/E-Adaptertreibers

Installieren Sie den SAS 5/E-Treiber vom PowerVault MD3000 Ressource-Medium.

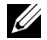

ANMERKUNG: Stellen Sie sicher, dass die SAS 5/E-Treiberversion nicht älter ist als die auf der Solution Deliverable List (SDL) angeführte Version. Die SDLs für alle von Dell validierten Komponenten können unter dell.com/oracle abgerufen werden.

Anleitungen zur Installation der Treiber auf beiden Clusterknoten finden Sie in den Dokumentationen zum Speichergehäuse PowerVault MD3000 und zu den SAS HBAs.
### Aufgabe 5: Aufgaben nach der Installation

Nachdem Sie Treiber und Software installiert haben, führen Sie die in der Installationsanleitung für den MD3000 genannten Aufgaben nach der Installation durch.Erstellen Sie die in der Dokumentation Oracle Database auf Dell PowerEdge-Systemen mit Enterprise Linux x86\_64 – Installationshandbuch für Betriebssystem und Hardware und im Linux-Handbuch gezeigte Umgebung. Diese Dokumente sind auf der Dell Support-Website unter support.dell.com/manuals verfügbar.

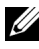

ANMERKUNG: Es wird empfohlen, die Datenträger für die LUNs als RAID 10-Array zu konfigurieren.

# iSCSI-Cluster-Einrichtung für Dell™ PowerVault™ MD3000i und Erweiterungsgehäuse PowerVault **MD1000**

WARNUNG: Bevor Sie gemäß den in diesem Abschnitt beschriebenen Anleitungen verfahren, lesen Sie zunächst die Sicherheitshinweise in der entsprechenden Dokumentation im Lieferumfang Ihres Systems. Ergänzende Informationen zur bestmöglichen Einhaltung der Sicherheitsrichtlinien finden Sie auf der Dell Website zur Einhaltung gesetzlicher Vorschriften unter www.dell.com/regulatory\_compliance.

Dieser Abschnitt enthält Informationen und Vorgehensweisen zur Konfiguration Ihres Dell PowerEdge™-Systems und der Dell PowerVault Speichergehäuse MD3000i und MD1000 für den Betrieb in einer Oracle® RAC (Real Application Cluster)-Umgebung.

Gleichen Sie die Hardwareverbindungen und die Hardware- und Software-Konfigurationen mit den Angaben zu den unterstützten Konfigurationen in der Matrix für unterstützte Konfigurationen für Dell PowerVault MD3000i ab. Sie finden diese Matrix auf der Dell Support-Website unter support.dell.com/manuals.

ANMERKUNG: Wenn Sie ein PowerVault MD3000i Speichergehäuse mit Oracle Enterprise Linux® 5 einsetzen, gehen Sie wie folgt vor:

1. Installieren Sie den Multipath-Treiber nicht vom *PowerVault MD3000i Modular* Disk Storage Manager (MDSM)-Medium. Führen Sie statt dessen zur Installation des Multipath-Treibers das folgende Script aus:

dell-oracle-deployment/scripts/standard/510 rpms\_scsi\_linuxrdac.sh

2. Wenn Sie während der MDSM-Installation aufgefordert werden, den Multipath-Treiber zu installieren, wählen Sie Nein, und setzen Sie die Installation fort.

| Clusterkomponente                                                     | Verbindungen                                                                                                    |  |  |  |
|-----------------------------------------------------------------------|----------------------------------------------------------------------------------------------------|--|--|--|
| PowerEdge-<br>Systemknoten                                            | • Ein CAT 5e/6-Kabel vom öffentlichen NIC zum lokalen<br>Netzwerk (LAN)                                                                                                    |  |  |  |
|                                                                       | • Ein CAT 5e/6-Kabel vom privaten Gigabit-NIC zum Gigabit-<br>Ethernet-Switch (privates Netzwerk)                                                                                                    |  |  |  |
|                                                                       | · Ein CAT 5e/6-Kabel vom redundanten privaten Gigabit-NIC<br>zum redundanten Gigabit-Ethernet-Switch (privates<br>Netzwerk)                                                                                                    |  |  |  |
|                                                                       | • Ein CAT 5e/6-Kabel vom iSCSI-Gigabit-NIC zum Gigabit-<br>Ethernet-Switch (iSCSI-Netzwerk)                                                                                                    |  |  |  |
|                                                                       | <b>ANMERKUNG:</b> Weitere Informationen zum PowerVault MD3000i<br>Speichergehäuse finden Sie in der Dokumentation zur Einrichtung<br>des PowerVault MD3000i, die auf der Dell Support-Website unter<br>support.dell.com/manuals heruntergeladen werden kann. |  |  |  |
| Speichersystem<br>PowerVault<br>MD3000i                               | · Zwei CAT 5e/6-Kabel zum LAN (eines von jedem<br>Speicherprozessormodul) für die Verwaltungsschnittstelle                                                                                                    |  |  |  |
|                                                                       | • Zwei CAT 5e/6-Kabel je Speicherprozessor als iSCSI-<br>Verbindung                                                                                                    |  |  |  |
|                                                                       | <b>ANMERKUNG:</b> Weitere Informationen zum PowerVault MD3000i<br>Speichergehäuse finden Sie in der Dokumentation zur Einrichtung<br>des PowerVault MD3000i, die auf der Dell Support-Website unter<br>support.dell.com/manuals heruntergeladen werden kann. |  |  |  |
| PowerVault<br>MD1000<br>Speichererweiterun<br>gsgehäuse<br>(optional) | · Für die MD1000-Erweiterungsgehäuse werden weitere SAS-<br>Kabelverbindungen benötigt                                                                                                    |  |  |  |

<span id="page-255-0"></span>Tabelle 5-1. iSCSI-Hardwareverbindungen

## Einrichten eines iSCSI-Clusters für PowerVault MD3000i und MD1000-Erweiterungsgehäuse

#### Aufgabe 1: Einrichten der Hardware

Direkt verbundene iSCSI-Cluster sind auf zwei Knoten beschränkt.

#### <span id="page-256-0"></span>Abbildung 5-1. Direkt verbundene iSCSI-Cluster verkabeln

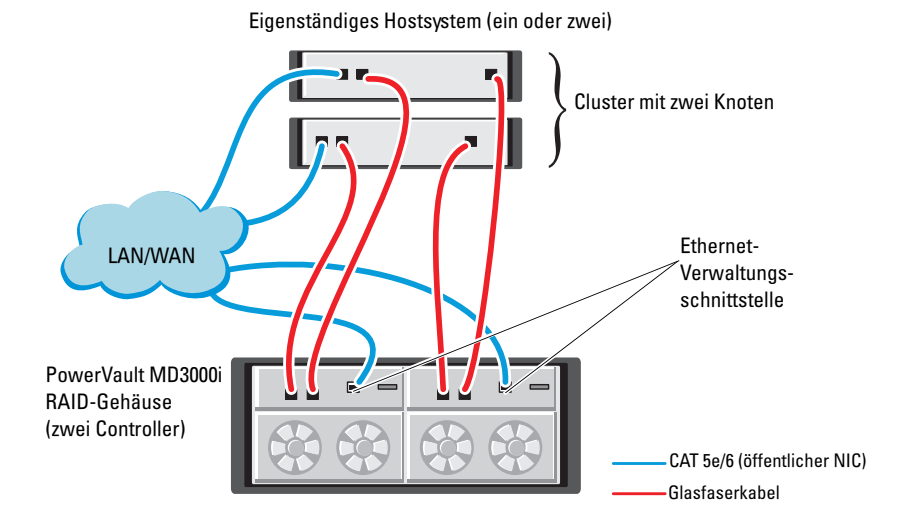

Um eine Direct-Attach-Konfiguration für die Knoten einzurichten, beachten Sie die Hinweise unter [Abbildung 5-1,](#page-256-0) und führen Sie die folgenden Schritte durch:

- 1 Verbinden Sie einen Port (iSCSI-HBA oder NIC) von Knoten 1 durch ein CAT 5e/6-Kabel mit Port In-0 von RAID-Controller 0 im PowerVault MD3000i-Speichergehäuse.
- 2 Verbinden Sie den anderen Port (iSCSI-HBA oder NIC) von Knoten 1 durch ein CAT 5e/6-Kabel mit Port In-0 von RAID-Controller 1 im PowerVault MD3000i-Speichergehäuse.
- 3 Verbinden Sie einen Port (iSCSI-HBA oder NIC) von Knoten 2 durch ein CAT 5e/6-Kabel mit Port In-1 von RAID-Controller 0 im PowerVault MD3000i-Speichergehäuse.
- 4 Verbinden Sie den anderen Port (iSCSI-HBA oder NIC) von Knoten 2 durch ein CAT 5e/6-Kabel mit Port In-1 von RAID-Controller 1 im PowerVault MD3000i-Speichergehäuse.
- 5 (Optional). Verbinden Sie die beiden Ausgänge des PowerVault MD3000- Speichergehäuses durch zwei SAS-Kabel mit den beiden Eingängen des ersten PowerVault MD1000-Erweiterungsgehäuses.
- 6 (Optional). Verbinden Sie die beiden Ausgänge des PowerVault MD1000 Speichergehäuses durch zwei SAS-Kabel mit den beiden In-0-Eingängen des zweiten MD1000-Erweiterungsgehäuses.
- 

ANMERKUNG: Informationen zur Konfiguration des PowerVault MD1000- Erweiterungsgehäuses finden Sie in der Dokumentation des Dell PowerVault Speichersystems MD3000i. Diese Dokumentation können Sie auf der Dell Support-Website unter support.dell.com/manuals herunterladen.

Über Switches verbundene iSCSI-Cluster unterstützen bis zu acht Knoten.

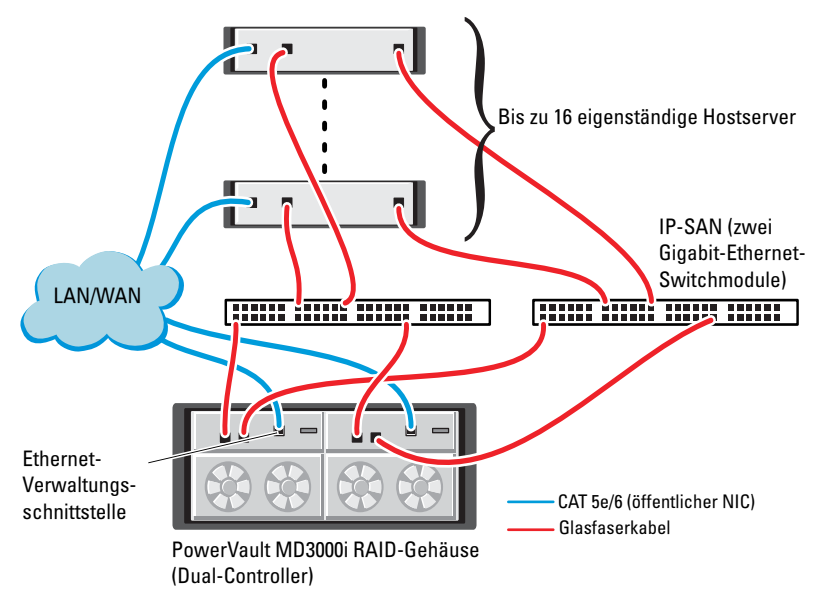

<span id="page-257-0"></span>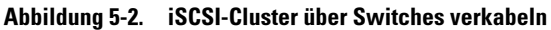

Um die Knoten über Switches zu konfigurieren (siehe [Abbildung 5-2](#page-257-0)), gehen Sie wie folgt vor:

- 1 Verbinden Sie einen Port (iSCSI-HBA oder NIC) von Knoten 1 durch ein CAT 5e/6-Kabel mit dem Port von Netzwerk-Switch 1.
- 2 Verbinden Sie einen Port (iSCSI-HBA oder NIC) von Knoten 1 durch ein CAT 5e/6-Kabel mit dem Port von Netzwerk-Switch 2.
- 3 Verbinden Sie einen Port (iSCSI-HBA oder NIC) von Knoten 2 durch ein CAT 5e/6-Kabel mit dem Port von Netzwerk-Switch 1.
- 4 Verbinden Sie einen Port (iSCSI-HBA oder NIC) von Knoten 2 durch ein CAT 5e/6-Kabel mit dem Port von Netzwerk-Switch 2.
- 5 Verbinden Sie einen Port von Switch 1 durch ein CAT 5e/6-Kabel mit Port In-0 von RAID-Controller 0 im PowerVault MD3000i-Speichergehäuse.
- 6 Verbinden Sie den anderen Port von Switch 1 durch ein CAT 5e/6-Kabel mit Port In-0 von RAID-Controller 1 im PowerVault MD3000i-Speichergehäuse.
- 7 Verbinden Sie einen Port von Switch 2 durch ein CAT 5e/6-Kabel mit Port In-1 von RAID-Controller 0 im PowerVault MD3000i-Speichergehäuse.
- 8 Verbinden Sie den anderen Port von Switch 2 durch ein CAT 5e/6-Kabel mit Port In-1 von RAID-Controller 1 im PowerVault MD3000i-Speichergehäuse.
- 9 (optional). Verbinden Sie die beiden Ausgänge des PowerVault MD3000i-Speichergehäuses durch zwei SAS-Kabel mit den beiden Eingängen des ersten PowerVault MD1000-Erweiterungsgehäuses.
- 10 (optional). Verbinden Sie die beiden Ausgänge des PowerVault MD3000- Speichergehäuses durch zwei SAS-Kabel mit den beiden In-0-Eingängen des zweiten PowerVault MD1000-Erweiterungsgehäuses.
- **ZANMERKUNG:** Informationen zur Konfiguration des PowerVault MD1000-Erweiterungsgehäuses finden Sie in der Dokumentation des Dell PowerVault Speichersystems MD3000i. Diese Dokumentation können Sie auf der Dell Support-Website unter support.dell.com/manuals herunterladen. Es wird empfohlen, die iSCSI-Speicher-Infrastruktur in einem eigenen Netzwerk zu betreiben. Wenn kein eigenes, dediziertes Netzwerk für iSCSI verfügbar ist, weisen Sie die Speicherfunktion einem eigenen virtuellen LAN-Netzwerk (VLAN) zu. Dadurch wird innerhalb des physischen Netzwerks ein unabhängiges logisches Netzwerk eingerichtet.

### Aufgabe 2: Installation der hostbasierten Speichersoftware

Um die erforderliche hostbasierte Software für das Speichersystem PowerVault MD3000i zu installieren, verwenden Sie das Dell PowerVault Resource-Medium, das mit dem MD3000i-Speichersystem geliefert wurde. Um die Modular Disk Storage Manager Software auf dem Master-Knoten und die Multipath-Treiber (MPIO)-Software auf den restlichen Knoten zu installieren, folgen Sie den Anleitungen in der Dokumentation zum Speichergehäuse PowerVault MD3000i. Diese Dokumentation können Sie auf der Dell Support-Website unter support.dell.com/manuals herunterladen.

### Aufgabe 3: Überprüfung und Upgrade der Firmware

- 1 Verwenden Sie die auf dem Hostsystem installierte Software Modular Disk Storage Manager, um den direkt mit dem Hostsystem verbundenen Speicher zu erkennen.
- 2 Stellen Sie sicher, dass die Firmware-Mindestanforderungen der folgenden Speicherkomponenten erfüllt sind.
	- Firmware für das MD3000i-Speichersystem
	- Firmware für das MD1000-Erweiterungsgehäuse

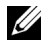

ANMERKUNG: Informationen zu den mindestens benötigten Firmwareversionen finden Sie auf der Website Dell Validated Components (Von Dell zugelassene Komponenten) unter dell.com/oracle.

#### Maßnahmen nach der Installation

Nachdem Sie Treiber und Software installiert haben, führen Sie die in der Installationsanleitung für den PowerVault MD3000i (erhältlich auf der Dell Support-Website unter support.dell.com/manuals) genannten Aufgaben nach der Installation durch, um die in [Tabelle 5-1 auf Seite 256](#page-255-0) gezeigte Umgebung einzurichten.

# iSCSI-Cluster-Setup für Dell™ EqualLogic™ PS-Speichersystem

WARNUNG: Bevor Sie gemäß den in diesem Abschnitt beschriebenen Anleitungen verfahren, lesen Sie zunächst die Sicherheitshinweise in der entsprechenden Dokumentation im Lieferumfang Ihres Systems. Ergänzende Informationen zur bestmöglichen Einhaltung der Sicherheitsrichtlinien finden Sie auf der Dell Website zur Einhaltung gesetzlicher Vorschriften unter www.dell.com/regulatory\_compliance.

# EqualLogic-Terminologie

Die PS-Speicherarrays von EqualLogic setzen Speichervirtualisierungstechnologie ein. Um die Funktion dieser Arrays besser zu verstehen, sollten Sie einige Begriffe kennen, die in diesem Zusammenhang verwendet werden:

- Mitglied: Ein einzelnes PS-Speicherarray
- Gruppe: Ein Satz aus einem oder mehreren Mitgliedern, die zentral verwaltet werden; Hostsysteme greifen über eine einzelne Gruppen-IP-Adresse auf die Daten zu
- Pool: Ein RAID, das Datenträger von einem oder mehreren Mitgliedern enthalten kann
- Volume: Eine LUN bzw. ein virtuelles Laufwerk, das eine Teilmenge der Pool-Kapazität darstellt.

# Einrichten des EqualLogic iSCSI-Speichersystems

Hostsysteme lassen sich mit dem EqualLogic PS5000XV iSCSI-Array über einen üblichen IP-SAN-Gigabit-Ethernet-Switch verbinden (SAN = Storage Area Network). [Abbildung 6-1](#page-261-0) zeigt die empfohlene Netzwerkkonfiguration für ein EqualLogic PS5000XV-Array mit zwei Steuermodulen. Diese Konfiguration verwendet zwei Gigabit-Ethernet-Switchmodule der Reihe Dell PowerConnect™ 6200, um die höchste Netzwerkverfügbarkeit und maximale Netzwerkbandbreite zu bieten.

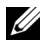

**ZANMERKUNG:** Es wird empfohlen, zwei Gigabit-Ethernet-Switches zu verwenden. In einer Umgebung mit nur einem Ethernet-Switch verlieren bei einem Ausfall des Switches alle Hosts den Zugriff auf den Speicher, bis das Switchmodul ausgetauscht und die Konfiguration wiederhergestellt wird. Bei einer solchen Konfiguration müssen mehrere Ports mit Link-Aggregation vorhanden sein, um die Verbindung zwischen den Switches herzustellen (Trunk). Zudem wird für beide Steuermodule empfohlen, je eine Gigabit-Schnittstelle mit einem Ethernet-Switch und die anderen beiden Gigabit-Schnittstellen mit dem anderen Ethernet-Switch zu verbinden.

#### <span id="page-261-0"></span>Abbildung 6-1. Empfohlene Netzwerkkonfiguration

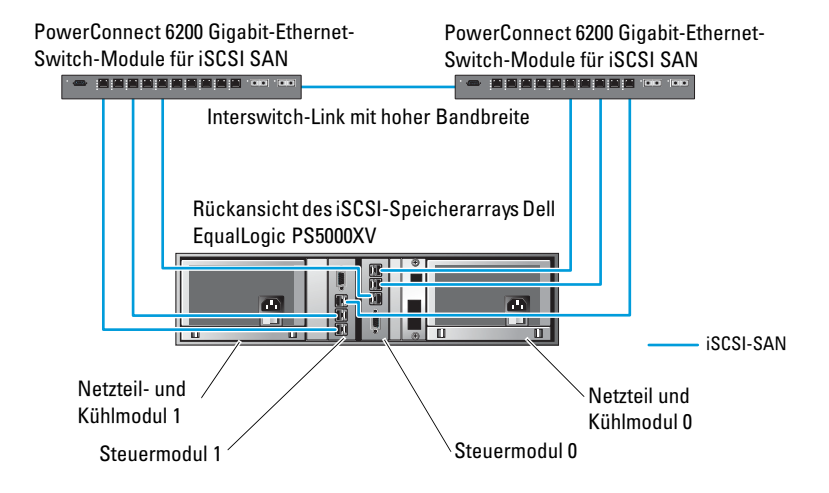

[Abbildung 6-2](#page-262-0) gibt einen Überblick über die Systemarchitektur einer Oracle® Real Application Cluster (RAC)-Beispielkonfiguration mit drei Dell EqualLogic PS5000XV Speicherarrays. Die Dell EqualLogic PS5000XV-Speicherarrays stellen die physische Speicherkapazität für die RAC-Datenbank bereit. Die Gruppe oracle-Gruppe umfasst drei Dell EqualLogic PS5000XV Gruppenmitglieder: oracle-member01, oracle-member02 und oracle-member03. Wenn ein Mitglied initialisiert wird, kann es mit RAID 10, RAID 5 oder RAID 50 konfiguriert werden.

#### <span id="page-262-0"></span>Abbildung 6-2. Oracle® RAC-Beispielkonfiguration mit drei PS5000XV-Arrays

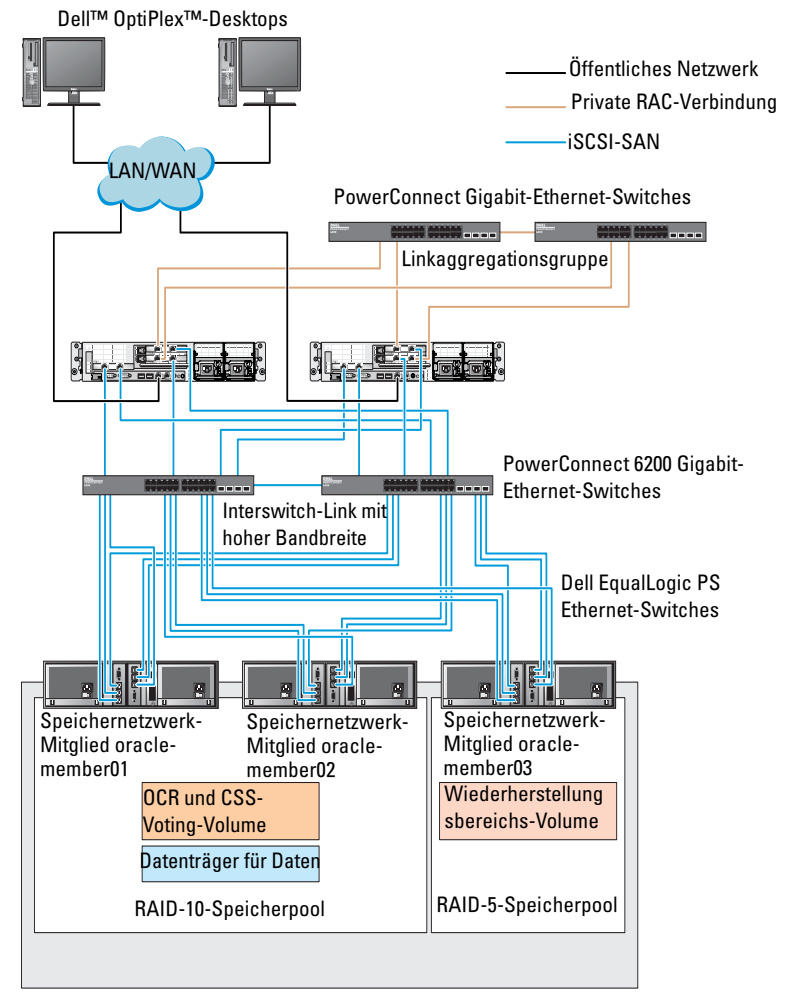

Speichernetzwerkgruppe: oracle-group

**ANMERKUNG:** Weitere Informationen zur Initialisierung eines EqualLogic Arrays finden Sie im *Dell EqualLogic Benutzerhandbuch*, das Sie auf der Dell Support-Website unter support.dell.com/manuals herunterladen können.

Eine EqualLogic PS-Speichergruppe kann in mehrere Ebenen oder Pools unterteilt werden. Mit gestaffeltem Speicher haben Administratoren mehr Kontrolle über die Zuweisung von Datenträgerressourcen. Zu jedem Zeitpunkt kann ein Mitglied nur einem einzigen Pool zugewiesen werden. Ein Mitglied lässt sich einem Pool problemlos zuweisen und zwischen Pools verschieben, ohne dass dies die Datenverfügbarkeit beeinflusst. Pools können nach verschiedenen Kriterien organisiert werden, etwa nach Datenträgertypen oder -geschwindigkeiten, RAID-Levels oder Anwendungstypen.

In [Abbildung 6-2](#page-262-0) sind die Pools nach dem RAID-Level der Mitglieder eingeteilt:

- Der Pool namens RAID-10 besteht aus Mitgliedern mit RAID 10.
- Der Pool namens RAID-5 besteht aus Mitgliedern mit RAID 5.

#### Erstellen von Volumes

Bevor Daten gespeichert werden können, müssen die physischen Datenträger des EqualLogic PS5000XV Speicherarrays zu nutzbaren Komponenten konfiguriert werden – so genannten Volumes. Ein Volume stellt einen Teil des Speicherpools mit spezifischer Größe, Zugriffssteuerung und anderen Attributen dar. Ein Volume kann sich über mehrere Datenträger und Gruppenmitglieder erstrecken. Ein Volume ist auf dem Netzwerk als iSCSI-Target sichtbar. Volumes werden einem Pool zugewiesen und lassen sich einfach zwischen Pools verschieben, ohne Einfluss auf die Datenverfügbarkeit. Zusätzlich finden in einem Pool automatische Datenplatzierung und automatischer Lastausgleich statt, basierend auf der Gesamtlast der Speicherhardwareressourcen im Pool.

[Tabelle 6-1](#page-264-0) zeigt eine Volume-Beispielkonfiguration.

| <b>Volume</b>                      | Mindestgröße RAID                                                            |    | Anzahl der<br><b>Partitionen</b> | Verwendet für                                                                                    | Betriebssystem-<br>Zuordnung                                               |
|------------------------------------|------------------------------------------------------------------------------|----|----------------------------------|--------------------------------------------------------------------------------------------------|----------------------------------------------------------------------------|
| Volume im<br>ersten<br>Bereich     | 1024 MB                                                                      | 10 | Drei mit<br>jeweils<br>300 MB    | Voting-<br>Datenträger,<br>Oracle Cluster<br>Registry (OCR)<br>und SPFILE<br>für ASM-<br>Instanz | Drei Blockgeräte,<br>jeweils für Voting-<br>Datenträger, OCR<br>und SPFILE |
| Volume(s)<br>Bereich               | Größer als die 10<br>im zweiten Datenbank                                    |    | Eine                             | Daten                                                                                            | ASM-<br>Datenträgergruppe<br>DATABASEDG                                    |
| Volume(s)<br>im dritten<br>Bereich | Mindestens<br>doppelt so<br>groß wie die<br>Volumes im<br>zweiten<br>Bereich | 5  | Eine                             | Wiederherstell<br>ungsbereich                                                                    | ASM-<br>Datenträgergruppe<br><b>FLASHBACKDG</b>                            |

<span id="page-264-0"></span>Tabelle 6-1. Volumes für Oracle-RAC-Konfiguration

Erstellen Sie Volumes im Dell EqualLogic PS5000XV-Array und erstellen Sie eine Zugriffsliste, die allen Host-iSCSI-Netzwerkschnittstellen den Zugriff auf die Volumes ermöglicht. Es werden zum Beispiel die folgenden Volumes erstellt:

- mdi-ocr-css-spfile
- mdi-data1
- mdi-data2
- mdi-fra1

### Konfigurieren der iSCSI-Netzwerke

Es wird empfohlen, die Host-Netzwerkschnittstellen für iSCSI-Datenverkehr mit Flusskontrolle und Jumbo-Frames zu konfigurieren, um die Leistung zu optimieren. Verwenden Sie das Dienstprogramm ethtool, um Flow Control (Flusskontrolle) zu konfigurieren.

Verwenden Sie den folgenden Befehl, um auf Flusskontrolle (RX/TX Pause) an den Schnittstellen zu prüfen: # ethtool -a <Schnittstelle>

Beispiel:

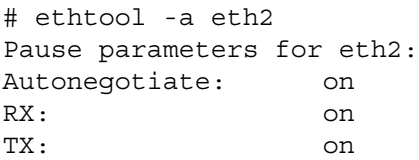

In diesem Beispiel ist Flow Control bereits aktiviert (on). Wenn die Flusskontrolle nicht aktiviert ist, verwenden Sie zum Aktivieren von Flow Control den folgenden Befehl:

```
# ethtool -A <Schnittstelle> rx on tx on
```
Jumbo Frame wird in den Skripten in /etc/sysconfig/network-scripts/ifcfg- <Schnittstelle> konfiguriert, indem Sie den Parameter MTU="<mtu-Wert>" hinzufügen.

```
Im folgenden Beispiel ist MTU auf 9000 gesetzt.
# cat /etc/sysconfig/network-scripts/ifcfg-eth2
DEVICE=eth2
HWADDR=00:15:17:80:43:50
ONBOOT=yes
TYPE=Ethernet
BOOTPROTO=none
IPADDR=10.16.7.125
NETMASK=255.255.255.0
USERCTL=no
MTU=9000
```
Überprüfen Sie die Jumbo-Frame-Einstellung mit dem Befehl ifconfig:

```
$ ifconfig eth2
eth2 Link encap:Ethernet HWaddr 
00:15:17:80:43:50
         inet addr:10.16.7.125 Bcast:10.16.7.255 
Mask:255.255.255.0
         inet6 addr: fe80::215:17ff:fe80:4350/64 
Scope:Link
         UP BROADCAST RUNNING MULTICAST MTU:9000 
Metric:1
         RX packets:3348411 errors:0 dropped:0 
overruns:0 frame:0
         TX packets:2703578 errors:0 dropped:0 
overruns:0 carrier:0
         collisions:0 txqueuelen:1000
         RX bytes:10647052076(9.9 GiB)TX 
bytes:11209177325(10.4 GiB)
          Memory:d5ee0000-d5f00000
```
### Konfigurieren des Hostzugriffs auf Volumes

In diesem Abschnitt werden die einzelnen Schritte zur Konfiguration des Hostzugriffs auf iSCSI-Datenträger mithilfe des Tools iscsiadm beschrieben. Bei isciadmin handelt es sich um das Open-iSCSI-Administrationsprogramm.

<span id="page-266-0"></span>1 Melden Sie sich als root-Benutzer beim System an. Vergewissern Sie sich, dass die open-iSCSI-Initiatorsoftware auf allen Hostsystemen installiert wurde:

rpm -qa|grep -i iscsi-initiator Wenn das open-iSCSI-Initiator-RPM installiert ist, wird die folgende Meldung ausgegeben: iscsi-initiator-utils-6.2.0.868-0.7.el5 Wenn die Meldung nicht angezeigt wird, installieren Sie das open-iSCSI-Initiator-RPM.

2 Starten Sie den iSCSI-Dienst. service iscsi start

3 Aktivieren Sie den iSCSI-Dienst für Autostart beim Hochfahren des Systems.

```
hkconfig --add iscsi
chkconfig iscsi on
chkconfig --list iscsi
```
- <span id="page-267-0"></span>4 Sie benötigen die Hardwareadresse jeder Netzwerkschnittstelle auf dem Host, die für iSCSI-Datenverkehr verwendet wird. grep -i hwaddr /etc/sysconfig/networkscripts/ifcfg-eth*n*, n = die Netzwerkschnittstellennummer.
- <span id="page-267-1"></span>5 Erstellen Sie eine Schnittstelle für jede Netzwerkschnittstelle auf dem Host, die für iSCSI-Datenverkehr verwendet wird. iscsiadm -m iface -I iface\_name --op=new, iface\_name = der Name, der der Schnittstelle zugewiesen ist. iscsiadm -m iface -I iface\_name --op=update -n iface.hwaddress -v hardware\_address hardware address = die Hardwareadresse der Schnittstelle aus [Schritt 4.](#page-267-0) Mit den folgenden Befehlen wird zum Beispiel eine Schnittstelle namens eth0-iface für die Schnittstelle eth0 erstellt, deren Hardwareadresse 00:18:8B:4E:E6:CC lautet: # iscsiadm -m iface -I eth0-iface --op=new Die neue Schnittstelle eth0-iface wird hinzugefügt.

# iscsiadm -m iface -I eth0-iface --op=update -n iface.hwaddress -v 00:18:8B:4E:E6:CC eth0-iface updated

- 6 Vergewissern Sie sich, dass die Schnittstellen erstellt und korrekt zugewiesen wurden: iscsiadm -m iface
- 7 Ändern Sie die CHAP-Informationen in /etc/iscsi/iscsid.conf auf dem Host.

```
node.session.auth.username = Benutzername
node.session.auth.password = Kennwort
discovery.sendtargets.auth.username = Benutzername
discovery.sendtargets.auth.password = Kennwort
Benutzername ist der CHAP-Benutzername, der im EqualLogic-Speicher 
definiert ist, Kennwort ist das CHAP-Kennwort, das im EqualLogic-
Speicher definiert ist.
```
8 Starten Sie den iSCSI-Dienst neu, damit die neue Konfiguration wirksam wird.

service iscsi stop service iscsi start

9 Führen Sie eine Erkennung der Ziele von allen ifaces (Schnittstellen) durch, die in [Schritt 5](#page-267-1) erstellt wurden. iscsiadm -m discovery -t st -p group\_ip\_address - interface=iface name1 --interface=iface name2 -interface=iface name3 --interface=iface name4, dabei gilt: group\_ip\_address = die IP-Adresse der EqualLogic-Speichergruppe, iface\_name1, iface\_name2, iface\_name3, iface\_name4 usw. = die Netzwerkschnittstellen (die in [Schritt 5](#page-267-1) auf dem für iSCSI-Datenverkehr verwendeten Hostsystem definiert werden). Mit dem folgenden Befehl werden beispielsweise vier Volumes unter der Gruppen-IP-Adresse 10.16.7.100 erkannt, und zwar von einem Host mit zwei Schnittstellen mit den Namen eth0-iface und eth1-iface: # iscsiadm -m discovery -t st -p 10.16.7.100 - interface=eth0-iface --interface=eth1-iface 10.16.7.100:3260,1 iqn.2001-05.com.equallogic:0- 8a0906-90ee59d02-e26f999767b4942e-mdi-ocr-cssspfile 10.16.7.100:3260,1 iqn.2001-05.com.equallogic:0- 8a0906-90ee59d02-e26f999767b4942e-mdi-ocr-cssspfile 10.16.7.100:3260,1 iqn.2001-05.com.equallogic:0- 8a0906-93ee59d02-674f999767d4942e-mdi-data1 10.16.7.100:3260,1 iqn.2001-05.com.equallogic:0- 8a0906-93ee59d02-674f999767d4942e-mdi-data1 10.16.7.100:3260,1 iqn.2001-05.com.equallogic:0- 8a0906-95ce59d02-2e0f999767f4942e-mdi-data2 10.16.7.100:3260,1 iqn.2001-05.com.equallogic:0- 8a0906-95ce59d02-2e0f999767f4942e-mdi-data2 10.16.7.100:3260,1 iqn.2001-05.com.equallogic:0- 8a0906-97be59d02-d7ef99976814942e-mdi-fra1 10.16.7.100:3260,1 iqn.2001-05.com.equallogic:0- 8a0906-97be59d02-d7ef99976814942e-mdi-fra1

```
10 Vergewissern Sie sich, dass alle Volumes von allen ifaces (Schnittstellen) 
   auf dem Hostsystem erkannt werden: 
   iscsiadm -m discovery --print=1
   Beispiel:
   # iscsiadm -m discovery --print=1
   SENDTARGETS:
   DiscoveryAddress: 10.16.7.100,3260
   Target: iqn.2001-05.com.equallogic:0-8a0906-
   90ee59d02-e26f999767b4942e-mdi-ocr-css-spfile
   Portal: 10.16.7.100:3260,1
   Iface Name: eth0-iface
   Iface Name: eth1-iface
   Target: iqn.2001-05.com.equallogic:0-8a0906-
   93ee59d02-674f999767d4942e-mdi-data1
   Portal: 10.16.7.100:3260,1
   Iface Name: eth0-iface
   Iface Name: eth1-iface
   Target: iqn.2001-05.com.equallogic:0-8a0906-
   95ce59d02-2e0f999767f4942e-mdi-data2
   Portal: 10.16.7.100:3260,1
   Iface Name: eth0-iface
   Iface Name: eth1-iface
   Target: iqn.2001-05.com.equallogic:0-8a0906-
   97be59d02-d7ef99976814942e-mdi-fra1
   Portal: 10.16.7.100:3260,1
   Iface Name: eth0-iface
   Iface Name: eth1-iface
   iSNS:
   No targets found.
   STATTC.
   No targets found.
```
11 Melden Sie sich an allen Zielen (Volumes) von jeder in [Schritt 5](#page-267-1) erstellten Schnittstelle aus an:

iscsiadm -m node -p group\_ip\_address --interface iface\_name --login, dabei gilt: group ip address = die IP-Adresse der EqualLogic-Speichergruppe und iface\_name = die Netzwerkschnittstelle (die in [Schritt 5](#page-267-1) auf dem für iSCSI-Datenverkehr verwendeten Hostsystem definiert wird). Im folgenden Beispiel erfolgt die Anmeldung an drei Volumes von jeder der zwei ifaces (eth0-iface und eth1-iface) auf einem Host. # iscsiadm -m node -p 10.16.7.100 --interface eth0-iface --login Logging in to [iface: eth0-iface, target: iqn.2001-05.com.equallogic:0-8a0906-90ee59d02 e26f999767b4942e-mdi-ocr-css-spfile, portal: 10.16.7.100,3260] Logging in to [iface: eth0-iface, target: iqn.2001-05.com.equallogic:0-8a0906-95ce59d02- 2e0f999767f4942e-mdi-data2, portal: 10.16.7.100,3260] Logging in to [iface: eth0-iface, target: iqn.2001-05.com.equallogic:0-8a0906-93ee59d02- 674f999767d4942e-mdi-data1, portal: 10.16.7.100,3260] Logging in to [iface: eth0-iface, target: iqn.2001-05.com.equallogic:0-8a0906-97be59d02 d7ef99976814942e-mdi-fra1, portal: 10.16.7.100,3260] Login to [iface: eth0-iface, target: iqn.2001- 05.com.equallogic:0-8a0906-90ee59d02 e26f999767b4942e-mdi-ocr-css-spfile, portal: 10.16.7.100,3260]: successful Login to [iface: eth0-iface, target: iqn.2001- 05.com.equallogic:0-8a0906-95ce59d02- 2e0f999767f4942e-mdi-data2, portal: 10.16.7.100,3260]: successful

```
Login to [iface: eth0-iface, target: iqn.2001-
05.com.equallogic:0-8a0906-93ee59d02-
674f999767d4942e-mdi-data1, portal: 
10.16.7.100,3260]: successful
```
Login to [iface: eth0-iface, target: iqn.2001- 05.com.equallogic:0-8a0906-97be59d02 d7ef99976814942e-mdi-fra1, portal: 10.16.7.100,3260]: successful

# iscsiadm -m node -p 10.16.7.100 --interface eth1-iface --login

Logging in to [iface: eth1-iface, target: iqn.2001-05.com.equallogic:0-8a0906-90ee59d02 e26f999767b4942e-mdi-ocr-css-spfile, portal: 10.16.7.100,3260]

Logging in to [iface: eth1-iface, target: iqn.2001-05.com.equallogic:0-8a0906-95ce59d02- 2e0f999767f4942e-mdi-data2, portal: 10.16.7.100,3260]

Logging in to [iface: eth1-iface, target: iqn.2001-05.com.equallogic:0-8a0906-93ee59d02- 674f999767d4942e-mdi-data1, portal: 10.16.7.100,3260]

Logging in to [iface: eth1-iface, target: iqn.2001-05.com.equallogic:0-8a0906-97be59d02 d7ef99976814942e-mdi-fra1, portal: 10.16.7.100,3260]

Login to [iface: eth1-iface, target: iqn.2001- 05.com.equallogic:0-8a0906-90ee59d02 e26f999767b4942e-mdi-ocr-css-spfile, portal: 10.16.7.100,3260]: successful

Login to [iface: eth1-iface, target: iqn.2001- 05.com.equallogic:0-8a0906-95ce59d02- 2e0f999767f4942e-mdi-data2, portal: 10.16.7.100,3260]: successful

```
Login to [iface: eth1-iface, target: iqn.2001-
05.com.equallogic:0-8a0906-93ee59d02-
674f999767d4942e-mdi-data1, portal: 
10.16.7.100,3260]: successful
Login to [iface: eth1-iface, target: iqn.2001-
05.com.equallogic:0-8a0906-97be59d02-
d7ef99976814942e-mdi-fra1, portal: 
10.16.7.100,3260]: successful
```
12 Zeigen Sie alle aktiven Verbindungen und Sitzungen an und überprüfen Sie sie:

iscsiadm -m session -i

- <span id="page-272-0"></span>13 Überprüfen Sie, ob die Partitionen im Betriebssystem angezeigt werden: cat /proc/partitions
- 14 Wiederholen Sie [Schritt 1](#page-266-0) bis [Schritt 13](#page-272-0) auf allen anderen Hosts im Cluster.

#### Konfiguration von Device Mapper Multipath für Volumes

- <span id="page-272-1"></span>1 Führen Sie den Befehl /sbin/scsi\_ id für die für Oracle erstellten Geräte aus, um deren eindeutige Bezeichner zu erhalten: /sbin/scsi\_id -gus /block/<Gerät> Beispiel: # scsi\_id -gus /block/sda
- 2 Heben Sie die Kommentierung des folgenden Abschnitts in /etc/multipath .conf auf.

```
blacklist {
        wwid 26353900f02796769
         devnode "^(ram|raw|loop|fd|md|dm-
|sr|scd|st)[0-9]*"
         devnode "^hd[a-z]"
}
```
3 Heben Sie die Kommentierung des folgenden Abschnitts in /etc/multipath .conf auf.

```
defaults {
udev dir /dev
polling_interval 10
selector "round-robin 0"
path grouping policy multibus
getuid_callout "/sbin/scsi_id -g -u -s 
/block/%n"
prio_callout /bin/true
path checker readsector0
rr min io 100
max fds 8192
rr weight briorities
failback immediate
no path retry fail
user friendly names yes
}
```
4 Fügen Sie den nachstehenden Abschnitt in /etc/multipath .conf ein. Die WWID wird von [Schritt 1](#page-272-1) bezogen. Stellen Sie sicher, dass die Aliasnamen auf allen Hosts im Cluster konsistent sind.

multipaths {

```
multipath {
     wwid WWID_von_Volume1
     alias Alias von Volume1
}
multipath {
     wwid WWID von Volume2
     alias Alias von Volume2
}
```
(Fügen Sie einen multipath-Teilabschnitt für jedes weitere Volume hinzu.) }

Das folgende Beispiel enthält die Konfigurationen von vier Volumes.

```
multipaths {
          multipath {
              wwid 36090a028d059ee902e94b4
```

```
6797996fe2
               alias ocr-css-spfile
          }
          multipath {
              wwid 36090a028d059ee932e94d4
6797994f67
               alias data1
          }
          multipath {
               wwid 36090a028d059ce952e94f4
6797990f2e
               alias data2
          }
          multipath {
               wwid 36090a028d059be972e9414
689799efd7
               alias fra1
          }
}
```
5 Starten Sie den Multipath-Daemon neu, und vergewissern Sie sich, dass die Aliasnamen in der multipath -l1-Ausgabe angezeigt werden. service multipathd restart multipath -ll

Beispiel:

```
fra1 (36090a028d059be972e9414689799efd7) dm-13 
EQLOGIC,100E-00
[size=5.0G][features=1 
queue if no path][hwhandler=0]
\_ round-robin 0 [prio=0][enabled]
\_ 96:0:0:0 sds 65:32 [active][ready]
\_ 92:0:0:0 sdab 65:176 [active][ready]
ocr-css-spfile 
(36090a028d059ee902e94b46797996fe2) dm-11 
EQLOGIC,100E-00
[size=2.0G][features=1 
queue if no path][hwhandler=0]
\_ round-robin 0 [prio=0][enabled]
```

```
\_ 93:0:0:0 sdf 8:80 [active][ready]
\_ round-robin 0 [prio=0][enabled]
\_ 86:0:0:0 sdad 65:208 [active][ready]
data2 (36090a028d059ce952e94f46797990f2e) dm-8 
EQLOGIC,100E-00
[size=20G][features=1 
queue if no path][hwhandler=0]
\_ round-robin 0 [prio=0][enabled]
\_ 97:0:0:0 sdc 8:32 [active][ready]
\_ 98:0:0:0 sdd 8:48 [active][ready]
data1 (36090a028d059ee932e94d46797994f67) dm-18 
EQLOGIC,100E-00
[size=20G][features=1
queue if no path][hwhandler=0]
\_ round-robin 0 [prio=0][enabled]
\_ 95:0:0:0 sdq 65:0 [active][ready]
\left\{ \quad 89:0:0:0 \right. sdac 65:192 [active][ready]
```
6 Vergewissern Sie sich, dass die /dev/mapper/\*-Geräte erstellt wurden. Diese Gerätenamen sollten für den Zugriff und die Interaktion mit den Multipath-Geräten in den nachfolgenden Abschnitten verwendet werden. Beispiel:

```
# ls -lt /dev/mapper/*
```

```
crw------- 1 root root 10, 63 Dec 15 11:22 
/dev/mapper/control
brw-rw---- 1 root disk 253, 18 Dec 15 11:51 
/dev/mapper/data1
brw-rw---- 1 root disk 253, 8 Dec 15 13:47 
/dev/mapper/data2
brw-rw---- 1 root disk 253, 13 Dec 15 11:51 
/dev/mapper/fra1
brw-rw---- 1 root disk 253, 11 Dec 15 11:51 
/dev/mapper/ocr-css-spfile
brw-rw---- 1 root disk 253, 6 Dec 15 11:22 
/dev/mapper/osvg-crs
brw-rw---- 1 root disk 253, 3 Dec 15 11:22 
/dev/mapper/osvg-home
```
brw-rw---- 1 root disk 253, 4 Dec 15 11:22 /dev/mapper/osvg-opt brw-rw---- 1 root disk 253, 0 Dec 15 11:22 /dev/mapper/osvg-root brw-rw---- 1 root disk 253, 7 Dec 15 11:22 /dev/mapper/osvg-swap brw-rw---- 1 root disk 253, 1 Dec 15 11:22 /dev/mapper/osvg-tmp brw-rw---- 1 root disk 253, 2 Dec 15 11:22 /dev/mapper/osvg-usr brw-rw---- 1 root disk 253, 5 Dec 15 11:22 /dev/mapper/osvg-var

<span id="page-276-0"></span>7 Wiederholen Sie [Schritt 1](#page-272-1) bis [Schritt 7](#page-276-0) auf allen anderen Hosts im Cluster.

#### 278 | iSCSI-Cluster-Setup für EqualLogic- Speichersysteme

# Konfigurieren des Datenbankspeichers auf dem Hostsystem

WARNUNG: Bevor Sie gemäß den in diesem Abschnitt beschriebenen Anleitungen verfahren, lesen Sie zunächst die Sicherheitshinweise in der entsprechenden Dokumentation im Lieferumfang Ihres Systems. Ergänzende Informationen zur bestmöglichen Einhaltung der Sicherheitsrichtlinien finden Sie auf der Dell Website zur Einhaltung gesetzlicher Vorschriften unter www.dell.com/regulatory\_compliance.

Oracle® Real Application Clusters (RAC) ist eine komplexe Datenbankkonfiguration, die eine festgelegte Reihenfolge von Vorgehensweisen erfordert. Die folgenden Abschnitte erläutern, wie die Speicherlaufwerke für Fibre-Channel, Direct-Attach-SAS- oder iSCSI-Speichersysteme auf dem Hostsystem überprüft, angepasst und konfiguriert werden.

# Überprüfen und Identifizieren Ihrer Speicherlaufwerke

Erstellen Sie bei der Clusterkonfiguration Partitionen auf dem Fibre-Channel-, Direct-Attach-SAS- oder iSCSI-Speichersystem. Um diese Partitionen erstellen zu können, müssen alle Clusterknoten die externen Speichergeräte erkennen.

**ZANMERKUNG:** Dieser Abschnitt erläutert die Vorgehensweise bei der Bereitstellung von Oracle Database für Direct-Attach-SAS-Speichersysteme und Fibre-Channel-Speichersysteme. Zur Veranschaulichung wurde die bei Fibre-Channel-Speichersystemen übliche Terminologie verwendet. Wenn Sie Direct-Attach-SAS- oder iSCSI-Speichersysteme (Dell™ PowerVault™ MD3000/MD3000i oder Dell EqualLogic™ Speicherarray) verwenden, übersetzen Sie bitte die Fibre-Channel-Termini mithilfe von [Tabelle 7-1](#page-279-0) in die entsprechende MD3000/MD3000ioder Dell EqualLogic™-Terminologie.

<span id="page-279-0"></span>Tabelle 7-1. Terminologie für Fibre-Channel-, Direct-Attach SAS- und EqualLogic-**Speicherarrays** 

| <b>Fibre-Channel-</b><br><b>Speicher</b> | Direct-Attach-SAS oder iSCSI<br>(MD3000/MD3000i) | <b>EqualLogic-Array-Volumes</b> |
|------------------------------------------|--------------------------------------------------|---------------------------------|
| LUNs.                                    | Virtuelle Laufwerke-                             | Volumes                         |
| /dev/emcpower(X) /dev/sd(X)              |                                                  | $/$ dev $/$ sd $(X)$            |
| PowerPath                                | Multipath-Treiber (MPIO)                         | Device Mapper                   |

So stellen Sie sicher, dass jeder Knoten sämtliche Speicher-LUNs oder logischen Laufwerke erkennt:

<span id="page-279-1"></span>1 Vergewissern Sie sich beim Dell/EMC Fibre-Channel-Speichersystem, dass auf jedem Knoten EMC® Navisphere® Agent und die korrekte Version von PowerPath® installiert sind. Stellen Sie sicher, dass jeder Knoten der korrekten Speichergruppe innerhalb der EMC Navisphere-Software zugewiesen wurde. Eine Anleitung hierzu finden Sie in der Dokumentation zum Dell/EMC Fibre-Channel-Speichersystem.

ANMERKUNG: Wenn Sie den Cluster installieren oder die Software auf einem Knoten erneut installieren, müssen Sie [Schritt 1](#page-279-1) durchführen.

- 2 Überprüfen Sie, ob die Speichergeräte und die Knoten korrekt an den Fibre-Channel-Switch angeschlossen sind (siehe [Abbildung 3-1](#page-239-0) und [Tabelle 3-1](#page-239-1)).
- 3 Überprüfen Sie, ob Sie als root angemeldet sind.
- 4 Geben Sie auf jedem Knoten folgenden Befehl ein: more /proc/partitions Der Knoten erkennt die LUNs oder logischen Laufwerke sowie die auf diesen externen Geräten vorhandenen Partitionen und zeigt sie an.

**ANMERKUNG:** Welche Geräte angezeigt werden, hängt von der Konfiguration des Speichersystems ab.

Eine Liste der vom Knoten erkannten LUNs oder logischen Datenträger wird angezeigt, außerdem die Partitionen, die auf diesen externen Geräten erstellt wurden. PowerPath-Pseudogeräte wie /dev/emcpowera, /dev/emcpowerb und /dev/emcpowerc werden in der Liste angezeigt. Bei einer Direct-Attach-SAS- oder iSCSI-Konfiguration werden die virtuellen Datenträger als /dev/sdb und /dev/sdc usw. angezeigt.

- 5 Stellen Sie in der Datei /proc/partitions Folgendes sicher:
	- Alle PowerPath-Pseudogeräte erscheinen in der Datei mit ähnlichen Gerätepfaden auf allen Knoten. Zum Beispiel /dev/emcpowera, dev/emcpowerb und /dev/emcpowerc.
	- Bei einem PowerVault MD3000- oder MD3000i-Speichersystem oder dem EqualLogic-Speicherarray erscheinen alle virtuellen Laufwerke bzw. Volumes in der Datei mit ähnlichen Gerätepfaden auf allen Knoten.

Beispiel: /dev/sdb, /dev/sdc und /dev/sdd

• Die logischen Volumes der externen Speichersysteme erscheinen als SCSI-Geräte, und jeder Clusterknoten ist mit der gleichen Anzahl LUNs/virtueller Laufwerke oder Volumes konfiguriert. Wenn der Knoten beispielsweise mit einem SCSI-Laufwerk oder RAID-Container mit Verbindung zu einem Fibre-Channel-Gerät mit drei logischen Laufwerken konfiguriert ist, bezeichnet sda den RAID-Container oder das interne Laufwerk des Knotens, und emcpowera, emcpowerb und emcpowerc bezeichnen die LUNs (oder PowerPath-Pseudogeräte).

Wenn der Knoten beispielsweise mit einem SCSI-Laufwerk oder RAID-Container mit Verbindung zu einem Direct-Attach-SAS- oder iSCSI-Speichergerät mit drei virtuellen Laufwerken konfiguriert ist, bezeichnet sda den RAID-Container oder das interne Laufwerk des Knotens, und sdb, sdc und sdd bezeichnen die logischen Volumes des externen Speichersystems.

6 Wenn die externen Speichergeräte nicht in der Datei /proc/partitions aufgeführt sind, starten Sie den Knoten neu.

# Anpassen von Datenträgerpartitionen bei Systemen mit Linux-Betriebssystem

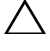

VORSICHTSHINWEIS: Bei Systemen, die mit Linux betrieben werden, muss die Partitionstabelle angeglichen werden, bevor Daten auf die LUN/das virtuelle Laufwerk geschrieben werden. Die Partitionszuordnung wird neu erstellt, und alle Daten auf der LUN /dem virtuellen Laufwerk werden zerstört.

### Beispiel: Parameter des Dienstprogramms fdisk

Das folgende Beispiel verdeutlicht die Parameter für das Dienstprogramm fdisk. Die LUN ist in diesem Beispiel zu /dev/emcpowera zugeordnet, und die LUN-Streifenelementgröße beträgt 128 Blocks.

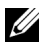

**ZANMERKUNG:** Auf dem Datenträger /dev/emcpowera wurde im Beispiel bereits eine primäre Partition /dev/emcpowera1 erstellt. Bei den Speichersystemen PowerVault MD3000/MD3000i und dem EqualLogic-Speicherarray wird der Prozess auf /dev/sdb1 durchgeführt.

fdisk /dev/emcpowera

ANMERKUNG: Erstellen Sie eine Partition auf /dev/emcpowera, bevor Sie die folgenden Schritte durchführen.

- x # Expertenmodus
- b # Startblocknummer anpassen
- 1 # Partition 1 auswählen

128 # auf 128 einstellen (Standardgröße bei Dell\EMC CX Serie Fibre-Channel-Speicher)

w # Neue Partition schreiben

Bei LUNs, von denen ein Snapshot, Klon oder MirrorView-Image erstellt wird, ist die Verwendung von fdisk dem LUN-Angleichungsverfahren vorzuziehen. Auch bei Quell- und Ziellaufwerken für SAN-Kopien ist sie zu bevorzugen.

### Anleitung: Anpassen einer Datenträgerpartition mit dem Dienstprogramm fdisk

Um eine Datenträgerpartition mit dem Dienstprogramm fdisk anzupassen, gehen Sie wie folgt vor:

- <span id="page-282-0"></span>1 Geben Sie an der Eingabeaufforderung Folgendes ein: fdisk <Partitionsname>, wobei <Partitionsname> der Name der Partition ist, die angepasst werden soll. Wenn die Partition beispielsweise den Namen /dev/emcpowera hat, geben Sie Folgendes ein: fdisk /dev/emcpowera Das System zeigt die folgende Meldung an: The number of cylinders for this disk is set to 8782. There is nothing wrong with that, but this is larger than 1024, and could in certain setups cause problems with: 1) software that runs at boot time (e.g., old versions of LILO) 2) booting and partitioning software from other OSs (e.g., DOS FDISK, OS/2 FDISK) 2 Geben Sie an der Eingabeaufforderung folgenden Parameter für das
- Dienstprogramm fdisk ein: x
- 3 Geben Sie an der Eingabeaufforderung folgenden Parameter für das Dienstprogramm fdisk ein: b
- 4 Geben Sie die Partitionsnummer an der Eingabeaufforderung ein, sobald Sie dazu aufgefordert werden. Beispiel: 1
- 5 Geben Sie den neuen Beginn des Datenbereichs auf der Datenträgerpartition an. Beispiel: 128
- <span id="page-282-1"></span>6 Geben Sie an der Eingabeaufforderung folgenden Parameter für das Dienstprogramm fdisk ein: w Das System zeigt die folgende Meldung an: The partition table has been altered! Calling ioctl() to re-read partition table. Syncing disks.
- 7 Wiederholen Sie [Schritt 1](#page-282-0) bis [Schritt 6](#page-282-1) für alle Oracle Daten-LUNs.

## Konfiguration des Datenbankspeichers mit ext3- Dateisystem für einen einzelnen Knoten

Wenn Sie über ein zusätzliches Speichergerät verfügen, führen Sie folgende Schritte aus:

- 1 Melden Sie sich als root an.
- 2 Geben Sie Folgendes ein: cd /opt/oracle \$> cd <ORACLE\_BASE>, wobei <ORACLE\_BASE> /u01/app/oracle entspricht.
- 3 Geben Sie Folgendes ein: mkdir oradata recovery Erstellen Sie mit dem Dienstprogramm fdisk eine Partition zum Speichern Ihrer Datenbankdateien. Beispiel:

Emcpowera1, wenn Ihr Speichergerät emcpowera ist.Erstellen Sie mit dem Dienstprogramm fdisk eine Partition zum Speichern Ihrer Wiederherstellungsdateien. Beispiel:

Emcpowerb1, wenn Ihr Speichergerät emcpowerb ist.

4 Überprüfen Sie die neue Partition mit folgendem Befehl: cat /proc/partitions Wenn Sie die neue Partition nicht auffinden können, geben Sie Folgendes ein: sfdisk -R /dev/emcpowera sfdisk -R /dev/emcpowerb

5 Geben Sie Folgendes ein: mke2fs -j /dev/emcpowera1 mke2fs -j /dev/emcpowerb1

```
6 Bearbeiten Sie die Datei /etc/fstab für das neu erstellte Dateisystem, 
   indem Sie Einträge der folgenden Art hinzufügen:
   /dev/emcpowera1 <ORACLE_BASE>/oradata ext3 
   defaults 1 2, 
   wobei <ORACLE_BASE> /u01/app/oracle entspricht.
```
7 Geben Sie Folgendes ein:

chown -R oracle.dba oradata recovery /dev/emcpowerb1 <ORACLE\_BASE>/recovery ext3 defaults 1 2,

wobei <ORACLE\_BASE> /u01/app/oracle entspricht.

8 Geben Sie Folgendes ein: mount /dev/emcpowera1 <ORACLE\_BASE>/oradata mount /dev/emcpowerb1 <ORACLE\_BASE>/recovery

## Konfiguration des gemeinsamen Speichers für Clusterware, Datenbank und Wiederherstellungsdateien in einer RAC-**Umaebung**

Dieser Abschnitt erläutert die Konfiguration gemeinsam genutzter Speicherlaufwerke in einer RAC-Umgebung mit einer der drei nachstehend aufgeführten Methoden:

- Eine Anleitung zum Konfigurieren von Clusterware, Datenbank und Wiederherstellungsdateien mit OCFS2 (Oracle Cluster File System) finden Sie unter ["Konfigurieren von gemeinsamen Speicherlaufwerken für](#page-285-0)  [Oracle Clusterware, Datenbank und Wiederherstellungsdateien mit](#page-285-0)  [OCFS2" auf Seite 286](#page-285-0).
- Eine Anleitung zum Konfigurieren von Clusterware, Datenbank und Wiederherstellungsdateien mit Raw Devices finden Sie unter "Konfigurieren von gemeinsamen Speicherlaufwerken für Oracle Clusterware auf Raw Devices und für Datenbank und [Wiederherstellungsdateien auf ASM" auf Seite 289](#page-288-0).
- Eine Anleitung zum Konfigurieren von Clusterware, Datenbank und Wiederherstellungsdateien mit Block Devices finden Sie unter "Konfigurieren von gemeinsamen Speicherlaufwerken für Oracle Clusterware auf Block Devices und für Datenbank und [Wiederherstellungsdateien auf ASM" auf Seite 292](#page-291-0).

#### <span id="page-285-0"></span>Konfigurieren von gemeinsamen Speicherlaufwerken für Oracle Clusterware, Datenbank und Wiederherstellungsdateien mit OCFS2

Auf dem ersten Knoten:

- 1 Melden Sie sich als root an.
- <span id="page-285-2"></span><span id="page-285-1"></span>2 Führen Sie folgende Schritte durch:
	- a Starten Sie das X-Window-System, indem Sie Folgendes eingeben: startx
	- b Generieren Sie die OCFS2-Konfigurationsdatei /etc/ocfs2/cluster.conf mit dem vorgegebenen Clusternamen ocfs2. Geben Sie in einem Terminalfenster Folgendes ein: ocfs2console
	- c Klicken Sie im Menü auf Cluster→ Configure Nodes (Knoten konfigurieren). Wenn der Cluster offline ist, wird er durch die Konsole gestartet. Die Daten werden in einem Meldungsfenster angezeigt. Schließen Sie das Meldungsfenster. Das Fenster Node Configuration (Knotenkonfiguration) wird angezeigt.
	- d Um dem Cluster Knoten hinzuzufügen, klicken Sie auf Add (Hinzufügen). Geben Sie den Knotennamen (gleich dem Hostnamen) und die private IP-Adresse ein. Übernehmen Sie den Standardwert für die Portnummer. Nachdem alle Eingaben gemacht sind, klicken Sie auf OK. Wiederholen Sie [Schritt d,](#page-285-1) um dem Cluster alle Knoten hinzuzufügen.
	- e Nachdem alle Knoten hinzugefügt sind, klicken Sie auf Apply (Übernehmen), und klicken Sie dann im Fenster Node Configuration (Knoten-Konfiguration) auf Close (Schließen).
	- **ANMERKUNG:** Wenn beim Durchführen von [Schritt e](#page-285-2) die Meldung: Unable to access cluster service (Zugriff auf Clusterdienst nicht möglich) angezeigt wird, löschen Sie die Datei /etc/ocfs2/cluster.conf, und versuchen Sie es erneut.
	- f Klicken Sie im Menü auf Cluster→ Propagate Configuration (Konfiguration verbreiten). Das Fenster Propagate Cluster Configuration (Clusterkonfiguration verbreiten) wird angezeigt. Warten Sie, bis im Fenster die Meldung Finished (Abgeschlossen) erscheint. Klicken Sie auf Close (Schließen).
	- g Wählen Sie File→ Quit (Datei, Beenden).
- 3 Aktivieren Sie auf allen Knoten den Cluster-Stack beim Systemstart, indem Sie eingeben: /etc/init.d/o2cb enable
- 4 Ändern Sie den Wert O2CB\_HEARTBEAT\_THRESHOLD auf allen Knoten:
	- a Halten Sie den O2CB-Dienst auf allen Knoten an, indem Sie Folgendes eingeben: /etc/init.d/o2cb stop
	- b Ändern Sie auf allen Knoten in /etc/sysconfig/o2cb den Wert O2CB\_HEARTBEAT\_THRESHOLD auf 81.
	- c Starten Sie den O2CB-Dienst auf allen Knoten, indem Sie Folgendes eingeben: /etc/init.d/o2cb start
- 5 Erstellen Sie bei einem Fibre-Channel-Cluster auf dem ersten Knoten mit fdisk eine Partition auf jedem der zwei anderen externen Speichergeräte:
	- a Erstellen Sie eine Primärpartition für das gesamte Gerät, indem Sie eingeben:

fdisk /dev/emcpowerX

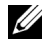

**ANMERKUNG:** Hilfe für das Dienstprogramm fdisk erhalten Sie, indem Sie h drücken.

b Überprüfen Sie das Vorhandensein der neuen Partition, indem Sie eingeben:

cat /proc/partitions

c Wenn die neue Partition nicht aufgeführt ist, geben Sie ein: sfdisk -R /dev/*<Gerätename>*

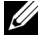

**ANMERKUNG:** In den nachstehenden Schritten werden folgende Beispielwerte verwendet:

- Bereitstellungspunkte:  $/u02$ ,  $/u03$  und  $/u04$
- Labels: u02, u03 und u04
- Fibre-Channel-Speichergeräte: emcpowera, emcpowerb und emcpowerc
- 6 Formatieren Sie auf einem beliebigen Knoten die externen Speichergeräte mit 4 K Blockgröße, 128 K Clustergröße und 4 Knotensteckplätzen. Verwenden Sie dazu das Befehlszeilenprogramm mkfs.ocfs2:

ocr.dbf und Voting-Datenträger mkfs.ocfs2-b 4K-C128K-N4-Lu01/dev/emcpowera1

#### Datenbankdateien

mkfs.ocfs2 -b 4K-C128K-N4-Lu02/dev/emcpowerb1

#### Wiederherstellungsbereich

mkfs.ocfs2 -b 4K-C128K-N4-Lu03/dev/emcpowerc1

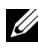

**ANMERKUNG:** Die Knotensteckplätze verweisen auf die Anzahl der Clusterknoten.

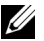

**ANMERKUNG:** Weitere Informationen über das Einstellen der Formatparameter bei Clustern erhalten Sie auf der Website mit häufig gestellten Fragen zu OCFS2 unter oss.oracle.com/projects/ocfs2/dist/documentation/ocfs2\_faq.html.

- 7 Führen Sie auf jedem Knoten die folgenden Schritte aus:
	- a Erstellen Sie für jede OCFS2-Partition Bereitstellungspunkte. Erstellen Sie hierfür die Zielpartitionsverzeichnisse und legen Sie die Eigentumsrechte wie folgt fest: mkdir -p /u02 /u03 /u04

```
chown -R oracle.dba /u02 /u03 /u04
```
b Ändern Sie auf jedem Knoten die Datei /etc/fstab, indem Sie für jedes Laufwerk die folgenden Zeilen hinzufügen:

```
/dev/emcpowera1 /u02 ocfs2
```

```
_netdev,datavolume,nointr00
```

```
/dev/emcpowerb1 /u03 ocfs2 
_netdev,datavolume,nointr00
```

```
/dev/emcpowerc1 /u04 ocfs2
```

```
_netdev,datavolume,nointr00
```
Wenn die PowerPath-Pseudogeräte nicht an allen Knoten mit exakt identischem Gerätenamen angezeigt werden, ändern Sie an allen Knoten die Datei /etc/fstab, damit sichergestellt ist, dass alle gemeinsam genutzten Verzeichnisse an allen Knoten auf dieselben Laufwerke zugreifen können.

Nehmen Sie für alle OCFS2-Volumes entsprechende Einträge vor.

- c Geben Sie auf jedem Knoten den folgenden Befehl ein, um alle Datenträger bereitzustellen, die in der Datei /etc/fstab aufgeführt sind: mount -a -t ocfs2
- d Fügen Sie auf jedem Knoten der Datei /etc/rc.local den folgenden Befehl hinzu: mount -a -t ocfs2
### Konfigurieren von gemeinsamen Speicherlaufwerken für Oracle Clusterware auf Raw Devices und für Datenbank und Wiederherstellungsdateien auf ASM

**ZA ANMERKUNG:** Dell unterstützt die Konfiguration von Oracle Clusterware-Laufwerken auf Raw Devices und Laufwerken für Datenbank und Wiederherstellungsdateien auf ASM nur unter den Betriebssystemen Red Hat $^\circledR$ Enterprise Linux® 4 oder Oracle Enterprise Linux® 4. Informationen zur Konfiguration gemeinsamer Speicherlaufwerke unter den Betriebssystemen Red Hat Enterprise Linux 5 oder Oracle Enterprise Linux 5 finden Sie unter "Konfigurieren von gemeinsamen Speicherlaufwerken für Oracle Clusterware auf Block Devices und für Datenbank und Wiederherstellungsdateien auf ASM" auf [Seite 292.](#page-291-0)

### Konfigurieren gemeinsamer Speicherlaufwerke für Oracle Clusterware mit Raw **Devices**

- 1 Erstellen Sie auf dem ersten Knoten mit dem Dienstprogramm fdisk sechs Partitionen auf einem externen Speichergerät: Geben Sie fdisk /dev/sdd ein. Erstellen Sie sechs Partitionen zu je 300 MB für die Oracle Cluster Repositories (OCR), die Voting-Datenträger und die Oracle-Systemparameterdatei.
- 2 Überprüfen Sie die neuen Partitionen, indem Sie more /proc/partitions eingeben.Wenn die neuen Partitionen in der Datei /proc/partitions nicht aufgeführt sind, geben Sie auf allen Knoten Folgendes ein: sfdisk -R /dev/<device name>
- 3 Öffnen Sie auf jedem Knoten im Fibre-Channel-Cluster die Datei /etc/sysconfig/rawdevices, und fügen Sie folgende Zeilen hinzu: /dev/raw/votingdisk1 /dev/emcpowera1 /dev/raw/votingdisk2 /dev/emcpowera2 /dev/raw/votingdisk3 /dev/emcpowera3 /dev/raw/ocr1.dbf /dev/emcpowera4 /dev/raw/ocr2.dbf /dev/emcpowera5 /dev/raw/spfile+ASM.ora /dev/emcpowera6

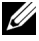

**ZZIMMERKUNG:** Wenn die drei Partitionen auf den PowerPath-Pseudogeräten nicht auf allen Knoten konsistent sind, ändern Sie die Konfigurationsdatei /dev/sysconfig/rawdevices entsprechend.

4 Vergewissern Sie sich, dass die Skripts /etc/udev/scripts/raw-dev.sh und /etc/udev/rules.d/60-rawdevices.rules vorhanden sind.

Wenn die Skripts vorhanden sind, fahren Sie mit dem nächsten Schritt im Installationshandbuch fort. Sind die Skript nicht vorhanden, folgen Sie der Anleitung in der Dokumentation Oracle Database auf Dell PowerEdge-Systemen mit Enterprise Linux x86\_64 – Installationshandbuch für Betriebssystem und Hardware, um die Dell|Oracle Automatisierungsskripts für die Bereitstellung zu installieren.

- 5 Geben Sie chkconfig networkwait off ein.
- 6 Erstellen Sie die RAW-Geräte, indem Sie udevstart eingeben.
- 7 Starten Sie den RAW-Gerätedienst, indem Sie service rawdevices restart eingeben.

### Konfigurieren von gemeinsamen Speicherlaufwerken für Oracle Database und Wiederherstellungsdateien mit ASM

Die Konfiguration von Laufwerken für ASM (Automatic Storage Management / Automatische Speicherverwaltung) kann entweder über Raw Devices oder über den ORACLEASM-Bibliothekstreiber erfolgen.

### Konfigurieren von Laufwerken für ASM mittels Raw Devices

- 1 Melden Sie sich als root beim System an.
- 2 Erstellen Sie am ersten Knoten mit fdisk eine einzige Primärpartition über die gesamte Kapazität des Datenträgers, der für die Datenbank und die Wiederherstellungsdateien verwendet werden soll.
- 3 Öffnen Sie die Datei /etc/sysconfig/rawdevices, und fügen Sie die folgenden zusätzlichen Zeilen hinzu:

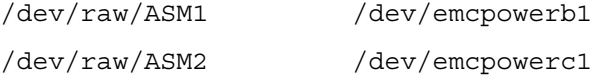

Dabei sind /dev/emcpowerb1 und /dev/emcpowerc1 die Laufwerkpartitionen für die Datenbank bzw. für die Wiederherstellungsdateien.

4 Starten Sie den RAW-Gerätedienst, indem Sie service rawdevices restart eingeben.

### Konfiguration von Laufwerken für ASM mit dem ORACLEASM-Bibliothekstreiber

Führen Sie die folgenden Schritte durch, um die ASM-Laufwerke zu konfigurieren:

- 1 Melden Sie sich als root beim System an.
- 2 Öffnen Sie ein Terminalfenster und führen Sie auf allen Knoten die folgenden Schritte durch:
	- a Geben Sie ein: service oracleasm configure
	- b Machen Sie auf allen Knoten die folgenden Eingaben:

Default user to own the driver interface [ ]:oracle

Default group to own the driver interface [ ]:dba

Start Oracle ASM library driver on boot (y/n) [n]:y

Fix permissions of Oracle ASM disks on boot  $(y/n)$  [y]: $y$ 

- 3 Führen Sie diesen Schritt nur dann aus, wenn die RAC-Konfiguration einen EqualLogic iSCSI-Speicher und einen Linux Device Mapper Multipath-Treiber verwendet.
	- a Legen Sie den Parameter ORACLEASM\_SCANORDER in /etc/sysconfig/oracleasm wie folgt fest: ORACLEASM\_SCANORDER="dm".
	- b Starten Sie das System neu, um die Änderung in Kraft zu setzen.
- 4 Geben Sie auf dem ersten Knoten im Terminalfenster folgenden Befehl ein, und drücken Sie die <Eingabetaste>:

service oracleasm createdisk ASM1 /dev/emcpowerb1

service oracleasm createdisk ASM2 /dev/emcpowerc1

- 5 Wiederholen Sie [Schritt 4](#page-294-0) für weitere zu erstellende ASM-Datenträger.
- 6 Überprüfen Sie, ob die ASM-Datenträger erstellt wurden und für ASM-Verwendung gekennzeichnet sind. Geben Sie im Terminalfenster den folgenden Befehl ein, und drücken Sie die <Eingabetaste>: service oracleasm listdisks

Die in [Schritt 5](#page-294-1) erstellten Laufwerke werden angezeigt. Beispiel:

ASM1

ASM2

7 Stellen Sie sicher, dass die übrigen Knoten auf die in [Schritt 5](#page-294-1) erstellten ASM-Laufwerke zugreifen können. Öffnen Sie auf jedem der übrigen Knoten ein Terminalfenster, geben Sie folgenden Befehl ein, und drücken Sie die <Eingabetaste>: service oracleasm scandisks

### <span id="page-291-0"></span>Konfigurieren von gemeinsamen Speicherlaufwerken für Oracle Clusterware auf Block Devices und für Datenbank und Wiederherstellungsdateien auf ASM

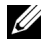

**ANMERKUNG:** Für die Betriebssysteme Red Hat Enterprise Linux 5 und Oracle Enterprise Linux 5 wird empfohlen, die Oracle Clusterware-Laufwerke nur auf Block Devices und die Laufwerke für Datenbank und Wiederherstellungsdateien über ASM einzurichten.

### <span id="page-291-1"></span>Konfigurieren gemeinsamer Speicherlaufwerke für Oracle Clusterware mit Block **Devices**

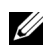

**ZANMERKUNG:** In diesem Abschnitt wird vorausgesetzt, dass Sie die im Abschnitt "Konfiguration des Betriebssystems für die Installation von Oracle Database" des Installationshandbuchs für Betriebssystem und Hardware beschriebenen Vorgehensweisen durchgeführt haben. Sie können dieses Handbuch auf der Dell Support-Website unter support.dell.com/manuals herunterladen.

1 Erstellen Sie auf dem ersten Knoten mit dem Dienstprogramm fdisk sechs Partitionen auf einem externen Speichergerät. Geben Sie fdisk /dev/sdd ein. Erstellen Sie sechs Partitionen zu je 300 MB für die Oracle Cluster

<span id="page-291-2"></span>Repositories (OCR), die Voting-Datenträger und die Oracle-Systemparameterdatei.

- 2 Überprüfen Sie die neuen Partitionen, indem Sie more /proc/partitions eingeben.Wenn die neuen Partitionen in der Datei /proc/partitions nicht aufgeführt sind, geben Sie auf allen Knoten Folgendes ein: sfdisk -R /dev/<*Gerätename*>
- 3 Führen Sie an allen Knoten in einem Fibre-Channel-Cluster die folgenden Schritte durch:
	- a Fügen Sie die Partitionsnamen für die primäre und die Spiegel-OCR der Datei permissions.ini hinzu. Diese Datei befindet sich im Verzeichnis /dell-oracle-deployment/scripts/ [ocr]

```
primary_ocr=
mirror_ocr1=
[vote]
vote1=
vote2=
vote3=
[asm]
asm1=asm2=Wenn Ihre OCR- und OCR-Spiegelpartitionen zum Beispiel
/dev/emcpowera1 und /dev/emcpowera2 sind, wird die Datei 
permissions.ini folgendermaßen geändert:
[ocr]
primary_ocr=/dev/emcpowera1
mirror_ocr1=/dev/emcpowera2
```
b Fügen Sie die Voting-Datenträgernamen der Datei permissions.ini hinzu. Diese Datei befindet sich im Verzeichnis /dell-oracledeployment/scripts/: [ocr] primary\_ocr= mirror\_ocr1= [vote] vote1= vote2= vote3= [asm]  $a$ sm $1=$  $a$ sm $2=$ Wenn die Voting-Datenträger zum Beispiel emcpowerb1, emcpowerb2 und emcpowerb3 sind, wird die Datei permissions.ini folgendermaßen geändert: [vote] vote1=/dev/emcpowerb1 vote2=/dev/emcpowerb2 vote3=/dev/emcpowerb3

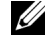

**ZANMERKUNG:** Ändern Sie nur die folgenden fünf Variablen: primary\_ocr, mirror\_ocr, vote1, vote2 und vote3.

- 4 Nachdem Sie die Datei permissions.ini eingerichtet haben, führen Sie das Skript permissions.py aus. Es befindet sich im Verzeichnispfad /dell-oracle-deployment/scripts/ : ./permissions.py
- 5 Geben Sie den folgenden Befehl ein, um die korrekten Blockgerätberechtigungen festzulegen: /etc/rc.local

### Konfigurieren von gemeinsamen Speicherlaufwerken für Oracle Database und Wiederherstellungsdateien mit ASM

**ANMERKUNG:** In diesem Abschnitt wird vorausgesetzt, dass Sie die im Abschnitt Konfiguration des Betriebssystems für die Installation von Oracle Database des Installationshandbuchs für Betriebssystem und Hardware beschriebenen Vorgehensweisen durchgeführt haben. Sie können dieses Handbuch auf der Dell Support-Website unter support.dell.com/manuals herunterladen.

Die Konfiguration von Laufwerken für ASM (Automatic Storage Management / Automatische Speicherverwaltung) kann entweder über Block Devices oder über den ORACLEASM-Bibliothekstreiber erfolgen.

### Konfigurieren von Laufwerken für ASM mittels Block Devices

- 1 Melden Sie sich als root beim System an.
- 2 Erstellen Sie am ersten Knoten mit fdisk eine einzige Primärpartition über die gesamte Kapazität der Datenträgers, die für die Datenbank und die Wiederherstellungsdateien verwendet werden sollen
- 3 Fügen Sie die Datenträgergruppennamen für asm1 und asm2 am Ende der Datei permissions.ini hinzu. Diese Datei befindet sich im Verzeichnis /dell-oracle-deployment/scripts/.

Achten Sie darauf, dass die Clusterware-Konfiguration beibehalten wird, die in dieser Datei als Ergebnis der in Abschnitt "Konfigurieren [gemeinsamer Speicherlaufwerke für Oracle Clusterware mit Block](#page-291-1)  [Devices" auf Seite 292](#page-291-1) ausgeführten Schritte bereits definiert ist.

Wenn Ihre ASM1- und ASM2-Datenträger für Datenbank und Wiederherstellungsdateien zum Beispiel /dev/emcpowerc1 bzw. /dev/emcpowerd1 sind, wird die Datei permissions.ini folgendermaßen geändert: [asm]

asm1=/dev/emcpowerc1

```
asm2=/dev/emcpowerd1
```
Um einen weiteren ASM-Datenträger hinzuzufügen, zum Beispiel ASM3 mit dem Namen /dev/emcpowere1, fügen Sie der Sitzung einen weiteren Eintrag hinzu:

asm3=/dev/emcpowere1

- 4 Nachdem Sie die Datei permissions.ini eingerichtet haben, führen Sie das Skript permissions.py aus. Es befindet sich im Verzeichnispfad /dell-oracle-deployment/scripts/ :./permissions.py
- 5 Geben Sie den folgenden Befehl ein, um die korrekten Blockgerätberechtigungen festzulegen: /etc/rc.local

### Konfiguration von Laufwerken für ASM mit dem ORACLEASM-Bibliothekstreiber

- 1 Melden Sie sich als root an.
- 2 Öffnen Sie ein Terminalfenster und führen Sie auf allen Knoten die folgenden Schritte durch:
	- **a** Geben Sie ein: service oracleasm configure
	- b Machen Sie auf allen Knoten die folgenden Eingaben: Default user to own the driver interface [ ]: oracle Default group to own the driver interface [ ]: dba Start Oracle ASM library driver on boot (y/n) [n]: y Fix permissions of Oracle ASM disks on boot  $(y/n)$  [y]: y
- <span id="page-294-2"></span>3 Führen Sie [Schritt 3](#page-294-2) nur dann aus, wenn die RAC-Konfiguration einen EqualLogic iSCSI-Speicher und Linux Device Mapper Multipath-Treiber verwendet. Stellen Sie den Parameter ORACLEASM\_SCANORDER in /etc/sysconfig/oracleasm folgendermaßen ein: ORACLEASM\_SCANORDER="dm" Starten Sie das System neu, um die Änderung in Kraft zu setzen.
- <span id="page-294-0"></span>4 Geben Sie auf dem ersten Knoten im Terminalfenster folgenden Befehl ein, und drücken Sie die <Eingabetaste>: service oracleasm createdisk ASM1 /dev/emcpowerb1 service oracleasm createdisk ASM2 /dev/emcpowerc1
- <span id="page-294-1"></span>5 Wiederholen Sie [Schritt 4](#page-294-0) für weitere zu erstellende ASM-Datenträger.
- 6 Überprüfen Sie, ob die ASM-Datenträger erstellt wurden und für ASM-Verwendung gekennzeichnet sind. Geben Sie im Terminalfenster den folgenden Befehl ein, und drücken Sie die <Eingabetaste>: service oracleasm listdisks Die in [Schritt 5](#page-294-1) erstellten Laufwerke werden angezeigt. Beispiel: ASM1 ASM2
- 7 Stellen Sie sicher, dass die übrigen Knoten auf die in [Schritt 5](#page-294-1) erstellten ASM-Laufwerke zugreifen können. Öffnen Sie auf jedem der übrigen Knoten ein Terminalfenster, geben Sie folgenden Befehl ein, und drücken Sie die <Eingabetaste>:

service oracleasm scandisks

# Konfiguration von gemeinsamem Speicher auf einem neuen Knoten mit ASM

- 1 Melden Sie sich als root an.
- 2 Öffnen Sie ein Terminalfenster und melden Sie sich als root an.
- 3 Enterprise Linux 4:

Kopieren Sie /etc/sysconfig/rawdevices von einem der vorhandenen Knoten im Cluster an die gleiche Stelle auf dem neuen Knoten.

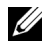

**ZANMERKUNG:** Vergewissern Sie sich, dass die LUN-Zuordnung auf allen Knoten einheitlich ist.

### Enterprise Linux 5:

Anleitungen finden Sie im Abschnitt "Konfiguration von gemeinsamem Speicher mit Blockgeräten" der Dokumentation Oracle Database 10gR2 auf Dell PowerEdge-Systemen mit RedHat Enterprise Linux oder Oracle Enterprise Linux Advanced Server – Speicher- und

Netzwerkhandbuch Version 1.0, die Sie auf der Dell Support-Website unter support.dell.com/manuals beziehen können.

- 4 Öffnen Sie ein Terminalfenster und führen Sie auf dem neuen Knoten die folgenden Schritte durch:
	- a Geben Sie ein: service oracleasm configure
	- b Machen Sie auf allen Knoten die folgenden Eingaben: Default user to own the driver interface [ ]: oracle Default group to own the driver interface [ ]: dba Start Oracle ASM library driver on boot  $(y/n)$  [n]: y Fix permissions of Oracle ASM disks on boot  $(y/n)$  [y]:  $y$
- <span id="page-296-0"></span>5 Führen Sie [Schritt 5](#page-296-0) nur dann aus, wenn die RAC-Konfiguration einen EqualLogic iSCSI-Speicher und Linux Device Mapper Multipath-Treiber verwendet. Stellen Sie den Parameter ORACLEASM\_SCANORDER in /etc/sysconfig/oracleasm folgendermaßen ein: ORACLEASM\_SCANORDER="dm" Starten Sie das System neu, um die Änderung in Kraft zu setzen.
- 6 Überprüfen Sie, ob der neue Knoten auf die ASM-Datenträger zugreifen kann. Geben Sie im Terminalfenster Folgendes ein:

service oracleasm scandisks

7 Vergewissern Sie sich, dass die ASM-Datenträger auf dem neuen Knoten verfügbar sind.

Geben Sie im Terminalfenster Folgendes ein:

service oracleasm listdisks

Alle verfügbaren Datenträger auf den verbleibenden Knoten werden aufgelistet.

Beispiel: ASM1 ASM2

### 298 | Konfigurieren des Datenbank-speichers auf dem Hostsystem

# **Stichwortverzeichnis**

### A

Aliasnamen, [274](#page-273-0)

## B

Begriff Gruppe, [261](#page-260-0) Mitglied, [261](#page-260-1) Pool, [261](#page-260-2) Volume, [261](#page-260-3)

## C

Clusterware Speicherkonfiguration für, [286](#page-285-0)

## D

Dell/EMC Fibre Channel, [241](#page-240-0) Switch, [241](#page-240-1) Speicher[, 241](#page-240-3) Domain Naming Service (DNS), [231](#page-230-0)

## E

EMC Navisphere, [280](#page-279-0) PowerPath, [280](#page-279-1)

Enterprise Linux, [228](#page-227-0) Ethernet-Switch, [241](#page-240-2)

## F

Fibre-Channel Direct-Attach-Konfiguration, [242](#page-241-0) SAN-Attach-Konfiguration, [243](#page-242-0)

### G

Gebundenes Paar, [231](#page-230-1)

### H

Hilfe, [228](#page-227-1) Dell Support, [228](#page-227-2) Oracle-Support, [229](#page-228-0) Hohe Verfügbarkeit, [233](#page-232-0)

### I

ifconfig, [232](#page-231-0) IP-Adresse Öffentliche IP-Adresse, [231](#page-230-2) Private IP-Adresse, [231](#page-230-3) Virtuelle IP-Adresse, [231](#page-230-4)

## J

Jumbo Frame, [266](#page-265-0)

## K

Kabel CAT 5e, [240](#page-239-0) CAT 6, [240](#page-239-1)

### L

Logische Gerätenummer, [228](#page-227-3) LUNs, [241](#page-240-4)

### M

Modular Disk Storage Manager, [252](#page-251-0) MPIO-Software, [252](#page-251-1) MTU, [266](#page-265-1) Multipath-Treiber, [255](#page-254-0)

### N

Netzwerkbündelung, [233](#page-232-1) Netzwerkparameter, [233](#page-232-2) NIC Port-Zuordnungen, [231](#page-230-5)

## O

OCFS2, [286](#page-285-1) Öffentlicher Schlüssel, [235](#page-234-0)

## P

Paraphrasen-Eingabeaufforderung, [235](#page-234-1) PowerConnect-Switch, [261](#page-260-4) PowerPath-Pseudogeräte, [280](#page-279-2)

## R

Resource-Medium PowerVault MD3000, [252](#page-251-2) RSA-Schlüsselpaar, [235](#page-234-2)

### S

SAS Cluster-Einrichtung, [247](#page-246-0), [255](#page-254-1), [261](#page-260-5), [279](#page-278-0) Spiegelpartitionen, [293](#page-292-0)

### V

Verbindungsüberwachung, [233](#page-232-3) Verkabelung Fibre-Channel-Speicher, [242](#page-241-1) iSCSI-Cluster, [257](#page-256-0) SAS-Speicher, [250](#page-249-0) Virtuelles Laufwerk, [228](#page-227-4) Volumes, [264](#page-263-0) Voting-Datenträger, [292](#page-291-2)

### Z

Zertifizierung und Schulung Dell, [229](#page-228-1) Oracle, [229](#page-228-2)

# Dell™ PowerEdge™ システム — Enterprise Linux® x86\_64 で使用する Oracle® データベース

ストレージ & ネットワークガイド バージョン 1.2

# メモ、注意、警告

- ■■ メモ:コンピュータを使いやすくするための重要な情報を説明しています。
- 注意:手順に従わない場合は、ハードウェアの損傷やデータの損失の可能 性があることを示しています。
- 警告: 物的損害、けが、または死亡の原因となる可能性があることを示 しています。

### \_<br>本書の内容は予告なく変更<del>。</del><br>© 2009 すべての著作権は I<br>Delling の書面に 5.3 証可の 本書の内容は予告なく変更されることがあります。 **© 2009** すべての著作権は **Dell Inc.** にあります。

Dell Inc. の書面による許可のない複製は、いかなる形態においても厳重に禁じられています。

本書に使用されている商標:Dell、DELL ロゴ、EqualLogic、PowerConnect、 PowerEdge および PowerVault は Dell Inc. の商標です。Broadcom は Broadcom Corp の 商標です。EMC、Navisphere および PowerPath は EMC Corporation の登録商標です。 Intel は米国その他の国における Intel の登録商標です。Oracle は Oracle Corporation お よび / またはその関連会社の登録商標です。

商標または製品の権利を主張する事業体を表すためにその他の商標および社名が使用されて いることがあります。Dell Inc. はデル以外の商標や社名に対する所有権を一切否認します。

2009年6月 Rev. A01

# 目次

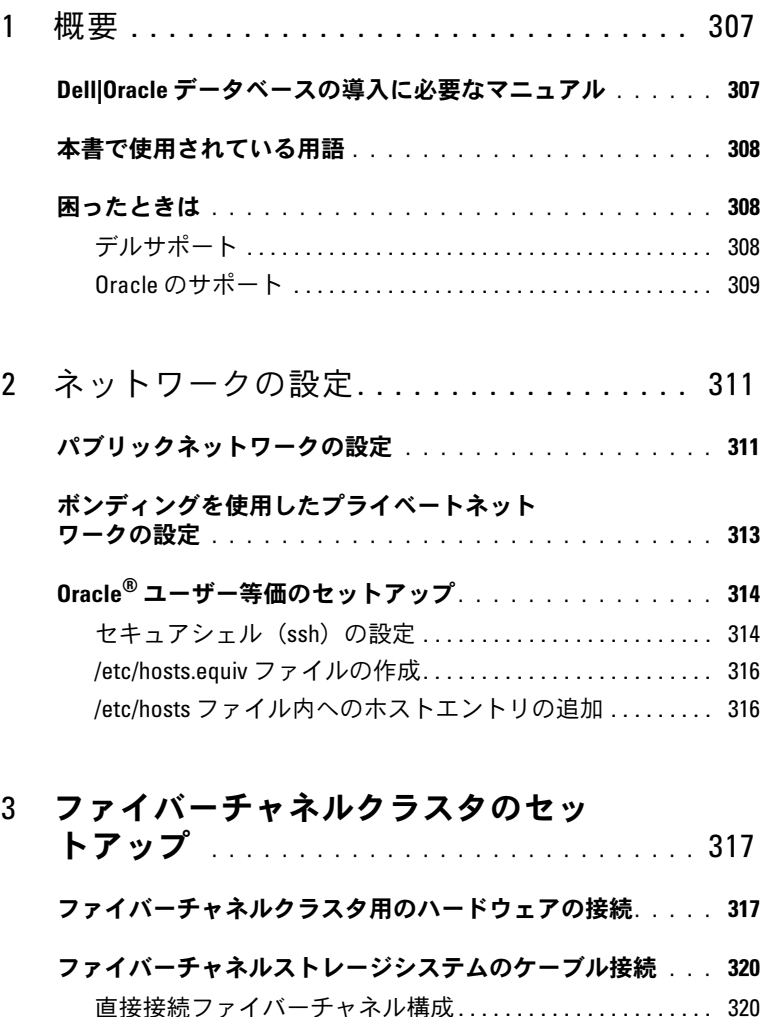

SAN [接続のファイバーチャネル構成. . . . . . . . . . . . . . . . . . . .](#page-320-0) 321

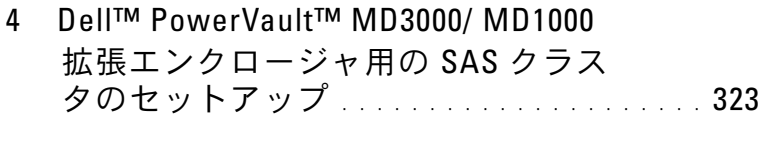

PowerVault MD3000/MD1000 [拡張エンクロージャを使用](#page-24-0) した SAS [クラスタのセットアップ](#page-24-0) . . . . . . . . . . . . . . . . <sup>325</sup> タスク 1: [ハードウェアのセットアップ. . . . . . . . . . . . . . . . . .](#page-324-0) 325 タスク 2: [ホストベースのストレージソフトウェ](#page-326-0) [アのインストール . . . . . . . . . . . . . . . . . . . . . . . . . . . . . . . . . . . .](#page-326-0) 327 タスク 3: [ファームウェアの確認とアップグレード. . . . . . . .](#page-326-1) 327 タスク 4: SAS 5/E [アダプタドライバのインストール. . . . . . .](#page-326-2) 327 タスク 5: [インストール後の作業 . . . . . . . . . . . . . . . . . . . . . . . .](#page-327-0) 328

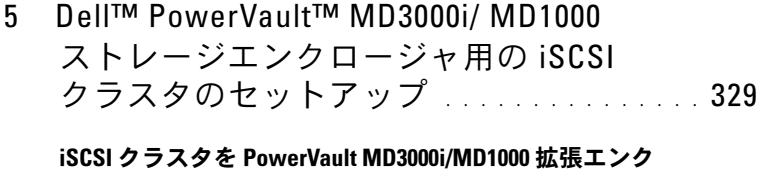

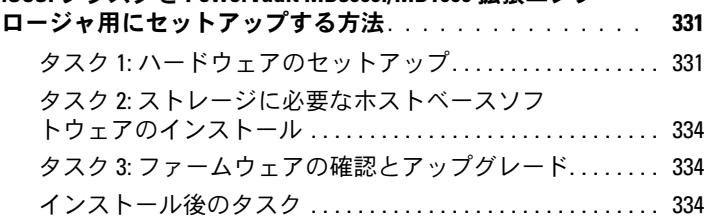

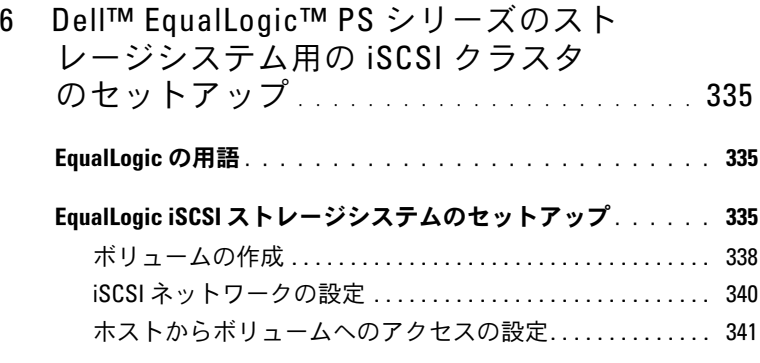

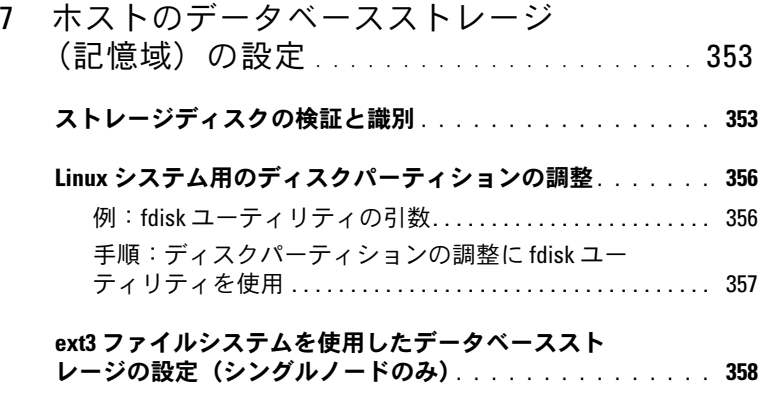

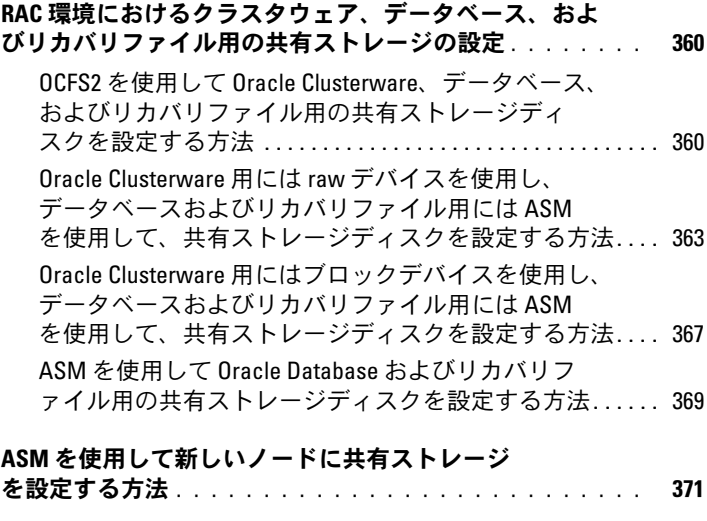

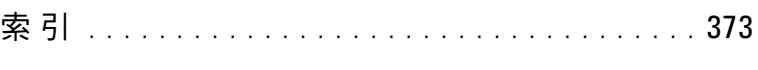

<span id="page-306-0"></span>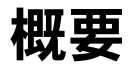

本書の説明は次の製品に適用されます。 •

- Red Hat® Enterprise Linux® または Oracle Enterprise Linux® 4.7 AS x86\_64 で使用する Oracle® Database 10g R2
- Red Hat Enterprise Linux または Oracle Enterprise Linux 5.3 AS x86\_64 で使用する Oracle Database 10g R2
- Red Hat Enterprise Linux または Oracle Enterprise Linux 5.3 AS x86\_64 で使用する Oracle Database 11g R1

メモ:本書は、Red Hat Enterprise Linux または Oracle Enterprise Linux をイン ストールしたシステムで Dell|Oracle データベースを実行するためのネット ワークとストレージの要件を概説したものです。お使いのシステムでサ ポートされているネットワークとストレージの構成のリストについては、 Oracle Database and Applications Solutions ウェブサイト dell.com/oracle で Dell™ Validated Components (Dell 承認のコンポーネント) リンクをクリッ クしてご覧ください。

# <span id="page-306-1"></span>Dell|Oracle データベースの導入に必要なマ ニュアル

Dell|Oracle データベースのインストールに必要なマニュアルは、以下 のとおりです。 •

- 『Dell PowerEdge システム Enterprise Linux x86\_64 で使用する Oracle データベース — OS のインストールとハードウェアの取り付 けガイド』では、最低限必要なソフトウェアとハードウェアのバー ジョン、OS のインストールと設定の方法、ハードウェアとソフト ウェアの構成を確認する方法、オープンソースファイルの入手方法 について説明しています。
- 『Dell PowerEdge システム Enterprise Linux x86\_64 で使用する Oracle データベース — ストレージ & ネットワークガイド』では、 ネットワークとストレージソリューションの設置と設定の方法につ いて説明しています。

概要 | 307

- 『Dell PowerEdge システム Enterprise Linux x86\_64 で使用する Oracle データベース — データベースセットアップ & インストール ガイド』では、Oracle データベースのインストールと設定の方法に ついて説明しています。
- 『Dell PowerEdge システム Enterprise Linux x86\_64 で使用する Oracle データベース — トラブルシューティングガイド』では、クラ スタに新しいノードを追加する方法と、前の分冊で説明されている インストール手順中に発生するエラーの解決方法について説明して います。
- メモ:各分冊のいずれにも、デルのテクニカルサポートを利用する方法 が記されています。

# <span id="page-307-0"></span>本書で使用されている用語

本書では、「論理ユニット番号」(LUN)と「仮想ディスク」は同義語と して使われています。「LUN」は、Dell/EMC ファイバーチャネルスト レージシステムの環境で通常使われる用語です。「仮想ディスク」は、 Dell PowerVault™ シリアル接続 SCSI (SAS) (PowerVault MD3000i/MD3000i + PowerVault MD1000 拡張)または Dell EqualLogic iSCSI ストレージ環境で通常使われる用語です。

■ メモ:本書で使われている Enterprise Linux という用語は、特に説明のない 限り Red Hat Enterprise Linux と Oracle Enterprise Linux の両方に適用されます。

# <span id="page-307-1"></span>困ったときは

## <span id="page-307-2"></span>デルサポート

- システムの詳しい使い方については、システムコンポーネントに付 属のマニュアルを参照してください。
- 各種のホワイトペーパー、デルがサポートする設定、一般情報につ いては、Oracle Database and Applications Solutions のウェブサイ ト **dell.com/oracle** を参照してください。
- ハードウェアおよび OS ソフトウェアに対するデルのテクニカルサ ポート、アップデートのダウンロードについては、デルサポートサ イト **support.dell.com/manuals** を参照してください。
- デルへのお問い合わせについては、お使いのシステムの『Dell PowerEdge システム — Enterprise Linux x86\_64 で使用する Oracle データベース — トラブルシューティングガイド』を参照してくださ い。このガイドは、デルサポートサイト **support.dell.com/manuals** から入手できます。
- デルでは、企業向けのトレーニングと資格認証を実施しております。 詳細については、**dell.com/training** を参照してください。なお、 トレーニングサービスを提供していない地域がありますのでご了承 ください。

#### <span id="page-308-0"></span>Oracle のサポート •

- Oracle ソフトウェアおよびアプリケーションクラスタウェアのト レーニング、および Oracle へのお問い合わせの方法については、 Oracle のウェブサイト **oracle.com** または Oracle のマニュアルを 参照してください。
- テクニカルサポート、ダウンロード、その他の技術情報については、 My Oracle Support ウェブサイト **metalink.oracle.com** を参照し てください。
- Oracle のインストールと設定については、デルサポートサイト **support.dell.com/manuals** で『Dell PowerEdge システム — Enterprise Linux x86\_64 で使用する Oracle データベース — データ ベースセットアップ & インストールガイド』を参照してください。

### 310 | 概要

# <span id="page-310-0"></span>ネットワークの設定

本項ではパブリックおよびプライベートのクラスタネットワークの設定 手順について説明します。

■■ メモ:各ノードには、固有のパブリックおよびプライベート IP アドレス を設定する必要があります。クライアント接続および接続のフェイルオー バーのために、仮想 IP アドレスとしての機能を果たす追加のパブリック IP アドレスが必要です。仮想 IP アドレスはパブリック IP と同じサブネッ トに属していなければなりません。仮想 IP アドレスを含むすべてのパブ リック IP アドレスは、ドメインネームシステム(DNS)に登録する必要が あり、ルータブルでなければなりません。

利用可能な NIC ポートの数に応じて[、表](#page-310-2) 2-1 に示すとおりにインタ フェースを設定します。

| NIC ポート | 利用可能なポート3個                         | 利用可能なポート4個 |
|---------|------------------------------------|------------|
|         | パブリック IP および仮想 ニパブリック IP<br>ΙP     |            |
|         | プライベート IP (ボンディ プライベート IP<br>ング済み) | (ボンディング済み) |
|         | プライベート IP (ボンディ プライベート IP<br>ング済み) | (ボンディング済み) |
|         |                                    | 仮想 IP      |

<span id="page-310-2"></span>表 2-1. NIC のポート割り当て

# <span id="page-310-1"></span>パブリックネットワークの設定

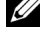

**2 メモ:**パブリック IP アドレスが有効でルータブルな IP アドレスであるこ とを確認してください。

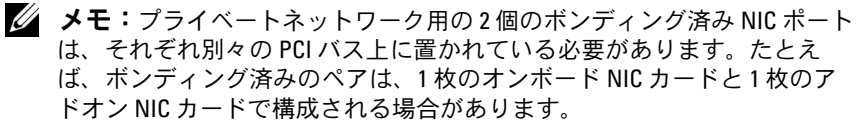

パブリックネットワークの設定をまだ行っていない場合は、次の手順を 各ノードで実行します。

- 1 **root** としてログインします。
- 2 ネットワークデバイスファイル **/etc/sysconfig/networkscripts/ifcfg-eth**# を編集します。# はネットワークデバイ スの番号です。 DEVICE=eth0 ONBOOT=yes IPADDR=< パブリック IP アドレス > NETMASK=< サブネットマスク > BOOTPROTO=static HWADDR=<MAC アドレス >

SLAVE=no

- 3 **/etc/sysconfig/network** ファイルを編集し、必要に応じて、 **localhost.localdomain** を修飾パブリックノード名に変えます。 たとえば、ノード 1 のコマンドは次のようになります。 hostname=node1.domain.com
- 4 service network restartと入力します。
- <sup>5</sup> ifconfig と入力し、IP アドレスが正しく設定されていることを確 認します。
- 6 ネットワークの設定をテストするには、クラスタの外部にある LAN のクライアントから各パブリック IP アドレスに対して ping を実行 します。
- 7 各ノードに接続して、パブリックネットワークが機能していること を確認します。ssh < パブリック IP> と入力して、セキュアシェ ル(ssh)コマンドが機能していることを確認します。

# <span id="page-312-0"></span>ボンディングを使用したプライベートネット ワークの設定

クラスタを導入する前に、プライベートクラスタネットワークを設定 し、ノード間で通信できるようにします。このためには、ネットワーク ボンディングを設定して、プライベート IP アドレスとホスト名をクラ スタ内の各ノードに割り当てます。

Broadcom<sup>®</sup> または Intel® の NIC でネットワークボンディングを行い、 プライベートネットワークを設定するには、各ノードで次の手順を実行 します。

- 1 **root** としてログインします。
- 2 **/etc/modprobe.conf** ファイルに、次の行を追加します。 alias bond0 bonding
- 3 可用性を高めるためには、**/etc/modprobe.conf** ファイルを編集し て、リンク監視オプションを設定します。 **miimon** のデフォルト値は 0 です。デフォルト値では、リンクの監 視は行われません。まず、値を 100 ミリ秒に変更しておき、必要に 応じて調整してパフォーマンスを改善します。たとえば、次のよう に入力します。 options bonding miimon=100 mode=6 max\_bonds=2

4 **/etc/sysconfig/network-scripts/** ディレクトリで、**ifcfg-bond0** 設定ファイルを作成または編集します。 たとえは、サンプルネットワークのパラメータを使った場合、ファ イルは次のようになります。 DEVICE=bond0 IPADDR=192.168.0.1 NETMASK=255.255.255.0 NETWORK=192.168.0.0 BROADCAST=192.168.0.255 ONBOOT=yes BOOTPROTO=none USERCTL=no NETMASK、NETWORK、および BROADCAST の入力はオプション

です。DEVICE=**bondn** のボンド名は必須です。**n** はボンドの番号を 表します。IPADDR はプライベート IP アドレスです。 **bond0** を仮想デバイスとして使用するには、スレーブとしてボン ディングされるデバイスを指定する必要があります。

- 5 ボンドの各メンバーデバイスについて、次の手順を実行します。
	- a **/etc/sysconfig/network-scripts/** ディレクトリで、**ifcfg-ethn** ファイルを次のように編集します。

DEVICE=ethn HWADDR=<MAC アドレス > ONBOOT=yes TYPE=Ethernet USERCTL=no MASTER=bond0 SLAVE=yes BOOTPROTO=none

- **b** service network restart と入力し、表示される警告はす べて無視します。
- <sup>6</sup> 各ノードで ifconfig と入力して、プライベートインタフェースが 機能していることを確認します。 ノードのプライベート IP アドレスはプライベートインタフェース **bond0** に割り当てる必要があります。
- 7 各ノードにプライベート IP アドレスをすべて設定したら、1 つの ノードから各 IP アドレスを ping して、プライベートネットワーク が機能していることを確認します。
- 8 各ノードに接続します。次のように入力して、プライベートネット ワークと ssh が正しく機能していることを確認します。 ssh < プライベート IP>

# <span id="page-313-0"></span>Oracle® ユーザー等価のセットアップ

### <span id="page-313-1"></span>セキュアシェル(ssh)の設定

- 1 すべてのノードで **oracle** ユーザーとしてログインします。
- 2 次のコマンドを使用して、システム上に RSA キーペアを生成します。 ssh-keygen -t rsa
- 3 <Enter> を押して、キーファイルを保存するデフォルトのフォルダ をそのまま使用します(この場合は **/home/oracle/.ssh/id\_rsa**)。
- 4 両方のパラフレーズプロンプトで <Enter> を押すことで、空のパス フレーズを入力します。
- 314 | ネットワークの設定

5 **ssh-keygen** ユーティリティによって処理が完了します。次のメッ セージが表示されます。

Your identification has been saved in /home/oracle/.ssh/id.rsa. Your public key has been saved in /home/oracle/.ssh/id\_rsa.pub. The key fingerprint is: xx:xx:xx:xx:xx:xx:xx:xx oracle@< ノード名 >(ID は /home/oracle/.ssh/id.rsa に保存されました。パブリックキーは /home/oracle/.ssh/id\_rsa.pub に保存されました。キーの 指紋は、xx:xx:xx:xx:xx:xx:xx:xx です。)

- 6 **cd /home/oracle/.ssh** に移動し、**ls -al** コマンドを使用して、ファ イル **id\_rsa** と **id\_rsa.pub** が作成されていることを確認します。
- 7 **mv** コマンドを使用して、パブリックキーの名前を生成元のシステ ムを示す名前に変更します。 mv id rsa.pub < ノード名 >.pub すべてのシステムについて、パブリックキーの作成と名前の変更を 行ったら、別のシステムのキーの交換に進みます。
- 8 **scp** コマンドを使用して、各ノードに対して **<** ノード名 **>.pub** キー のセキュアコピーを実行します。次の例は 2 ノードの場合です。 (ノード 1:次のコマンド文字列を入力します。) scp/home/oracle/.ssh/< ノード 1>.pub< ノード 2 の IP>:/home/oracle/.ssh (ノード 2:次のコマンド文字列を入力します。) scp/home/oracle/.ssh/< ノード 2>.pub< ノード 1 の IP>:/home/oracle/.ssh これで、各システムのディレクトリ **/home/oracle/.ssh** に相手のシ ステムのパブリックキーが保存されました。
- 9 **touch** コマンドを使用して、各ノードのディレクトリ **/home/oracle.ssh** に **authorized\_keys** という名前のファイルを 作成します。

touch authorized\_keys

- <span id="page-315-2"></span>10 各システムで次のコマンドを実行します。  $cat$  <  $J$ ード 1 の名前 >.pub >> authorized keys cat  $\langle$  /  $-\rangle$ ド 2 の名前 >.pub >> authorized keys
- 11 すべてのノードで [手順](#page-315-2) 10 を完了すると、パスワードの入力を求め られることなく各ノードから **ssh** を実行できるようになります。

### <span id="page-315-0"></span>/etc/hosts.equiv ファイルの作成

各ノードで、/etc/hosts.equiv を作成または変更して、使用する すべてのパブリック IP アドレスまたはホスト名を記載します。たと えば、各ノードに使用するパブリックホスト名が 1 つ、仮想 IP アド レスが 1 つ、仮想ホスト名が 1 つある場合は、以下の各行を追加し ます。 < パブリックホスト名 node1> oracle

< パブリックホスト名 node2> oracle

< 仮想 IP またはホスト名 node1> oracle < 仮想 IP またはホスト名 node2> oracle

■■ メモ:本項の例は2ノード構成の場合です。これを超えるノードがある 場合は、各ノードに同様のコマンドラインを追加します。

### <span id="page-315-1"></span>/etc/hosts ファイル内へのホストエントリの追加

各ノードで、**/etc/hosts** ファイルに以下のように入力して各行を修正 します。 127.0.0.1 localhost.localdomain localhost < プライベート IP node1> < プライベートホスト名 node1> < プライベート IP node2> < プライベートホスト名 node2>

< パブリック IP node1> < パブリックホスト名 node1> < パブリック IP node2> < パブリックホスト名 node2>

< 仮想 IP node1> < 仮想ホスト名 node1> < 仮想 IP node2> < 仮想ホスト名 node2>

# <span id="page-316-0"></span>ファイバーチャネルクラスタの セットアップ

警告:本項の手順を開始する前に、システムに付属しているガイドの安 全にお使いいただくための注意事項をお読みください。ベストプラクティ スの追加情報については、デルの規制順守に関するウェブサイト www.dell.com/regulatory\_compliance を参照してください。

本項の情報は、デルの公認技術者がセットアップしたハードウェア接続 とファイバーチャネルクラスタのハードウェアおよびソフトウェアの構 成を確認する際に役立ちます。

図 [3-1](#page-317-0) と 図 [3-3](#page-321-0) にはクラスタに必要とされる接続の概要図を示します。 また[、表](#page-317-1) 3-1 にはクラスタ接続についてまとめます。

# <span id="page-316-1"></span>ファイバーチャネルクラスタ用のハードウェ アの接続

図 [3-1](#page-317-0) を参照して、ファイバーチャネルクラスタのすべてのハードウェ ア接続を目視点検します[。図](#page-317-0) 3-1 に示すファイバーチャネルのハード ウェア接続は、 表 [3-1](#page-317-1) に一覧表示されています。

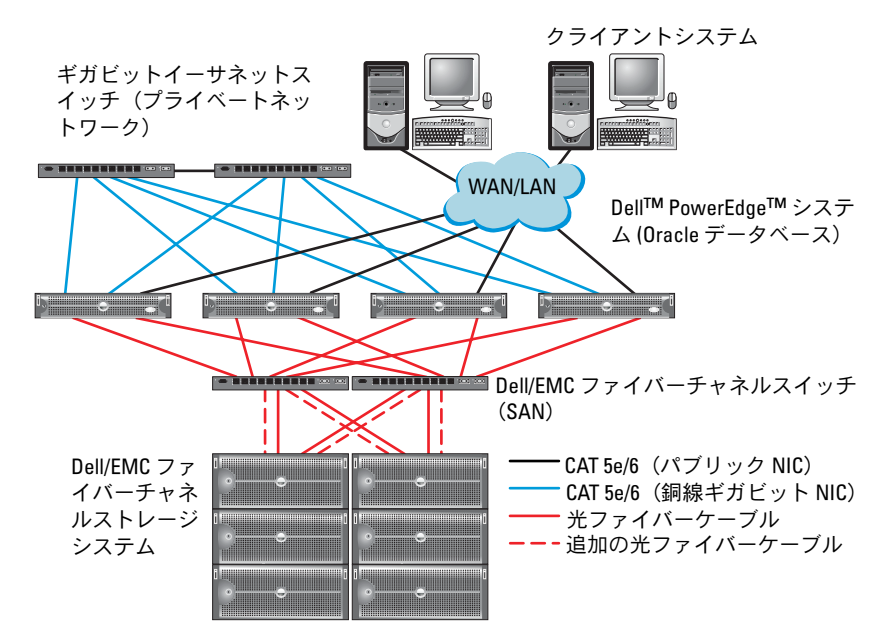

#### <span id="page-317-0"></span>図 3-1. ファイバーチャネルクラスタ用のハードウェアの接続

<span id="page-317-1"></span>表 3-1. ファイバーチャネルハードウェアの相互接続

| クラスタのコ<br>ンポーネント         | 接続                                                                                                    |
|--------------------------|----------------------------------------------------------------------------------------------------|
| PowerEdge<br>システムノー<br>ド | • CAT 5e(カテゴリ 5 エンハンスト)または CAT 6 ケーブル 1<br>本をパブリック NIC から LAN に接続<br>• CAT 5e または CAT 6 ケーブル 1 本をプライベートギガビット<br>NIC からギガビットイーサネットスイッチに接続<br>• CAT 5e または CAT 6 ケーブル 1 本を冗長プライベートギガ<br>ビット NIC から冗長ギガビットイーサネットスイッチに接続<br>• 光ファイバーケーブル 1 本を HBA 0 からファイバーチャネル<br>スイッチ 0 に接続<br>• 光ファイバーケーブル 1 本を HBA 1 からファイバーチャネル<br>スイッチ1に接続 |

表 3-1. ファイバーチャネルハードウェアの相互接続 (続き)

| クラスタのコ<br>ンポーネント                        | 接続                                                                                                    |
|-----------------------------------------|----------------------------------------------------------------------------------------------------|
| Dell/EMC ファ<br>イバーチャネル<br>ストレージシ<br>ステム | • CAT 5e または CAT 6 ケーブル 2 本を LAN に接続<br>• 1 〜 4 本の光ファイバーケーブルを各ファイバーチャネルス<br>イッチに接続。たとえば4ポート構成では、次のように接続<br>します。<br>– 光ファイバーケーブル 1 本を SPA ポート 0 からファイバー<br>チャネルスイッチ 0 に接続<br>- 光ファイバーケーブル 1 本を SPA ポート 1 からファイバー<br>チャネルスイッチ 1 に接続<br>– 光ファイバーケーブル 1 本を SPB ポート 0 からファイバー<br>チャネルスイッチ 1 に接続<br>– 光ファイバーケーブル 1 本を SPB ポート 1 からファイバー<br>チャネルスイッチ0に接続 |
| Dell/EMC ファ<br>イバーチャネ<br>ルスイッチ          | • 1〜4本の光ファイバーケーブルを Dell/EMC ファイバーチャ<br>ネルストレージシステムに接続<br>• 1 本の光ファイバーケーブルを各 PowerEdge システムの<br>HBA に接続                                                                                                    |
| ギガビット<br>イーサネット<br>スイッチ                 | • CAT 5e または CAT 6 ケーブル 1 本を各 PowerEdge システム<br>のプライベートギガビット NIC に接続<br>• CAT 5e または CAT 6 ケーブル 1 本を残りのギガビットイーサ<br>ネットスイッチに接続                                                                                                    |

### ファイバーチャネルクラスタのセットアップ | 319

# <span id="page-319-0"></span>ファイバーチャネルストレージシステムの ケーブル接続

必要に応じて、Oracle データベースのファイバーチャネルクラスタス トレージシステムを次のいずれかの構成にすることができます。

- 直接接続ファイバーチャネル(図 [3-2](#page-320-1) を参照)
- 4 ポート SAN 接続のファイバーチャネル(図 [3-3](#page-321-0) を参照)

以下の項では、これらの構成のケーブル接続の要件について説明します。

### <span id="page-319-1"></span>直接接続ファイバーチャネル構成

ノードを直接接続ファイバーチャネル構成にするには、以下の手順を実行 します。

- 1 1 本の光ケーブルをノード 1 の HBA 0 から SP-A のポート 0 に接続 します。
- 2 1 本の光ケーブルをノード 1 の HBA 1 から SP-B のポート 0 に接続し ます。
- 3 1 本の光ケーブルをノード 2 の HBA 0 から SP-A のポート 1 に接続 します。
- 4 1 本の光ケーブルをノード 2 の HBA 1 から SP-B のポート 1 に接続し ます。

SAN 接続のファイバーチャネルクラスタのケーブル接続については、 図 [3-2](#page-320-1) を参照してください。

#### <span id="page-320-1"></span>図 3-2. 直接接続ファイバーチャネルクラスタのケーブル接続

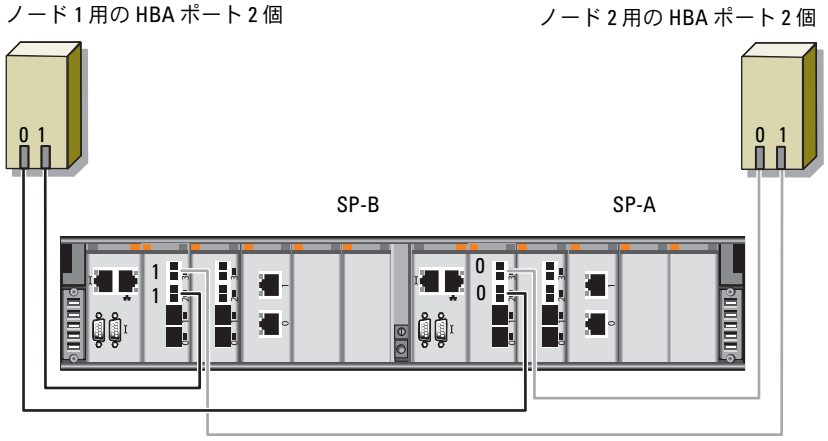

### <span id="page-320-0"></span>SAN 接続のファイバーチャネル構成

ノードを 4 ポートの SAN 接続構成にするには、以下の手順を実行しま す。

- 1 1 本の光ケーブルを SP-A ポート 0 からファイバーチャネルスイッチ 0 に接続します。
- 2 1 本の光ケーブルを SP-A ポート 1 からファイバーチャネルスイッチ 1 に接続します。
- 3 1 本の光ファイバーケーブルを SP-A ポート 2 からファイバーチャネ ルスイッチ 0 に接続します。
- 4 1 本の光ファイバーケーブルを SP-A ポート 3 からファイバーチャネ ルスイッチ 1 に接続します。
- 5 1 本の光ケーブルを SP-B ポート 0 からファイバーチャネルスイッチ 1 に接続します。
- 6 1 本の光ケーブルを SP-B ポート 1 からファイバーチャネルスイッチ 0 に接続します。
- 7 1 本の光ファイバーケーブルを SP-B ポート 2 からファイバーチャネ ルスイッチ 1 に接続します。

Dell/EMC CX4-480 ファイバーチャネルストレージ

- 8 1 本の光ファイバーケーブルを SP-B ポート 3 からファイバーチャネ ルスイッチ 0 に接続します。
- 9 1 本の光ケーブルをノード 1 の HBA 0 からファイバーチャネルス イッチ 0 に接続します。
- 10 1 本の光ケーブルをノード 1 の HBA 1 からファイバーチャネルス イッチ1に接続します。
- 11 1 本の光ケーブルをノード 2 の HBA 0 からファイバーチャネルス イッチ 0 に接続します。
- 12 1 本の光ケーブルをノード 2 の HBA 1 からファイバーチャネルス イッチ 1 に接続します。

SAN 接続のファイバーチャネルクラスタのケーブル接続については、 図 [3-3](#page-321-0) を参照してください。

### <span id="page-321-0"></span>図 3-3. SAN 接続のファイバーチャネルクラスタのケーブル接続

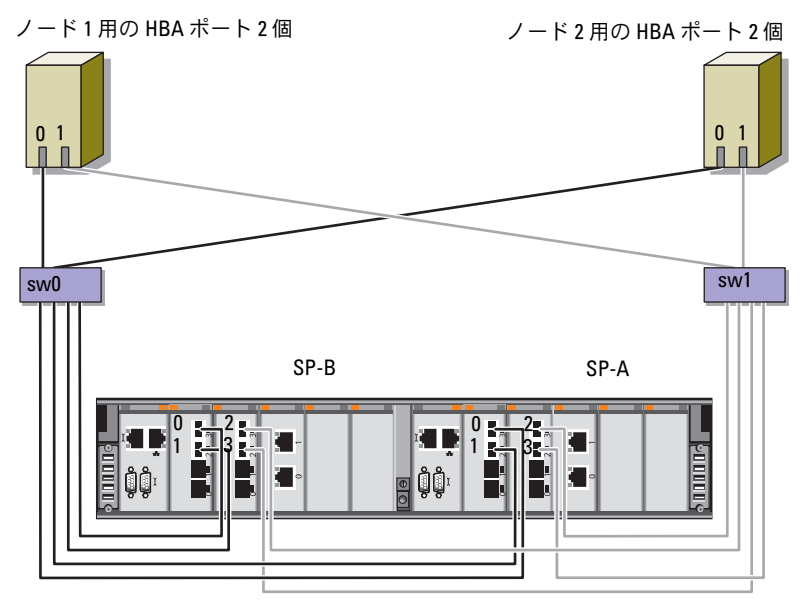

Dell/EMC CX4-480 ファイバーチャネルストレージ

# <span id="page-322-0"></span>**Dell™ PowerVault™ MD3000/**  $\mathbf{M}$   $\mathbf{D}$   $\mathbf{M}$   $\mathbf{D}$   $\mathbf{D}$   $\mathbf{$ MD1000 拡張エンクロージャ用の<br>SAS クラスタのセットアップ SAS クラスタのセットアップ

警告:本項の手順を開始する前に、システムに付属しているガイドの安 全にお使いいただくための注意事項をお読みください。ベストプラクティ スの追加情報については、デルの規制順守に関するウェブサイト www.dell.com/regulatory\_compliance を参照してください。

Oracle<sup>®</sup> RAC (Real Application Cluster) 環境で機能するように Dell PowerEdge™ システムと PowerVault MD3000 および MD1000 スト レージエンクロージャを設定するには、次の手順を実行します。

- 1 図 [4-1](#page-323-0)[、表](#page-323-1) 4-1 および 図 [4-2](#page-325-0) を参照し、本項の説明に従って、ハー ドウェアとソフトウェアの構成を確認します。
- 2 325 ページの「[PowerVault MD3000/MD1000](#page-324-1) 拡張エンクロージャ を使用した SAS [クラスタのセットアップ」の](#page-324-1)手順に従って作業しま す。
- 警告:PowerVault MD3000 ストレージアレイのファームウェアをアップグ レードする前に、必ずデータをバックアップしてください。

### <span id="page-323-0"></span>図 4-1. SAS(シリアル接続 SCSI)クラスタと Dell PowerVault MD3000 ストレー ジエンクロージャのケーブル接続

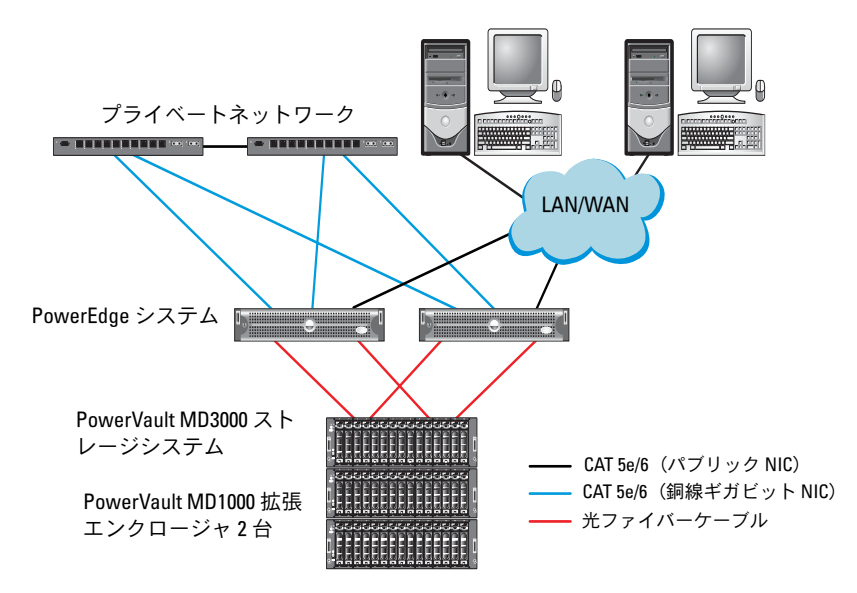

#### <span id="page-323-1"></span>表 4-1. SAS クラスタハードウェアの相互接続

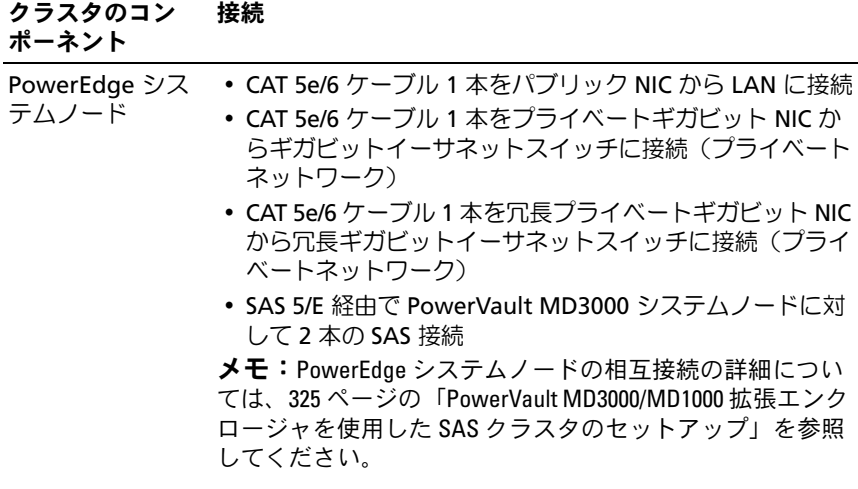
表 4-1. SAS クラスタハードウェアの相互接続 (続き)

#### クラスタのコン 接続

ポーネント

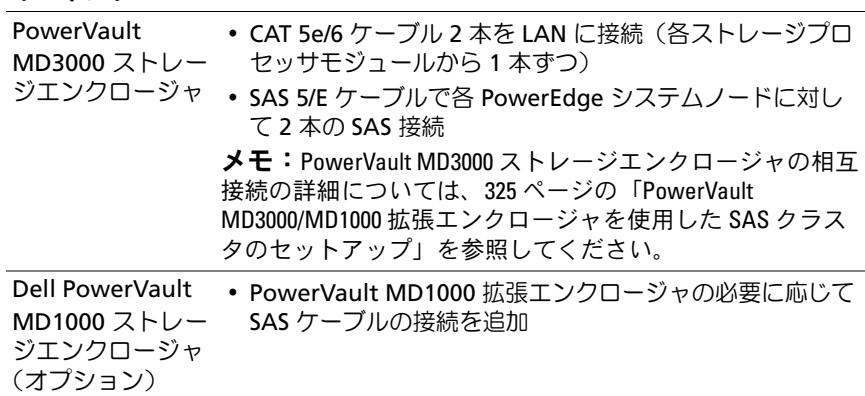

# <span id="page-324-0"></span>PowerVault MD3000/MD1000 拡張エンクロー<br>ジャを使用した SAS クラスタのセットアッ ジャを使用した SAS クラスタのセットアップ

## タスク 1: ハードウェアのセットアップ

SAS クラスタは直接接続クラスタ内にのみ取り付け可能で、2 ノードま でに限定されます。

ノードを直接接続構成に設定するには、以下の手順に従います。

- 1 ノード 1 の SAS コントローラのポートと PowerVault MD3000 スト レージエンクロージャ内の RAID コントローラ 0 の **In-0** ポートを 1 本の SAS ケーブルで接続します。
- 2 ノード 1 の SAS コントローラのもう一方のポートと PowerVault MD3000 ストレージエンクロージャ内の RAID コントローラ 1 の **In-0** ポートを 1 本の SAS ケーブルで接続します。
- 3 ノード 2 の SAS コントローラのポートと PowerVault MD3000 スト レージエンクロージャ内の RAID コントローラ 0 の **In-1** ポートを 1 本の SAS ケーブルで接続します。
- 4 ノード 2 の SAS コントローラのもう一方のポートと PowerVault MD3000 ストレージエンクロージャ内の RAID コントローラ 1 の **In-1** ポートを 1 本の SAS ケーブルで接続します。
- 5 (オプション) PowerVault MD3000 ストレージエンクロージャの 2 個の出力ポートと 1 台目の PowerVault MD1000 拡張エンクロー ジャの 2 個の入力ポートを 2 本の SAS ケーブルで接続します。
- 6 (オプション) PowerVault MD1000 ストレージエンクロージャの 2 個の出力ポートと 2 台目の PowerVault MD1000 拡張エンクロー ジャの **In-0** ポートを 2 本の SAS ケーブルで接続します。
- メモ: PowerVault MD1000 拡張エンクロージャの設定については、デルサ ポートサイト support.dell.com/manuals で PowerVault MD3000 ストレージシス テムのマニュアルを参照してください。

#### 図 4-2. 直接接続 SAS クラスタのケーブル接続

ジュール 0

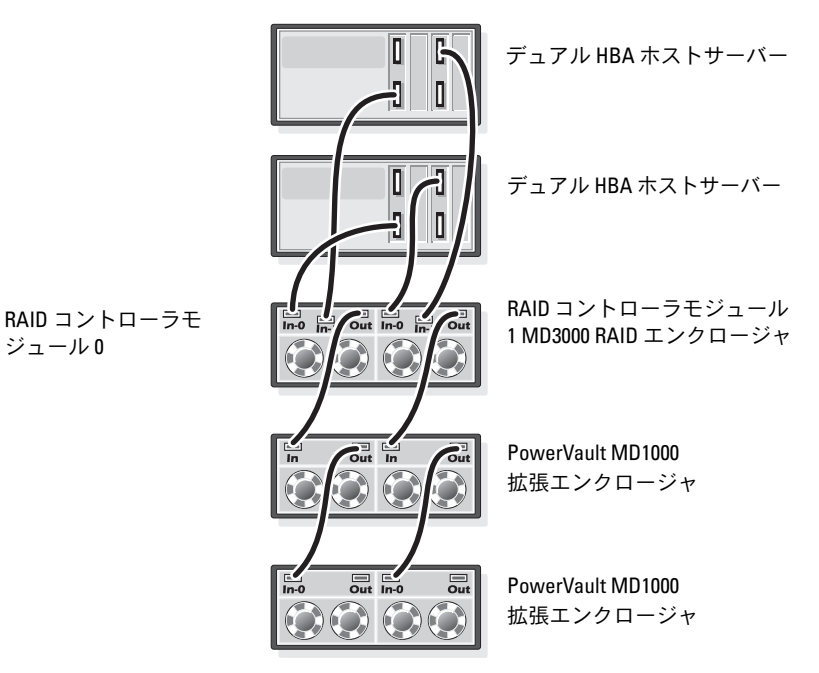

# タスク 2: ホストベースのストレージソフトウェアのインストール

PowerVault MD3000 ストレージエンクロージャに必要なホストベース のストレージソフトウェアをインストールするには、システムに付属の Dell PowerVault Resource メディアを使用します。Modular Disk Storage Manager ソフトウェアをマスターノードに、マルチパス (MPIO)ソフトウェアを残りのノードにインストールするには、 PowerVault MD3000 ストレージエンクロージャのマニュアルに記載さ れている手順に従います。

# タスク 3: ファームウェアの確認とアップグレード

- 1 ホストシステムにインストールされている Modular Disk Storage Manager (MDSM) ソフトウェアを使用して、ホストシステムの直 接接続ストレージを検出します。
- 2 次のストレージコンポーネント用のファームウェアが最低必要な バージョンであることを確認します。<br>————————————————————
	- RAID コントローラファームウェア
	- PowerVault MD3000 ストレージシステムファームウェア
	- PowerVault MD1000 拡張エンクロージャファームウェア
- **メモ:**ファームウェアバージョンの最小要件については、Oracle Database and Applications Solutions のウェブサイト dell.com/oracle で Dell Validated Components(Dell 承認のコンポーネント)リンクをクリックしてご覧くだ さい。

# タスク 4: SAS 5/E アダプタドライバのインストール

SAS 5/E ドライバを PowerVault MD3000 Resource メディアからイン ストールします。

メモ: SAS 5/E ドライバのバージョンが、dell.com/oracle の Solution Deliverable List(SDL)(ソリューションリスト)に記されている Dellvalidated Component (Dell 承認のコンポーネント)の各バージョンと等しい か、またはより新しいことを確認します。

クラスタの両方のノードにドライバをインストールする手順について は、PowerVault MD3000 ストレージエンクロージャと SAS HBA に付 属のマニュアルを参照してください。

## タスク 5: インストール後の作業

ドライバとソフトウェアをインストールした後で、『PowerVault MD3000 取り付けガイド』に示されているインストール後のタスクを実 行します。『Dell PowerEdge システム — Enterprise Linux x86\_64 で使用 する Oracle データベース — OS のインストールとハードウェアの取り付 けガイド』および『Linux ガイド』に示されている環境を構築します。ど ちらのマニュアルも、デルサポートサイト **support.dell.com/manuals** で入手できます。

■ メモ: LUN 用のディスクは RAID 10 構成に設定することをお勧めします。

# $\mathbf{M}$ D1000  $\mathbf{D}$  Li $\mathbf{D}$   $\mathbf{D}$   $\mathbf{D}$ MD1000 ストレージエンクロー<br>ジャ用の iSCSI クラスタのセッ ジャ用の iSCSI クラスタのセッ トアップ

警告:本項の手順を開始する前に、システムに付属しているガイドの安 全にお使いいただくための注意事項をお読みください。ベストプラクティ スの追加情報については、デルの規制順守に関するウェブサイト www.dell.com/regulatory\_compliance を参照してください。

本項では、Dell PowerEdge™ システムと PowerVault MD3000i/MD1000 ストレージエンクロージャが Oracle® RAC(Real Application Cluster) 環境で機能するように設定するための情報と手順を示します。

デルサポートサイト **support.dell.com/manuals** で Dell PowerVault MD3000i の『サポートマトリクス』の「Supported Configuration」 (サポートされている構成)を参照して、ハードウェア接続とハード ウェアおよびソフトウェアの構成を確認してください。

**■ メモ:PowerVault MD3000i ストレージエンクロージャで Oracle Enterprise** Linux<sup>®</sup>5を使用する場合は、次の手順を実行します。 1. 次のスクリプトを実行してマルチパスドライバをインストールします。 PowerVault MD3000i Modular Disk Storage Manager(MDSM)メディアからマ ルチパスをインストールしないでください。 dell-oracle-deployment/scripts/standard/510 rpms\_scsi\_linuxrdac.sh 2.MDSM のインストール中にマルチパスのインストールを求める指示が画 面に表示されたら、No(いいえ)を選択してインストールを続行します。

#### <span id="page-329-0"></span>表 5-1. iSCSI ハードウェアの相互接続

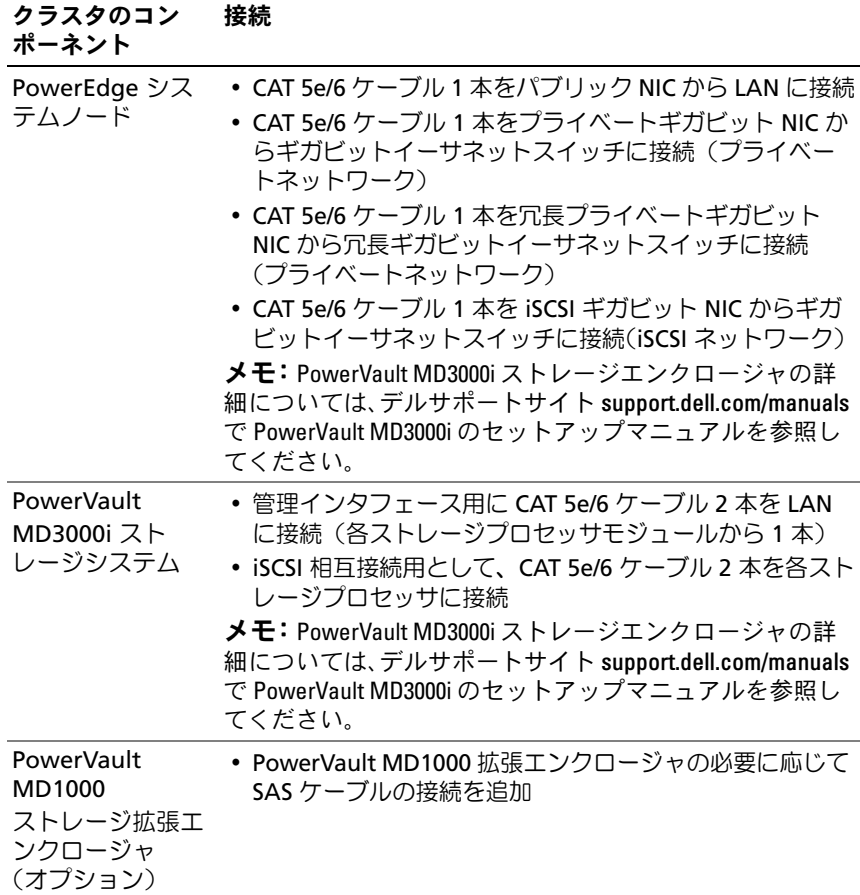

# iSCSI クラスタを PowerVault MD3000i/MD1000 <sup>拡</sup> 張エンクロージャ用にセットアップする方法

# タスク 1: ハードウェアのセットアップ

直接接続の iSCSI クラスタは 2 ノードまでに限定されています。

#### <span id="page-330-0"></span>図 5-1. iSCSI 直接接続クラスタのケーブル接続

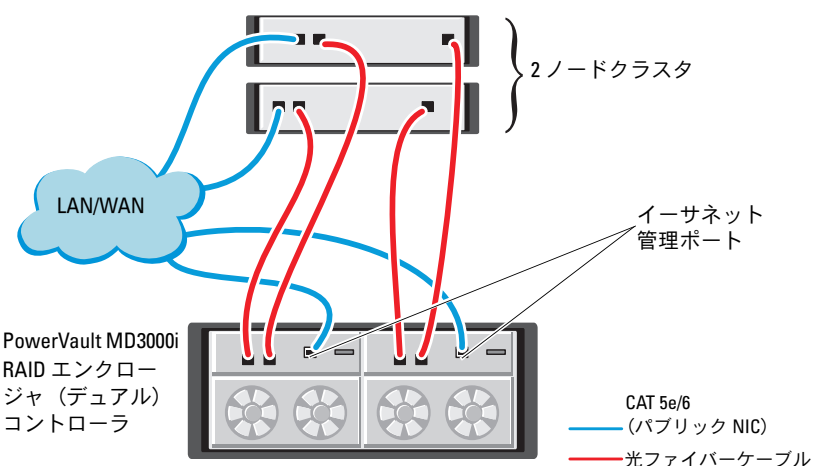

スタンドアロンのホストシステム (1 台または2台)

ノードを直接接続で構成するには 図 [5-1](#page-330-0) を参照し、以下の手順を実行 します。

- 1 ノード 1 のポート (iSCSI HBA または NIC) と PowerVault MD3000i ストレージエンクロージャ内の RAID コントローラ 0 の **In-0** ポート を 1 本の CAT 5e/6 ケーブルで接続します。
- 2 ノード 1 のもう一方のポート (iSCSI HBA または NIC) と PowerVault MD3000i ストレージエンクロージャ内の RAID コント ローラ 1 の **In-0** ポートを 1 本の CAT 5e/6 ケーブルで接続します。
- 3 ノード 2 のポート (iSCSI HBA または NIC) と PowerVault MD3000i ストレージエンクロージャ内の RAID コントローラ 0 の **In-1** ポート を 1 本の CAT 5e/6 ケーブルで接続します。
- 4 ノード 2 のもう一方のポート(iSCSI HBA または NIC)と PowerVault MD3000i ストレージエンクロージャ内の RAID コント ローラ 1 の **In-1** ポートを 1 本の CAT 5e/6 ケーブルで接続します。
- 5 (オプション) PowerVault MD3000 ストレージエンクロージャの 2 個の出力ポートと 1 台目の PowerVault MD1000 拡張エンクロー ジャの 2 個の入力ポートを 2 本の SAS ケーブルで接続します。
- 6 (オプション) PowerVault MD1000 ストレージエンクロージャの 2 個の出力ポートと 2 台目の MD1000 拡張エンクロージャの **In-0** ポートを 2 本の SAS ケーブルで接続します。
- メモ: PowerVault MD1000 拡張エンクロージャの設定については、デルサ ポートサイト support.dell.com/manuals で PowerVault MD3000i ストレージシ ステムのマニュアルを参照してください。
- スイッチ式 iSCSI クラスタは、最大 8 ノードをサポートします。

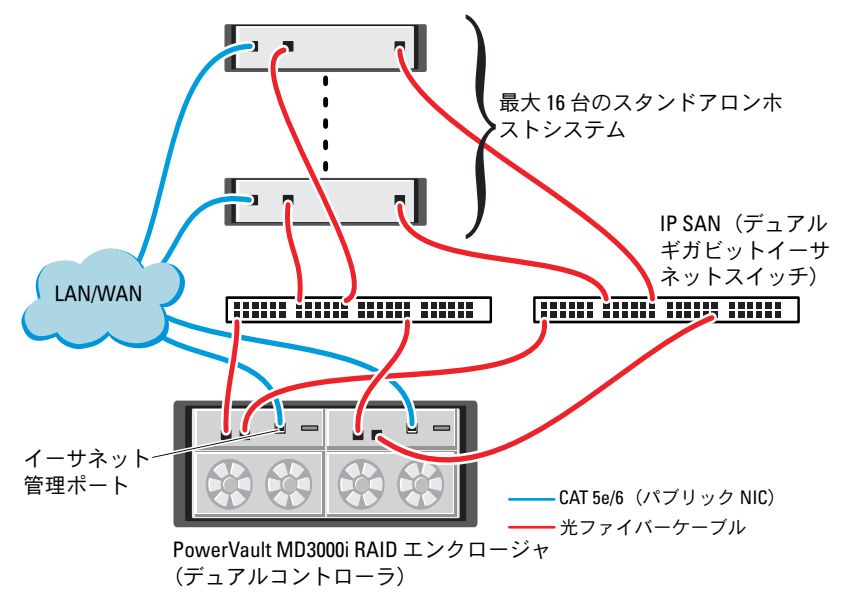

<span id="page-331-0"></span>図 5-2. iSCSI スイッチ式クラスタのケーブル接続

ノードをスイッチ式で構成するには、図 [5-2](#page-331-0) を参照し、以下の手順を実 行します。

- 1 ノード 1のポート (iSCSI HBA または NIC) とネットワークスイッチ 1 のポートを 1 本の CAT 5e/6 ケーブルで接続します。
- 2 ノード 1 のポート (iSCSI HBA または NIC) とネットワークスイッチ 2 のポートを 1 本の CAT 5e/6 ケーブルで接続します。
- 3 ノード 2 のポート(iSCSI HBA または NIC)とネットワークスイッチ 1 のポートを 1 本の CAT 5e/6 ケーブルで接続します。
- 4 ノード 2 のポート (iSCSI HBA または NIC) とネットワークスイッチ 2 のポートを 1 本の CAT 5e/6 ケーブルで接続します。
- 5 スイッチ 1 のポートと PowerVault MD3000i ストレージエンクロー ジャ内の RAID コントローラ 0 の **In-0** ポートを 1 本の CAT 5e/6 ケーブルで接続します。
- 6 スイッチ 1 のもう一方のポートと PowerVault MD3000i ストレージ エンクロージャ内の RAID コントローラ 1 の **In-0** ポートを 1 本の CAT 5e/6 ケーブルで接続します。
- 7 スイッチ 2 のポートと PowerVault MD3000i ストレージエンクロー ジャ内の RAID コントローラ 0 の **In-1** ポートを 1 本の CAT 5e/6 ケーブルで接続します。
- 8 スイッチ 2 のもう一方のポートと PowerVault MD3000i ストレージ エンクロージャ内の RAID コントローラ 1 の **In-1** ポートを 1 本の CAT 5e/6 ケーブルで接続します。
- 9 (オプション) PowerVault MD3000i ストレージエンクロージャの 2 個の出力ポートと 1 台目の PowerVault MD1000 拡張エンクロー ジャの 2 個の入力ポートを 2 本の SAS ケーブルで接続します。
- 10 (オプション) PowerVault MD3000 ストレージエンクロージャの 2 個の出力ポートと 2 台目の PowerVault MD1000 拡張エンクロー ジャの **In-0** ポートを 2 本の SAS ケーブルで接続します。
- メモ: PowerVault MD1000 拡張エンクロージャの設定については、デルサ ポートサイト suport.dell.com/manuals で PowerVault MD3000i ストレージシス テムのマニュアルを参照してください。iSCSI ストレージインフラストラ クチャには別のネットワークを使用することをお勧めします。iSCSI 専用 のネットを別途用意できない場合は、ストレージ機能を専用の VLAN(仮 想ローカルエリアネットワーク)に割り当てます。そうすることで、1つ の物理ネットワーク内に独立した論理ネットワークが設定されます。

## タスク 2: ストレージに必要なホストベースソフトウェアのインス トール

PowerVault MD3000i ストレージシステムに必要なホストベースのス トレージソフトウェアをインストールするには、PowerVault MD3000i ストレージシステムに付属の Dell PowerVault の Resource メディアを 使用します。PowerVault MD3000i ストレージエンクロージャのマ ニュアル(デルサポートサイト **support.dell.com/manuals** で入手可 能)に記載されている手順に従って、Modular Disk Storage Manager ソフトウェアをマスターノードに、マルチパス(MPIO)ソフトウェア を残りのノードにインストールします。

### タスク 3: ファームウェアの確認とアップグレード

- 1 ホストシステムにインストールされている Modular Disk Storage Manager ソフトウェアを使用して、ホストシステムの直接接続スト レージを検出します。
- 2 次のストレージコンポーネント用のファームウェアが最低必要な バージョンであることを確認します。 •
	- MD3000i ストレージシステムファームウェア
	- MD1000 拡張エンクロージャファームウェア

**メモ:**ファームウェアバージョンの最小要件については、Oracle Database and Applications Solutions のウェブサイト dell.com/oracle で Dell Validated Components (Dell 承認のコンポーネント)リンクをクリックしてご覧くだ さい。

### インストール後のタスク

ドライバとソフトウェアをインストールした後で、『PowerVault MD3000i 取り付けガイド』(デルサポートサイト **support.dell.com/ manuals** で入手可能)に示されているインストール後のタスクを実行 して、330 [ページの](#page-329-0) 表 5-1 に示す環境を構築します。

# Dell™ EqualLogic™ PS シリーズ のストレージシステム用の iSCSI クラスタのセットアップ

警告:本項の手順を開始する前に、システムに付属しているガイドの安 全にお使いいただくための注意事項をお読みください。ベストプラクティ スの追加情報については、デルの規制順守に関するウェブサイト www.dell.com/regulatory\_compliance を参照してください。

# EqualLogic の用語

EqualLogic PS シリーズのストレージアレイには、ストレージ仮想化テ クノロジが搭載されています。これらのアレイの仕組みをよりよく理解 するには、アレイとその機能の説明に使用される用語を知っていると役 に立ちます。 •

- メンバー 単一の PS シリーズアレイ
- グループ 集中管理が可能な 1 つまたは複数のメンバーのセット。 ホストシステムは 1 つのグループ IP アドレスによってデータにアク セスします。
- プール 1 つまたは複数のメンバーからのディスクで構成できる RAID。
- ポリューム プールの容量の一部を表す LUN または仮想ディスク。

# EqualLogic iSCSI ストレージシステムのセッ トアップ

ホストシステムは、IP SAN 業界標準ギガビットイーサネットスイッチ を経由して EqualLogic PS5000XV iSCSI アレイに接続できます。図 [6-1](#page-335-0)  は、デュアルコントロールモジュール EqualLogic PS5000XV アレイに 推奨されるネットワーク構成を示しています。Dell PowerConnect 6200 シリーズのギガビットイーサネットスイッチ 2 台による構成で、 ネットワークの可用性と帯域幅が共に最大となります。

■■ メモ:ギガビットイーサネットスイッチは2台使用することをお勧めし ます。イーサネットスイッチが 1 台のみの環境でスイッチに障害が発生す ると、スイッチを物理的に交換して設定を復元するまで、どのホストもス トレージにアクセスできなくなります。スイッチ 1 台の構成では、スイッ チ間またはトランク間の接続を提供するために、リンクアグリゲーション を使用する複数のポートが必要です。各コントロールモジュールから、1 つのギガビットインタフェースを 1 台のイーサネットスイッチに、残りの 2 つのギガビットインタフェースをもう 1 台のイーサネットスイッチに接 続する構成をお勧めします。

#### <span id="page-335-0"></span>図 6-1. 推奨ネットワーク構成

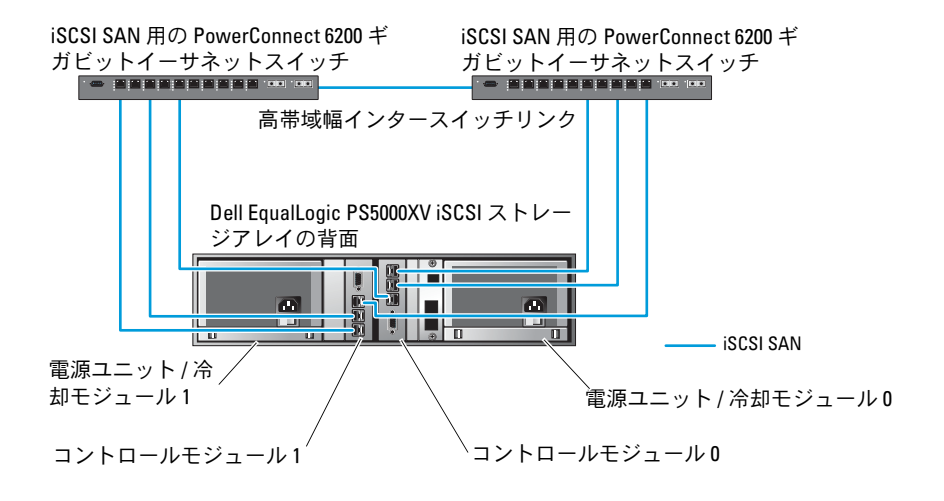

図 [6-2](#page-336-0) は、Dell EqualLogic PS5000XV アレイ 3 つを使用した Oracle® RAC(Real Application Cluster)構成例の概略図です。Dell EqualLogic PS5000XV ストレージアレイは、RAC データベース用の物 理的なストレージ容量を提供します。**oracle-group** というグループに は、Dell EqualLogic PS5000XV のメンバー 3 つ(**oracle-member01**、 **oracle-member02**、**oracle-member03**)が含まれています。初期 化済みのメンバーは、RAID 10、RAID 5、または RAID 50 のいずれかに 構成できます。

### <span id="page-336-0"></span>図 6-2. PS5000XV アレイ 3 つを使用した Oracle® RAC 構成例

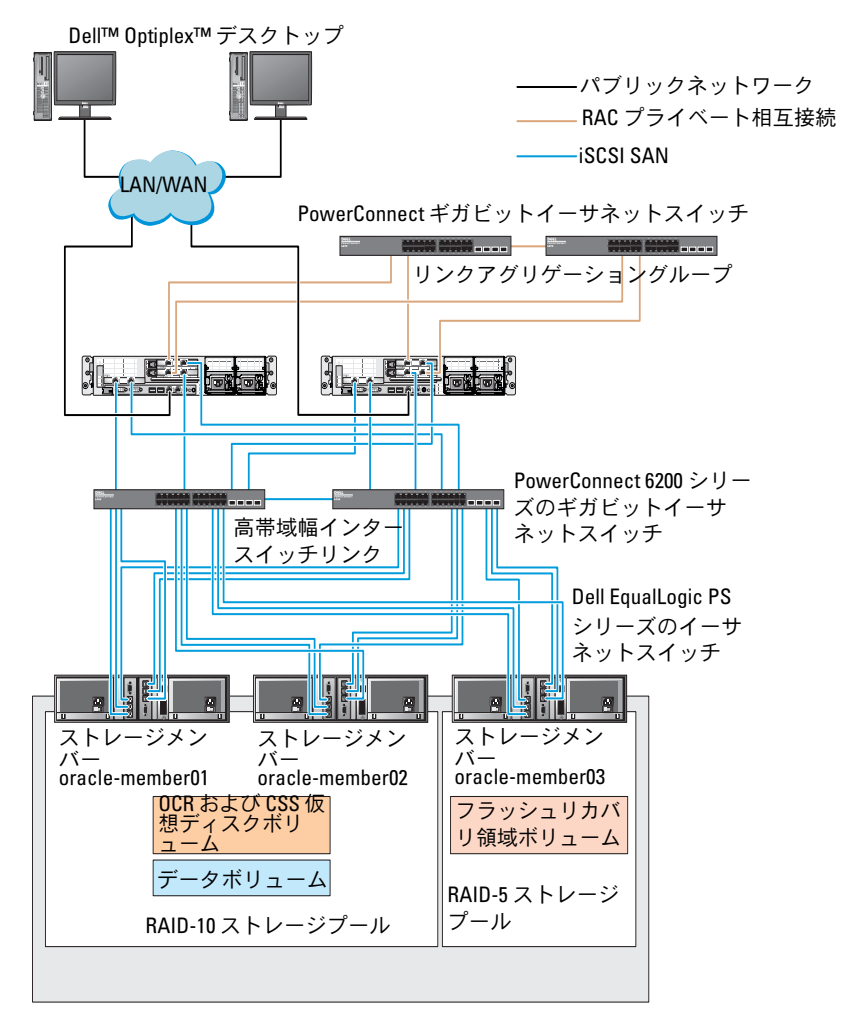

ストレージグループ : oracle-group

■ メモ: EqualLogic アレイの初期化の詳細については、デルサポートサイト support.dell.com/manuals で Dell EqualLogic の『ユーザーズガイド』を参照し てください。

EqualLogic PS シリーズのストレージグループは、複数の階層または プールに分割できます。ストレージを階層化すると、ディスクリソース をより自在に割り当てることができるようになります。メンバーを同時 に複数のプールに割り当てることはできません。メンバーをプールに割 り当てたり、別のプールに移動する操作は簡単に行うことができ、デー タの可用性に何ら影響はありません。プールは、ディスクのタイプ、速 度、RAID レベル、アプリケーションのタイプなど、さまざまな基準に 従って組むことができます。

図 [6-2](#page-336-0) では、プールはメンバーの RAID レベルに従って組まれています。 •

- RAID-10 という名前のプールは、RAID 10 のメンバーで構成されて います。
- RAID-5 という名前のプールは、RAID 5 のメンバーで構成されてい ます。

### ボリュームの作成

データを保存する前に、EqualLogic PS5000XV ストレージアレイの物 理ディスクを設定して、ボリュームと呼ばれる使用可能なコンポーネン トにする必要があります。ボリュームはストレージプールを構成する一 部であり、特定のサイズ、アクセスコントロール、その他の属性を持っ ています。ボリュームは、複数のディスクとグループメンバー間に分散 させることができます。ボリュームは、ネットワーク上では iSCSI ター ゲットとして表示されます。ボリュームはプールに割り当てられます。 - ファーニョで気がこれのファイフュームはクールに品フコ こうれのファ ません。また、プール内のストレージハードウェアリソースの総合的な 負荷に基づいて、プール内で自動データ配置と自動負荷バランシングが 行われます。

表 [6-1](#page-338-0) はボリューム構成の一例を示したものです。

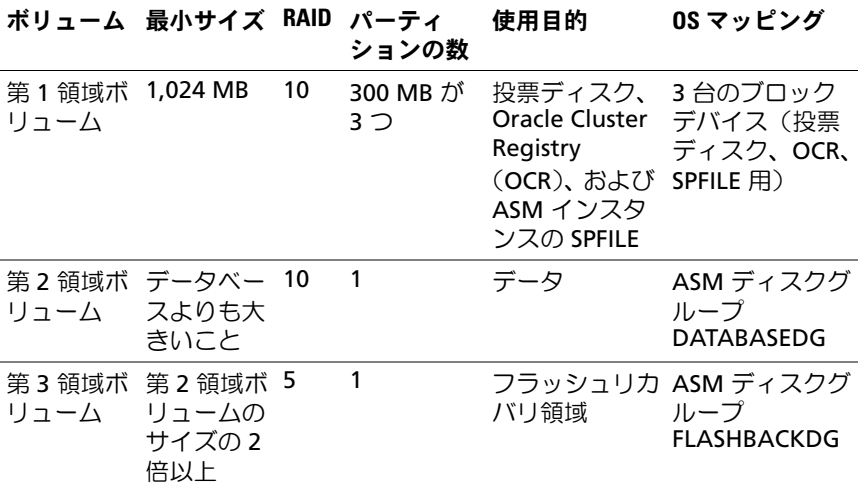

#### <span id="page-338-0"></span>表 6-1. Oracle RAC 構成用のボリューム

Dell EqualLogic PS5000XV アレイ内にボリュームを作成し、すべての ホスト iSCSI ネットワークインタフェースがボリュームにアクセスでき るようにアクセスリストを作成します。たとえば、次のようなボリュー ムが作成されます。 •

- mdi-ocr-css-spfile
- mdi-data1
- mdi-data2
- mdi-fra1

#### iSCSI ネットワークの設定

最適なパフォーマンスが得られるように、iSCSI トラフィック用のホス トネットワークインタフェースが**フロー制御とジャンボフレーム**を使用 するように設定することをお勧めします。ethtool ユーティリティを 使用してフロー制御を設定します。

次のコマンドを使用して、インタフェース上のフロー制御 (RX/TX Pause)をチェックします。# ethtool -a < インタフェース >

例:

# ethtool -a eth2 Pause parameters for eth2: Autonegotiate: on RX: on TX: on

この例は、フロー制御がすでにオンになっていることを示しています。 フロー制御がオンになっていない場合は、次のコマンドを使用してオン にします。

# ethtool -A < インタフェース> rx on tx on

ジャンボフレームは、/etc/sysconfig/network-scripts/ifcfg-< インタ フェース > スクリプト内に MTU="<mtu- 値 >" パラメータを追加して 設定します。

以下の例では、MTU が 9000 に設定されています。

# cat /etc/sysconfig/network-scripts/ifcfg-eth2 DEVICE=eth2 HWADDR=00:15:17:80:43:50 ONBOOT=yes TYPE=Ethernet BOOTPROTO=none IPADDR=10.16.7.125 NETMASK=255.255.255.0 USERCTL=no MTU=9000 ifconfig コマンドを使用して、ジャンボフレームの設定を確認します。 \$ ifconfig eth2 eth2 Link encap:Ethernet HWaddr 00:15:17:80:43:50

inet addr:10.16.7.125 Bcast:10.16.7.255

```
Mask:255.255.255.0
         inet6 addr: fe80::215:17ff:fe80:4350/64 
Scope:Link
         UP BROADCAST RUNNING MULTICAST MTU:9000 
Metric:1
         RX packets:3348411 errors:0 dropped:0 
overruns:0 frame:0
         TX packets:2703578 errors:0 dropped:0 
overruns:0 carrier:0
         collisions:0 txqueuelen:1000
         RX bytes:10647052076(9.9 GiB)TX 
bytes:11209177325(10.4 GiB)
          Memory:d5ee0000-d5f00000
```
## ホストからボリュームへのアクセスの設定

本項では、**iscsiadm** ツールを使用してホストから iSCSI ボリュームへ のアクセスを設定する手順について詳しく説明します。**iscsiadm** ツー ルは open-iSCSI 管理ユーティリティです。

- <span id="page-340-0"></span>1 **root** ユーザーとしてシステムにログインします。open-iSCSI イニシ エータソフトウェアがすべてのホストシステムにインストール済み であることを確認します。 rpm -qa|grep -i iscsi-initiator open-iSCSI イニシエータ RPM がインストールされている場合は、以 下の出力が表示されます。 iscsi-initiator-utils-6.2.0.868-0.7.el5 出力が表示されない場合は、open-iSCSI イニシエータ RPM をインス トールします。
- 2 iSCSI サービスを開始します。 service iscsi start
- 3 起動時に iSCSI サービスの開始を有効にします。 hkconfig --add iscsi chkconfig iscsi on chkconfig --list iscsi
- <span id="page-341-0"></span>4 iSCSI トラフィックに使用されるホスト上の各ネットワークインタ フェースのハードウェアアドレスを取得します。 grep -i hwaddr /etc/sysconfig/networkscripts/ifcfg-ethn, **n** はネットワークインタフェース番号です。
- <span id="page-341-1"></span>5 iSCSI トラフィックに使用されるホスト上の各ネットワークインタ フェースのインタフェースを作成します。 iscsiadm -m iface -T インタフェース名 --op=new インタフェース名 はインタフェースに割り当てられる名前です。 iscsiadm -m iface -I インタフェース名 --op=update -n iface.hwaddress -v ハードウェアアドレスハードウェアアドレス は[、手順](#page-341-0) 4 で取得したインタフェースのハードウェアアドレスです。 たとえば、以下のコマンドによって **eth0** インタフェースにハード ウェアアドレス **00:18:8B:4E:E6:CC** を持つ **eth0-iface** という名前 のインタフェースが作成されます。 # iscsiadm -m iface -I eth0-iface --op=new 新しいインタフェース **eth0-iface** が追加されました。 # iscsiadm -m iface -I eth0-iface --op=update -n iface.hwaddress -v 00:18:8B:4E:E6:CC eth0-iface updated
- 6 インタフェースが作成され、正しく関連付けられていることを確認 します。 iscsiadm -m iface
- 7 ホストの **/etc/iscsi/iscsid.conf** 内の CHAP 情報を変更します。 node.session.auth.username = ユーザー名 node.session.auth.password = パスワード discovery.sendtargets.auth.username = ユーザー名 discovery.sendtargets.auth.password = パスワード ユーザー名 は EqualLogic ストレージ内で定義された CHAP ユー ザー名です。また、パスワード は EqualLogic ストレージ内で定義さ れた CHAP パスワードです。
- 8 新しい構成を有効にするには、iSCSI サービスを再起動します。 service iscsi stop service iscsi start
- 9 [手順](#page-341-1) 5 で作成したすべての **ifaces** からターゲットを検出します。 iscsiadm -m discovery -t st -p グループ IP アドレス - -interface= インタフェース名 1 --interface= インタ
- 342 L EQL ストレージシステム用の iSCSI クラスタのセットアップ

フェース名 2 --interface= インタフェース名 3 - interface= インタフェース名 4 グループ **IP** アドレスは EqualLogic ストレージグループの IP アドレスで、インタフェース名 **1**、インタフェース名 **2**、インタフェース名 **3**、インタフェース名 **4** ... は、iSCSI トラフィックに使用されるホスト上のネットワークインタ フェース[\(手順](#page-341-1) 5 で定義)です。

たとえば、次のコマンドを実行すると、**eth0-iface** および **eth1 iface** という名前の 2 つのインタフェースを持つホストから、グルー プ IP アドレス **10.16.7.100** で 4 つのボリュームが検出されます。 # iscsiadm  $-m$  discovery  $-t$  st  $-p$  10.16.7.100  $$ interface=eth0-iface --interface=eth1-iface 10.16.7.100:3260,1 iqn.2001-05.com.equallogic:0- 8a0906-90ee59d02-e26f999767b4942e-mdi-ocr-cssspfile

10.16.7.100:3260,1 iqn.2001-05.com.equallogic:0- 8a0906-90ee59d02-e26f999767b4942e-mdi-ocr-cssspfile

10.16.7.100:3260,1 iqn.2001-05.com.equallogic:0- 8a0906-93ee59d02-674f999767d4942e-mdi-data1 10.16.7.100:3260,1 iqn.2001-05.com.equallogic:0- 8a0906-93ee59d02-674f999767d4942e-mdi-data1 10.16.7.100:3260,1 iqn.2001-05.com.equallogic:0- 8a0906-95ce59d02-2e0f999767f4942e-mdi-data2 10.16.7.100:3260,1 iqn.2001-05.com.equallogic:0- 8a0906-95ce59d02-2e0f999767f4942e-mdi-data2 10.16.7.100:3260,1 iqn.2001-05.com.equallogic:0- 8a0906-97be59d02-d7ef99976814942e-mdi-fra1 10.16.7.100:3260,1 iqn.2001-05.com.equallogic:0- 8a0906-97be59d02-d7ef99976814942e-mdi-fra1

- 10 ホスト上のすべての **ifaces** からすべてのボリュームが検出されたこ とを確認します。iscsiadm -m discovery --print=1 例:
	- # iscsiadm -m discovery --print=1

SENDTARGETS:

```
DiscoveryAddress: 10.16.7.100,3260
   Target: iqn.2001-05.com.equallogic:0-8a0906-
   90ee59d02-e26f999767b4942e-mdi-ocr-css-spfile
   Portal: 10.16.7.100:3260,1
   Iface Name: eth0-iface
   Iface Name: eth1-iface
   Target: iqn.2001-05.com.equallogic:0-8a0906-
   93ee59d02-674f999767d4942e-mdi-data1
   Portal: 10.16.7.100:3260,1
   Iface Name: eth0-iface
   Iface Name: eth1-iface
   Target: iqn.2001-05.com.equallogic:0-8a0906-
   95ce59d02-2e0f999767f4942e-mdi-data2
   Portal: 10.16.7.100:3260,1
   Iface Name: eth0-iface
   Iface Name: eth1-iface
   Target: iqn.2001-05.com.equallogic:0-8a0906-
   97be59d02-d7ef99976814942e-mdi-fra1
   Portal: 10.16.7.100:3260,1
   Iface Name: eth0-iface
   Iface Name: eth1-iface
   iSNS:
   No targets found.
   STATIC:
  No targets found.
手順 5 で作成した各インタフェースからすべてのターゲット(ボ
   リューム)にログインします。
   iscsiadm -m node -p グループ IP アドレス --interface 
   インタフェース名 --login
   グループ IP アドレスは EqualLogic ストレージグループの IP アドレ
   スで、インタフェース名は、iSCSI トラフィックに使用されるホスト
```

```
上のネットワークインタフェース(手順 5 で定義)です。
```

```
次の例のコマンドを実行すると、ホスト上の 2 つのインタフェース
(eth0-iface と eth1-iface)のそれぞれから 3 つのボリュームにロ
グインします。
```
# iscsiadm -m node -p 10.16.7.100 --interface eth0-iface --login Logging in to [iface: eth0-iface, target: iqn.2001-05.com.equallogic:0-8a0906-90ee59d02 e26f999767b4942e-mdi-ocr-css-spfile, portal: 10.16.7.100,3260] Logging in to [iface: eth0-iface, target:

iqn.2001-05.com.equallogic:0-8a0906-95ce59d02- 2e0f999767f4942e-mdi-data2, portal:

10.16.7.100,3260]

Logging in to [iface: eth0-iface, target: iqn.2001-05.com.equallogic:0-8a0906-93ee59d02- 674f999767d4942e-mdi-data1, portal: 10.16.7.100,3260]

Logging in to [iface: eth0-iface, target: iqn.2001-05.com.equallogic:0-8a0906-97be59d02 d7ef99976814942e-mdi-fra1, portal: 10.16.7.100,3260]

Login to [iface: eth0-iface, target: iqn.2001- 05.com.equallogic:0-8a0906-90ee59d02 e26f999767b4942e-mdi-ocr-css-spfile, portal: 10.16.7.100,3260]: successful

```
Login to [iface: eth0-iface, target: iqn.2001-
05.com.equallogic:0-8a0906-95ce59d02-
2e0f999767f4942e-mdi-data2, portal: 
10.16.7.100,3260]: successful
```
Login to [iface: eth0-iface, target: iqn.2001- 05.com.equallogic:0-8a0906-93ee59d02- 674f999767d4942e-mdi-data1, portal: 10.16.7.100,3260]: successful

```
Login to [iface: eth0-iface, target: iqn.2001-
05.com.equallogic:0-8a0906-97be59d02-
d7ef99976814942e-mdi-fra1, portal: 
10.16.7.100,3260]: successful
```

```
# iscsiadm -m node -p 10.16.7.100 --interface 
eth1-iface --login
```
Logging in to [iface: eth1-iface, target: iqn.2001-05.com.equallogic:0-8a0906-90ee59d02 e26f999767b4942e-mdi-ocr-css-spfile, portal: 10.16.7.100,3260]

Logging in to [iface: eth1-iface, target: iqn.2001-05.com.equallogic:0-8a0906-95ce59d02- 2e0f999767f4942e-mdi-data2, portal: 10.16.7.100,3260]

Logging in to [iface: eth1-iface, target: iqn.2001-05.com.equallogic:0-8a0906-93ee59d02- 674f999767d4942e-mdi-data1, portal: 10.16.7.100,3260]

```
Logging in to [iface: eth1-iface, target:
iqn.2001-05.com.equallogic:0-8a0906-97be59d02-
d7ef99976814942e-mdi-fra1, portal: 
10.16.7.100,3260]
```

```
Login to [iface: eth1-iface, target: iqn.2001-
05.com.equallogic:0-8a0906-90ee59d02-
e26f999767b4942e-mdi-ocr-css-spfile, portal: 
10.16.7.100,3260]: successful
```

```
Login to [iface: eth1-iface, target: iqn.2001-
05.com.equallogic:0-8a0906-95ce59d02-
2e0f999767f4942e-mdi-data2, portal: 
10.16.7.100,3260]: successful
```

```
Login to [iface: eth1-iface, target: iqn.2001-
05.com.equallogic:0-8a0906-93ee59d02-
674f999767d4942e-mdi-data1, portal: 
10.16.7.100,3260]: successful
```
Login to [iface: eth1-iface, target: iqn.2001- 05.com.equallogic:0-8a0906-97be59d02 d7ef99976814942e-mdi-fra1, portal: 10.16.7.100,3260]: successful

- 12 アクティブな接続とセッションのすべてを表示し、確認します。 iscsiadm -m session -i
- <span id="page-346-0"></span>13 パーティションが OS から認識できることを確認します。 **cat /proc/partitions**
- 14 クラスタ内の残りのすべてのホストで [手順](#page-340-0) 1 ~ [手順](#page-346-0) 13 を繰り返し ます。

#### ボリュームに対する Device-Mapper Multipath の設定

```
1 Oracle 用に作成したデバイスに対して /sbin/scsi_id コマン
  ドを実行し、一意のデバイス ID を取得します。
  /sbin/scsi_id -gus /block/< デバイス >
  例:
  # scsi_id -gus /block/sda
```
2 **/etc/multipath.conf** 内の次のセクションからコメントを削除 します。

```
blacklist {
        wwid 26353900f02796769
         devnode "^(ram|raw|loop|fd|md|dm-
|sr|scd|st)[0-9]*"
         devnode "^hd[a-z]"
}
```
3 **/etc/multipath.conf** 内の次のセクションからコメントを削除

```
します。
```

```
defaults {
udev dir /dev
polling_interval 10
selector "round-robin 0"
path grouping policy multibus
getuid callout "/sbin/scsi_id -g -u -s
/block/%n"
prio callout /bin/true
path checker readsector0
```
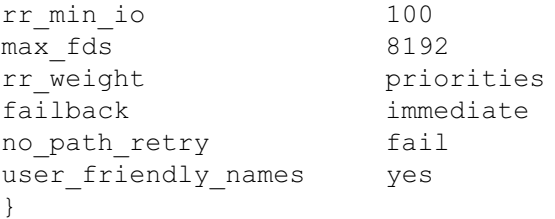

4 **/etc/multipath.conf** 内に次のセクションを追加します。**WWID** は [手順](#page-346-1) 1 で取得されています。エイリアス名がクラスタ内のすべてのホ ストで一致していることを確認します。 multipaths {

multipath { wwid ボリューム 1 の WWID alias ボリューム 1 のエイリアス } multipath { wwid ボリューム 2 の WWID alias ボリューム 2 のエイリアス }

(各追加ボリュームについて、マルチパスサブセクションを追 加します。)

}

次のサンプルには、4 つのボリュームの構成が含まれています。

multipaths { multipath { wwid 36090a028d059ee902e94b4 6797996fe2 alias ocr-css-spfile } multipath { wwid 36090a028d059ee932e94d4 6797994f67 alias data1 } multipath { wwid 36090a028d059ce952e94f4 6797990f2e alias data2 } multipath { wwid 36090a028d059be972e9414 689799efd7 alias fra1 }

- }
- 5 マルチパスデーモンを再起動し、エイリアス名が **multipath -l1** の 出力結果に表示されていることを確認します。

service multipathd restart multipath -ll 例: fra1 (36090a028d059be972e9414689799efd7) dm-13 EQLOGIC,100E-00 [size=5.0G][features=1 queue if no path][hwhandler=0] \\_ round-robin 0 [prio=0][enabled] \\_ 96:0:0:0 sds 65:32 [active][ready] \\_ 92:0:0:0 sdab 65:176 [active][ready]

```
ocr-css-spfile 
(36090a028d059ee902e94b46797996fe2) dm-11 
EQLOGIC,100E-00
[size=2.0G][features=1 
queue if no path][hwhandler=0]
\_ round-robin 0 [prio=0][enabled]
\_ 93:0:0:0 sdf 8:80 [active][ready]
\_ round-robin 0 [prio=0][enabled]
\_ 86:0:0:0 sdad 65:208 [active][ready]
data2 (36090a028d059ce952e94f46797990f2e) dm-8 
EQLOGIC,100E-00
[size=20G][features=1
queue if no path][hwhandler=0]
\_ round-robin 0 [prio=0][enabled]
\ 97:0:0:0 sdc 8:32 [active][ready]
\_ 98:0:0:0 sdd 8:48 [active][ready]
data1 (36090a028d059ee932e94d46797994f67) dm-18 
EQLOGIC,100E-00
[size=20G][features=1
queue if no path][hwhandler=0]
\_ round-robin 0 [prio=0][enabled]
\ 95:0:0:0 sdq 65:0 [activel[readv]
\_ 89:0:0:0 sdac 65:192 [active][ready]
```
6 **/dev/mapper/\*** デバイスが作成されていることを確認します。これ らのデバイス名は、以下のセクションにおけるマルチパスデバイス にアクセスし、やりとりを行う際に使用する必要があります。 例:

# ls -lt /dev/mapper/\*

```
crw------- 1 root root 10, 63 Dec 15 11:22 
/dev/mapper/control
brw-rw---- 1 root disk 253, 18 Dec 15 11:51 
/dev/mapper/data1
brw-rw---- 1 root disk 253, 8 Dec 15 13:47 
/dev/mapper/data2
brw-rw---- 1 root disk 253, 13 Dec 15 11:51 
/dev/mapper/fra1
```
brw-rw---- 1 root disk 253, 11 Dec 15 11:51 /dev/mapper/ocr-css-spfile brw-rw---- 1 root disk 253, 6 Dec 15 11:22 /dev/mapper/osvg-crs brw-rw---- 1 root disk 253, 3 Dec 15 11:22 /dev/mapper/osvg-home brw-rw---- 1 root disk 253, 4 Dec 15 11:22 /dev/mapper/osvg-opt brw-rw---- 1 root disk 253, 0 Dec 15 11:22 /dev/mapper/osvg-root brw-rw---- 1 root disk 253, 7 Dec 15 11:22 /dev/mapper/osvg-swap brw-rw---- 1 root disk 253, 1 Dec 15 11:22 /dev/mapper/osvg-tmp brw-rw---- 1 root disk 253, 2 Dec 15 11:22 /dev/mapper/osvg-usr brw-rw---- 1 root disk 253, 5 Dec 15 11:22 /dev/mapper/osvg-var

<span id="page-350-0"></span>7 クラスタ内の残りのすべてのホストで [手順](#page-346-1) 1 ~ [手順](#page-350-0) 7 を繰り 返します。

## 352 I EQL ストレージシステム用の iSCSI クラスタのセットアップ

# ホストのデータベースストレー ジ(記憶域)の設定

警告:本項の手順を開始する前に、システムに付属しているガイドの安 全にお使いいただくための注意事項をお読みください。ベストプラクティ スの追加情報については、デルの規制順守に関するウェブサイト www.dell.com/regulatory\_compliance を参照してください。

Oracle<sup>®</sup> RAC (Real Application Clusters) は、順序化された一連の手 順を必要とする複雑なデータベース設定です。以下の項では、お使いの ホストでファイバーチャネル、直接接続 SAS、または iSCSI ストレージ 用のストレージディスクを検証、調整、および設定する方法について説 明します。

# ストレージディスクの検証と識別

クラスタの設定中に、ファイバーチャネル、直接接続 SAS、または iSCSI ストレージシステムにパーティションを作成します。パーティ ションを作成するには、すべてのノードが外付けストレージデバイスを 検出する必要があります。

■ メモ:本項の手順は、直接接続 SAS ストレージおよびファイバーチャネル ストレージ用に Oracle データベースを導入する方法を説明したものです。 説明ではファイバーチャネルストレージの術語を使用していますが、直接 接続 SAS または iSCSI ストレージ(Dell™ PowerVault™ MD3000/MD3000i また は Dell EqualLogic™ ストレージアレイ)を使用される場合は、表 [7-1](#page-353-0) を参照し てファイバーチャネルの術語を PowerVault MD3000/MD3000i または Dell EqualLogic™ の術語に置き換えてください。

<span id="page-353-0"></span><sup>表</sup> 7-1. ファイバーチャネル、直接接続 SAS、および EqualLogic アレイの術語

| ファイバーチャ                         | 直接接続 SAS または iSCSI<br>ネルストレージ (MD3000/MD3000i) | EqualLogic アレイボリ<br>ューム |
|---------------------------------|------------------------------------------------|-------------------------|
| LUN                             | 仮想ディスク                                         | ボリューム                   |
| /dev/emcpower( /dev/sd(X)<br>X) |                                                | /dev/sd(X)              |
| PowerPath                       | マルチパス (MPIO)                                   | Device Mapper           |

各ノードが各ストレージ LUN または論理ディスクを検出できることを 確認するには、以下の手順を実行します。

<span id="page-353-1"></span>1 Dell/EMC ファイバーチャネルストレージシステムの場合は、各ノー ドに EMC® Navisphere® エージェントと正しいバージョンの PowerPath® がインストールされていることを確認します。各ノー ドが EMC Navisphere ソフトウェア内で正しいストレージグループ に割り当てられていることを確認します。手順については、 Dell/EMC ファイバーチャネルストレージシステムに付属のマニュア ルを参照してください。

■ メモ:クラスタをインストールするか、またはノードにソフトウェ アを再インストールする場合は[、手順](#page-353-1) 1 を実行する必要があります。

- 2 ストレージデバイスとノードが正しくファイバーチャネルスイッチ (図 [3-1](#page-317-0) および 表 [3-1](#page-317-1) を参照)に接続されていることを目視点 検します。
- 3 **root** としてログインしていることを確認します。
- 4 各ノードで、次のように入力します。 more /proc/partitions ノードは、LUN または論理ディスク、およびこれらの外付けデバイ ス上で作成されたパーティションを検出し、表示します。
	- ■■ メモ:リストのデバイスはストレージシステムの設定によって異な ります。

ノードで検出された LUN または論理ディスクが、これらの外付けデ バイスに作成されたパーティションとともに一覧表示されます。こ のリストには、PowerPath 仮想デバイスが **/dev/emcpowera**、 **/dev/emcpowerb**、**/dev/emcpowerc** のように表示されます。 直接接続 SAS または iSCSI 構成の場合、仮想ディスクは **/dev/sdb**、 **/dev/sdc** のように表示されます。

- 5 **/proc/partitions** ファイル内で、以下のことを確認します。 •
	- すべての PowerPath 擬似デバイスが、すべてのノードで類似す るデバイス名を持つファイル内に表示されていること。たとえ ば、**/dev/emcpowera**、/**dev/emcpowerb**、および **/dev/emcpowerc** です。
	- PowerVault MD3000/MD3000i または EqualLogic ストレージア レイの場合は、すべての仮想ディスクまたはボリュームが、すべ てのノードで類似するデバイス名を持つファイル内に表示されて いること。たとえば、**/dev/sdb**、**/dev/sdc**、および **/dev/sdd** です。
	- 外付けストレージの論理ボリュームが SCSI デバイスとして表示 され、各ノードが同数の LUN、仮想ディスク、またはボリュー ムで構成されていること。たとえば、ノードが 3 つの論理ディ スクを持つファイバーチャネルストレージデバイスに取り付けら れた SCSI ドライブまたは RAID コンテナで構成されている場合、 **sda** はノードの RAID コンテナまたは内蔵ドライブを識別し、 **emcpowera**、**emcpowerb**、および **emcpowerc** は LUN (または PowerPath 擬似デバイス)を識別します。ノードが 3 つの仮想ディスクを持つ直接接続 SAS または iSCSI ストレージデ バイスに取り付けられた SCSI ドライブまたは RAID コンテナで構 成されている場合、**sda** はノードの RAID コンテナまたは内蔵ド ライブを識別し、**sdb**、**sdc**、および **sdd** は外付けストレージの 論理ボリュームを識別します。
- 6 外付けストレージデバイスが **/proc/partitions** ファイル内に表示さ れない場合は、ノードを再起動します。

# Linux システム用のディスクパーティション の調整

警告:Linux を使用しているシステムでは、データを LUN/ 仮想ディスクに 書き込む前にパーティションテーブルを揃えます。パーティションマップ が書き換えられ、LUN/ 仮想ディスク上のすべてのデータが破棄されます。

## 例:fdisk ユーティリティの引数

次の例では、**fdisk** ユーティリティの引数を示します。この例では、LUN が **/dev/emcpowera** にマップされ、LUN ストライプエレメントのサイ ズは 128 ブロックです。

■ メモ: この例では、ディスク /dev/emcpowera にはプライマリパーティ ション /dev/emcpowera1 が作成済みです。PowerVault MD3000/MD3000i また は EqualLogic ストレージアレイの場合、この処理は /dev/sdb1 に対して実行 されます。

fdisk /dev/emcpowera

■ メモ:以下の手順を実行する前に、/dev/emcpowera 上にパーティションを 作成します。

x # expert mode(エキスパートモード)

b # adjust starting block number(開始ブロック番号を調整) 1 # choose partition 1 (パーティション 1 を選択)

128 # set it to 128 (128 に設定 (128 は Dell/EMC CX シリーズ のファイバーチャネルストレージ上のストライプエレメントのデフォル トサイズ))

w # write the new partition

(新しいパーティションの書き込み)この **fdisk** 方式は、スナップ ショット、クローン、または MirrorView イメージが作成される LUN には、LUN 配置オフセット方式よりも優れています。また、SAN Copy のソースとターゲットにも適しています。

### 手順:ディスクパーティションの調整に fdisk ユーティリティを 使用

**fdisk** ユーティリティを使用してディスクパーティションを調整するに は、次の手順に従います。

- <span id="page-356-0"></span>1 コマンドプロンプトで、次のように入力します。 fdisk < パーティション名 > < パーティション名 > は、調整するパーティションの名前です。 たとえば、パーティション名が /**dev/emcpowera** なら、 次のように入力します。 fdisk /dev/emcpowera 次のメッセージが表示されます。 The number of cylinders for this disk is set to 8782. There is nothing wrong with that, but this is larger than 1024, and could in certain setups cause problems with: 1) software that runs at boot time (e.g., old versions of LILO) 2) booting and partitioning software from other OSs (e.g., DOS FDISK, OS/2 FDISK) (このディスクのシリンダー数は 8782 に設定されています。それ 自体には何ら問題はありませんが、1024 を上回っており、そのた め、セットアップによっては、 1) 起動時に実行されるソフトウェア (旧バージョンの LILO) 2) 他の OS からの起動 / パーティション分割用ソフトウェア (DOS FDISK、OS/2 FDISK など)に関して問題が発生する可能性が あります。) 2 コマンドプロンプトで、**fdisk** ユーティリティ引数 x を入力します。
- 3 コマンドプロンプトで、**fdisk** ユーティリティ引数 b を入力します。
- 4 パーティション番号を要求されたら、コマンドプロンプトでパー ティション番号を入力します。例:1
- 5 ディスクパーティション上にデータの開始点として新しい位置を指 定します。例:128
- <span id="page-357-0"></span>6 コマンドプロンプトで、**fdisk** ユーティリティ引数 w を入力します。 次のメッセージが表示されます。 The partition table has been altered! Calling ioctl() to re-read partition table. Syncing disks. (パーティションテーブルが変更されました。パーティションテー ブルを読みなおすために ioctl() を呼び出し中。ディスクの同 期化中。)
- 7 すべての Oracle データ LUN に対して [手順](#page-356-0) 1 ~ [手順](#page-357-0) 6 を繰り返 します。

# ext3 ファイルシステムを使用したデータベー スストレージの設定(シングルノードのみ)

ストレージデバイスを追加した場合は、以下の手順を実行します。

- 1 **root** としてログインします。
- 2 次のように入力します。 cd /opt/oracle \$> cd <ORACLE\_BASE> <ORACLE\_BASE> には **/u01/app/oracle** と同様のパスを入力 します。
- 3 mkdir oradata recovery と入力します。**fdisk** ユーティリティを使用して、データベース ファイルを格納する場所にパーティションを作成します。 例:

**Emcpowera1**(お使いのストレージデバイスが **emcpowera** の場合)**fdisk** ユーティリティを使用して、リカバリファイルを格 納する場所にパーティションを作成します。 例:

**emcpowerb1**(お使いのストレージデバイスが **emcpowerb** の場合)

- 4 次のように入力して、新しいパーティションを確認します。 cat /proc/partitions 新しいパーティションが見つからない場合は、次のように入力 します。 sfdisk -R /dev/emcpowera sfdisk -R /dev/emcpowerb
- 5 次のように入力します。 mke2fs -j /dev/emcpowera1 mke2fs -j /dev/emcpowerb1
- 6 次のような項目を追加することで、新しく作成したファイルシステ ム用の **/etc/fstab** ファイルを編集します。 /dev/emcpowera1 <ORACLE\_BASE>/oradata ext3 defaults 1 2 <ORACLE\_BASE> には **/u01/app/oracle** と同様のパスを入力 します。
- 7 次のように入力します。 chown -R oracle.dba oradata recovery /dev/emcpowerb1 <ORACLE\_BASE>/recovery ext3 defaults 1 2 <ORACLE\_BASE> には **/u01/app/oracle** と同様のパスを入力 します。
- 8 次のように入力します。 mount /dev/emcpowera1 <ORACLE\_BASE>/oradata mount /dev/emcpowerb1 <ORACLE\_BASE>/recovery

# RAC 環境におけるクラスタウェア、データ ベース、およびリカバリファイル用の共有ス トレージの設定

本項では、RAC 環境で共有ストレージディスクを設定する方法につい て説明します。以下の 3 つの方法のいずれか 1 つを使用してください。 •

- クラスタウェア、データベース、およびリカバリファイル用に OCFS2 (Oracle Cluster File System)を使用する場合は、360 [ページ](#page-359-0) の「OCFS2 を使用して Oracle Clusterware[、データベース、および](#page-359-0) [リカバリファイル用の共有ストレージディスクを設定する方法」を](#page-359-0) 参照してください。
- クラスタウェア用には raw デバイスを使用し、データベースおよび リカバリファイル用には ASM を使用する場合は、363 [ページの](#page-362-0) 「Oracle Clusterware 用には raw [デバイスを使用し、データベース](#page-362-0) およびリカバリファイル用には ASM を使用して、共有ストレージ [ディスクを設定する方法」を](#page-362-0)参照してください。
- クラスタウェア用にはブロックデバイスを使用し、データベースお よびリカバリ用には ASM を使用する場合は、367 [ページの「](#page-366-0)Oracle Clusterware [用にはブロックデバイスを使用し、データベースおよ](#page-366-0) びリカバリファイル用には ASM を使用して、共有ストレージディス [クを設定する方法」を](#page-366-0)参照してください。

# <span id="page-359-0"></span>OCFS2 を使用して Oracle Clusterware、データベース、およびリカ バリファイル用の共有ストレージディスクを設定する方法

最初のノードで、以下の手順を実行します。

- 1 **root** としてログインします。
- 2 以下の手順を実行します。
	- a startx と入力して X Window System を起動します。
	- b ocfs2 のデフォルトクラスタ名を使用する OCFS2 設定ファイル **/etc/ocfs2/cluster.conf** を生成します。ターミナルウィンドウ で ocfs2console と入力します。
	- <sup>c</sup> メニューから **Cluster**(クラスタ)→ **Configure Nodes**(ノード の設定)を選択します。クラスタがオフラインの場合、クラスタが 起動します。メッセージウィンドウにこの情報が表示されます。 メッセージウィンドウを閉じます。
**Node Configuration**(ノードの構成)ウィンドウが表 示されます。

- <span id="page-360-0"></span>d クラスタにノードを追加する場合は、Add(追加)をクリックし ます。ノード名(ホスト名と同じ)とプライベート IP を入力し ます。ポート番号はデフォルト値を使用します。すべての情報を 入力したら、OK をクリックします[。手順](#page-360-0) d を繰り返して、クラ スタにすべてのノードを追加します。
- <span id="page-360-1"></span>e すべてのノードを追加したら、Node Configuration (ノードの 構成)ウィンドウで Apply(適用)をクリックし、Close(閉じ る)をクリックします。
- $\mathcal{U}$  メモ:[手順](#page-360-1) e を実行すると Unable to access cluster service (クラスタサービスにアクセスできません)というエラー メッセージが表示される場合は、ファイル /etc/ocfs2/cluster.conf を削 除してもう一度やりなおしてください。
- <sup>f</sup> メニューから **Cluster**(クラスタ)→ **Propagate Configuration**(設定の伝播)を選択します。**Propagate Cluster Configuration**(クラスタ設定の伝播)ウィンドウが 表示されます。ウィンドウに Finished(完了)メッセージが 表示されたら、**Close**(閉じる)をクリックします。
- <sup>g</sup> **File**(ファイル)→ **Quit**(終了)の順に選択します。
- 3 すべてのノードで、次のように入力して、スタートアップ時のクラ スタスタックを有効にします。 /etc/init.d/o2cb enable
- 4 次の手順により、すべてのノード上で、 O2CB\_HEARTBEAT\_THRESHOLD 値を変更します。
	- a 次のように入力して、すべてのノードで O2CB サービスを停止 します。 /etc/init.d/o2cb stop
	- b すべてのノードで、**/etc/sysconfig/o2cb** 内の O2CB HEARTBEAT THRESHOLD 値を 81 に編集します。
	- c 次のように入力して、すべてのノードで O2CB サービスを開始 します。 /etc/init.d/o2cb start
- 5 最初のファイバーチャネルクラスタノードで、次のように **fdisk** を 使用して、別の 2 つの外付けストレージデバイスにそれぞれ 1 つず つパーティションを作成します。
	- a 次のように入力して、デバイス全体に対するプライマリパーティ ションを作成します。 fdisk /dev/emcpowerX
	- メモ: fdisk ユーティリティのヘルプを表示するには、h と入 力します。
	- b 次のように入力して、新しいパーティションが作成されているこ とを確認します。 cat /proc/partitions
	- c 新しいパーティションが見つからない場合は、次のように入力し ます。

sfdisk -R /dev/< デバイス名 >

#### ■■ メモ:以下の手順では、サンプルの値を使用します。

- マウントポイント : /u02、/u03、および /u04
- ラベル : u02、u03、および u04
- ファイバーチャネルストレージデバイス : emcpowera、 emcpowerb、および emcpowerc
- 6 いずれか 1 つのノード上で、**mkfs.ocfs2** コマンドユーティリティ を使用して次のように入力し、外部ストレージデバイスを、4 K ブ ロックサイズ、128 K クラスタサイズ、および 4 ノードスロットと してフォーマットします。

#### **ocr.dbf** および投票ディスク

mkfs.ocfs2-b 4K-C128K-N4-Lu01/dev/emcpowera1

#### データベースファイル

mkfs.ocfs2 -b 4K-C128K-N4-Lu02/dev/emcpowerb1

#### フラッシュリカバリ領域

mkfs.ocfs2 -b 4K-C128K-N4-Lu03/dev/emcpowerc1

■ メモ:ノードスロットとは、クラスタノード数のことです。

■ メモ:クラスタのフォーマットパラメータの設定方法については、 OCFS2 に関するよくあるお問い合わせのウェブサイト oss.oracle.com/projects/ocfs2/dist/documentation/ocfs2\_faq.html を参照し てください。

- 7 各ノードで、以下の手順を実行します。
	- a 各 OCFS2 パーティション用にマウントポイントを作成します。 この手順を実行するには、次のように入力して、ターゲットパー ティションのディレクトリを作成し、オーナーシップを設定 します。 mkdir -p /u02 /u03 /u04 chown -R oracle.dba /u02 /u03 /u04
	- b 各ノードで、各デバイスに以下の各行を追加して /etc/fstab を修正します。

/dev/emcpowera1 /u02 ocfs2 \_netdev,datavolume,nointr00 /dev/emcpowerb1 /u03 ocfs2 \_netdev,datavolume,nointr00 /dev/emcpowerc1 /u04 ocfs2 \_netdev,datavolume,nointr00 PowerPath 擬似デバイスがすべてのノードで同一のデバイス名 で表示されない場合は、各ノードのすべての共有ディレクトリが 必ず同じディスクにアクセスするように、各ノードの **/etc/fstab** ファイルを修正してください。すべての OCFS2 ボ リュームについて適切な値を入力します。

- c 各ノードで、次のように入力して、**/etc/fstab** ファイルのリス トにあるすべてのボリュームをマウントします。mount -a -t ocfs2
- d 各ノードで、**/etc/rc.local** ファイルに次のコマンドを追加 します。 mount  $-a -t$  ocfs2

## Oracle Clusterware 用には raw デバイスを使用し、データベース およびリカバリファイル用には ASM を使用して、共有ストレー ジディスクを設定する方法

■ メモ:デルでは、Oracle Clusterware ディスクには raw デバイスを使用し、 データベースとリカバリディスクには ASM を使用する構成は、Red Hat $^\circ$ Enterprise Linux® 4 または Oracle Enterprise Linux® 4 でのみサポートしていま す。Red Hat Enterprise Linux 5 または Oracle Enterprise Linux 5 での共有スト レージディスクの設定については、367 ページの「[Oracle Clusterware](#page-366-0) 用に [はブロックデバイスを使用し、データベースおよびリカバリファイル用に](#page-366-0) は ASM [を使用して、共有ストレージディスクを設定する方法」を](#page-366-0)参照し てください。

raw デバイスを使用して Oracle Clusterware 用の共有ストレージディスクを 設定する方法

- 1 最初のノードで、**fdisk** ユーティリティを使って、外付けストレー ジデバイスに 6 つのパーティションを作成します。 fdisk /dev/emcpowerX と入力して、 Oracle Cluster Repository(OCR)、投票ディスク、および Oracle の システムパラメータファイルのそれぞれに 300 MB のパーティショ ンを 6 つ作成します。
- 2 次のように入力して、新しいパーティションを確認します。more /proc/partitions **/proc/partitions** ファイル内に新しいパー ティションが表示されない場合は、すべてのノードで次のように入 力します。sfdisk -R /dev/< デバイス名 >
- 3 ファイバーチャネルクラスタ内のすべてのノードで、 **/etc/sysconfig/rawdevices** ファイルを編集し、以下の行を追加し ます。

/dev/raw/votingdisk1 /dev/emcpowera1 /dev/raw/votingdisk2 /dev/emcpowera2 /dev/raw/votingdisk3 /dev/emcpowera3 /dev/raw/ocr1.dbf /dev/emcpowera4 /dev/raw/ocr2.dbf /dev/emcpowera5 /dev/raw/spfile+ASM.ora /dev/emcpowera6

- **シモ: PowerPath 擬似デバイス上の3つのパーティションがノード間で一** 貫していない場合は、一貫するように /dev/sysconfig/rawdevices 設定ファイ ルを修正します。
	- 4 スクリプト **/etc/udev/scripts/raw-dev.sh** および **/etc/udev/rules.d/60-rawdevices.rules** があることを確認します。 スクリプトがあることが確認できたら、『インストールガイド』の次 の手順に進みます。スクリプトがない場合は、『Dell PowerEdge シス テム — Enterprise Linux x86\_64 で使用する Oracle データベース — OS のインストールとハードウェアの取り付けガイド』に従って Dell|Oracle Deployment Automation Scripts をインストールします。
	- 5 次のように入力します。chkconfig networkwait off
	- 6 udevstart と入力して RAW デバイスを作成します。
	- 7 service rawdevices restart と入力して RAW デバイスサー ビスを再起動します。

#### ASM を使用して Oracle Database およびリカバリファイル用の共有ストレー ジディスクを設定する方法

自動ストレージ管理(ASM)用のディスク設定には、raw デバイスま たは ORACLEASM ライブラリドライバのいずれかを使用できます。

#### raw デバイスを使用してディスクを ASM 用に設定する方法

- 1 root としてログインします。
- 2 最初のノードで、**fdisk** を使用して、データベースファイルとリカ バリファイルに使用するディスクデバイスに、ディスク全体にまた がる単一のプライマリパーティションを作成します。
- 3 **etc/sysconfig/rawdevices** ファイルを編集し、次のエントリを追 加します。

/dev/raw/ASM1 /dev/emcpowerb1

/dev/raw/ASM2 /dev/emcpowerc1

**/dev/emcpowerb1** および **/dev/emcpowerc1** はそれぞれ、デー タベースおよびリカバリディスクデバイスのパーティションを表し ます。

4 service rawdevices restart と入力して RAW デバイスサー ビスを再起動します。

#### ORACLEASM ライブラリドライバを使用してディスクを ASM 用に設定する方法

以下の手順を実行して ASM ディスクを設定します。

- 1 root としてログインします。
- 2 すべてのノードでターミナルウィンドウを開き、次の手順を実行し ます。
	- a service oracleasm configure と入力します。
	- b すべてのノードについて、以下の入力を行います。

**Default user to own the driver interface**(ドライバインタ フェースを所有するデフォルトユーザー)[ ]:oracle

**Default group to own the driver interface**(ドライバインタ フェースを所有するデフォルトグループ)[ ]:dba

**Start Oracle ASM library driver on boot**(起動時に Oracle ASM ライブラリドライバを開始する)(y/n) [n]:y

**Fix permissions of Oracle ASM disks on boot**(起動時に Oracle ASM ディスクのパーミッションを修正)(v/n) [v]:v

- 3 この手順は、RAC の構成に EqualLogic iSCSI ストレージと Linux Device Mapper Multipath ドライバを使用する場合にのみ行ってく ださい。
	- a **/etc/sysconfig/oracleasm** 内の ORACLEASM\_SCANORDER パ ラメータを次のように設定します。ORACLEASM\_SCANORDER= "dm"
	- b 変更を有効にするためにシステムを再起動します。
- 4 最初のノードのターミナルウィンドウで次のテキストを入力し、 <Enter> を押します。 service oracleasm createdisk ASM1 /dev/emcpowerb1 service oracleasm createdisk ASM2 /dev/emcpowerc1
- 5 ASM ディスクを追加で作成する必要がある場合は、それぞれに [手](#page-369-0) [順](#page-369-0) 4 を繰り返します。
- 6 ASM ディスクが作成され、ASM 使用のマークが付いていることを 確認します。ターミナルウィンドウで次のテキストを入力し、 <Enter> を押します。 service oracleasm listdisks

[手順](#page-369-1) 5 で作成したディスクが表示されます。例:

ASM1

ASM2

7 残りのノードが [手順](#page-369-1) 5 で作成した ASM ディスクにアクセスできる ことを確認します。残りの各ノードでターミナルウィンドウを開き、 次のテキストを入力し、<Enter> を押します。 service oracleasm scandisks

## <span id="page-366-0"></span>Oracle Clusterware 用にはブロックデバイスを使用し、データベー スおよびリカバリファイル用には ASM を使用して、共有スト レージディスクを設定する方法

■ メモ: Red Hat Enterprise Linux 5 または Oracle Enterprise Linux 5 の場合は、 ASM を使用するブロックデバイスとリカバリディスクでのみ Oracle Clusterware ディスクを使用することをお勧めします。

#### <span id="page-366-1"></span>ブロックデバイスを使用して Oracle Clusterware 用の共有ストレージディス クを設定する方法

- <span id="page-366-2"></span>**シンモ: 本項で説明する手順は、『OS のインストールとハードウェアの取り** 付けガイド』の「Oracle データベースをインストールするための OS の設定」 に記載されている手順が実行済みであることが前提になっています。同ガ イドはデルサポートサイト support.dell.com/manuals で入手できます。
	- 1 最初のノードで、**fdisk** ユーティリティを使って、外付けストレー ジデバイスに 6 つのパーティションを作成します。fdisk /dev/emcpowerX と入力して、OCR、投票ディスク、および Oracle のシステムパラ メータファイルのそれぞれに 300 MB のパーティションを 6 つ作成し ます。
	- 2 more /proc/partitions と入力して、新しいパーティションを確認します。すべてのノード で、**/proc/partitions** ファイル内に新しいパーティションが表示さ れない場合は、次のように入力します。 sfdisk -R /dev/< デバイス名 >
	- 3 ファイバーチャネルクラスタ内のすべてのノードで、次の手順を実 行します。
		- a プライマリおよびミラー OCR のパーティション名を **permissions.ini** ファイルに追加します。このファイルは、 **/dell-oracle-deployment/scripts/** ディレクトリ にあります。 [ocr] primary\_ocr= mirror\_ocr1= [vote] vote1= vote2= vote3=

```
[asm]
   asm1=a \sin 2 =たとえば、OCR と OCR ミラーのパーティションが
  /dev/emcpowera1 と /dev/emcpowera2 なら、
  permissions.ini ファイルは次のように変更されます。
   [ocr]
  primary_ocr=/dev/emcpowera1
  mirror_ocr1=/dev/emcpowera2
b permissions.ini ファイルに投票ディスク名を追加します。この
   ファイルは、/dell-oracle-deployment/scripts/ ディレクトリ
  にあります。
   [ocr]
  primary_ocr=
  mirror_ocr1=
   [vote]
  v \circ t e 1 =v \circ t \circ 2 =v \cap t \cap 3 =[asm]
   asm1=asm2=たとえば、仮想ディスクが emcpowerb1、emcpowerb2、
  emcpowerb3 なら、permissions.ini は次のように変更され
  ます。
  [vote]
  vote1=/dev/emcpowerb1
  vote2=/dev/emcpowerb2
  vote3=/dev/emcpowerb3
```
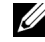

**ジ メモ:**5つの変数: primary\_ocr、mirror\_ocr、vote1、vote2、vote3 のみ を変更してください。

- 4 **permissions.ini** ファイルを設定したら、/dell-oracledeployment/scripts/ フォルダの下にある **permissions.py** ス クリプトを実行します。 ./permissions.py
- 5 次のコマンドを実行して、正しいブロックデバイスの権限を設定し ます。/etc/rc.local

#### ASM を使用して Oracle Database およびリカバリファイル用の共 有ストレージディスクを設定する方法

**■ メモ: 本項で説明する手順は、『OS のインストールとハードウェアの取り** 付けガイド』の「Oracle データベースをインストールするための OS の設定」 に記載されている手順が実行済みであることが前提になっています。同ガ イドはデルサポートサイト support.dell.com/manuals で入手できます。

ASM 用のディスク設定には、ブロックデバイスまたは ORACLEASM ラ イブラリドライバのいずれかを使用できます。

#### ブロックデバイスを使用してディスクを ASM 用に設定する方法

- 1 root としてログインします。
- 2 最初のノードで、**fdisk** を使用して、データベースファイルとリカ バリファイルに使用するディスクデバイスに、ディスク全体にまた がる単一のプライマリパーティションを作成します。
- 3 **permissions.ini** ファイルに asm1 と asm2 のディスクデバイスを 追加します。このファイルは、**/dell-oracle-deployment/scripts/** ディレクトリにあります。

367 [ページの「ブロックデバイスを使用して](#page-366-1) Oracle Clusterware 用 [の共有ストレージディスクを設定する方法」で](#page-366-1)実行した手順によっ てこのファイルにすでに存在する Clusterware 設定を必ず保持して ください。

たとえば、データベースファイル用とリカバリファイル用のそれぞ れに関して、ASM1 と ASM2 のディスクデバイスが

**/dev/emcpowerc1** と **/dev/emcpowerd1** なら、**permissions.ini**  ファイルは次のように変更されます。

[asm]

asm1=/dev/emcpowerc1 asm2=/dev/emcpowerd1

**/dev/emcpowere1** を使用して ASM ディスクデバイス ASM3 を追加するには、次のように入力してセッションにエントリを追加 します。

asm3=/dev/emcpowere1

4 **permissions.ini** ファイルを設定したら、**/dell-oracledeployment/scripts/** フォルダの下にある **permissions.py** スクリ プトを実行します。

./permissions.py

5 次のコマンドを実行して、正しいブロックデバイスの権限を設定し ます。

/etc/rc.local

#### ORACLEASM ライブラリドライバを使用してディスクを ASM 用に設定する方法

- 1 **root** としてログインします。
- 2 すべてのノードでターミナルウィンドウを開き、次の手順を実行し ます。
	- a service oracleasm configure と入力します。
	- b すべてのノードについて、以下の入力を行います。 **Default user to own the driver interface**(ドライバインタ フェースを所有するデフォルトユーザー)[ ]: oracle **Default group to own the driver interface**(ドライバイン タフェースを所有するデフォルトグループ)[ ]: dba **Start Oracle ASM library driver on boot**(起動時に Oracle ASM ライブラリドライバを開始する)(y/n) [n]: y **Fix permissions of Oracle ASM disks on boot**(起動時に Oracle ASM ディスクのパーミッションを修正)(v/n) [v]: v
- <span id="page-369-2"></span>3 [手順](#page-369-2) 3 は、RAC の設定に EqualLogic iSCSI ストレージと Linux Device Mapper Multipath ドライバを使用する場合にのみ行ってく ださい。**/etc/sysconfig/oracleasm** 内の ORACLEASM SCANORDER パラメータを次のように設定します。 ORACLEASM\_SCANORDER="dm" 変更を有効にするためにシステムを再起動します。
- <span id="page-369-0"></span>4 最初のノードのターミナルウィンドウで次のテキストを入力し、 <Enter> を押します。 service oracleasm createdisk ASM1 /dev/emcpowerb1 service oracleasm createdisk ASM2 /dev/emcpowerc1
- <span id="page-369-1"></span>5 ASM ディスクを追加で作成する必要がある場合は、それぞれに [手](#page-369-0) [順](#page-369-0) 4 を繰り返します。
- 6 ASM ディスクが作成され、ASM 使用のマークが付いていることを 確認します。 ターミナルウィンドウで次のテキストを入力し、<Enter> を押します。 service oracleasm listdisks
- 370 | ホストのデータベースストレージ (記憶域)の設定

[手順](#page-369-1) 5 で作成したディスクが表示されます。例: **ASM1 ASM2**

7 残りのノードが [手順](#page-369-1) 5 で作成した ASM ディスクにアクセスできる ことを確認します。残りの各ノードでターミナルウィンドウを開き、 次のテキストを入力し、<Enter> を押します。 service oracleasm scandisks

# ASM を使用して新しいノードに共有スト レージを設定する方法

- 1 **root** としてログインします。
- 2 ターミナルウィンドウを開き、**root** としてログインします。
- 3 **Enterprise Linux 4** の場合は、次の手順を実行します。 **/etc/sysconfig/rawdevices** ファイルを、既存のノードの 1 つから 新しいノードの同じ場所にコピーします。

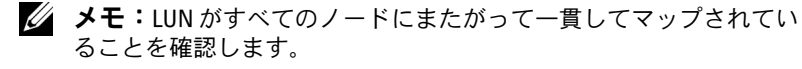

#### **Enterprise Linux 5** の場合は、次の手順を実行します。

『Dell PowerEdge システム — Redhat Enterprise Linux で使用する Oracle Database 10gR2』または『Oracle Enterprise Linux Advanced Server — ストレージ & ネットワークガイド』バージョン 1.0 の「ブロックデバイスを使用した共有ストレージの設定」に記載 されている手順を参照してください。マニュアルは、デルサポート サイト **support.dell.com/manuals** で入手できます。

- 4 新しいノードでターミナルウィンドウを開き、次の手順を実行 します。
	- a service oracleasm configure と入力します。
	- b すべてのノードについて、以下の入力を行います。 **Default user to own the driver interface**(ドライバインタ フェースを所有するデフォルトユーザー)[ ]: oracle **Default group to own the driver interface**(ドライバイン タフェースを所有するデフォルトグループ)[ ]: dba **Start Oracle ASM library driver on boot**(起動時に Oracle ASM ライブラリドライバを開始する)(y/n) [n]: y **Fix permissions of Oracle ASM disks on boot**(起動時に Oracle ASM ディスクのパーミッションを修正)(v/n) [v]: v
- <span id="page-371-0"></span>5 [手順](#page-371-0) 5 は、RAC の設定に EqualLogic iSCSI ストレージと Linux Device Mapper Multipath ドライバを使用する場合にのみ行ってく ださい。/etc/sysconfig/oracleasm 内の ORACLEASM\_SCANORDER パラメータを次のように設定します。 ORACLEASM\_SCANORDER="dm" 変更を有効にするためにシステムを再起動します。
- 6 新しいノードが ASM ディスクにアクセスできることを確認します。 ターミナルウィンドウで、次のように入力します。 service oracleasm scandisks
- 7 新しいノードで ASM ディスクが使用できることを確認します。 ターミナルウィンドウで、次のように入力します。 service oracleasm listdisks 残りのノードで使用可能なディスクのすべてが表示されます。 例: **ASM1**

**ASM2**

# 索引

## D

Dell/EMC [ファイバーチャ](#page-318-0) ネル , 319 [スイッチ](#page-318-1) , 319 [ストレージ](#page-318-0) , 319

# E

EMC [Navisphere, 354](#page-353-0) [PowerPath, 354](#page-353-1) [Enterprise Linux, 308](#page-307-0)

# I

[ifconfig, 312](#page-311-0) IP アドレス 仮想 IP [アドレス](#page-310-0) , 311 [パブリック](#page-310-1) IP アドレス , 311 [プライベート](#page-310-2) IP アドレス , 311

## L

[LUN, 319](#page-318-2)

## M

[Modular Disk Storage](#page-326-0)  Manager, 327 MPIO [ソフトウェア](#page-326-1) , 327 [MTU, 340](#page-339-0)

## N

NIC [ポートの割り当て](#page-310-3) , 311

## O

[OCFS2, 360](#page-359-0)

## P

[PowerConnect](#page-334-0) スイッチ , 335 PowerPath [擬似デバイス](#page-353-2) , 354

## R

RSA [キーペア](#page-313-0) , 314

## S

SAS [クラスタのセットアップ](#page-322-0) , 323, [329,](#page-328-0) [335,](#page-334-1) [353](#page-352-0)

#### い

[イーサネットスイッチ](#page-318-3) , 319

え [エイリアス名](#page-347-0) , 348

#### か

[仮想ディスク](#page-307-1), 308

# く

クラスタウェア [ストレージの設定](#page-359-1) , 360

## け

ケーブル [CAT 5e, 318](#page-317-0) [CAT 6, 318](#page-317-1)

ケーブル接続 iSCSI [クラスタ](#page-330-0) , 331 SAS [ストレージ](#page-324-0) , 325 [ファイバーチャネルスト](#page-319-0) レージ , 320

#### こ

[高可用性](#page-312-0) , 313

#### し

資格認証とトレーニング [Oracle, 309](#page-308-0) デル [, 309](#page-308-1) [ジャンボフレーム](#page-339-1) , 340

# と

[投票ディスク](#page-366-2), 367 [ドメインネームサービス](#page-310-4) , 311

# ね

[ネットワークパラメータ](#page-312-1) , 313 [ネットワークボンディング](#page-312-2) , 313

# は

[パブリックキー](#page-314-0) , 315 [パラフレーズプメンプト](#page-313-1) , 314

# ふ

ファイバーチャネル SAN [接続構成](#page-320-0) , 321 [直接接続構成](#page-319-1) , 320

#### へ

[ヘルプ](#page-307-2) , 308 Oracle [サポート](#page-308-2) , 309 [デルサポート](#page-307-3) , 308

## ほ

[ボリューム](#page-337-0) , 338 [ボンディング済みのペア](#page-310-5) , 311

# ま

[マルチパスドライブ](#page-328-1) , 329

### み

[ミラーパーティション](#page-367-0) , 368

# よ

用語 [グループ](#page-334-2) , 335 [プール](#page-334-3) , 335 [ボリューム](#page-334-4) , 335 [メンバー](#page-334-5) , 335

# り

リソースメディア [PowerVault MD3000, 327](#page-326-2) [リンクの監視](#page-312-3) , 313

# ろ

[論理ユニット番号](#page-307-4) , 308

376 | 索引

Sistemas Dell™ PowerEdge™ -Base de datos Oracle® en Enterprise Linux® x86\_64

# Guía de almacenamiento y redes versión 1.2

# Notas, precauciones y avisos

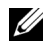

**NOTA:** Una NOTA proporciona información importante que le ayudará a utilizar mejor el ordenador.

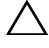

PRECAUCIÓN: Un mensaje de PRECAUCIÓN indica la posibilidad de daños en el hardware o la pérdida de datos si no se siguen las instrucciones.

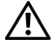

 $\sqrt{N}$  AVISO: Un mensaje de AVISO indica el riesgo de daños materiales, lesiones o incluso la muerte.

\_\_\_\_\_\_\_\_\_\_\_\_\_\_\_\_\_\_\_\_

La información contenida en este documento puede modificarse sin previo aviso. © 2009 Dell Inc. Todos los derechos reservados.

Queda estrictamente prohibida la reproducción de este material en cualquier forma sin la autorización por escrito de Dell Inc.

Marcas comerciales utilizadas en este texto: Dell, el logotipo de DELL, EqualLogic, PowerConnect, PowerEdge y PowerVault son marcas comerciales de Dell Inc.; Broadcom es una marca comercial de Broadcom Corp; EMC, Navisphere y PowerPath son marcas comerciales registradas de EMC Corporation; Intel es una marca comercial registrada de Intel en los Estados Unidos y en otros países; Oracle es una marca comercial registrada de Oracle Corporation o de sus filiales.

Otras marcas y otros nombres comerciales pueden utilizarse en este documento para hacer referencia a las entidades que los poseen o a sus productos. Dell Inc. renuncia a cualquier interés sobre la propiedad de marcas y nombres comerciales que no sean los suyos.

# Contenido

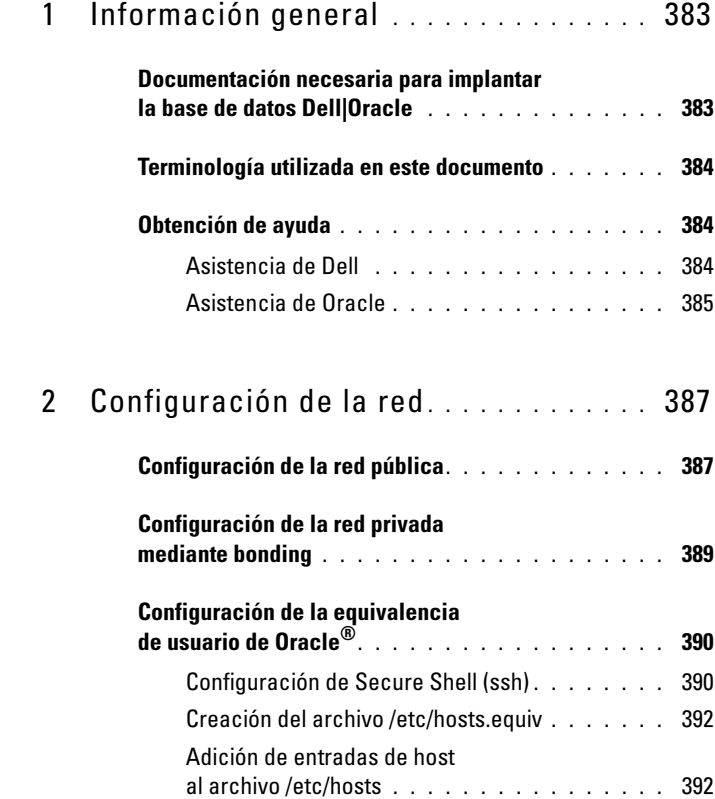

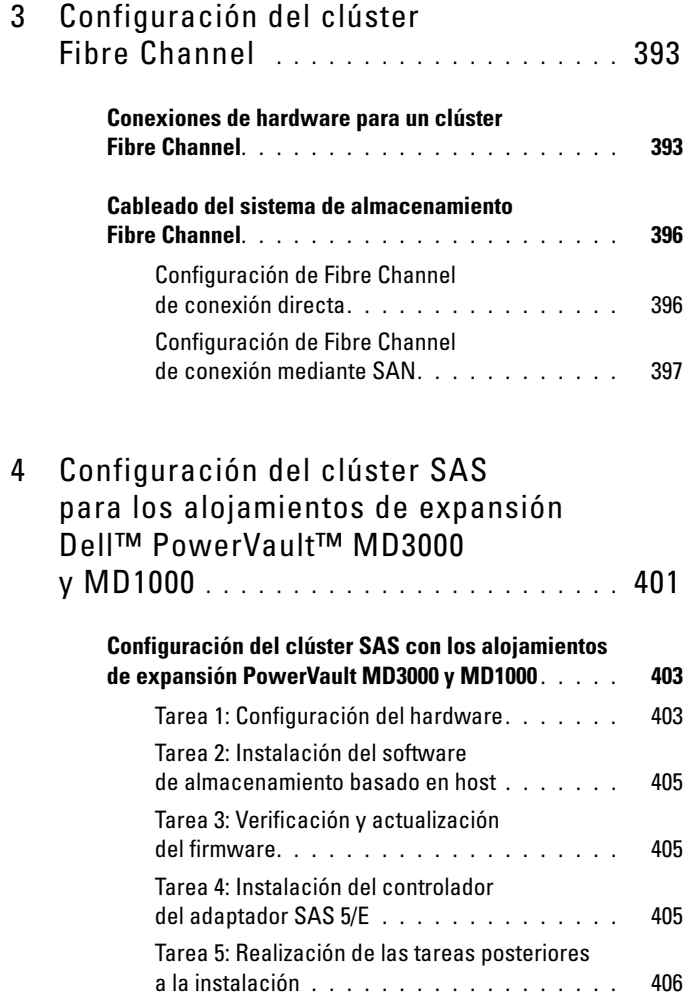

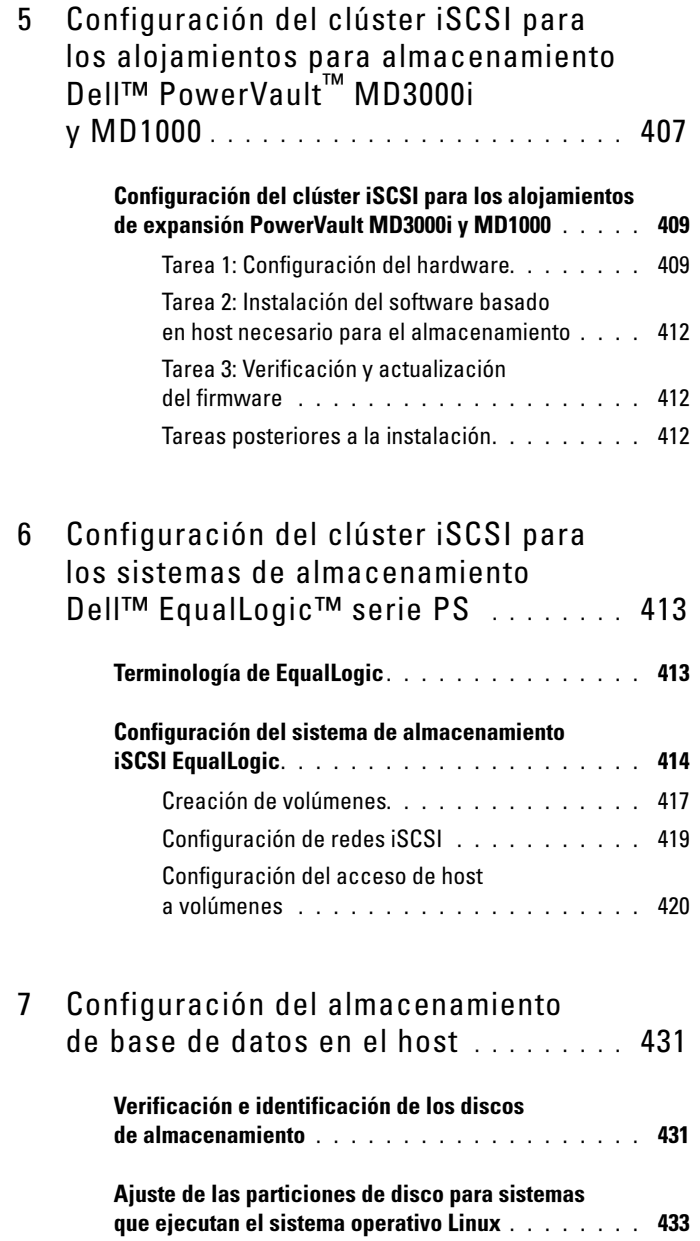

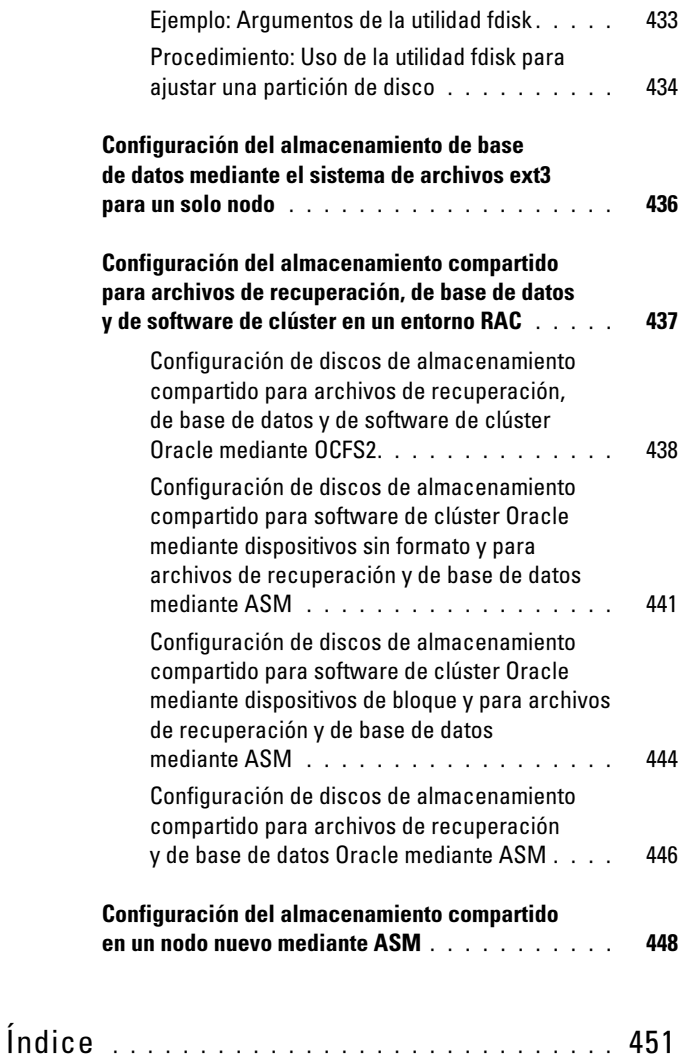

# <span id="page-382-0"></span>Información general

Este documento se aplica a:

- Base de datos Oracle® 10g R2 en Red Hat® Enterprise Linux® u Oracle Enterprise Linux<sup>®</sup> 4.7 AS x86\_64
- Base de datos Oracle 10g R2 en Red Hat Enterprise Linux u Oracle Enterprise Linux 5.3 AS x86\_64
- Base de datos Oracle 11g R1 en Red Hat Enterprise Linux u Oracle Enterprise Linux 5.3 AS x86\_64

 $\mathbb Z$  NOTA: En este documento se ofrece una guía general para configurar la red y requisitos de almacenamiento para ejecutar la base de datos Dell|Oracle en un sistema instalado con el sistema operativo Red Hat Enterprise Linux u Oracle Enterprise Linux. Para consultar la lista de configuraciones de almacenamiento y de red admitidas por el sistema, seleccione el enlace Dell™ Validated Components (Componentes validados por Dell™) en la página web de soluciones de aplicaciones y bases de datos Oracle en dell.com/oracle.

# <span id="page-382-1"></span>Documentación necesaria para implantar la base de datos Dell|Oracle

Los documentos necesarios para instalar la base de datos Dell|Oracle son:

- Sistemas Dell PowerEdge Base de datos Oracle en Enterprise Linux x86\_64 — Guía de instalación del sistema operativo y el hardware: en ella se describen las versiones mínimas de software y hardware necesarias y se explica cómo instalar y configurar el sistema operativo, cómo verificar las configuraciones de hardware y software y cómo obtener archivos de código fuente abierto.
- Sistemas Dell PowerEdge Base de datos Oracle en Enterprise Linux  $x86\,64$  — Guía de almacenamiento y redes: en ella se describe cómo instalar y configurar las soluciones de almacenamiento y redes.
- Sistemas Dell PowerEdge Base de datos Oracle en Enterprise Linux x86\_64 — Guía de configuración e instalación de la base de datos: en ella se describe cómo instalar y configurar la base de datos Oracle.
- Sistemas Dell PowerEdge Base de datos Oracle en Enterprise Linux x86\_64 — Guía de solución de problemas: en ella se describe cómo añadir un nuevo nodo al clúster y cómo solucionar los errores detectados durante los procedimientos de instalación descritos en los módulos anteriores.

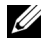

**ZZI NOTA:** En todos los módulos se proporciona información sobre cómo obtener asistencia técnica de Dell.

# <span id="page-383-0"></span>Terminología utilizada en este documento

En este documento, los términos número de unidad lógica (LUN) y disco virtual se utilizan como sinónimos. El término LUN suele utilizarse en un entorno de sistema de almacenamiento Dell/EMC Fibre Channel. El término disco virtual suele utilizarse en un entorno de almacenamiento SAS (SCSI de conexión serie) Dell PowerVault™ (PowerVault MD3000i y PowerVault MD3000i con expansión PowerVault MD1000) o en un entorno de almacenamiento iSCSI Dell EqualLogic.

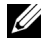

NOTA: En este documento, el término Enterprise Linux se aplica tanto a Red Hat Enterprise Linux como a Oracle Enterprise Linux, a menos que se especifique lo contrario.

# <span id="page-383-1"></span>Obtención de ayuda

# <span id="page-383-2"></span>Asistencia de Dell

- Para obtener información detallada sobre el uso del sistema, consulte la documentación suministrada con los componentes del sistema.
- Para obtener documentos técnicos, las configuraciones admitidas por Dell e información general, visite la página web de soluciones de aplicaciones y bases de datos Oracle en dell.com/oracle.
- Para obtener asistencia técnica de Dell para el hardware y el software del sistema operativo, y para descargar las últimas actualizaciones del sistema, visite la página web de asistencia de Dell en support.dell.com/manuals.
- Para obtener información sobre cómo ponerse en contacto con Dell, consulte el documento Sistemas Dell PowerEdge — Base de datos Oracle en Enterprise Linux x86\_64 — Guía de solución de problemas correspondiente a su sistema, disponible en la página web de asistencia de Dell en support.dell.com/manuals.
- Ahora tiene a su disposición el servicio de formación y certificación Dell para empresas. Para obtener más información, visite dell.com/training. Es posible que este servicio de formación no se ofrezca en todas las regiones.

### <span id="page-384-0"></span>Asistencia de Oracle

- Para obtener información de formación sobre el software Oracle y el software de clúster de aplicaciones e información sobre cómo ponerse en ontacto con Oracle, visite la página web de Oracle (oracle.com) o consulte la documentación de Oracle.
- Encontrará información sobre asistencia técnica, descargas y otras cuestiones técnicas en la página web My Oracle Support en metalink.oracle.com.
- Para obtener información sobre cómo instalar y configurar Oracle, consulte el documento Sistemas Dell PowerEdge — Base de datos Oracle en Enterprise Linux x86\_64 — Guía de configuración e instalación de la base de datos, disponible en la página web de asistencia de Dell en support.dell.com/manuals.

# <span id="page-386-0"></span>Configuración de la red

En esta sección se presentan los pasos necesarios para configurar las redes de clúster pública y privada.

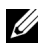

**NOTA:** Cada nodo requiere una dirección IP pública y privada exclusiva. Se requiere otra dirección IP pública que sirva de dirección IP virtual en las conexiones de cliente y en caso de sustitución tras error de las conexiones. La dirección IP virtual debe pertenecer a la misma subred que la IP pública. Todas las direcciones IP públicas, incluida la dirección IP virtual, deben estar registradas con el servicio de nombres de dominio (DNS) y deben ser enrutables.

Según el número de puertos NIC disponibles, configure las interfaces como se muestra en la [tabla 2-1.](#page-386-2)

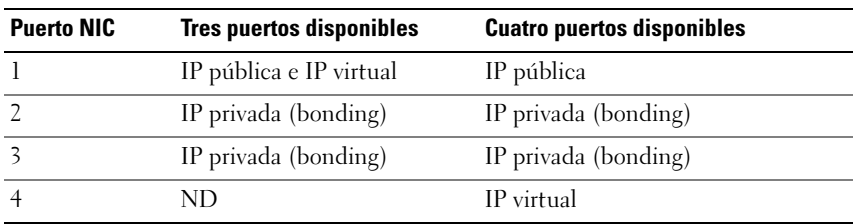

#### <span id="page-386-2"></span>Tabla 2-1. Asignaciones de puertos NIC

# <span id="page-386-1"></span>Configuración de la red pública

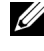

**NOTA:** Asegúrese de que su dirección IP pública sea una dirección IP válida y enrutable.

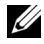

**NOTA:** Los dos puertos NIC de bonding de una red privada deben estar en buses PCI distintos. Por ejemplo, un par de bonding puede constar de una NIC integrada y una tarjeta NIC adicional.

Si todavía no ha configurado la red pública, realice los pasos siguientes en cada nodo para configurarla:

- 1 Inicie la sesión como root.
- 2 Edite el archivo del dispositivo de red /etc/sysconfig/network-scripts/ ifcfg-eth#, donde # es el número del dispositivo de red:

```
DEVICE=eth0
ONBOOT=yes
IPADDR=<Public IP Address>
NETMASK=<Subnet mask>
BOOTPROTO=static
HWADDR=<MAC Address>
SIAVE=no
```
- 3 Edite el archivo /etc/sysconfig/network y, en caso necesario, sustituya localhost.localdomain por el nombre completo del nodo público. Por ejemplo, el comando para el nodo 1: hostname=node1.domain.com
- 4 Escriba service network restart.
- 5 Escriba ifconfig para comprobar que las direcciones IP están definidas correctamente.
- 6 Para comprobar la configuración de la red, ejecute el comando ping para cada dirección IP pública desde un cliente de la LAN que se encuentre fuera del clúster.
- 7 Conéctese a cada nodo para comprobar que la red pública está operativa. Escriba ssh <*public IP*> para comprobar que el comando secure shell (ssh) funciona.

# <span id="page-388-0"></span>Configuración de la red privada mediante bonding

Antes de implantar el clúster, configure la red de clúster privada para permitir que los nodos se comuniquen entre sí. Para ello, es necesario configurar el bonding de red y asignar una dirección IP privada y un nombre de host a cada nodo del clúster.

Para establecer el bonding de red para las NIC Broadcom® o Intel® y configurar la red privada, realice los pasos siguientes en todos los nodos:

- 1 Inicie la sesión como root.
- 2 Añada la siguiente línea al archivo /etc/modprobe.conf: alias bond0 bonding
- 3 Para obtener una alta disponibilidad, edite el archivo /etc/modprobe.conf y establezca la opción de supervisión de enlaces. El valor predeterminado para miimon es 0. El valor predeterminado deshabilita la supervisión de enlaces. Para empezar, cambie el valor a 100 milisegundos. Ajústelo según sea necesario para mejorar el rendimiento. Por ejemplo, escriba: options bonding miimon=100 mode=6 max\_bonds=2
- 4 En el directorio /etc/sysconfig/network-scripts/, cree o edite el archivo de configuración ifcfg-bond0. Por ejemplo, si se utilizan los parámetros de red de muestra, el archivo queda así:

```
DEVICE=bond0
IPADDR=192.168.0.1
NETMASK=255.255.255.0
NETWORK=192.168.0.0
BROADCAST=192.168.0.255
ONBOOT=yes
BOOTPROTO=none
USERCTL=no
```
Las entradas de NETMASK, NETWORK y BROADCAST son opcionales. DEVICE=bondn es el nombre requerido para el bond, donde n es el número de bond. IPADDR es la dirección IP privada. Para utilizar bond0 como un dispositivo virtual, se deben especificar los dispositivos que son esclavos en el bonding.

- 5 Para cada uno de los dispositivos miembros del bond:
	- a En el directorio /etc/sysconfig/network-scripts/, edite el archivo ifcfg-ethn:

```
DEVICE=ethn
HWADDR=<MAC ADDRESS>
ONBOOT=yes
TYPE=Ethernet
USERCTL=no
MASTER=bond0
SLAVE=yes
BOOTPROTO=none
```
- **b** Escriba service network restart e ignore todos los avisos.
- 6 En cada nodo, escriba ifconfig para comprobar que la interfaz privada está operativa. La dirección IP privada del nodo debe asignarse a la interfaz privada bond0.
- 7 Cuando las direcciones IP privadas estén configuradas en cada nodo, ejecute el comando ping para cada dirección IP desde un nodo para asegurarse de que la red privada está operativa.
- 8 Conéctese a cada nodo. Compruebe que la red privada y ssh funcionan correctamente; para ello, escriba: ssh <*private IP*>

# <span id="page-389-0"></span>Configuración de la equivalencia de usuario de Oracle®

## <span id="page-389-1"></span>Configuración de Secure Shell (ssh)

- 1 Inicie la sesión como usuario oracle en todos los nodos.
- 2 Genere un par de claves RSA en el sistema con el comando: ssh-keygen -t rsa
- 3 Pulse <Intro> para aceptar la ubicación predeterminada del archivo de claves (en este caso, /home/oracle/.ssh/id\_rsa).
- 4 Pulse <Intro> en los dos indicadores de paráfrasis para introducir una paráfrasis vacía.
- 5 La utilidad ssh-keygen finaliza la operación. Aparece el mensaje siguiente: Your identification has been saved in /home/oracle/.ssh/id.rsa. Your public key has been saved in /home/oracle/.ssh/id\_rsa.pub. The key fingerprint is: xx:xx:xx:xx:xx:xx:xx:xx oracle@<nodename> (La identificación se ha guardado en /home/oracle/.ssh/id.rsa. La clave pública se ha guardado en /home/oracle/.ssh/id\_rsa.pub. La huella dactilar de clave es: xx:xx:xx:xx:xx:xx:xx:xx oracle@<nombrenodo>)
- 6 Vaya a cd /home/oracle/.ssh y compruebe que los archivos id\_rsa e id rsa.pub se hayan creado; para ello, utilice el comando ls -al.
- 7 Cambie el nombre de la clave pública por un nombre que describa el sistema desde el que se origina mediante el comando mv: mv id\_rsa.pub <node\_name>.pub Cuando se hayan creado y renombrado las claves públicas de todos los sistemas, intercambie las claves de los distintos sistemas.
- 8 Haga copias seguras de las claves de <node name>.pub para cada uno de los nodos mediante el comando scp. En el ejemplo siguiente se utilizan dos nodos: En el nodo 1, escriba la secuencia de comandos siguiente: scp/home/oracle/.ssh/<node1>.pub<ip\_of\_node2>: /home/oracle/.ssh En el nodo 2, escriba la secuencia de comandos siguiente: scp/home/oracle/.ssh/<node2>.pub<ip\_of\_node1>: /home/oracle/.ssh Ahora, cada sistema tiene la clave pública del otro en el directorio /home/oracle/.ssh.
- **9** Cree un archivo denominado **authorized** keys en el directorio /home/oracle.ssh de cada uno de los nodos mediante el comando touch: touch authorized\_keys
- <span id="page-391-2"></span>10 Ejecute el comando siguiente en cada sistema: cat <node1\_name>.pub >> authorized\_keys cat <node2 name>.pub >> authorized keys
- 11 Cuando haya realizado el [paso 10](#page-391-2) en todos los nodos, podrá ejecutar ssh en cada nodo sin que se le solicite una contraseña.

## <span id="page-391-0"></span>Creación del archivo /etc/hosts.equiv

En cada nodo, cree o modifique el archivo /etc/hosts.equiv enumerando todas las direcciones IP públicas o nombres de host. Por ejemplo, si tiene un nombre de host público, una dirección IP virtual y un nombre de host virtual para cada nodo, añada las líneas siguientes:

```
<public hostname node1> oracle
<public hostname node2> oracle
```

```
<virtual IP or hostname node1> oracle
<virtual IP or hostname node2> oracle
```
 $\mathbb Z$  NOTA: El ejemplo de esta sección corresponde a una configuración de dos nodos. Añada líneas de comandos similares para cada nodo adicional.

### <span id="page-391-1"></span>Adición de entradas de host al archivo /etc/hosts

```
En cada nodo, modifique las líneas del archivo /etc/hosts; para ello, escriba:
127.0.0.1 localhost.localdomain localhost
<private IP node1> <private hostname node1>
<private IP node2> <private hostname node2>
<public IP node1> <public hostname node1>
```

```
<public IP node2> <public hostname node2>
```

```
<virtual IP node1> <virtual hostname node1>
<virtual IP node2> <virtual hostname node2>
```
# <span id="page-392-0"></span>Configuración del clúster Fibre Channel

AVISO: Antes de iniciar cualquiera de los procedimientos descritos en esta sección, lea la información de seguridad suministrada con el sistema. Para obtener información adicional sobre prácticas recomendadas, visite la página web sobre el cumplimiento de normativas en www.dell.com/regulatory\_compliance.

En esta sección encontrará ayuda para comprobar las conexiones de hardware y las configuraciones de hardware y software del clúster Fibre Channel configurado por un representante de los servicios profesionales de Dell™.

En la [ilustración 3-1](#page-393-0) y la [ilustración 3-3](#page-398-0) se muestra información general sobre las conexiones necesarias para el clúster, y en la [tabla 3-1](#page-393-1) se resumen las conexiones del clúster.

# <span id="page-392-1"></span>Conexiones de hardware para un clúster Fibre Channel

Vea la [ilustración 3-1](#page-393-0) para comprobar visualmente todas las conexiones de hardware de un clúster Fibre Channel. En la [tabla 3-1](#page-393-1) se enumeran las conexiones de hardware Fibre Channel que se muestran en la [ilustración 3-1](#page-393-0).

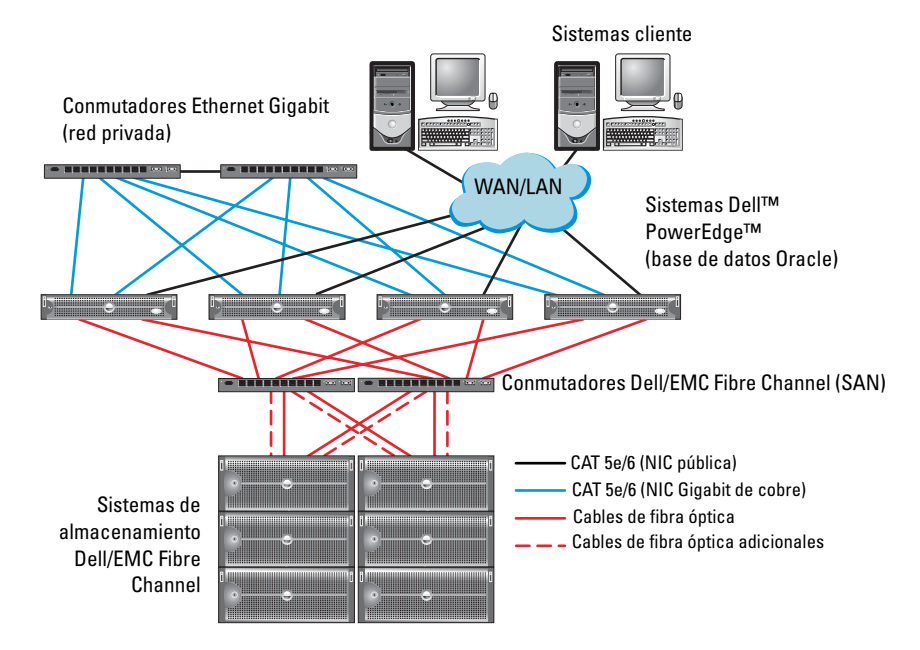

#### <span id="page-393-0"></span>Ilustración 3-1. Conexiones de hardware para un clúster Fibre Channel

<span id="page-393-1"></span>Tabla 3-1. Interconexiones de hardware Fibre Channel

| <b>Componente</b><br>del clúster | <b>Conexiones</b>                                                                                              |
|----------------------------------|----------------------------------------------------------------------------------------------------|
| Nodo del<br>sistema<br>PowerEdge | • Un cable de categoría 5 mejorada (CAT 5e) o CAT 6 de la NIC<br>pública a la red de área local (LAN)          |
|                                  | • Un cable CAT 5e o CAT 6 de la NIC Gigabit privada al<br>conmutador Ethernet Gigabit                          |
|                                  | • Un cable CAT 5e o CAT 6 de una NIC Gigabit privada redundante<br>a un conmutador Ethernet Gigabit redundante |
|                                  | • Un cable de fibra óptica del HBA 0 al conmutador 0 Fibre Channel                                             |
|                                  | • Un cable de fibra óptica del HBA 1 al conmutador 1 Fibre Channel                                             |

| <b>Componente</b><br>del clúster                          | <b>Conexiones</b>                                                                                                    |
|-----------------------------------------------------------|----------------------------------------------------------------------------------------------------|
| Sistema de<br>almacenamiento<br>Dell/EMC Fibre<br>Channel | • Dos cables CAT 5e o CAT 6 conectados a la LAN<br>• De una a cuatro conexiones de cable de fibra óptica a cada<br>conmutador Fibre Channel. Por ejemplo, para una configuración<br>de cuatro puertos:<br>- Un cable de fibra óptica del puerto 0 de SP-A al conmutador 0<br>Fibre Channel<br>- Un cable de fibra óptica del puerto 1 de SP-A al conmutador 1<br>Fibre Channel<br>- Un cable de fibra óptica del puerto 0 de SP-B al conmutador 1<br>Fibre Channel<br>- Un cable de fibra óptica del puerto 1 de SP-B al conmutador 0<br>Fibre Channel |
| Conmutador<br>Dell/EMC Fibre<br>Channel                   | · De una a cuatro conexiones de cable de fibra óptica al sistema<br>de almacenamiento Dell/EMC Fibre Channel<br>• Una conexión de cable de fibra óptica a cada HBA del sistema<br>PowerEdge                                                                                                    |
| Conmutador<br>Ethernet<br>Gigabit                         | · Una conexión CAT 5e o CAT 6 a la NIC Gigabit privada en cada<br>sistema PowerEdge<br>• Una conexión CAT 5e o CAT 6 a los demás conmutadores<br>Ethernet Gigabit                                                                                                    |

Tabla 3-1. Interconexiones de hardware Fibre Channel (continuación)

# <span id="page-395-0"></span>Cableado del sistema de almacenamiento Fibre Channel

Puede configurar el sistema de almacenamiento del clúster Fibre Channel de la base de datos Oracle con una de las configuraciones siguientes según sus necesidades:

- Fibre Channel de conexión directa (vea la [ilustración 3-2\)](#page-396-1)
- Fibre Channel de conexión mediante SAN de cuatro puertos (vea la [ilustración 3-3\)](#page-398-0)

En las secciones siguientes se describen los requisitos de cableado para estas configuraciones.

## <span id="page-395-1"></span>Configuración de Fibre Channel de conexión directa

Para configurar los nodos con una configuración de Fibre Channel de conexión directa:

- 1 Conecte un cable óptico del HBA 0 del nodo 1 al puerto 0 de SP-A.
- 2 Conecte un cable óptico del HBA 1 del nodo 1 al puerto 0 de SP-B.
- 3 Conecte un cable óptico del HBA 0 del nodo 2 al puerto 1 de SP-A.
- 4 Conecte un cable óptico del HBA 1 del nodo 2 al puerto 1 de SP-B.

En la [ilustración 3-2](#page-396-1) se muestran las conexiones de cables de un clúster Fibre Channel de conexión mediante SAN.
#### Ilustración 3-2. Cableado de un clúster Fibre Channel de conexión directa

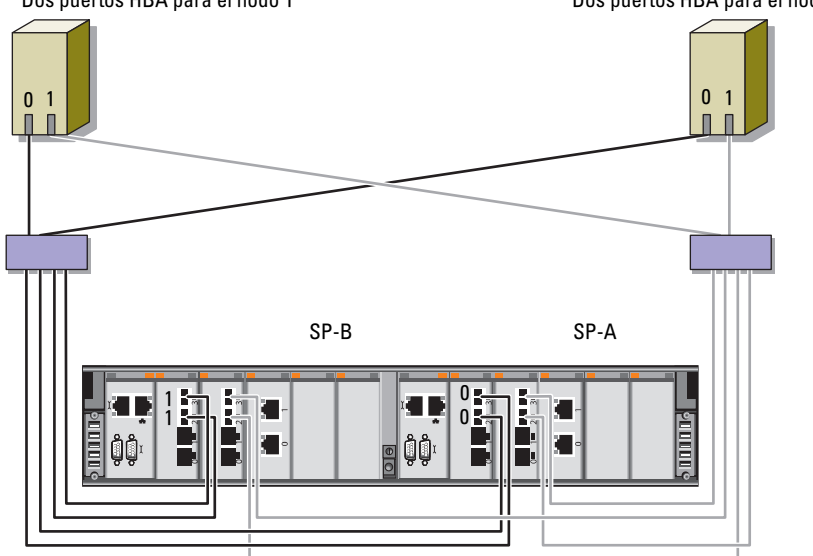

Dos puertos HBA para el nodo 1 Dos puertos HBA para el nodo 2

Almacenamiento Dell/EMC CX4-480 Fibre Channel

#### Configuración de Fibre Channel de conexión mediante SAN

Para configurar los nodos con una configuración de conexión mediante SAN de cuatro puertos:

- 1 Conecte un cable óptico del puerto 0 de SP-A al conmutador 0 Fibre Channel.
- 2 Conecte un cable óptico del puerto 1 de SP-A al conmutador 1 Fibre Channel.
- 3 Conecte un cable óptico del puerto 2 de SP-A al conmutador 0 Fibre Channel.
- 4 Conecte un cable óptico del puerto 3 de SP-A al conmutador 1 Fibre Channel.
- 5 Conecte un cable óptico del puerto 0 de SP-B al conmutador 1 Fibre Channel.
- 6 Conecte un cable óptico del puerto 1 de SP-B al conmutador 0 Fibre Channel.
- 7 Conecte un cable óptico del puerto 2 de SP-B al conmutador 1 Fibre Channel.
- 8 Conecte un cable óptico del puerto 3 de SP-B al conmutador 0 Fibre Channel.
- 9 Conecte un cable óptico del HBA 0 del nodo 1 al conmutador 0 Fibre Channel.
- 10 Conecte un cable óptico del HBA 1 del nodo 1 al conmutador 1 Fibre Channel.
- 11 Conecte un cable óptico del HBA 0 del nodo 2 al conmutador 0 Fibre Channel.
- 12 Conecte un cable óptico del HBA 1 del nodo 2 al conmutador 1 Fibre Channel.

En la [ilustración 3-3](#page-398-0) se muestran las conexiones de cables de un clúster Fibre Channel de conexión mediante SAN.

#### <span id="page-398-0"></span>Ilustración 3-3. Cableado de un clúster Fibre Channel de conexión mediante SAN

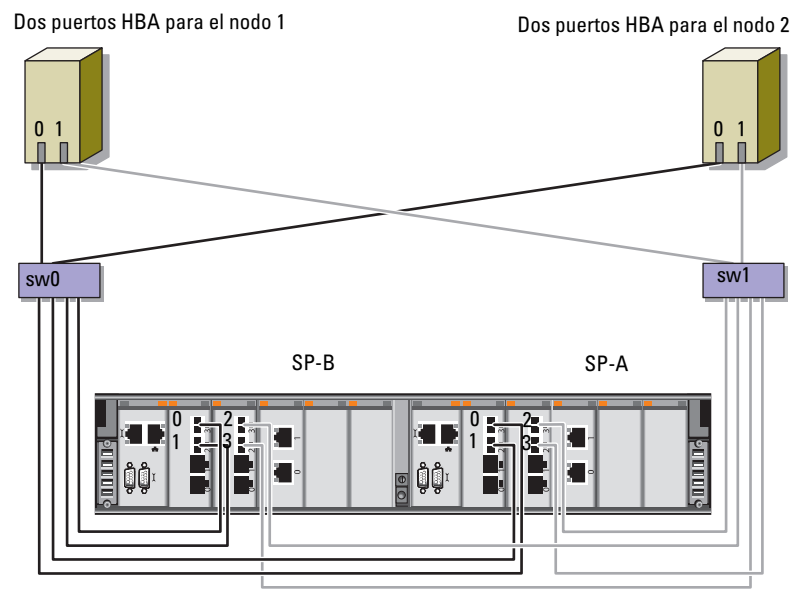

Almacenamiento Dell/EMC CX4-480 Fibre Channel

# Configuración del clúster SAS para los alojamientos de expansión Dell™ PowerVault™ MD3000 y MD1000

#### $\bigwedge$  AVISO: Antes de iniciar cualquiera de los procedimientos descritos en esta sección, lea la información de seguridad suministrada con el sistema. Para obtener información adicional sobre prácticas recomendadas, visite la página web sobre el cumplimiento de normativas en www.dell.com/regulatory\_compliance.

Para configurar los sistemas Dell PowerEdge™ y los alojamientos para almacenamiento PowerVault MD3000 y MD1000 de modo que funcionen en un entorno Oracle® Real Application Cluster (RAC):

- 1 Verifique las configuraciones de hardware y software como se describe en esta sección utilizando la [ilustración 4-1,](#page-401-0) la [tabla 4-1](#page-401-1) y la [ilustración 4-2](#page-403-0) como referencia.
- 2 Realice los pasos que se describen en ["Configuración del clúster SAS con](#page-402-0)  [los alojamientos de expansión PowerVault MD3000 y MD1000" en la](#page-402-0)  [página 403.](#page-402-0)

 $\triangle$  PRECAUCIÓN: Antes de actualizar el firmware de la matriz de almacenamiento PowerVault MD3000, asegúrese de realizar una copia de seguridad de los datos.

#### <span id="page-401-0"></span>Ilustración 4-1. Cableado del clúster SCSI de conexión serie (SAS) y el alojamiento para almacenamiento Dell PowerVault MD3000

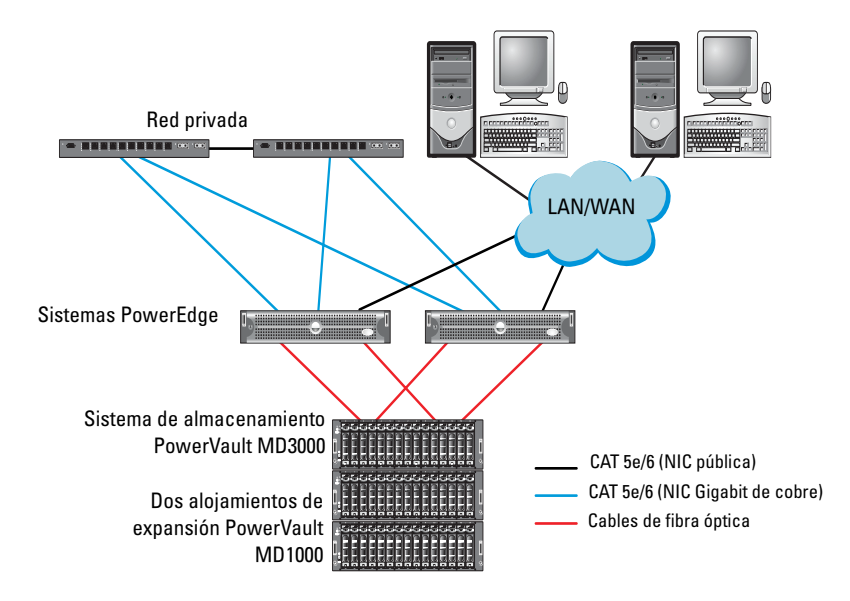

<span id="page-401-1"></span>Tabla 4-1. Interconexiones de hardware del clúster SAS

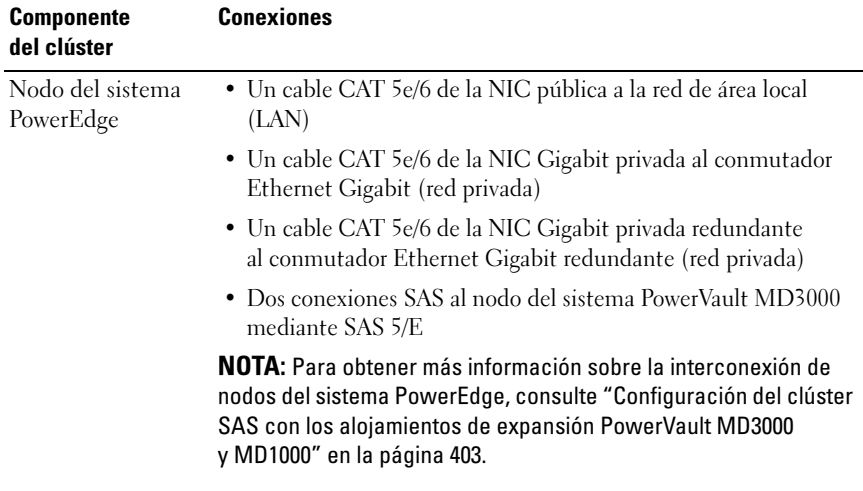

| <b>Componente</b><br>del clúster                                           | Conexiones                                                                                                    |  |  |
|----------------------------------------------------------------------------|----------------------------------------------------------------------------------------------------|--|--|
| Alojamiento para<br>almacenamiento<br>PowerVault<br>MD3000                 | • Dos cables CAT 5e/6 conectados a la LAN (uno desde cada<br>módulo del procesador de almacenamiento)                                                                                                    |  |  |
|                                                                            | • Dos conexiones SAS a cada nodo del sistema PowerEdge<br>mediante cables SAS 5/E                                                                                                    |  |  |
|                                                                            | <b>NOTA:</b> Para obtener más información sobre la interconexión de<br>alojamientos para almacenamiento PowerVault MD3000, consulte<br>"Configuración del clúster SAS con los alojamientos de expansión<br>PowerVault MD3000 y MD1000" en la página 403. |  |  |
| Alojamiento para<br>almacenamiento<br>Dell PowerVault<br>MD1000 (opcional) | • Las conexiones de cable SAS adicionales que sean necesarias<br>para los alojamientos de expansión PowerVault MD1000                                                                                                    |  |  |

Tabla 4-1. Interconexiones de hardware del clúster SAS (continuación)

### <span id="page-402-0"></span>Configuración del clúster SAS con los alojamientos de expansión PowerVault MD3000 y MD1000

### Tarea 1: Configuración del hardware

Los clústeres SAS sólo se pueden instalar en un clúster de conexión directa y están limitados a dos nodos únicamente.

Para configurar los nodos con una configuración de conexión directa:

- 1 Conecte un cable SAS de un puerto de la controladora SAS del nodo 1 al puerto In-0 de la controladora RAID 0 en el alojamiento para almacenamiento PowerVault MD3000.
- 2 Conecte un cable SAS del otro puerto de la controladora SAS del nodo 1 al puerto In-0 de la controladora RAID 1 en el alojamiento para almacenamiento PowerVault MD3000.
- 3 Conecte un cable SAS de un puerto de la controladora SAS del nodo 2 al puerto In-1 de la controladora RAID 0 en el alojamiento para almacenamiento PowerVault MD3000.
- 4 Conecte un cable SAS del otro puerto de la controladora SAS del nodo 2 al puerto In-1 de la controladora RAID 1 en el alojamiento para almacenamiento PowerVault MD3000.
- 5 (Opcional) Conecte dos cables SAS de los dos puertos de salida de los alojamientos para almacenamiento PowerVault MD3000 a los dos puertos de entrada del primer alojamiento de expansión PowerVault MD1000.
- 6 (Opcional) Conecte dos cables SAS de los dos puertos de salida de los alojamientos para almacenamiento PowerVault MD1000 a los puertos In-0 del segundo alojamiento de expansión PowerVault MD1000.
- **ZA NOTA:** Para obtener información sobre la configuración del alojamiento de expansión PowerVault MD1000, consulte la documentación del sistema de almacenamiento PowerVault MD3000, disponible en la página web de asistencia de Dell en support.dell.com/manuals.

#### <span id="page-403-0"></span>Ilustración 4-2. Cableado del clúster SAS de conexión directa

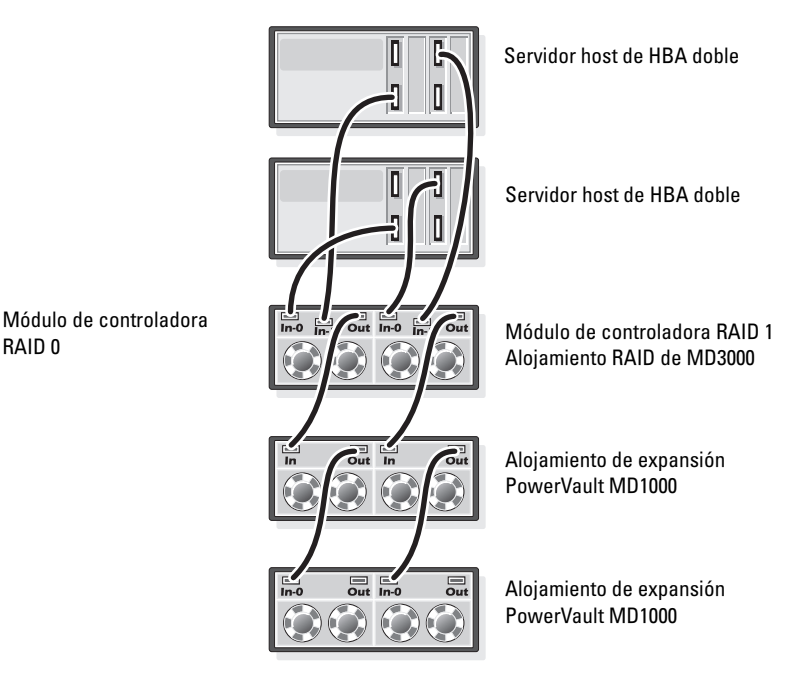

#### Tarea 2: Instalación del software de almacenamiento basado en host

Para instalar el software de almacenamiento basado en host necesario para el alojamiento para almacenamiento PowerVault MD3000, utilice el soporte multimedia de recursos de Dell PowerVault que se incluye con el sistema. Para instalar el software Modular Disk Storage Manager en el nodo maestro y el software multirruta (MPIO) en los demás nodos, siga los procedimientos descritos en la documentación del alojamiento para almacenamiento PowerVault MD3000.

#### Tarea 3: Verificación y actualización del firmware

- 1 Detecte el almacenamiento de conexión directa del sistema host mediante el software Modular Disk Storage Manager (MDSM) que está instalado en el sistema host.
- 2 Compruebe que la versión del firmware de los componentes de almacenamiento siguientes es la mínima necesaria:
	- Firmware de la controladora RAID
	- Firmware del sistema de almacenamiento PowerVault MD3000
	- Firmware del alojamiento de expansión PowerVault MD1000

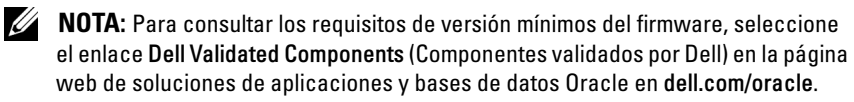

### Tarea 4: Instalación del controlador del adaptador SAS 5/E

Instale el controlador SAS 5/E desde el soporte multimedia de recursos de PowerVault MD3000.

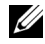

 $\mathbb Z$  NOTA: Asegúrese de que la versión del controlador SAS 5/E es igual o superior a la versión que se indica en la lista de soluciones disponibles (SDL), que se puede obtener para cada componente validado por Dell en dell.com/oracle.

Para obtener ayuda para instalar controladores en ambos nodos del clúster, consulte la documentación que se suministra con el alojamiento para almacenamiento PowerVault MD3000 y los HBA SAS.

### Tarea 5: Realización de las tareas posteriores a la instalación

Una vez instalados los controladores y el software, realice las tareas posteriores a la instalación indicadas en la guía de instalación de PowerVault MD3000. Cree el entorno que se muestra en el documento Sistemas Dell PowerEdge — Base de datos Oracle en Enterprise Linux x86\_64 — Guía de instalación del sistema operativo y el hardware y en la guía de Linux. Ambos documentos están disponibles en la página web de asistencia de Dell en support.dell.com/manuals.

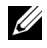

**NOTA:** Se recomienda configurar los discos para los LUN en una configuración RAID 10.

# Configuración del clúster iSCSI para los alojamientos para almacenamiento Dell™ PowerVault™ MD3000i y MD1000

 $\bigwedge$  AVISO: Antes de iniciar cualquiera de los procedimientos descritos en esta sección, lea la información de seguridad suministrada con el sistema. Para obtener información adicional sobre prácticas recomendadas, visite la página web sobre el cumplimiento de normativas en www.dell.com/regulatory\_compliance.

En esta sección se proporciona información y se describen los procedimientos para configurar el sistema Dell PowerEdge™ y los alojamientos para almacenamiento PowerVault MD3000i y MD1000 para que funcionen en un entorno Oracle® Real Application Cluster (RAC).

Compruebe las conexiones de hardware y las configuraciones de hardware y software en la sección sobre configuraciones admitidas del documento Dell PowerVault MD3000i Support Matrix (tabla de compatibilidades de los sistemas Dell PowerVault MD3000i), disponible en la página web de asistencia de Dell en support.dell.com/manuals.

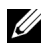

**NOTA:** Si está utilizando un alojamiento para almacenamiento PowerVault MD3000i con Oracle Enterprise Linux® 5:

1. Ejecute la secuencia de comandos siguiente para instalar el controlador multirruta; no lo instale desde el soporte multimedia *PowerVault MD3000i Modular* Disk Storage Manager (MDSM):

dell-oracle-deployment/scripts/standard/510 rpms\_scsi\_linuxrdac.sh

2. Cuando se le solicite instalar la multirruta durante la instalación de MDSM, seleccione No y prosiga con la instalación.

| <b>Componente</b><br>del clúster                                                         | <b>Conexiones</b>                                                                                                    |  |  |
|------------------------------------------------------------------------------------------|----------------------------------------------------------------------------------------------------|--|--|
| Nodo del sistema<br>PowerEdge                                                            | · Un cable CAT 5e/6 de la NIC pública a la red de área local<br>(LAN)                                                                                                    |  |  |
|                                                                                          | · Un cable CAT 5e/6 de la NIC Gigabit privada al conmutador<br>Ethernet Gigabit (red privada)                                                                                                    |  |  |
|                                                                                          | · Un cable CAT 5e/6 de la NIC Gigabit privada redundante<br>al conmutador Ethernet Gigabit redundante (red privada)                                                                                                    |  |  |
|                                                                                          | • Un cable CAT 5e/6 de una NIC Gigabit iSCSI a un conmutador<br>Ethernet Gigabit (red iSCSI)                                                                                                    |  |  |
|                                                                                          | NOTA: Para obtener información adicional sobre el alojamiento<br>para almacenamiento PowerVault MD3000i, consulte la<br>documentación de configuración de PowerVault MD3000i,<br>disponible en la página web de asistencia de Dell en<br>support.dell.com/manuals.        |  |  |
| Sistema de<br>almacenamiento<br>PowerVault<br>MD3000i                                    | • Dos cables CAT 5e/6 conectados a la LAN (uno desde cada<br>módulo del procesador de almacenamiento) para la interfaz<br>de administración                                                                                                    |  |  |
|                                                                                          | • Dos cables CAT 5e/6 por procesador de almacenamiento para<br>la interconexión iSCSI                                                                                                    |  |  |
|                                                                                          | <b>NOTA:</b> Para obtener información adicional sobre el alojamiento<br>para almacenamiento PowerVault MD3000i, consulte la<br>documentación de configuración de PowerVault MD3000i,<br>disponible en la página web de asistencia de Dell en<br>support.dell.com/manuals. |  |  |
| Alojamiento<br>de expansión de<br>almacenamiento<br>Dell PowerVault<br>MD1000 (opcional) | • Las conexiones de cable SAS adicionales que sean necesarias<br>para los alojamientos de expansión PowerVault MD1000                                                                                                    |  |  |

<span id="page-407-0"></span>Tabla 5-1. Interconexiones de hardware iSCSI

## Configuración del clúster iSCSI para los alojamientos de expansión PowerVault MD3000i y MD1000

#### Tarea 1: Configuración del hardware

Los clústeres iSCSI de conexión directa están limitados a dos nodos únicamente.

#### <span id="page-408-0"></span>Ilustración 5-1. Cableado de los clústeres iSCSI de conexión directa

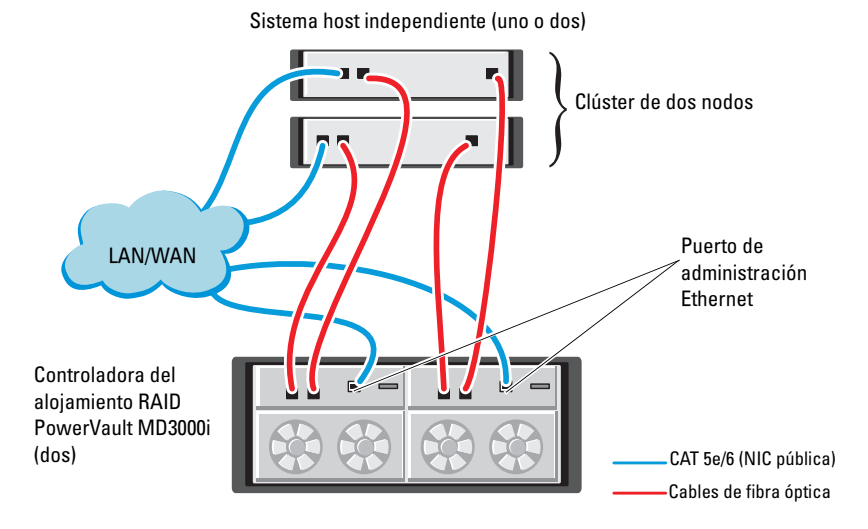

Para configurar los nodos en una conexión directa, vea la [ilustración 5-1](#page-408-0) y realice los pasos siguientes:

- 1 Conecte un cable CAT 5e/6 de un puerto (NIC o HBA iSCSI) del nodo 1 al puerto In-0 de la controladora RAID 0 en el alojamiento para almacenamiento PowerVault MD3000i.
- 2 Conecte un cable CAT 5e/6 del otro puerto (NIC o HBA iSCSI) del nodo 1 al puerto In-0 de la controladora RAID 1 en el alojamiento para almacenamiento PowerVault MD3000i.
- 3 Conecte un cable CAT 5e/6 de un puerto (NIC o HBA iSCSI) del nodo 2 al puerto In-1 de la controladora RAID 0 en el alojamiento para almacenamiento PowerVault MD3000i.
- 4 Conecte un cable CAT 5e/6 del otro puerto (NIC o HBA iSCSI) del nodo 2 al puerto In-1 de la controladora RAID 1 en el alojamiento para almacenamiento PowerVault MD3000i.
- 5 (Opcional) Conecte dos cables SAS de los dos puertos de salida de los alojamientos para almacenamiento PowerVault MD3000 a los dos puertos de entrada del primer alojamiento de expansión PowerVault MD1000.
- 6 (Opcional) Conecte dos cables SAS de los dos puertos de salida de los alojamientos para almacenamiento PowerVault MD1000 a los puertos In-0 del segundo alojamiento de expansión MD1000.

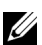

**ZA NOTA:** Para obtener información sobre la configuración del alojamiento de expansión PowerVault MD1000, consulte la documentación del sistema de almacenamiento PowerVault MD3000i, disponible en la página web de asistencia de Dell en support.dell.com/manuals.

Los clústeres iSCSI conmutados pueden admitir hasta ocho nodos.

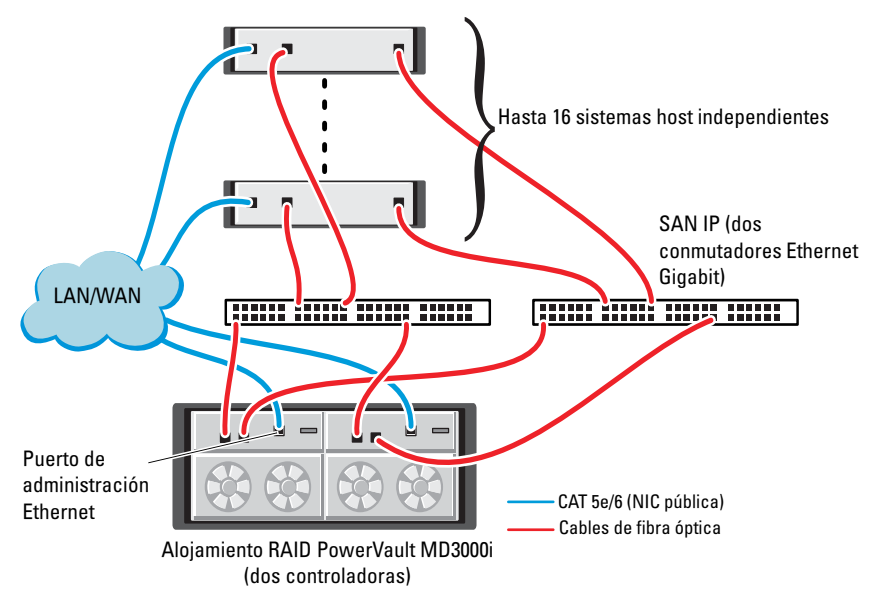

<span id="page-409-0"></span>Ilustración 5-2. Cableado de los clústeres iSCSI conmutados

Para configurar los nodos en una conexión conmutada, vea la [ilustración 5-2](#page-409-0)  y realice los pasos siguientes:

- 1 Conecte un cable CAT 5e/6 de un puerto (NIC o HBA iSCSI) del nodo 1 al puerto del conmutador de red 1.
- 2 Conecte un cable CAT 5e/6 de un puerto (NIC o HBA iSCSI) del nodo 1 al puerto del conmutador de red 2.
- 3 Conecte un cable CAT 5e/6 de un puerto (NIC o HBA iSCSI) del nodo 2 al puerto del conmutador de red 1.
- 4 Conecte un cable CAT 5e/6 de un puerto (NIC o HBA iSCSI) del nodo 2 al puerto del conmutador de red 2.
- 5 Conecte un cable CAT 5e/6 de un puerto del conmutador 1 al puerto In-0 de la controladora RAID 0 en el alojamiento para almacenamiento PowerVault MD3000i.
- 6 Conecte un cable CAT 5e/6 del otro puerto del conmutador 1 al puerto In-0 de la controladora RAID 1 en el alojamiento para almacenamiento PowerVault MD3000i.
- 7 Conecte un cable CAT 5e/6 de un puerto del conmutador 2 al puerto In-1 de la controladora RAID 0 en el alojamiento para almacenamiento PowerVault MD3000i.
- 8 Conecte un cable CAT 5e/6 del otro puerto del conmutador 2 al puerto In1 de la controladora RAID 1 en el alojamiento para almacenamiento PowerVault MD3000i.
- 9 (Opcional) Conecte dos cables SAS de los dos puertos de salida de los alojamientos para almacenamiento PowerVault MD3000i a los dos puertos de entrada del primer alojamiento de expansión PowerVault MD1000.
- 10 (Opcional) Conecte dos cables SAS de los dos puertos de salida de los alojamientos para almacenamiento PowerVault MD3000 a los puertos In-0 del segundo alojamiento de expansión PowerVault MD1000.
- **NOTA:** Para obtener información sobre la configuración del alojamiento de expansión PowerVault MD1000, consulte la documentación del sistema de almacenamiento PowerVault MD3000i, disponible en la página web de asistencia de Dell en support.dell.com/manuals. Se recomienda utilizar una red independiente para la infraestructura de almacenamiento iSCSI. Si no es posible dedicar una red independiente para iSCSI, asigne la función de almacenamiento a una red de área local virtual (VLAN) distinta; esto crea redes lógicas independientes en una red física.

#### Tarea 2: Instalación del software basado en host necesario para el almacenamiento

Para instalar el software de almacenamiento basado en host necesario para el sistema de almacenamiento PowerVault MD3000i, utilice el software del soporte multimedia de recursos de Dell PowerVault entregado con el sistema de almacenamiento PowerVault MD3000i. Siga los procedimientos descritos en la documentación del alojamiento para almacenamiento PowerVault MD3000i, disponible en la página web de asistencia de Dell en support.dell.com/manuals, para instalar el software Modular Disk Storage Manager en el nodo maestro y el software multirruta (MPIO) en los demás nodos.

#### Tarea 3: Verificación y actualización del firmware

- 1 Detecte el almacenamiento de conexión directa del sistema host mediante el software Modular Disk Storage Manager que está instalado en el sistema host.
- 2 Compruebe que la versión del firmware de los componentes de almacenamiento siguientes es la mínima necesaria.
	- Firmware del sistema de almacenamiento MD3000i
	- Firmware del alojamiento de expansión MD1000

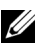

**ZA NOTA:** Para consultar los requisitos de versión mínimos del firmware, seleccione el enlace Dell Validated Components (Componentes validados por Dell) en la página web de soluciones de aplicaciones y bases de datos Oracle en dell.com/oracle.

#### Tareas posteriores a la instalación

Una vez instalados los controladores y el software, realice las tareas posteriores a la instalación indicadas en la guía de instalación de PowerVault MD3000i, disponible en la página web de asistencia de Dell en support.dell.com/manuals, para crear el entorno que se muestra en la [tabla 5-1 en la página 408](#page-407-0).

# Configuración del clúster iSCSI para los sistemas de almacenamiento Dell™ EqualLogic™ serie PS

AVISO: Antes de iniciar cualquiera de los procedimientos descritos en esta sección, lea la información de seguridad suministrada con el sistema. Para obtener información adicional sobre prácticas recomendadas, visite la página web sobre el cumplimiento de normativas en www.dell.com/regulatory\_compliance.

# Terminología de EqualLogic

Las matrices de almacenamiento EqualLogic serie PS incluyen tecnología de virtualización de almacenamiento. Para comprender mejor cómo funcionan estas matrices, es aconsejable familiarizarse con parte de la terminología utilizada para describir estas matrices y sus funciones:

- Miembro: una sola matriz de la serie PS.
- Grupo: conjunto formado por uno o varios miembros que se puede administrar de forma centralizada; los sistemas host acceden a los datos a través de una única dirección IP del grupo.
- Bloque: RAID que puede consistir en discos de uno o varios miembros.
- Volumen: LUN o disco virtual que representa un subconjunto de la capacidad de un bloque.

## Configuración del sistema de almacenamiento iSCSI EqualLogic

Los sistemas host se pueden conectar a la matriz iSCSI EqualLogic PS5000XV a través de un conmutador Ethernet Gigabit estándar de SAN IP.En la [ilustración 6-1](#page-413-0) se muestra la configuración de red recomendada para una matriz EqualLogic PS5000XV de módulo de control dual. Esta configuración incluye dos conmutadores Ethernet Gigabit Dell PowerConnect™ serie 6200, que ofrecen la mayor disponibilidad de red y la máxima amplitud de banda de red.

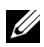

**NOTA:** Se recomienda utilizar dos conmutadores Ethernet Gigabit. En caso de producirse un error en el conmutador en un entorno con un único conmutador Ethernet, todos los hosts perderán el acceso al almacenamiento hasta que el conmutador se sustituya físicamente y se restaure la configuración. En una configuración de este tipo, debe haber varios puertos con agregación de enlaces que proporcionen la conexión interconmutada o de combinación de puertos. Además, desde cada uno de los módulos de control, se recomienda conectar una interfaz Gigabit a un conmutador Ethernet y las otras dos interfaces Gigabit al otro conmutador Ethernet.

#### <span id="page-413-0"></span>Ilustración 6-1. Configuración de red recomendada

Módulo de control 1

de alimentación y refrigeración 1

Conmutadores Ethernet Gigabit Conmutadores Ethernet Gigabit PowerConnect 6200 para SAN iSCSIPowerConnect 6200 para SAN iSCSI **\_\_\_\_\_\_\_\_\_\_\_\_\_\_\_ THE SECRET SERVICES** THE THE Enlace entre conmutadores de gran amplitud de banda Vista posterior de la matriz de almacenamiento iSCSI Dell EqualLogic PS5000XV  $\blacksquare$  $\blacksquare$ Ţ ۵H. ūΤ  $\overline{\mathbb{R}}$ SAN iSCSI Módulo de fuente Módulo de fuente de alimentación

414 | Configuración del clúster iSCSI para los sistemas de almacenamiento EqualLogic

Módulo de control 0

y refrigeración 0

En la [ilustración 6-2](#page-415-0) se ofrece una visión general de la arquitectura de una configuración de Oracle® Real Application Cluster (RAC) de muestra con tres matrices Dell EqualLogic PS5000XV. Las matrices de almacenamiento Dell EqualLogic PS5000XV ofrecen la capacidad de almacenamiento físico para la base de datos RAC. El grupo oracle-group incluye tres miembros Dell EqualLogic PS5000XV: oracle-member01, oracle-member02 y oracle-member03. Al inicializar un miembro, se puede configurar con RAID 10, RAID 5 o RAID 50.

#### <span id="page-415-0"></span>Ilustración 6-2. Configuración de Oracle® RAC de muestra con tres matrices PS5000XV

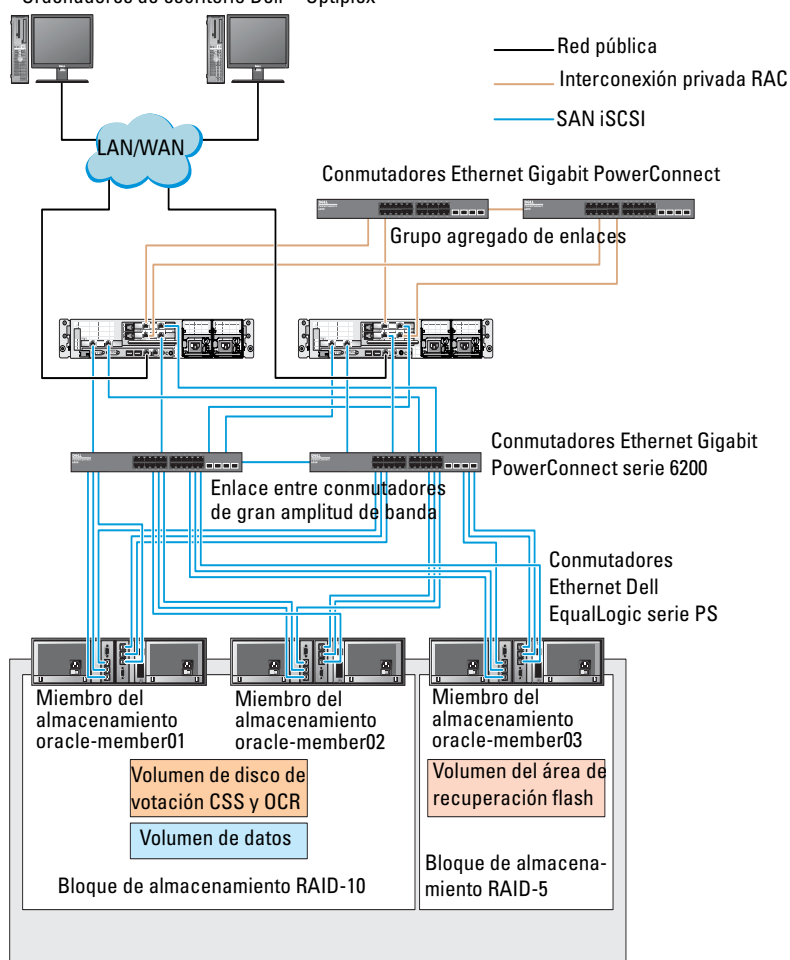

Ordenadores de escritorio Dell™ Optiplex™

Grupo de almacenamiento: oracle-group

**22 NOTA:** Para obtener más información sobre cómo inicializar una matriz EqualLogic, consulte la guía del usuario de Dell EqualLogic, disponible en la página web de asistencia de Dell en support.dell.com/manuals.

Un grupo de almacenamiento EqualLogic serie PS se puede segregar en varios niveles en cascada o bloques. El almacenamiento en cascada proporciona a los administradores un mayor control sobre la asignación de recursos de disco. Un miembro sólo se puede asignar a un bloque a la vez. Es fácil asignar un miembro a un bloque y mover un miembro entre bloques sin influir en la disponibilidad de los datos. Los bloques se pueden organizar según distintos criterios, como el tipo o la velocidad del disco, el nivel de RAID y el tipo de aplicación.

En la [ilustración 6-2](#page-415-0), los bloques se organizan por el nivel de RAID de los miembros:

- Un bloque denominado RAID-10 está formado por miembros RAID 10.
- Un bloque denominado RAID-5 está formado por miembros RAID 5.

#### Creación de volúmenes

Antes de poder almacenar datos, los discos físicos de la matriz de almacenamiento EqualLogic PS5000XV se deben configurar como componentes utilizables, denominados volúmenes. Un volumen representa una parte del bloque de almacenamiento, con un tamaño específico, así como controles de acceso y otros atributos. Un volumen puede abarcar varios discos y miembros de grupos. En la red, el volumen se reconoce como un destino iSCSI. Los volúmenes se asignan a un bloque y se pueden mover fácilmente entre bloques, sin influir en la disponibilidad de los datos. Además, en función de la carga de trabajo global de los recursos de hardware de almacenamiento del bloque, se efectúa la colocación automática de los datos y el equilibrio de carga automático dentro de un bloque.

En la [tabla 6-1](#page-417-0) se presenta una configuración de volúmenes de muestra.

| <b>Volumen</b>                              | Tamaño<br>mínimo                                                                            | <b>RAID</b> | Número de<br>particiones      | <b>Uso</b>                                                                                                    | Asignación del<br>sistema operativo                                                    |
|---------------------------------------------|---------------------------------------------------------------------------------------------|-------------|-------------------------------|----------------------------------------------------------------------------------------------------|----------------------------------------------------------------------------------------|
| Volumen de<br>la primera<br>área            | 1 024 MB                                                                                    | 10          | Tres de<br>300 MB<br>cada una | Disco de<br>votación,<br>registro de<br>clúster Oracle<br>$(OCR)$ e<br>instancia de<br>SPFILE para<br><b>ASM</b> | Tres dispositivos<br>de bloque, cada<br>uno para disco<br>de votación, OCR<br>y SPFILE |
| Volúmenes<br>de la<br>segunda área de datos | Más grande<br>que la base                                                                   | 10          | Una                           | Datos                                                                                                    | Grupo de discos<br>ASM<br><b>DATABASEDG</b>                                            |
| Volúmenes<br>de la tercera<br>área          | Como<br>mínimo dos<br>veces el<br>tamaño<br>de los<br>volúmenes<br>de la<br>segunda<br>área | 5           | Una                           | Area de<br>recuperación<br>flash                                                                                 | Grupo de discos<br>ASM<br><b>FLASHBACKDG</b>                                           |

<span id="page-417-0"></span>Tabla 6-1. Volúmenes para la configuración de Oracle RAC

Cree volúmenes en la matriz Dell EqualLogic PS5000XV y cree una lista de acceso para que todas las interfaces de red iSCSI del host puedan acceder a los volúmenes. Por ejemplo, se crearán los siguientes volúmenes:

- mdi-ocr-css-spfile
- mdi-data1
- mdi-data2
- mdi-fra1

### Configuración de redes iSCSI

Se recomienda configurar las interfaces de red del host para el tráfico iSCSI de modo que utilicen el control de flujo y la trama gigante para obtener un rendimiento óptimo. Con la utilidad ethtool se puede configurar el control de flujo.

Utilice el comando siguiente para comprobar el control de flujo (pausa de recepción y transmisión) en las interfaces: # ethtool -a <interface>

Por ejemplo:

```
# ethtool -a eth2
Pause parameters for eth2:
Autonegotiate: on
RX: on
TX: on
```
En este ejemplo se muestra que el control de flujo ya está activado. Si no lo está, utilice el comando siguiente para activarlo:

```
# ethtool -A <interface> rx on tx on
```
La trama gigante se configura en las secuencias de comandos de /etc/sysconfig/network-scripts/ifcfg-<interface> mediante la adición del parámetro MTU="<mtu-value>".

```
A continuación se ofrece un ejemplo con un valor de MTU igual a 9000.
# cat /etc/sysconfig/network-scripts/ifcfg-eth2
DEVICE=eth2
HWADDR=00:15:17:80:43:50
ONBOOT=yes
TYPE=Ethernet
BOOTPROTO=none
IPADDR=10.16.7.125
NETMASK=255.255.255.0
USERCTL=no
MTU=9000
```
Compruebe la configuración de la trama gigante mediante el comando ifconfig:

```
$ ifconfig eth2
eth2 Link encap:Ethernet HWaddr 
00:15:17:80:43:50
         inet addr:10.16.7.125 Bcast:10.16.7.255 
Mask:255.255.255.0
         inet6 addr: fe80::215:17ff:fe80:4350/64 
Scope:Link
         UP BROADCAST RUNNING MULTICAST MTU:9000 
Metric:1
         RX packets:3348411 errors:0 dropped:0 
overruns:0 frame:0
         TX packets:2703578 errors:0 dropped:0 
overruns:0 carrier:0
         collisions:0 txqueuelen:1000
         RX bytes:10647052076(9.9 GiB)TX 
bytes:11209177325(10.4 GiB)
          Memory:d5ee0000-d5f00000
```
#### Configuración del acceso de host a volúmenes

En esta sección se indican los pasos para configurar el acceso de host a volúmenes iSCSI con la herramienta iscsiadm. La herramienta iscsiadm es la utilidad de administración de open-iSCSI.

- <span id="page-419-0"></span>1 Inicie sesión en el sistema como usuario root. Compruebe que el software iniciador de open-iSCSI se haya instalado en todos los sistemas host: rpm -qa|grep -i iscsi-initiator Si el RPM iniciador de open-iSCSI está instalado, se muestra la línea siguiente: iscsi-initiator-utils-6.2.0.868-0.7.el5 Si no se muestra, instale el RPM iniciador de open-iSCSI.
- 2 Inicie el servicio iSCSI. service iscsi start
- 3 Habilite el inicio del servicio iSCSI al iniciar. chkconfig --add iscsi chkconfig iscsi on chkconfig --list iscsi

<span id="page-420-0"></span>4 Obtenga la dirección de hardware de cada interfaz de red en el host que se utiliza para el tráfico iSCSI.

```
grep -i hwaddr /etc/sysconfig/network-
scripts/ifcfg-ethn,
donde n es el número de interfaz de red.
```
<span id="page-420-1"></span>5 Cree una interfaz para cada interfaz de red en el host que se utiliza para el tráfico iSCSI.

```
iscsiadm -m iface -I iface_name --op=new,
donde iface_name es el nombre asignado a la interfaz.
iscsiadm -m iface -I iface_name --op=update -n 
iface.hwaddress -v hardware_address
donde hardware address es la dirección de hardware de la interfaz
obtenida en el paso 4.
Por ejemplo, los comandos siguientes crean una interfaz denominada 
eth0-iface para la interfaz eth0 cuya dirección de hardware es 
00:18:8B:4E:E6:CC:
# iscsiadm -m iface -I eth0-iface --op=new
Se añade la nueva interfaz eth0-iface.
# iscsiadm -m iface -I eth0-iface --op=update -n 
iface.hwaddress -v 00:18:8B:4E:E6:CC
eth0-iface updated
```
- 6 Compruebe que las interfaces se hayan creado y asociado correctamente: iscsiadm -m iface
- 7 Modifique la información de CHAP en /etc/iscsi/iscsid.conf en el host. node.session.auth.username = username node.session.auth.password = password discovery.sendtargets.auth.username = username discovery.sendtargets.auth.password = password donde username es el nombre de usuario de CHAP definido en el almacenamiento EqualLogic y password es la contraseña de CHAP definida en el almacenamiento EqualLogic.
- 8 Reinicie el servicio iSCSI para aplicar la nueva configuración. service iscsi stop service iscsi start

9 Detecte los destinos de todas las interfaces creadas en el [paso 5.](#page-420-1) iscsiadm -m discovery -t st -p group\_ip\_address - interface=iface\_name1 --interface=iface\_name2 - interface=iface name3 --interface=iface name4, donde group\_ip\_address es la dirección IP del grupo de almacenamiento EqualLogic e iface\_name1, iface\_name2, iface\_name3, iface\_name4, etc. son las interfaces de red (como se define en el [paso 5\)](#page-420-1) del host que se utiliza para el tráfico iSCSI. Por ejemplo, el comando siguiente detecta cuatro volúmenes en la dirección IP de grupo 10.16.7.100 de un host con dos interfaces denominadas eth0-iface y eth1-iface:

# iscsiadm -m discovery -t st -p 10.16.7.100 - interface=eth0-iface --interface=eth1-iface 10.16.7.100:3260,1 iqn.2001-05.com.equallogic:0- 8a0906-90ee59d02-e26f999767b4942e-mdi-ocr-cssspfile

10.16.7.100:3260,1 iqn.2001-05.com.equallogic:0- 8a0906-90ee59d02-e26f999767b4942e-mdi-ocr-cssspfile

10.16.7.100:3260,1 iqn.2001-05.com.equallogic:0- 8a0906-93ee59d02-674f999767d4942e-mdi-data1 10.16.7.100:3260,1 iqn.2001-05.com.equallogic:0- 8a0906-93ee59d02-674f999767d4942e-mdi-data1 10.16.7.100:3260,1 iqn.2001-05.com.equallogic:0- 8a0906-95ce59d02-2e0f999767f4942e-mdi-data2 10.16.7.100:3260,1 iqn.2001-05.com.equallogic:0- 8a0906-95ce59d02-2e0f999767f4942e-mdi-data2 10.16.7.100:3260,1 iqn.2001-05.com.equallogic:0- 8a0906-97be59d02-d7ef99976814942e-mdi-fra1 10.16.7.100:3260,1 iqn.2001-05.com.equallogic:0- 8a0906-97be59d02-d7ef99976814942e-mdi-fra1

```
10 Compruebe que se hayan detectado todas las interfaces del host: 
   iscsiadm -m discovery --print=1
   Por ejemplo:
   # iscsiadm -m discovery --print=1
   SENDTARGETS:
   DiscoveryAddress: 10.16.7.100,3260
   Target: iqn.2001-05.com.equallogic:0-8a0906-
   90ee59d02-e26f999767b4942e-mdi-ocr-css-spfile
   Portal: 10.16.7.100:3260,1
   Iface Name: eth0-iface
   Iface Name: eth1-iface
   Target: iqn.2001-05.com.equallogic:0-8a0906-
   93ee59d02-674f999767d4942e-mdi-data1
   Portal: 10.16.7.100:3260,1
   Iface Name: eth0-iface
   Iface Name: eth1-iface
   Target: iqn.2001-05.com.equallogic:0-8a0906-
   95ce59d02-2e0f999767f4942e-mdi-data2
   Portal: 10.16.7.100:3260,1
   Iface Name: eth0-iface
   Iface Name: eth1-iface
   Target: iqn.2001-05.com.equallogic:0-8a0906-
   97be59d02-d7ef99976814942e-mdi-fra1
   Portal: 10.16.7.100:3260,1
   Iface Name: eth0-iface
   Iface Name: eth1-iface
   iSNS:
   No targets found.
   STATIC:
   No targets found.
```

```
11 Inicie sesión en todos los destinos (volúmenes) de cada interfaz creada en 
    el paso 5:
```
iscsiadm -m node -p group\_ip\_address --interface iface\_name --login,

donde group\_ip\_address es la dirección IP del grupo de almacenamiento EqualLogic e iface\_name es la interfaz de red (como se define en el [paso 5](#page-420-1)) del host que se utiliza para el tráfico iSCSI. En el ejemplo siguiente se inicia sesión en tres volúmenes de cada una de las dos interfaces (eth0-iface y eth1-iface) de un host.

# iscsiadm -m node -p 10.16.7.100 --interface eth0-iface --login

Logging in to [iface: eth0-iface, target: iqn.2001-05.com.equallogic:0-8a0906-90ee59d02 e26f999767b4942e-mdi-ocr-css-spfile, portal: 10.16.7.100,3260]

```
Logging in to [iface: eth0-iface, target: 
iqn.2001-05.com.equallogic:0-8a0906-95ce59d02-
2e0f999767f4942e-mdi-data2, portal: 
10.16.7.100,3260]
```

```
Logging in to [iface: eth0-iface, target:
iqn.2001-05.com.equallogic:0-8a0906-93ee59d02-
674f999767d4942e-mdi-data1, portal: 
10.16.7.100,3260]
```

```
Logging in to [iface: eth0-iface, target: 
iqn.2001-05.com.equallogic:0-8a0906-97be59d02-
d7ef99976814942e-mdi-fra1, portal: 
10.16.7.100,3260]
```

```
Login to [iface: eth0-iface, target: iqn.2001-
05.com.equallogic:0-8a0906-90ee59d02-
e26f999767b4942e-mdi-ocr-css-spfile, portal: 
10.16.7.100,3260]: successful
```

```
Login to [iface: eth0-iface, target: iqn.2001-
05.com.equallogic:0-8a0906-95ce59d02-
2e0f999767f4942e-mdi-data2, portal: 
10.16.7.100,3260]: successful
```

```
Login to [iface: eth0-iface, target: iqn.2001-
05.com.equallogic:0-8a0906-93ee59d02-
674f999767d4942e-mdi-data1, portal: 
10.16.7.100,3260]: successful
```

```
Login to [iface: eth0-iface, target: iqn.2001-
05.com.equallogic:0-8a0906-97be59d02-
d7ef99976814942e-mdi-fra1, portal: 
10.16.7.100,3260]: successful
```

```
# iscsiadm -m node -p 10.16.7.100 --interface 
eth1-iface --login
```
Logging in to [iface: eth1-iface, target: iqn.2001-05.com.equallogic:0-8a0906-90ee59d02 e26f999767b4942e-mdi-ocr-css-spfile, portal: 10.16.7.100,3260]

Logging in to [iface: eth1-iface, target: iqn.2001-05.com.equallogic:0-8a0906-95ce59d02- 2e0f999767f4942e-mdi-data2, portal: 10.16.7.100,3260]

```
Logging in to [iface: eth1-iface, target:
iqn.2001-05.com.equallogic:0-8a0906-93ee59d02-
674f999767d4942e-mdi-data1, portal: 
10.16.7.100,3260]
```

```
Logging in to [iface: eth1-iface, target: 
iqn.2001-05.com.equallogic:0-8a0906-97be59d02-
d7ef99976814942e-mdi-fra1, portal: 
10.16.7.100,3260]
```

```
Login to [iface: eth1-iface, target: iqn.2001-
05.com.equallogic:0-8a0906-90ee59d02-
e26f999767b4942e-mdi-ocr-css-spfile, portal: 
10.16.7.100,3260]: successful
```

```
Login to [iface: eth1-iface, target: iqn.2001-
05.com.equallogic:0-8a0906-95ce59d02-
2e0f999767f4942e-mdi-data2, portal: 
10.16.7.100,3260]: successful
```

```
Login to [iface: eth1-iface, target: iqn.2001-
05.com.equallogic:0-8a0906-93ee59d02-
674f999767d4942e-mdi-data1, portal: 
10.16.7.100,3260]: successful
Login to [iface: eth1-iface, target: iqn.2001-
05.com.equallogic:0-8a0906-97be59d02-
d7ef99976814942e-mdi-fra1, portal: 
10.16.7.100,3260]: successful
```
- 12 Visualice y compruebe todas las conexiones y las sesiones activas: iscsiadm -m session -i.
- <span id="page-425-0"></span>13 Compruebe que las particiones estén visibles en el sistema operativo: cat /proc/partitions.
- 14 Repita del [paso 1](#page-419-0) al [paso 13](#page-425-0) en los demás hosts del clúster.

#### Configuración de Device Mapper Multipath para volúmenes

- <span id="page-425-1"></span>1 Ejecute el comando /sbin/scsi\_id en los dispositivos creados para Oracle a fin de obtener sus identificadores de dispositivo exclusivos: /sbin/scsi\_id -gus /block/<device> Por ejemplo: # scsi\_id -gus /block/sda
- 2 Quite la marca de comentario de la sección siguiente de /etc/multipath.conf.

```
blacklist {
        wwid 26353900f02796769
         devnode "^(ram|raw|loop|fd|md|dm-
|sr|scd|st)[0-9]*"
         devnode "^hd[a-z]"
}
```
3 Quite la marca de comentario de la sección siguiente de /etc/multipath.conf.

```
defaults {
udev dir /dev
polling_interval 10
selector "round-robin 0"
path grouping policy multibus
getuid_callout "/sbin/scsi_id -g -u -s 
/block/%n"
prio_callout /bin/true
path checker readsector0
rr min io 100
max fds 8192
rr weight priorities
failback immediate
no path retry fail
user friendly names yes
}
```
4 Añada la sección siguiente a /etc/multipath.conf. El WWID se obtiene en el [paso 1](#page-425-1). Asegúrese de que los nombres de alias sean coherentes en todos los hosts del clúster.

```
multipaths {
```

```
multipath {
     wwid WWID of volume1
     alias alias of volume1
}
multipath {
     wwid WWID_of_volume2
     alias alias of volume2
}
```
Añada un apartado de multirruta por cada volumen adicional.

}

En la muestra siguiente se incluyen configuraciones de cuatro volúmenes.

```
multipaths {
          multipath {
              wwid 36090a028d059ee902e94b4
6797996fe2
               alias ocr-css-spfile
          }
          multipath {
               wwid 36090a028d059ee932e94d4
6797994f67
               alias data1
          }
          multipath {
              wwid 36090a028d059ce952e94f4
6797990f2e
               alias data2
          }
          multipath {
              wwid 36090a028d059be972e9414
689799efd7
              alias fra1
          }
}
```
5 Reinicie el daemon multirruta y compruebe que los nombres de alias se muestran en la salida de multipath -l1. service multipathd restart multipath -ll

Por ejemplo:

```
fra1 (36090a028d059be972e9414689799efd7) dm-13 
EQLOGIC,100E-00
[size=5.0G][features=1 
queue if no path] [hwhandler=0]
\_ round-robin 0 [prio=0][enabled]
\_ 96:0:0:0 sds 65:32 [active][ready]
\_ 92:0:0:0 sdab 65:176 [active][ready]
```

```
ocr-css-spfile 
(36090a028d059ee902e94b46797996fe2) dm-11 
EQLOGIC,100E-00
[size=2.0G][features=1 
queue if no path][hwhandler=0]
\_ round-robin 0 [prio=0][enabled]
\_ 93:0:0:0 sdf 8:80 [active][ready]
\_ round-robin 0 [prio=0][enabled]
\_ 86:0:0:0 sdad 65:208 [active][ready]
data2 (36090a028d059ce952e94f46797990f2e) dm-8 
EQLOGIC,100E-00
[size=20G][features=1 
queue if no path][hwhandler=0]
\_ round-robin 0 [prio=0][enabled]
\_ 97:0:0:0 sdc 8:32 [active][ready]
\_ 98:0:0:0 sdd 8:48 [active][ready]
data1 (36090a028d059ee932e94d46797994f67) dm-18 
EQLOGIC,100E-00
[size=20G][features=1 
queue if no path][hwhandler=0]
\_ round-robin 0 [prio=0][enabled]
\setminus 95:0:0:0 sdq 65:0 [activel[readv]
\_ 89:0:0:0 sdac 65:192 [active][ready]
```
6 Compruebe que se hayan creado los dispositivos de /dev/mapper/\*. Los nombres de estos dispositivos se deben utilizar para acceder e interactuar con dispositivos multirruta en las secciones siguientes.

Por ejemplo:

```
# ls -lt /dev/mapper/*
crw------- 1 root root 10, 63 Dec 15 11:22 
/dev/mapper/control
brw-rw---- 1 root disk 253, 18 Dec 15 11:51 
/dev/mapper/data1
brw-rw---- 1 root disk 253, 8 Dec 15 13:47 
/dev/mapper/data2
brw-rw---- 1 root disk 253, 13 Dec 15 11:51 
/dev/mapper/fra1
```

```
brw-rw---- 1 root disk 253, 11 Dec 15 11:51 
/dev/mapper/ocr-css-spfile
brw-rw---- 1 root disk 253, 6 Dec 15 11:22 
/dev/mapper/osvg-crs
brw-rw---- 1 root disk 253, 3 Dec 15 11:22 
/dev/mapper/osvg-home
brw-rw---- 1 root disk 253, 4 Dec 15 11:22 
/dev/mapper/osvg-opt
brw-rw---- 1 root disk 253, 0 Dec 15 11:22 
/dev/mapper/osvg-root
brw-rw---- 1 root disk 253, 7 Dec 15 11:22 
/dev/mapper/osvg-swap
brw-rw---- 1 root disk 253, 1 Dec 15 11:22 
/dev/mapper/osvg-tmp
brw-rw---- 1 root disk 253, 2 Dec 15 11:22 
/dev/mapper/osvg-usr
brw-rw---- 1 root disk 253, 5 Dec 15 11:22 
/dev/mapper/osvg-var
```
<span id="page-429-0"></span>7 Repita del [paso 1](#page-425-1) al [paso 7](#page-429-0) en los demás host del clúster.

# Configuración del almacenamiento de base de datos en el host

AVISO: Antes de iniciar cualquiera de los procedimientos descritos en esta sección, lea la información de seguridad suministrada con el sistema. Para obtener información adicional sobre prácticas recomendadas, visite la página web sobre el cumplimiento de normativas en www.dell.com/regulatory\_compliance.

Oracle® Real Application Clusters (RAC) es una configuración de base de datos compleja que requiere una lista ordenada de procedimientos. En las secciones siguientes se describe cómo verificar, ajustar y configurar los discos de almacenamiento para el almacenamiento Fibre Channel, SAS de conexión directa o iSCSI en el host.

## Verificación e identificación de los discos de almacenamiento

Al configurar los clústeres, cree particiones en el sistema de almacenamiento Fibre Channel, SAS de conexión directa o iSCSI. Para crear las particiones, todos los nodos deben ser capaces de detectar los dispositivos de almacenamiento externos.

**NOTA:** El procedimiento que se indica en esta sección describe cómo implantar la base de datos Oracle para el almacenamiento SAS de conexión directa y para el almacenamiento Fibre Channel. A modo ilustrativo, se utiliza la nomenclatura del almacenamiento Fibre Channel. Si se utiliza un almacenamiento SAS de conexión directa o iSCSI (matriz de almacenamiento Dell™ PowerVault™ MD3000, MD3000i o Dell EqualLogic™), utilice la [tabla 7-1](#page-431-0) para traducir la nomenclatura de Fibre Channel a la nomenclatura de PowerVault MD3000, MD3000i o Dell EqualLogic™.

<span id="page-431-0"></span>Tabla 7-1. Nomenclatura de la matriz Fibre Channel, SAS de conexión directa y EqualLogic

| <b>Almacenamiento</b><br><b>Fibre Channel</b> | SAS de conexión directa o iSCSI<br>(MD3000/MD3000i) | Volúmenes de las matrices<br><b>EqualLogic</b> |
|-----------------------------------------------|-----------------------------------------------------|------------------------------------------------|
| LUN                                           | Discos virtuales                                    | Volúmenes                                      |
| /dev/emcpower(X) /dev/sd(X)                   |                                                     | /dev/sd(X)                                     |
| PowerPath                                     | Multirruta (MPIO)                                   | Device Mapper                                  |

Para verificar que cada nodo puede detectar todos los discos lógicos o LUN de almacenamiento, haga lo siguiente:

<span id="page-431-1"></span>1 En el sistema de almacenamiento Dell/EMC Fibre Channel, compruebe que cada nodo tenga el agente EMC® Navisphere® y la versión correcta de PowerPath® instalados. Compruebe que cada nodo esté asignado al grupo de almacenamiento correcto del software EMC Navisphere. Para obtener instrucciones, consulte la documentación suministrada con el sistema de almacenamiento Dell/EMC Fibre Channel.

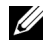

 $\mathbb Z$  NOTA: Si va a instalar el clúster o a volver a instalar el software en un nodo, debe realizar el [paso 1](#page-431-1).

- 2 Compruebe visualmente que los dispositivos de almacenamiento y los nodos están conectados correctamente al conmutador Fibre Channel (vea la [ilustración 3-1](#page-393-0) y la [tabla 3-1](#page-393-1)).
- 3 Verifique que ha iniciado la sesión como root.
- 4 Escriba lo siguiente en *cada nodo*: more /proc/partitions El nodo detecta y muestra los LUN o discos lógicos, así como las particiones creadas en estos dispositivos externos.

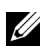

#### **ZA NOTA:** Los dispositivos de la lista varían según la configuración del sistema de almacenamiento.

Aparece una lista de los LUN o discos lógicos detectados por el nodo, así como las particiones que se han creado en dichos dispositivos externos. La lista también incluye pseudodispositivos PowerPath, como por ejemplo /dev/emcpowera, /dev/emcpowerb y /dev/emcpowerc.

En el caso de una configuración SAS de conexión directa o iSCSI, los discos virtuales aparecen como /dev/sdb y /dev/sdc.
- 5 En el archivo /proc/partitions, compruebe lo siguiente:
	- Todos los pseudodispositivos PowerPath aparecen en el archivo con nombres de dispositivo similares en todos los nodos. Por ejemplo, /dev/emcpowera, /dev/emcpowerb y /dev/emcpowerc.
	- En el caso de las matrices de almacenamiento PowerVault MD3000, MD3000i o EqualLogic, todos los discos o volúmenes virtuales aparecen en el archivo con nombres de dispositivo similares en todos los nodos. Por ejemplo, /dev/sdb, /dev/sdc y /dev/sdd.
	- Los volúmenes lógicos de almacenamiento externo aparecen como dispositivos SCSI y todos los nodos están configurados con el mismo número de LUN, discos virtuales o volúmenes. Por ejemplo, si el nodo está configurado con una unidad SCSI o un contenedor RAID conectado a un dispositivo de almacenamiento Fibre Channel con tres discos lógicos, sda identifica el contenedor RAID o la unidad interna del nodo, mientras que emcpowera, emcpowerb y emcpowerc identifican los LUN (o pseudodispositivos PowerPath). Si el nodo está configurado con una unidad SCSI o un contenedor RAID conectado a un dispositivo de almacenamiento SAS de conexión directa o iSCSI con tres discos virtuales, sda identifica el contenedor RAID o la unidad interna del nodo, mientras que sdb, sdc y sdd identifican los volúmenes lógicos de almacenamiento externo.
- 6 Si los dispositivos de almacenamiento externos no aparecen en el archivo /proc/partitions, reinicie el nodo.

# Ajuste de las particiones de disco para sistemas que ejecutan el sistema operativo Linux

 $\triangle$  PRECAUCIÓN: En un sistema que ejecuta el sistema operativo Linux, alinee la tabla de particiones antes de escribir datos en el LUN o disco virtual. El mapa de particiones se vuelve a escribir y todos los datos del LUN o disco virtual se eliminan.

# Ejemplo: Argumentos de la utilidad fdisk

En el ejemplo siguiente se indican los argumentos de la utilidad fdisk. En este ejemplo, el LUN está asignado a /dev/emcpowera y el tamaño del elemento de banda del LUN es de 128 bloques.

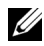

**NOTA:** En este ejemplo, el disco /dev/emcpowera ya tiene creada una partición principal /dev/emcpowera1. En el caso de la matriz de almacenamiento PowerVault MD3000, MD3000i o EqualLogic, el proceso se realiza en /dev/sdb1.

fdisk /dev/emcpowera

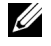

**ZA NOTA:** Cree una partición en /dev/emcpowera antes de realizar los pasos siguientes.

```
x # expert mode (x # modo experto)
b # adjust starting block number (b # ajustar el número de 
bloque inicial)
```

```
1 # choose partition 1 (1 \# elegir la partición 1)
```
128 # set it to 128 (128 # establecido en 128) (Este es el tamaño predeterminado del elemento de banda en el almacenamiento Dell/EMC serie CX Fibre Channel.)

w # write the new partition (w # escribir la nueva partición)

El método fdisk es preferible al método de ajuste de alineamiento del LUN para los LUN de los que se creará una instantánea, un clon o una imagen MirrorView. También lo es para los orígenes y destinos de SAN Copy.

# Procedimiento: Uso de la utilidad fdisk para ajustar una partición de disco

Realice el procedimiento siguiente para emplear la utilidad fdisk para ajustar una partición de disco.

- <span id="page-434-0"></span>1 En el indicador de comandos, escriba: fdisk <PartitionName>, donde <PartitionName> es el nombre de la partición que está ajustando. Por ejemplo, si el nombre de la partición es /dev/emcpowera, escriba: fdisk /dev/emcpowera El sistema muestra el mensaje siguiente: The number of cylinders for this disk is set to 8782. There is nothing wrong with that, but this is larger than 1024, and could in certain setups cause problems with: 1) software that runs at boot time (e.g., old versions of LILO) 2) booting and partitioning software from other OSs (e.g., DOS FDISK, OS/2 FDISK) (El número de cilindros de este disco es de 8 782. No hay inconveniente pero, dado que es un número mayor que 1 024, podría causar problemas en determinadas configuraciones con: 1) el software que se ejecuta durante el inicio [p. ej., antiguas versiones de LILO]; 2) el software de inicio y particionamiento de otros sistemas operativos [p. ej., FDISK de DOS, FDISK de OS/2])
- 2 En el indicador de comandos, escriba el siguiente argumento de la utilidad fdisk: x
- 3 En el indicador de comandos, escriba el siguiente argumento de la utilidad fdisk: b
- 4 Cuando se le solicite el número de partición, escríbalo en el indicador de comandos. Por ejemplo: 1
- 5 Especifique la nueva ubicación en la partición de disco para el inicio de los datos. Por ejemplo: 128

<span id="page-435-0"></span>6 En el indicador de comandos, escriba el siguiente argumento de la utilidad fdisk: w

El sistema muestra el mensaje siguiente: The partition table has been altered!

Calling ioctl() to re-read partition table.

Syncing disks. (La tabla de particiones se ha modificado. Se está llamando a IOCTL() para volver a leer la tabla de particiones. Se están sincronizando los discos.)

7 Repita del [paso 1](#page-434-0) al [paso 6](#page-435-0) para el resto de los LUN con datos de Oracle.

# Configuración del almacenamiento de base de datos mediante el sistema de archivos ext3 para un solo nodo

Si dispone de un dispositivo de almacenamiento adicional, realice los pasos siguientes:

- 1 Inicie la sesión como root.
- 2 Escriba:

cd /opt/oracle \$> cd <ORACLE\_BASE>, donde <ORACLE\_BASE> es parecido a /u01/app/oracle.

3 Escriba: mkdir oradata recovery Mediante la utilidad fdisk, cree una partición en la que se almacenarán los archivos de la base de datos. Por ejemplo: emcpowera1, si el dispositivo de almacenamiento es emcpowera Mediante la utilidad fdisk, cree una partición en la que se almacenarán los archivos de recuperación. Por ejemplo: emcpowerb1, si el dispositivo de almacenamiento es emcpowerb

4 Verifique la nueva partición; para ello, escriba: cat /proc/partitions Si no detecta la nueva partición, escriba: sfdisk -R /dev/emcpowera sfdisk -R /dev/emcpowerb

5 Escriba:

```
mke2fs -j /dev/emcpowera1
mke2fs -j /dev/emcpowerb1
```
- 6 Edite el archivo /etc/fstab para el sistema de archivos recién creado añadiendo entradas como por ejemplo: /dev/emcpowera1 <ORACLE\_BASE>/oradata ext3 defaults 1 2, donde <ORACLE\_BASE> es parecido a /u01/app/oracle.
- 7 Escriba:

```
chown -R oracle.dba oradata recovery
/dev/emcpowerb1 <ORACLE_BASE>/recovery ext3 
defaults 1 2,
donde <ORACLE_BASE> es parecido a /u01/app/oracle.
```
8 Escriba: mount /dev/emcpowera1 <ORACLE\_BASE>/oradata mount /dev/emcpowerb1 <ORACLE\_BASE>/recovery

# Configuración del almacenamiento compartido para archivos de recuperación, de base de datos y de software de clúster en un entorno RAC

En esta sección se describe cómo configurar los discos de almacenamiento compartido en un entorno RAC mediante uno de los tres métodos siguientes:

- Para utilizar Oracle Cluster File System (OCFS2) en archivos de recuperación, de base de datos y de software de clúster, consulte ["Configuración de discos de almacenamiento compartido para archivos de](#page-437-0)  recuperación, de base de datos y de software de clúster Oracle mediante [OCFS2" en la página 438.](#page-437-0)
- Para utilizar dispositivos sin formato para software de clúster y ASM en archivos de recuperación y de base de datos, consulte ["Configuración de](#page-440-0)  discos de almacenamiento compartido para software de clúster Oracle [mediante dispositivos sin formato y para archivos de recuperación y de](#page-440-0)  [base de datos mediante ASM" en la página 441](#page-440-0).

• Para utilizar dispositivos de bloque para software de clúster y ASM en archivos de recuperación y de base de datos, consulte ["Configuración de](#page-443-0)  discos de almacenamiento compartido para software de clúster Oracle [mediante dispositivos de bloque y para archivos de recuperación y de base](#page-443-0)  [de datos mediante ASM" en la página 444](#page-443-0).

# <span id="page-437-4"></span><span id="page-437-3"></span><span id="page-437-0"></span>Configuración de discos de almacenamiento compartido para archivos de recuperación, de base de datos y de software de clúster Oracle mediante OCFS2

En el primer nodo:

- 1 Inicie la sesión como root.
- 2 Realice los pasos siguientes:
	- a Inicie el sistema X Window escribiendo: startx
	- b Genere el archivo de configuración de OCFS2 /etc/ocfs2/cluster.conf con el nombre de clúster predeterminado de ocfs2. Escriba lo siguiente en una ventana de terminal: ocfs2console
	- c En el menú, haga clic en Cluster (Clúster)  $\rightarrow$  Configure Nodes (Configurar nodos). Si el clúster está fuera de línea, la consola lo iniciará. Una ventana de mensaje muestra la información. Cierre la ventana de mensaje. Aparece la ventana Node Configuration (Configuración de nodo).
	- d Para añadir nodos al clúster, haga clic en Add (Agregar). Escriba el nombre del nodo (que debe coincidir con el nombre del host) y la IP privada. Conserve el valor predeterminado del número de puerto. Una vez introducida toda la información, haga clic en OK (Aceptar). Repita el [paso d](#page-437-1) para añadir todos los nodos al clúster.
	- e Cuando haya añadido todos los nodos, haga clic en Apply (Aplicar) y, después, en Close (Cerrar) en la ventana Node Configuration (Configuración de nodo).
	-

<span id="page-437-2"></span><span id="page-437-1"></span>*MOTA:* Si aparece el mensaje de error Unable to access cluster service (No es posible acceder al Servicio de Cluster Server) al realizar el [paso e,](#page-437-2) elimine el archivo /etc/ocfs2/cluster.conf y vuelva a intentarlo.

- f En el menú, haga clic en Cluster (Clúster)  $\rightarrow$  Propagate Configuration (Propagar configuración). Aparece la ventana Propagate Cluster Configuration (Propagar configuración del clúster). Espere hasta que aparezca el mensaje Finished (Finalizado) en la ventana. Haga clic en Close (Cerrar).
- g Seleccione File (Archivo) $\rightarrow$  Quit (Salir).
- 3 Habilite la pila de clúster en todos los nodos durante el inicio; para ello, escriba:

```
/etc/init.d/o2cb enable
```
- 4 Cambie el valor de O2CB\_HEARTBEAT\_THRESHOLD en todos los nodos:
	- a Detenga el servicio O2CB en todos los nodos; para ello, escriba: /etc/init.d/o2cb stop
	- **b** Cambie el valor de O2CB HEARTBEAT THRESHOLD en /etc/sysconfig/o2cb por 81 en todos los nodos.
	- c Inicie el servicio O2CB en todos los nodos; para ello, escriba: /etc/init.d/o2cb start
- 5 En el primer nodo de un clúster Fibre Channel, cree una partición en cada uno de los otros dos dispositivos de almacenamiento externos con fdisk:
	- a Cree una partición principal para todo el dispositivo; para ello, escriba: fdisk /dev/emcpowerX

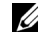

- $\mathbb Z$  NOTA: Escriba h para obtener ayuda dentro de la utilidad fdisk.
- b Verifique que la nueva partición existe; para ello, escriba: cat /proc/partitions
- c Si no ve la nueva partición, escriba: sfdisk -R /dev/*<device name>*

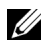

**NOTA:** En los pasos siguientes se utilizan los valores de muestra:

- Puntos de montaje:  $/u02$ ,  $/u03$  y  $/u04$
- Etiquetas: u02, u03 y u04
- Dispositivos de almacenamiento Fibre Channel: emcpowera, emcpowerb y emcpowerc

6 En cualquiera de los nodos, formatee los dispositivos de almacenamiento externos con un tamaño de bloque de 4 KB, un tamaño de clúster de 128 KB y cuatro ranuras de nodo mediante la utilidad de línea de comandos mkfs.ocfs2:

```
ocr.dbf y disco de votación 
mkfs.ocfs2-b 4K-C128K-N4-Lu01/dev/emcpowera1
```
Archivos de base de datos mkfs.ocfs2 -b 4K-C128K-N4-Lu02/dev/emcpowerb1

Área de recuperación flash

mkfs.ocfs2 -b 4K-C128K-N4-Lu03/dev/emcpowerc1

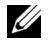

**20 NOTA:** Las ranuras de nodos hacen referencia al número de nodos del clúster.

**22 NOTA:** Para obtener más información sobre cómo establecer los parámetros de formato de los clústeres, visite la página web de preguntas frecuentes de OCFS2 en oss.oracle.com/projects/ocfs2/dist/documentation/ocfs2\_faq.html.

- **7** Realice los pasos siguientes en *cada nodo*:
	- a Cree puntos de montaje para cada partición OCFS2. Para ello, cree los directorios de destino de las particiones y establezca su propiedad escribiendo:

```
mkdir -p /u02 /u03 /u04
chown -R oracle.dba /u02 /u03 /u04
```
**b** En cada nodo, modifique /etc/fstab añadiendo las líneas siguientes para cada dispositivo:

```
/dev/emcpowera1 /u02 ocfs2 
_netdev,datavolume,nointr00
/dev/emcpowerb1 /u03 ocfs2 
_netdev,datavolume,nointr00
/dev/emcpowerc1 /u04 ocfs2
```
\_netdev,datavolume,nointr00

Si los pseudodispositivos PowerPath no aparecen con exactamente el mismo nombre de dispositivo en todos los nodos, modifique el archivo /etc/fstab en cada nodo para asegurarse de que todos los directorios compartidos en cada nodo puedan acceder a los mismos discos. Realice las entradas pertinentes para todos los volúmenes OCFS2.

- c Escriba lo siguiente en cada nodo para montar todos los volúmenes que aparecen en el archivo /etc/fstab: mount -a -t ocfs2
- d En cada nodo, añada el comando siguiente al archivo /etc/rc.local: mount -a -t ocfs2

# <span id="page-440-0"></span>Configuración de discos de almacenamiento compartido para software de clúster Oracle mediante dispositivos sin formato y para archivos de recuperación y de base de datos mediante ASM

**22 NOTA:** Dell admite la configuración de discos de software de clúster Oracle en dispositivos sin formato y de discos de recuperación y de base de datos en ASM sólo en los sistemas operativos Red Hat<sup>®</sup> Enterprise Linux<sup>®</sup> 4 u Oracle Enterprise

Linux $^\circledR$  4. Para configurar discos de almacenamiento compartido en los sistemas operativos Red Hat Enterprise Linux 5 u Oracle Enterprise Linux 5, consulte ["Configuración de discos de almacenamiento compartido para software de clúster](#page-443-0)  Oracle mediante dispositivos de bloque y para archivos de recuperación y de base [de datos mediante ASM" en la página 444.](#page-443-0)

## Configuración de discos de almacenamiento compartido para software de clúster Oracle mediante dispositivos sin formato

- 1 En el primer nodo, cree seis particiones en un dispositivo de almacenamiento externo con la utilidad fdisk: Escriba fdisk /dev/emcpowerX y cree seis particiones de 300 MB cada una para los repositorios de clúster Oracle (OCR), los discos de votación y el archivo de parámetros del sistema Oracle.
- 2 Verifique las nuevas particiones escribiendo: more /proc/partitions Si las nuevas particiones no aparecen en el archivo /proc/partitions, escriba lo siguiente en todos los nodos: sfdisk -R /dev/<device name>
- 3 En todos los nodos de un clúster Fibre Channel, edite el archivo /etc/sysconfig/rawdevices y añada las líneas siguientes: /dev/raw/votingdisk1 /dev/emcpowera1 /dev/raw/votingdisk2 /dev/emcpowera2 /dev/raw/votingdisk3 /dev/emcpowera3 /dev/raw/ocr1.dbf /dev/emcpowera4 /dev/raw/ocr2.dbf /dev/emcpowera5 /dev/raw/spfile+ASM.ora /dev/emcpowera6
- $\mathbb Z$  NOTA: Si las tres particiones de pseudodispositivos PowerPath no son coherentes en los nodos, modifique el archivo de configuración /dev/sysconfig/rawdevices según sea necesario.
	- 4 Compruebe que existan las secuencias de comandos /etc/udev/scripts/rawdev.sh y /etc/udev/rules.d/60-rawdevices.rules.

Si existen, continúe con el paso siguiente de la guía de instalación. Si no, siga las instrucciones del documento Sistemas Dell PowerEdge — Base de datos Oracle en Enterprise Linux x86\_64 — Guía de instalación del sistema operativo y el hardware para instalar las secuencias de comandos de automatización de la implantación de Dell|Oracle.

- 5 Escriba: chkconfig networkwait off.
- 6 Cree los dispositivos sin formato; para ello, escriba: udevstart
- 7 Reinicie el servicio de dispositivos sin formato; para ello, escriba: service rawdevices restart

### Configuración de discos de almacenamiento compartido para archivos de recuperación y de base de datos Oracle mediante ASM

La configuración de discos para Automatic Storage Management (ASM) se puede realizar mediante dispositivos sin formato o mediante el controlador de biblioteca ORACLEASM.

### Configuración de discos para ASM mediante dispositivos sin formato

- 1 Inicie la sesión como root.
- 2 En el primer nodo, utilice fdisk para crear una única partición principal con todo el disco en el dispositivo de disco que desea utilizar para los archivos de recuperación y de base de datos.
- 3 Edite el archivo etc/sysconfig/rawdevices y añada las entradas adicionales:

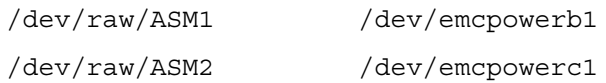

donde /dev/emcpowerb1 y /dev/emcpowerc1 representan las particiones del dispositivo de disco de base de datos y de recuperación respectivamente.

4 Reinicie el servicio de dispositivos sin formato; para ello, escriba: service rawdevices restart

### Configuración de discos para ASM mediante el controlador de biblioteca **ORACLEASM**

Para configurar los discos ASM, realice los pasos siguientes:

- 1 Inicie la sesión como root.
- 2 Abra una ventana de terminal y realice los pasos siguientes en todos los nodos:
	- a Escriba: service oracleasm configure
	- **b** Escriba lo siguiente para todos los nodos:

Default user to own the driver interface [ ]:oracle

Default group to own the driver interface [ ]:dba

Start Oracle ASM library driver on boot  $(y/n)$  [n]: $y$ 

Fix permissions of Oracle ASM disks on boot  $(y/n)$  [y]: $y$ 

- 3 Realice este paso sólo si la configuración de RAC utiliza un almacenamiento iSCSI EqualLogic y un controlador de Device Mapper Multipath de Linux.
	- a Defina el parámetro ORACLEASM\_SCANORDER en /etc/sysconfig/oracleasm de la manera siguiente: ORACLEASM\_SCANORDER="dm"
	- b Reinicie el sistema para aplicar el cambio.
- 4 En el primer nodo de la ventana de terminal, escriba lo siguiente y pulse  $\langle$ Intro $\rangle$ .

service oracleasm createdisk ASM1 /dev/emcpowerb1

service oracleasm createdisk ASM2 /dev/emcpowerc1

- 5 Repita el [paso 4](#page-446-0) para los discos ASM adicionales que necesite crear.
- 6 Compruebe que los discos ASM se hayan creado y se hayan marcado para el uso de ASM. En la ventana de terminal, escriba lo siguiente y pulse <Intro>: service oracleasm listdisks

Se muestran los discos que ha creado en el [paso 5.](#page-446-1) Por ejemplo:

ASM1

ASM2

7 Asegúrese de que los demás nodos pueden acceder a los discos ASM que ha creado en el [paso 5](#page-446-1). En cada nodo restante, abra una ventana de terminal, escriba lo siguiente y pulse <Intro>: service oracleasm scandisks

## <span id="page-443-0"></span>Configuración de discos de almacenamiento compartido para software de clúster Oracle mediante dispositivos de bloque y para archivos de recuperación y de base de datos mediante ASM

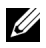

**20 NOTA:** Para los sistemas operativos Red Hat Enterprise Linux 5 u Oracle Enterprise Linux 5, se recomienda utilizar los discos de software de clúster Oracle sólo en dispositivos de bloque y los discos de recuperación y de base de datos en ASM.

### <span id="page-443-1"></span>Configuración de discos de almacenamiento compartido para software de clúster Oracle mediante dispositivos de bloque

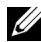

**22 NOTA:** En esta sección se presupone que ha sequido los procedimientos que se indican en la sección relativa a la configuración del sistema operativo para la instalación de la base de datos Oracle de la *Guía de instalación del sistema* operativo y el hardware, disponible en la página web de asistencia de Dell en support.dell.com/manuals.

- <span id="page-443-2"></span>1 En el primer nodo, cree seis particiones en un dispositivo de almacenamiento externo con la utilidad fdisk. Escriba fdisk /dev/emcpowerX y cree seis particiones de 300 MB cada una para los OCR, los discos de votación y el archivo de parámetros del sistema Oracle.
- 2 Verifique las nuevas particiones escribiendo: more /proc/partitions Si las nuevas particiones no aparecen en el archivo /proc/partitions, escriba lo siguiente en todos los nodos: sfdisk -R /dev/<*device name*>
- 3 Realice los pasos siguientes en todos los nodos de un clúster Fibre Channel:
	- a Añada los nombres de partición del OCR principal y de duplicación al archivo permissions.ini. Este archivo está ubicado en el directorio /dell-oracle-deployment/scripts/:

```
[ocr]
primary_ocr=
mirror_ocr1=
[vote]
```

```
vote1=
v \circ t \circ 2 =vote3=
[asm]
asm1=
asm2=
Por ejemplo, si las particiones de OCR y de duplicación de OCR son
/dev/emcpowera1 y /dev/emcpowera2, el archivo permissions.ini
se modifica de la manera siguiente:
[ocr]
primary_ocr=/dev/emcpowera1
mirror_ocr1=/dev/emcpowera2
```
b Añada los nombres de los discos de votación al archivo permissions.ini. El archivo está ubicado en el directorio /dell-oracledeployment/scripts/:

```
[ocr]
primary_ocr=
mirror_ocr1=
[vote]
v \cap t \in 1=
vote2=
vote3=
[asm]
asm1=asm2=
```
Por ejemplo, si los discos de votación son emcpowerb1, emcpowerb2 y emcpowerb3, el archivo permissions.ini se modifica de la manera siguiente:

[vote]

```
vote1=/dev/emcpowerb1
vote2=/dev/emcpowerb2
vote3=/dev/emcpowerb3
```
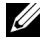

**NOTA:** Modifique sólo las cinco variables siguientes: primary\_ocr, mirror\_ocr, vote1, vote2 y vote3.

- 4 Tras definir el archivo permissions.ini, ejecute la secuencia de comandos permissions.py ubicada en la carpeta /dell-oracle-deployment/scripts/: ./permissions.py
- 5 Ejecute el comando siguiente para definir los permisos de dispositivos de bloque correctos: /etc/rc.local

## Configuración de discos de almacenamiento compartido para archivos de recuperación y de base de datos Oracle mediante ASM

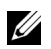

 $\mathscr{A}$  NOTA: En esta sección se presupone que ha seguido los procedimientos que se indican en la sección relativa a la configuración del sistema operativo para la instalación de la base de datos Oracle de la *Guía de instalación del sistema* operativo y el hardware, disponible en la página web de asistencia de Dell en support.dell.com/manuals.

La configuración de discos para ASM se puede realizar mediante dispositivos de bloque o mediante el controlador de biblioteca ORACLEASM.

### Configuración de discos para ASM mediante dispositivos de bloque

- 1 Inicie la sesión como root.
- 2 En el primer nodo, utilice fdisk para crear una única partición principal con todo el disco en los dispositivos de disco que desea utilizar para los archivos de recuperación y de base de datos.
- 3 Añada los dispositivos de disco para asm1 y asm2 al archivo permissions.ini. Este archivo está ubicado en el directorio /dell-oracledeployment/scripts/.

Asegúrese de conservar la configuración del software de clúster que ya se debería haber creado para este archivo en los pasos de la sección ["Configuración de discos de almacenamiento compartido para software de](#page-443-1)  [clúster Oracle mediante dispositivos de bloque" en la página 444.](#page-443-1)

Por ejemplo, si los dispositivos de disco ASM1 y ASM2 son /dev/emcpowerc1 y /dev/emcpowerd1 para los archivos de base de datos y de recuperación respectivamente, el archivo permissions.ini se modifica de la manera siguiente:

```
[asm]
asm1=/dev/emcpowerc1
asm2=/dev/emcpowerd1
```
Para añadir un dispositivo de discos ASM adicional (ASM3) con /dev/emcpowere1, añada otra entrada a la sesión: asm3=/dev/emcpowere1

- 4 Tras definir el archivo permissions.ini, ejecute la secuencia de comandos permissions.py ubicada en la carpeta /dell-oracle-deployment/scripts/: ./permissions.py
- 5 Ejecute el comando siguiente para definir los permisos de dispositivos de bloque correctos: /etc/rc.local

### Configuración de discos para ASM mediante el controlador de biblioteca **ORACLEASM**

- 1 Inicie la sesión como root.
- 2 Abra una ventana de terminal y realice los pasos siguientes en todos los nodos:
	- a Escriba: service oracleasm configure
	- **b** Escriba lo siguiente para todos los nodos: Default user to own the driver interface [ ]: oracle Default group to own the driver interface [ ]: dba Start Oracle ASM library driver on boot  $(v/n)$  [n]: y Fix permissions of Oracle ASM disks on boot  $(y/n)$  [y]: y
- <span id="page-446-2"></span>3 Realice el [paso 3](#page-446-2) sólo si la configuración de RAC utiliza un almacenamiento iSCSI EqualLogic y un controlador de Device Mapper Multipath de Linux. Defina el parámetro ORACLEASM\_SCANORDER en /etc/sysconfig/oracleasm de la manera siguiente: ORACLEASM\_SCANORDER="dm" Reinicie el sistema para aplicar el cambio.
- <span id="page-446-0"></span>4 En el *primer nodo* de la ventana de terminal, escriba lo siguiente y pulse  $\langle$ Intro $\rangle$ : service oracleasm createdisk ASM1 /dev/emcpowerb1 service oracleasm createdisk ASM2 /dev/emcpowerc1
- <span id="page-446-1"></span>5 Repita el [paso 4](#page-446-0) para los discos ASM adicionales que necesite crear.
- 6 Compruebe que los discos ASM se hayan creado y se hayan marcado para el uso de ASM. En la ventana de terminal, escriba lo siguiente y pulse <Intro>: service oracleasm listdisks Se muestran los discos que ha creado en el [paso 5](#page-446-1). Por ejemplo: ASM1 ASM2
- 7 Asegúrese de que los demás nodos pueden acceder a los discos ASM que ha creado en el [paso 5](#page-446-1). En cada nodo restante, abra una ventana de terminal, escriba lo siguiente y pulse <Intro>: service oracleasm scandisks

# Configuración del almacenamiento compartido en un nodo nuevo mediante ASM

- 1 Inicie la sesión como root.
- 2 Abra una ventana de terminal e inicie la sesión como root.
- 3 Para Enterprise Linux 4:

Copie el archivo /etc/sysconfig/rawdevices de uno de los nodos existentes en la misma ubicación que el nuevo nodo.

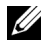

**NOTA:** Compruebe que los LUN estén asignados de forma coherente en todos los nodos.

### Para Enterprise Linux 5:

Para obtener instrucciones, consulte la sección relativa a la configuración del almacenamiento compartido mediante dispositivos de bloque en el documento Dell PowerEdge Systems Oracle Database 10g R2 on Redhat Enterprise Linux or Oracle Enterprise Linux Advanced Server Storage and Network Guide version 1.0 (Sistemas Dell PowerEdge — Base de datos Oracle 10g R2 en Redhat Enterprise Linux u Oracle Enterprise Linux Advanced Server — Guía de almacenamiento y redes versión 1.0), disponible en la página web de asistencia de Dell en support.dell.com/manuals.

- 4 Abra una ventana de terminal y realice los pasos siguientes en el nodo nuevo:
	- a Escriba: service oracleasm configure
	- **b** Escriba lo siguiente para todos los nodos: Default user to own the driver interface [ ]: oracle Default group to own the driver interface [ ]: dba Start Oracle ASM library driver on boot  $(y/n)$  [n]: y Fix permissions of Oracle ASM disks on boot  $(y/n)$  [y]:  $y$
- <span id="page-448-0"></span>5 Realice el [paso 5](#page-448-0) sólo si la configuración de RAC utiliza un almacenamiento iSCSI EqualLogic y un controlador de Device Mapper Multipath de Linux. Defina el parámetro ORACLEASM\_SCANORDER en /etc/sysconfig/oracleasm de la manera siguiente: ORACLEASM\_SCANORDER="dm" Reinicie el sistema para aplicar el cambio.
- 6 Asegúrese de que el nodo nuevo puede acceder a los discos ASM. En la ventana de terminal, escriba lo siguiente: service oracleasm scandisks
- 7 Asegúrese de que los discos ASM están disponibles en el nodo nuevo. En la ventana de terminal, escriba lo siguiente: service oracleasm listdisks Se muestra una lista con todos los discos disponibles en los nodos restantes. Por ejemplo: ASM1 ASM2

# 450 | Configuración del almacenamiento de base de datos en el host

# Índice

# A

alta disponibilidad, [389](#page-388-0) ayuda, [384](#page-383-0) asistencia de Dell, [384](#page-383-1) asistencia de Oracle, [385](#page-384-0)

# B

bonding de red, [389](#page-388-1)

# C

cable CAT 5e, [394](#page-393-0) CAT 6, [394](#page-393-1) cableado almacenamiento Fibre Channel, [396](#page-395-0) almacenamiento SAS, [403](#page-402-0) clúster iSCSI, [409](#page-408-0) certificación y formación Dell, [385](#page-384-1) Oracle, [385](#page-384-2) clave pública, [391](#page-390-0) conmutador Ethernet, [395](#page-394-0) conmutador PowerConnect, [414](#page-413-0)

# D

Dell/EMC Fibre Channel, [395](#page-394-1) almacenamiento, [395](#page-394-1) conmutador, [395](#page-394-2) dirección IP dirección IP privada, [387](#page-386-0) dirección IP pública, [387](#page-386-1) dirección IP virtual, [387](#page-386-2) disco de votación, [444](#page-443-2) disco virtual, [384](#page-383-2)

# E

EMC Navisphere, [432](#page-431-0) PowerPath, [432](#page-431-1) Enterprise Linux, [384](#page-383-3)

# F

Fibre Channel configuración de conexión directa, [396](#page-395-1) configuración de conexión mediante SAN, [397](#page-396-0)

# I

ifconfig, [388](#page-387-0) indicador de paráfrasis, [390](#page-389-0)

# L

LUN, [395](#page-394-3)

### M

Modular Disk Storage Manager, [405](#page-404-0) MTU, [419](#page-418-0)

# N

NIC asignaciones de puerto, [387](#page-386-3) nombres de alias, [427](#page-426-0) número de unidad lógica, [384](#page-383-4)

# O

OCFS2, [438](#page-437-3)

# P

par de bonding, [387](#page-386-4) par de claves RSA, [390](#page-389-1) parámetros de red, [389](#page-388-2) particiones de duplicación, [445](#page-444-0) pseudodispositivos PowerPath, [432](#page-431-2)

# S

SAS configuración del clúster, [401](#page-400-0), [407](#page-406-0), [413](#page-412-0), [431](#page-430-0) servicio de nombres de dominio, [387](#page-386-5) software de clúster configurar el almacenamiento, [438](#page-437-4) software MPIO, [405](#page-404-1) soporte multimedia de recursos PowerVault MD3000, [405](#page-404-2) supervisar enlaces, [389](#page-388-3)

# T

término bloque, [413](#page-412-1) grupo, [413](#page-412-2) miembro, [413](#page-412-3) volumen, [413](#page-412-4) trama gigante, [419](#page-418-1)

# U

unidad multirruta, [407](#page-406-1)

# V

volúmenes, [417](#page-416-0)